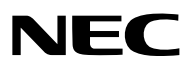

*Projector*

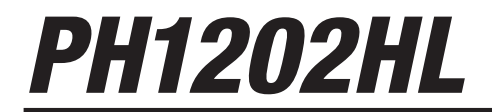

*User's Manual*

- • Apple, Mac, Mac OS, and MacBook are trademarks of Apple Inc. registered in the U.S. and other countries.
- • Microsoft, Windows, Windows Vista, Internet Explorer, .NET Framework and PowerPoint are either a registered trademark or trademark of Microsoft Corporation in the United States and/or other countries.
- MicroSaver is a registered trademark of Kensington Computer Products Group, a division of ACCO Brands.
- • Adobe, Adobe PDF, Adobe Reader, and Acrobat are either registered trademarks or trademarks of Adobe Systems Incorporated in the United States and/or other countries.
- • Virtual Remote Tool uses WinI2C/DDC library, © Nicomsoft Ltd.
- • HDMI, the HDMI Logo and High-Definition Multimedia Interface are trademarks or registered trademarks of HDMI Licensing LLC.

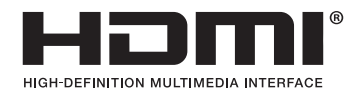

• DisplayPort and DisplayPort Compliance Logo are trademarks owned by the Video Electronics Standards Association.

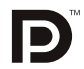

• HDBaseT<sup>™</sup> is a trademark of HDBaseT Alliance.

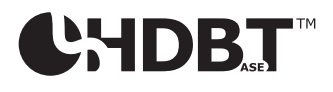

- DLP is a trademark of Texas Instruments.
- • Trademark PJLink is a trademark applied for trademark rights in Japan, the United States of America and other countries and areas.
- Blu-ray is a trademark of Blu-ray Disc Association
- • CRESTRON and ROOMVIEW are registered trademarks of Crestron Electronics, Inc. in the United States and other countries.
- Ethernet is either a registered trademark or trademark of Fuji Xerox Co., Ltd.
- Other products and company names mentioned in this user's manual may be the trademarks or registered trademarks of their respective holders.
- TOPPERS Software Licenses

 The product includes software licensed under TOPPERS License.

 For more information on each software, see "readme\_English.pdf" inside the "about TOPPERS" folder on the supplied CD-ROM.

## **NOTES**

- (1) The contents of this user's manual may not be reprinted in part or whole without permission.
- (2) The contents of this user's manual are subject to change without notice.
- (3) Great care has been taken in the preparation of this user's manual; however, should you notice any questionable points, errors or omissions, please contact us.
- (4) Notwithstanding article (3), NEC will not be responsible for any claims on loss of profit or other matters deemed to result from using the Projector.

# <span id="page-2-0"></span>Important Information

# Safety Cautions

accessible.

## **Precautions**

Please read this manual carefully before using your NEC projector and keep the manual handy for future reference.

## **CAUTION**

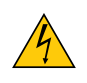

To turn off main power, be sure to remove the plug from power outlet. The power outlet socket should be installed as near to the equipment as possible, and should be easily

**CAUTION**

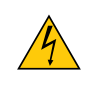

TO PREVENT SHOCK, DO NOT OPEN THE CABINET. THERE ARE HIGH-VOLTAGE COMPONENTS INSIDE. REFER SERVICING TO QUALIFIED SERVICE PERSONNEL.

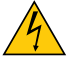

This symbol warns the user that uninsulated voltage within the unit may be sufficient to cause electrical shock. Therefore, it is dangerous to make any kind of contact with any part inside of the unit.

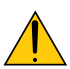

This symbol alerts the user that important information concerning the operation and maintenance of this unit has been provided.

The information should be read carefully to avoid problems.

**WARNING:** TO PREVENT FIRE OR SHOCK, DO NOT EXPOSE THIS UNIT TO RAIN OR MOISTURE. DO NOT USETHIS UNIT'S PLUG WITH AN EXTENSION CORD OR IN AN OUTLET UNLESS ALL THE PRONGS CAN BE FULLY INSERTED.

## DOC Compliance Notice (for Canada only)

This Class A digital apparatus meets all requirements of the Canadian ICES-003 Standards.

## Machine Noise Information Regulation - 3. GPSGV,

The highest sound pressure level is less than 70 dB (A) in accordance with EN ISO 7779.

## Disposing of your used product

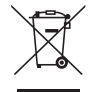

EU-wide legislation as implemented in each Member State requires that used electrical and electronic products carrying the mark (left) must be disposed of separately from normal household waste. This includes projectors and their electrical accessories.When you dispose of such products, please follow the guidance of your local authority and/or ask the shop where you purchased the product.

After collecting the used products, they are reused and recycled in a proper way.This effort will help us reduce the wastes as well as the negative impact to the human health and the environment at the minimum level. The mark on the electrical and electronic products only applies to the current European Union Member States.

#### **WARNING**

This is a Class A product. In a domestic environment this product may cause radio interference in which case the user may be required to take adequate measures.

#### **CAUTION**

- • In order to reduce any interference with radio and television reception use a signal cable with ferrite core attached. Use of signal cables without a ferrite core attached may cause interference with radio and television reception.
- • This equipment has been tested and found to comply with the limits for a Class A digital device, pursuant to Part 15 of the FCC Rules. These limits are designed to provide reasonable protection against harmful interference when the equipment is operated in a commercial environment. This equipment generates, uses, and can radiate radio frequency energy and, if not installed and used in accordance with the installation manual, may cause harmful interference to radio communications. Operation of this equipment in a residential area is likely to cause harmful interference in which case the user will be required to correct the interference at his own expense

## **WARNING TO CALIFORNIA RESIDENTS:**

Handling the cables supplied with this product will expose you to lead, a chemical known to the State of California to cause birth defects or other reproductive harm. WASH HANDS AFTER HANDLING.

For UK only: In UK, a BS approved power cord with moulded plug has a Black (five Amps) fuse installed for use with this equipment. If a power cord is not supplied with this equipment please contact your supplier.

## Important Safeguards

These safety instructions are to ensure the long life of your projector and to prevent fire and shock. Please read them carefully and heed all warnings.

## $\Lambda$  Installation

- • Consult your dealer for information about transporting and installing the projector. Do not attempt to transport and install the projector yourself. The projector must be installed by qualified technicians in order to ensure proper operation and reduce the risk of bodily injury.
- Do not place the projector in the following conditions:
	- on an unstable cart, stand, or table.
	- near water, baths, or damp rooms.
	- in direct sunlight, near heaters, or heat radiating appliances.
	- in a dusty, smoky or steamy environment.
	- on a sheet of paper or cloth, rugs or carpets.
- • Do not install and store the projector in the below circumstances. Failure to do so may cause of malfunction.
	- In powerful magnetic fields
	- In corrosive gas environment
	- Outdoors
- If you wish to have the projector installed on the ceiling:
	- Do not attempt to install the projector yourself.
	- The projector must be installed by qualified technicians in order to ensure proper operation and reduce the risk of bodily injury.
	- In addition, the ceiling must be strong enough to support the projector and the installation must be in accordance with any local building codes.
	- Please consult your dealer for more information.

#### **WARNING**

- • Do not cover the lens with the lens cap or equivalent while the projector is on. Doing so can lead to melting of the cap due to the heat emitted from the light output.
- Do not place any objects, which are easily affected by heat, in front of the projector lens. Doing so could lead to the object melting from the heat that is emitted from the light output.

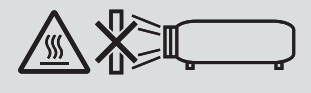

Do not use the projector with it leaning to the left and right. This may result in a malfunction, however, portrait installation\* is possible. Please read the warnings concerning portrait orientation before setting the projector in portrait orientation. ( $\rightarrow$  page [140\)](#page-154-0)

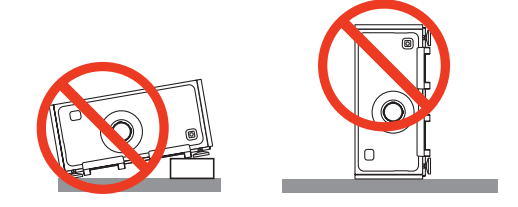

## $\bigwedge$  Fire and Shock Precautions

- Ensure that there is sufficient ventilation and that vents are unobstructed to prevent the build-up of heat inside your projector. Allow enough space between your projector and a wall. ( $\rightarrow$  page [ix](#page-10-0))
- Prevent foreign objects such as paper clips and bits of paper from falling into your projector. Do not attempt to retrieve any objects that might fall into your projector. Do not insert any metal objects such as a wire or screwdriver into your projector. If something should fall into your projector, disconnect it immediately and have the object removed by a qualified service personnel.
- Do not place any objects on top of the projector.
- Do not touch the power plug during a thunderstorm. Doing so can cause electrical shock or fire.
- The projector is designed to operate on a power supply of 100-240V AC 50/60 Hz. Ensure that your power supply fits this requirement before attempting to use your projector.
- Do not look into the lens while the projector is on. Serious damage to your eyes could result.
- Do not look into the light source using optical instruments (such as magnifying glasses and mirrors). Visual impairment could result.
- When turning on the projector, make sure no one within projection range is looking at the lens.

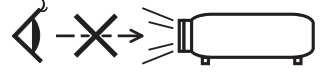

• Keep any items (magnifying glass etc.) out of the light path of the projector. The light path being projected from the lens is extensive, therefore any kind of abnormal objects that can redirect light coming out of the lens, can cause an unpredictable outcome such as a fire or injury to the eyes.

- Handle the power cord carefully. A damaged or frayed power cord can cause electric shock or fire.
	- Do not use any power cord other than the one supplied with the projector.
	- Do not bend or tug the power cord excessively.
	- Do not place the power cord under the projector, or any heavy object.
	- Do not cover the power cord with other soft materials such as rugs.
	- Do not heat the power cord.
	- Do not handle the power plug with wet hands.
- Turn off the projector, unplug the power cord and have the projector serviced by a qualified service personnel under the following conditions:
	- When the power cord or plug is damaged or frayed.
	- If liquid has been spilled into the projector, or if it has been exposed to rain or water.
	- If the projector does not operate normally when you follow the instructions described in this user's manual.
	- If the projector has been dropped or the cabinet has been damaged.
	- If the projector exhibits a distinct change in performance, indicating a need for service.
- Disconnect the power cord and any other cables before carrying the projector.
- • Moving the projector requires four people or more. Be sure to firmly grip the front and back handles, then move the projector.
- Turn off the projector and unplug the power cord before cleaning the cabinet.
- • Turn off the projector and unplug the power cord if the projector is not to be used for an extended period of time.
- When using a LAN cable:

 For safety, do not connect to the terminal for peripheral device wiring that might have excessive voltage.

## **ALCAUTION**

- • Keep hands away from the lens mounting portion while the lens shift is in operation. Failure to do so could result in fingers being pinched between the cabinet and lens cover.
- Do not use the level adjuster for purposes other than originally intended.
- If a safety cover (sold separately) is used, do not carry the projector by the cover. The safety cover can come off and the projector may be dropped, causing personal injury.
- Do not unplug the power cord from the wall outlet or projector when the projector is powered on. Doing so can cause damage to the AC IN terminal of the projector and (or) the prong plug of the power cord. To turn off the AC power supply when the projector is powered on, use the projector's main power switch, a power strip equipped with a switch, or a breaker.

## Precautions when installing or replacing the lens unit sold separately (LENS CALIBRATION)

After installing or replacing the lens unit, press either the LENS CALIBRATION button on the main unit or the INFO/L-CALIB. button while pressing the CTL button on the remote control to carry out [LENS CALIBRATION]. ( $\rightarrow$  page [16,](#page-30-0) [106](#page-120-0)) By carrying out [LENS CALIBRATION], the adjustment range of the zoom and focus of the [LENS MEMORY] is calibrated. Contact your dealer to install and replace the lens unit.

## Caution on Handling the Optional Lens

When shipping the projector with the lens, remove the lens before shipping the projector. Always attach the dust cap to the lens whenever it is not mounted on the projector.The lens and the lens shift mechanism may encounter damage caused by improper handling during transportation. If you need to remove the lens unit, contact your dealer.

## Remote Control Precautions

- Handle the remote control carefully.
- If the remote control gets wet, wipe it dry immediately.
- Avoid excessive heat and humidity.
- Do not short, heat, or take apart batteries.
- Do not throw batteries into fire.
- If you will not be using the remote control for a long time, remove the batteries.
- • Ensure that you have the batteries' polarity (+/−) aligned correctly.
- • Do not use new and old batteries together, or use different types of batteries together.
- • Dispose of used batteries according to your local regulations.

## Light Module

- 1. A light module containing multiple laser diodes is equipped in the product as the light source.
- 2. These laser diodes are sealed in the light module. No maintenance or service is required for the performance of the light module.
- 3. End user is not allowed to replace the light module.
- 4. Contact qualified distributor for light module replacement and further information.

## Laser Safety Caution

- The laser module is equipped in this product. Use of controls or adjustments of procedures other than those specified herein may result in hazardous radiation exposure.
- This product is classified as Class 1 of IEC60825-1 Third edition 2014. Obey the laws and regulations of your country in relation to the installation and management of the device. Blue pumping laser diodes: Wave length 448 nm, Output power 300 W Blue laser diodes: Wave length 462 nm, Output power 56 W
- • Do not look into the lens while the projector is on. Serious damage to your eyes could result. Pay enough attention to children.
- The below diagram is indicated on the projector.

- Do not look into the light source using optical instruments (such as magnifying glasses and mirrors). Visual impairment could result.
- When turning on the projector, make sure no one within projection range is looking at the lens. DO NOT STARE INTO THE LENS WHILE IN USE.

• The label is stuck on the below indicated position.

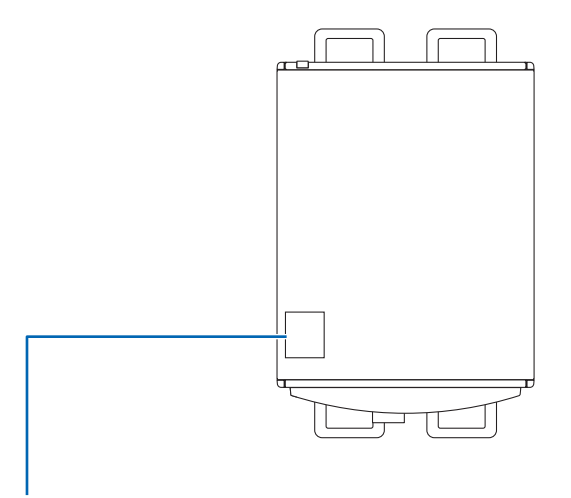

*Label*

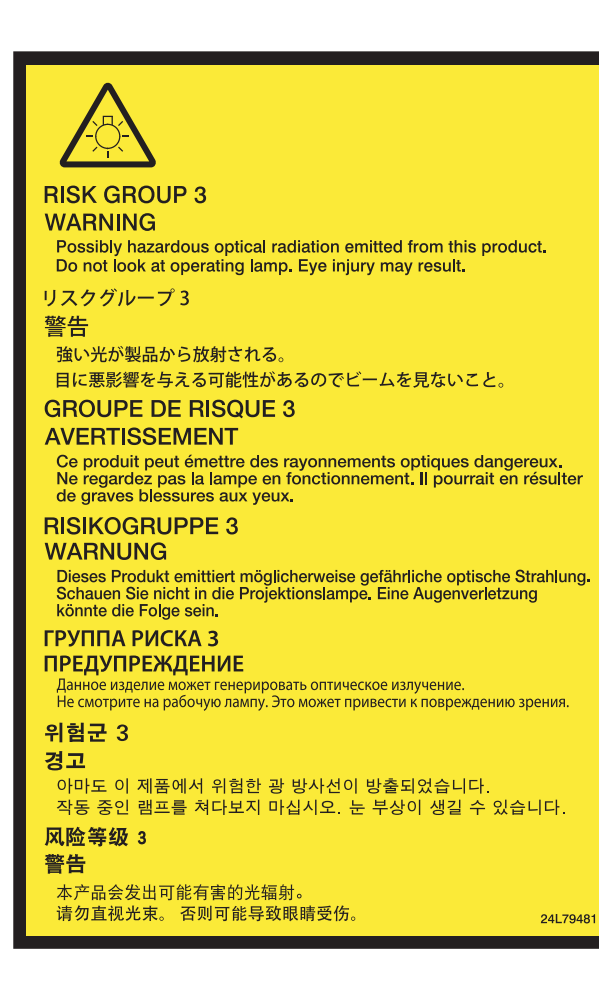

## About High Altitude mode

• Using the projector at highlands can shorten the life of optical components such as the light module.

## About Copyright of original projected pictures:

Please note that using this projector for the purpose of commercial gain or the attraction of public attention in a venue such as a coffee shop or hotel and employing compression or expansion of the screen image with the following functions may raise concern about the infringement of copyrights which are protected by copyright law. [ASPECT RATIO], [KEYSTONE], Magnifying feature and other similar features.

## Turkish RoHS information relevant for Turkish market

EEE Yönetmeliğine Uygundur.

This device is not intended for use in the direct field of view at visual display workplaces.To avoid incommoding reflections at visual display workplaces this device must not be placed in the direct field of view.

## **A** Health precautions to users viewing 3D images

Before viewing, be sure to read health care precautions that may be found in the user's manual included with your 3D eyeglasses or your 3D compatible content such as Blu-ray Discs, video games, computer's video files and the like. To avoid any adverse symptoms, heed the following:

- Do not use 3D eyeglasses for viewing any material other than 3D images.
- Allow a distance of 2 m/7 feet or greater between the screen and a user. Viewing 3D images from too close a distance can strain your eyes.
- • Avoid viewing 3D images for a prolonged period of time. Take a break of 15 minutes or longer after every hour of viewing.
- If you or any member of your family has a history of light-sensitive seizures, consult a doctor before viewing 3D images.
- • While viewing 3D images, if you get sick such as nausea, dizziness, queasiness, headache, eyestrain, blurry vision, convulsions, and numbness, stop viewing them. If symptoms still persist, consult a doctor.
- View 3D images from the front of the screen. Viewing from an angle may cause fatigue or evestrain.

#### Power management function

In order to keep power consumption low, the following power management functions (1) and (2) have been set when shipped from the factory. Please display the on-screen menu and change the settings (1) and (2) according to the aim of using the projector.

#### *1. STANDBY MODE (Factory preset: NORMAL)*

• When [NORMAL] is selected for [STANDBY MODE], the following terminals and functions will not work: HDMI OUT terminal, Ethernet/HDBaseT Port, USB Port, LAN functions, Mail Alert function (→ page *[122\)](#page-136-0)*

#### *2. AUTO POWER OFF (Factory preset: 1 hour)*

• When [1:00] is selected for [AUTO POWER OFF], you can enable the projector to automatically turn off in 1 hour if there is no signal received by any input or if no operation is performed.

 (→ page *[123\)](#page-137-0)*

## <span id="page-10-0"></span>Clearance for Installing the Projector

Allow ample clearance between the projector and its surroundings as shown below.

The high temperature exhaust coming out of the device may be sucked into the device again.

Avoid installing the projector in a place where air movement from the HVAC is directed at the projector.

Heated air from the HVAC can be taken in by the projector's intake vent. If this happens, the temperature inside the projector will rise too high causing the over-temperature protector to automatically turn off the projectors power.

• Before setting the projector in portrait orientation, please read page [140](#page-154-0), Portrait projection (vertical orientation).

## **Example 1 – If there are walls on both sides of the projector.**

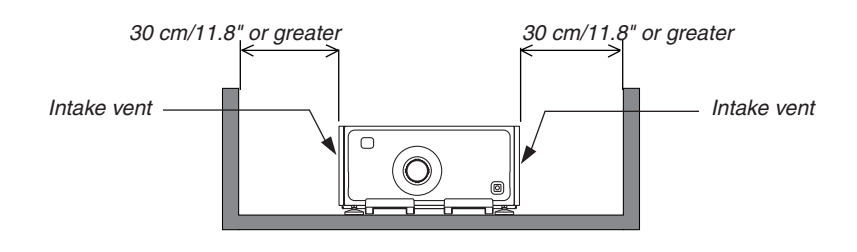

#### *NOTE:*

*The drawing shows the proper clearance required for the front, back, and top of the projector.*

## **Example 2 – If there is a wall behind the projector.**

## **(1) For floor installation:**

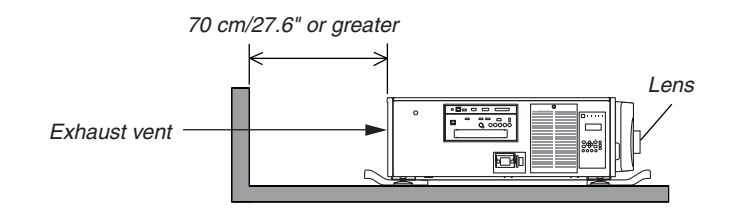

## *NOTE:*

*The drawing shows the proper clearance required for the back, right, left, and top of the projector.*

#### **(2) For ceiling mounting:**

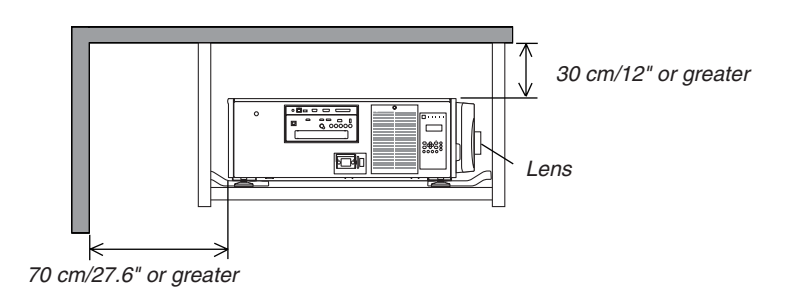

#### *NOTE:*

*1. The drawing shows the proper clearance required for the front, right, left, back, and bottom of the projector.*

*2. If suspending the projector within the range of 30 cm/12 inches away from the ceiling, allow ample clearance for all four sides and the under the projector.*

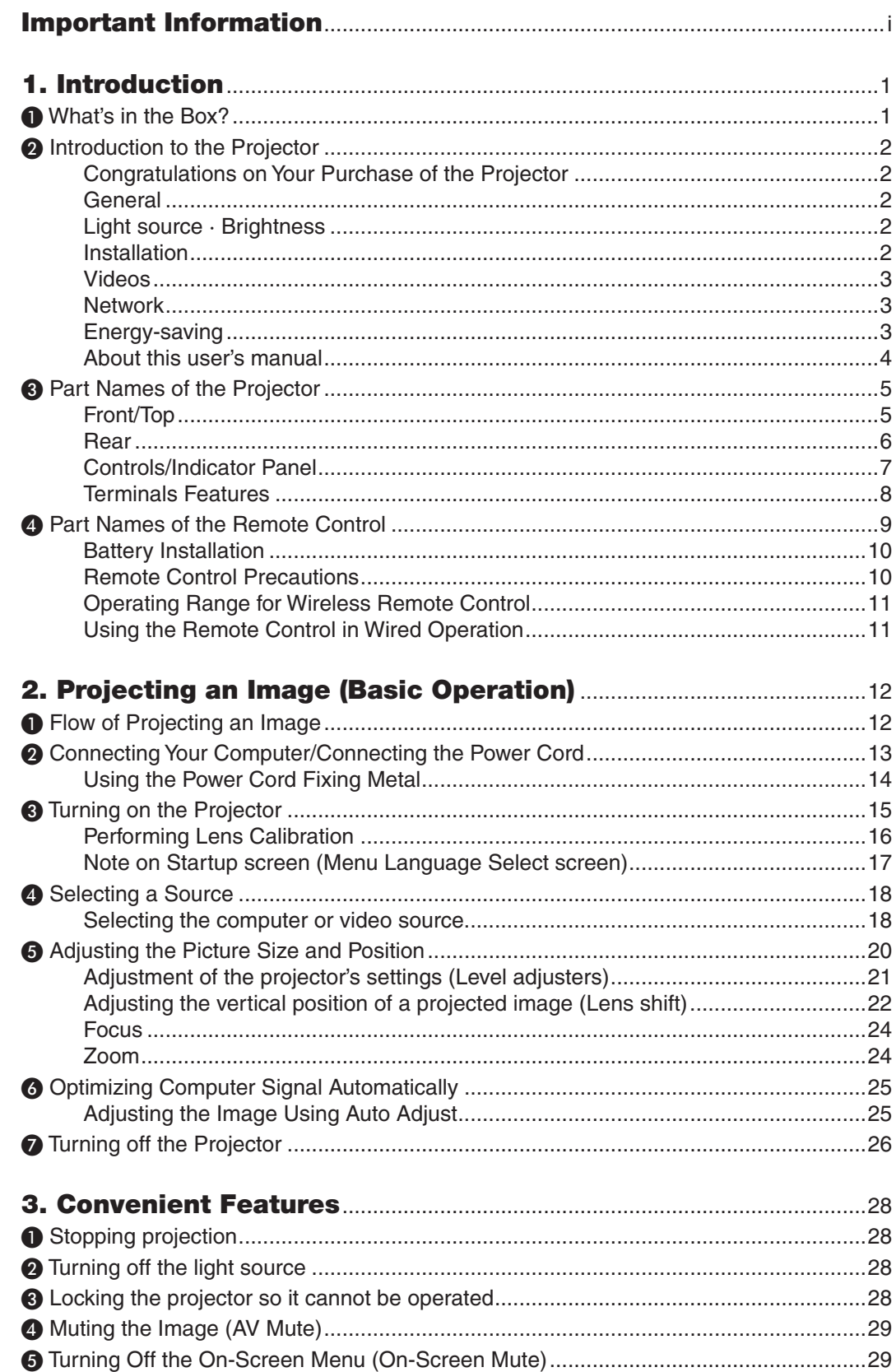

## **Table of Contents**

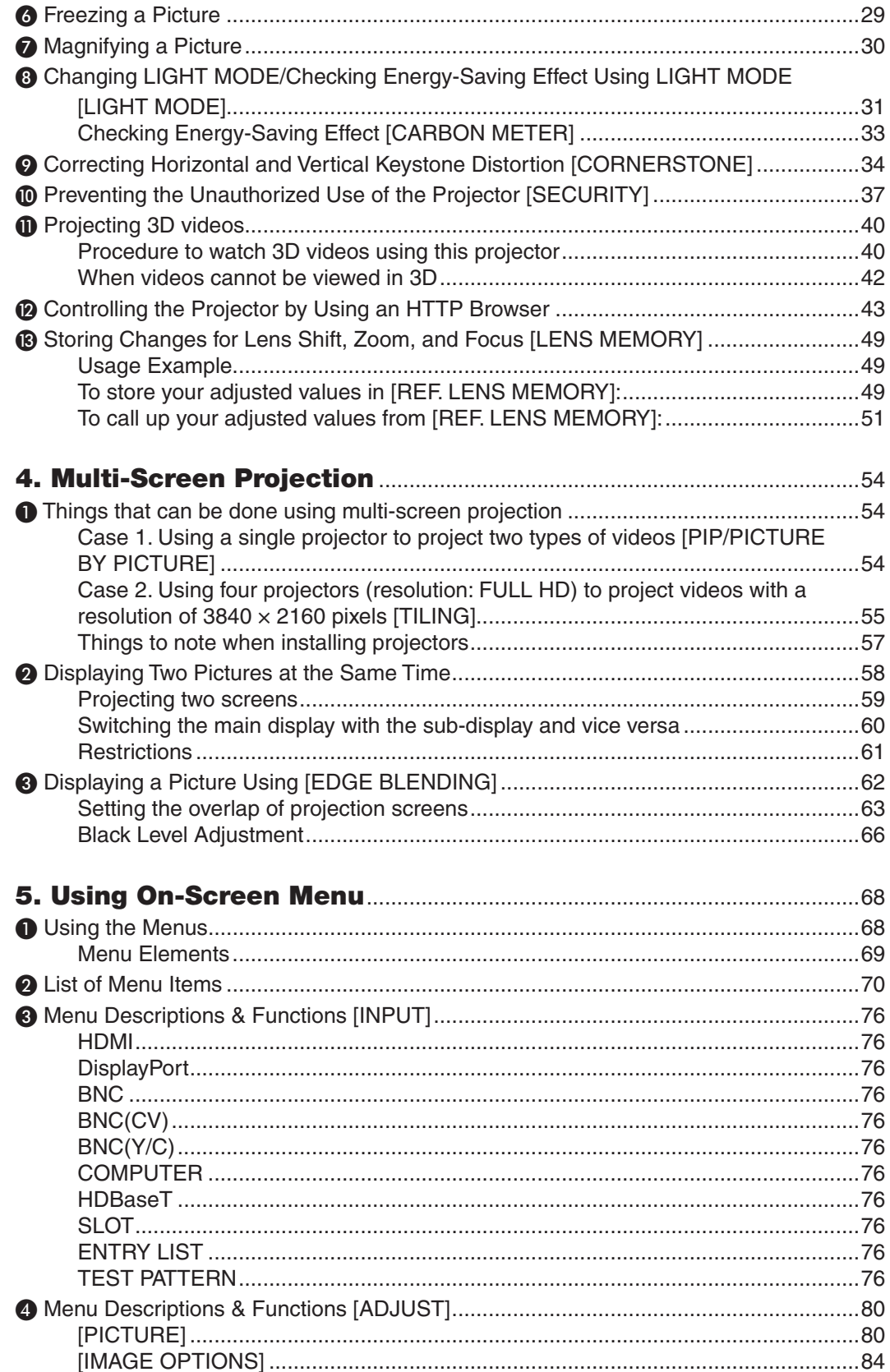

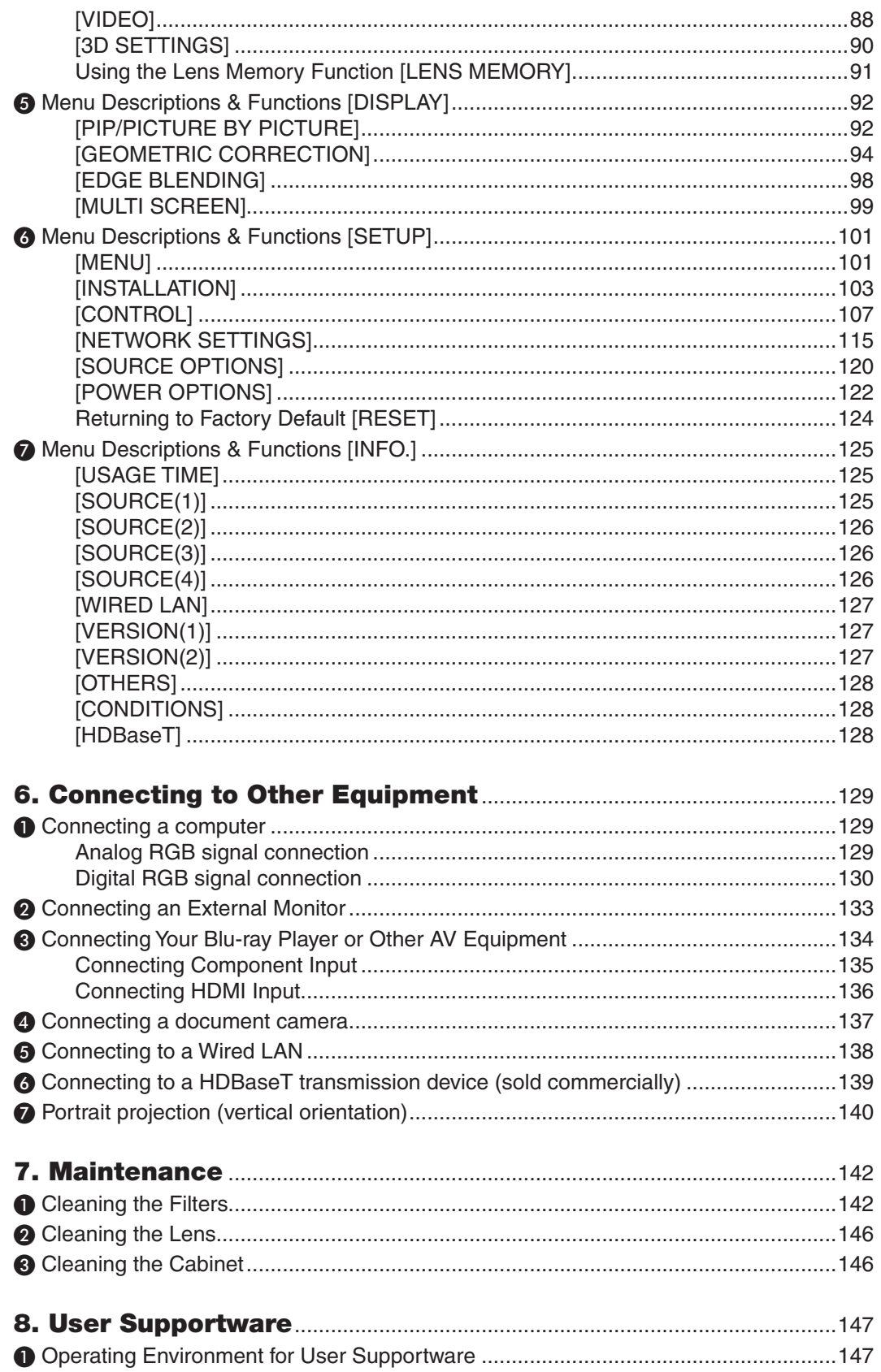

## **Table of Contents**

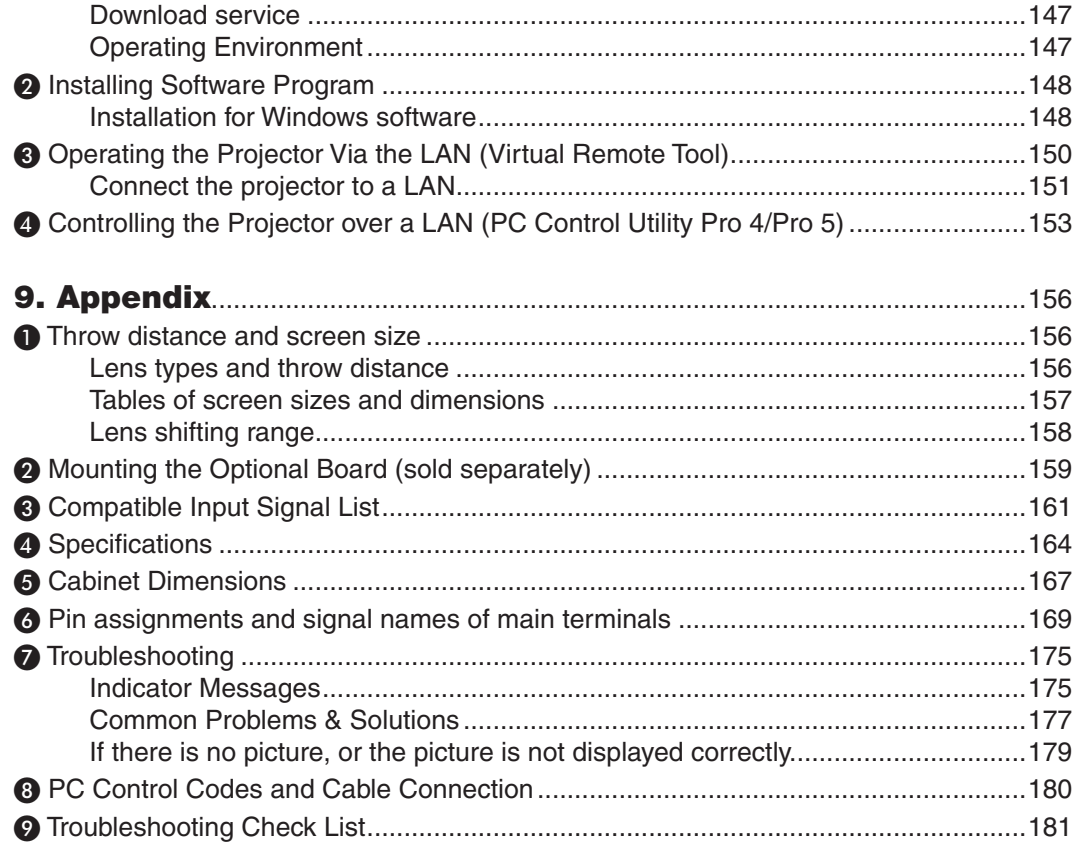

# <span id="page-15-0"></span>1. Introduction

# ❶ What's in the Box?

Make sure your box contains everything listed. If any pieces are missing, contact your dealer. Please save the original box and packing materials if you ever need to ship your projector.

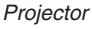

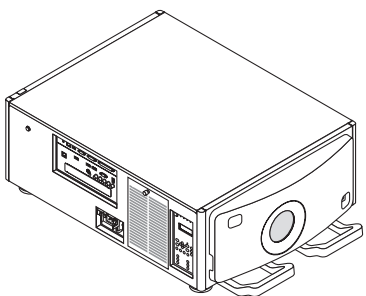

Dust cap for lens The dust cap is equipped for dust prevention when a lens unit is removed from the projector. Do not throw it away. \* The projector is shipped without a

lens. For the types of lens and throw distances, see page [156.](#page-170-0)

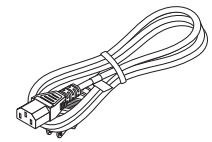

Power cord (US: 7N080244) (EU: 7N080030)

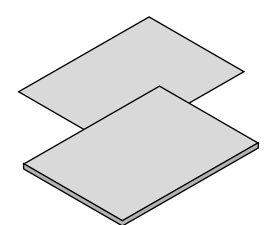

• Important Infomation (7N8N5561)

- • Quick Setup Guide (For North America: 7N8N5571) (For other countries than North America: 7N8N5571 and 7N8N5581)
- Security Sticker (Use this sticker when security password is set on.)

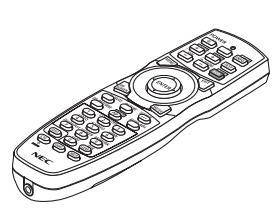

Remote control (7N901041)

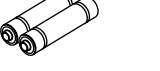

AA alkaline batteries (x2)

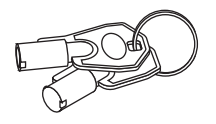

Service keys (2) (24C09081) WARNING: Used by the service technician. Do not attempt to use by yourself as this is dangerous.

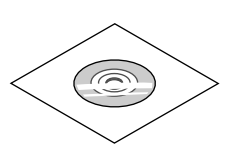

NEC Projector CD-ROM User's manual (PDF) (7N952141)

*For North America only* Limited warranty *For customers in Europe:*  You will find our current valid Guarantee Policy on our Web Site: www.nec-display-solutions.com

# <span id="page-16-0"></span>❷ Introduction to the Projector

This section introduces you to your new projector and describes the features and controls.

## Congratulations on Your Purchase of the Projector

This projector is one of the very best projectors available today. The projector enables you to project precise images up to 500 inches across (measured diagonally) from your PC or Mac computer (desktop or notebook), VCR, Blu-ray player, or document camera.

You can use the projector on a tabletop or cart, you can use the projector to project images from behind the screen, and the projector can be permanently mounted on a ceiling\*1. The remote control can be used wirelessly.

\*<sup>1</sup> Do not attempt to mount the projector on a ceiling yourself.

 The projector must be installed by qualified technicians in order to ensure proper operation and reduce the risk of bodily injury.

 In addition, the ceiling must be strong enough to support the projector and the installation must be in accordance with any local building codes. Please consult your dealer for more information.

#### General

#### **• Three-chips DLP projector with high resolution and high brightness**

Realized to project the image in the resolution  $1920 \times 1080$  pixels (Full HD), the aspect ratio in 16:9, and the brightness in 12000 lm. Able to project Full HD image in Native resolution.

**Superior dust-proof structure** 

 Adapted the cycle cooling system for cooling down the optical parts.By this system, air in the light source is cooled down and circulated. As the result, the optical parts are not exposed to the open air and enable to keep brightness without contamination by dust.

Can not prevent contamination by dust completely.

#### Light source · Brightness

**• A long-life laser diode is equipped in the light module**

 The product can be operated at low cost because the laser light source can be used for a long time without requiring replacement or maintenance.

 Moreover, if the light module life optimizing [LONG LIFE] mode is selected, light module life can be extended.

**• Brightness can be adjusted within a wide range**

 Unlike with ordinary light sources, the brightness can be adjusted from 30 to 100% in 1% increments.

**FCONSTANT BRIGHTNESS]** mode

 Brightness normally decreases with use, but by selecting [CONSTANT BRIGHTNESS] mode, sensors inside the projector detect and automatically adjust the output, thereby maintaining constant brightness throughout the life of the light module.

 However, if brightness output is set at the maximum, brightness will decrease with use.

#### Installation

#### **• Wide range of optional lenses selectable according to the place of installation**

 This projector supports 6 types of optional lenses, providing a selection of lenses adapted to a variety of places of installation and projection methods. No lens is mounted at shipping from the factory. Contact your dealer for purchasing and replacing these optional lenses sold separately.

#### **• Tilt-free, portrait projection**

 This projector can be set to any angle within a vertical 360° range.

It can also rotate the picture 90° into portrait orientation, however, it cannot be installed with right or left slant besides the portrait projection.

#### **• Power lens control for quick and easy adjustment**

 By using buttons on the projector or the remote control, zoom, focus, and position (lens shift) can be adjusted.

## <span id="page-17-0"></span>Videos

**• Wide range of input/output terminals (HDMI, DisplayPort, HDBaseT, BNC, etc.)**

 The projector is equipped with a variety of input/output terminals: HDMI, DisplayPort, HDBaseT, BNC (5-core), computer (analog), etc.

 The projector's HDMI input/output terminals and DisplayPort input terminal support HDCP.

 HDBaseT, promoted and advanced by the HDBaseT Alliance, is a connection standard for home appliances.

## **Slot** for optional board

 This projector has a slot for optional boards (sold separately).

**• Simultaneous display of 2 images (PIP/PICTURE BY PICTURE)**

 Two images can be projected simultaneously with a single projector.

 There are two types of layouts for the two images: "picture-in-picture" (PIP) in which a sub-picture is displayed on the main picture, and "picture-by-picture" (PICTURE BY PICTURE) in which the main and sub pictures are displayed next to each other.

#### **• Multi-screen projection using multiple projectors**

 This projector is equipped with multiple HDMI input & output terminals that can connect multiple projectors in a daisy chain. A high quality picture is achieved by dividing and projecting high resolution videos among the various projectors.

 Furthermore, the boundaries of the screens are smoothed using an edge blending function.

#### **• Seamless switch function for smoother screen changes when switching the signal**

 When the input connector is switched, the image displayed before switching is held so that that the new image can be switched to without a break due to absence of a signal.

#### **• Supports HDMI 3D format**

 This projector can be used to watch videos in 3D using commercially-available active shutter-type 3D eyewear and 3D emitters that support Xpand 3D.

#### Network

#### **Supported by wired LAN**

 HDBaseT/Ethernet Port Video can be transmitted from a computer equipped with a RF-45 port that is connected to a wired LAN to the projector, and the projector can also be controlled from the computer.

#### **CRESTRON ROOMVIEW compatible**

 This projector supports CRESTRON ROOMVIEW,allowing multiple devices connected to the network to be managed from a computer or controller.

#### Energy-saving

#### **• "LIGHT MODE" for low power consumption and "Carbon Meter" display**

 The projector is equipped with an "LIGHT MODE" for reducing power consumption during use. Furthermore, the power-saving effect when the LIGHT MODE is set is converted into the amount of reductions of  $CO<sub>2</sub>$  emissions and this is indicated on the confirmation message displayed when the power is turned off and at "Information" on the on-screen menu (CARBON METER).

## <span id="page-18-0"></span>About this user's manual

The fastest way to get started is to take your time and do everything right the first time. Take a few minutes now to review the user's manual. This may save you time later on. At the beginning of each section of the manual you'll find an overview. If the section doesn't apply, you can skip it.

# <span id="page-19-0"></span>❸ Part Names of the Projector

## Front/Top

The lens is sold separately. The description below is for when the NP-9LS16ZM1 lens is mounted.

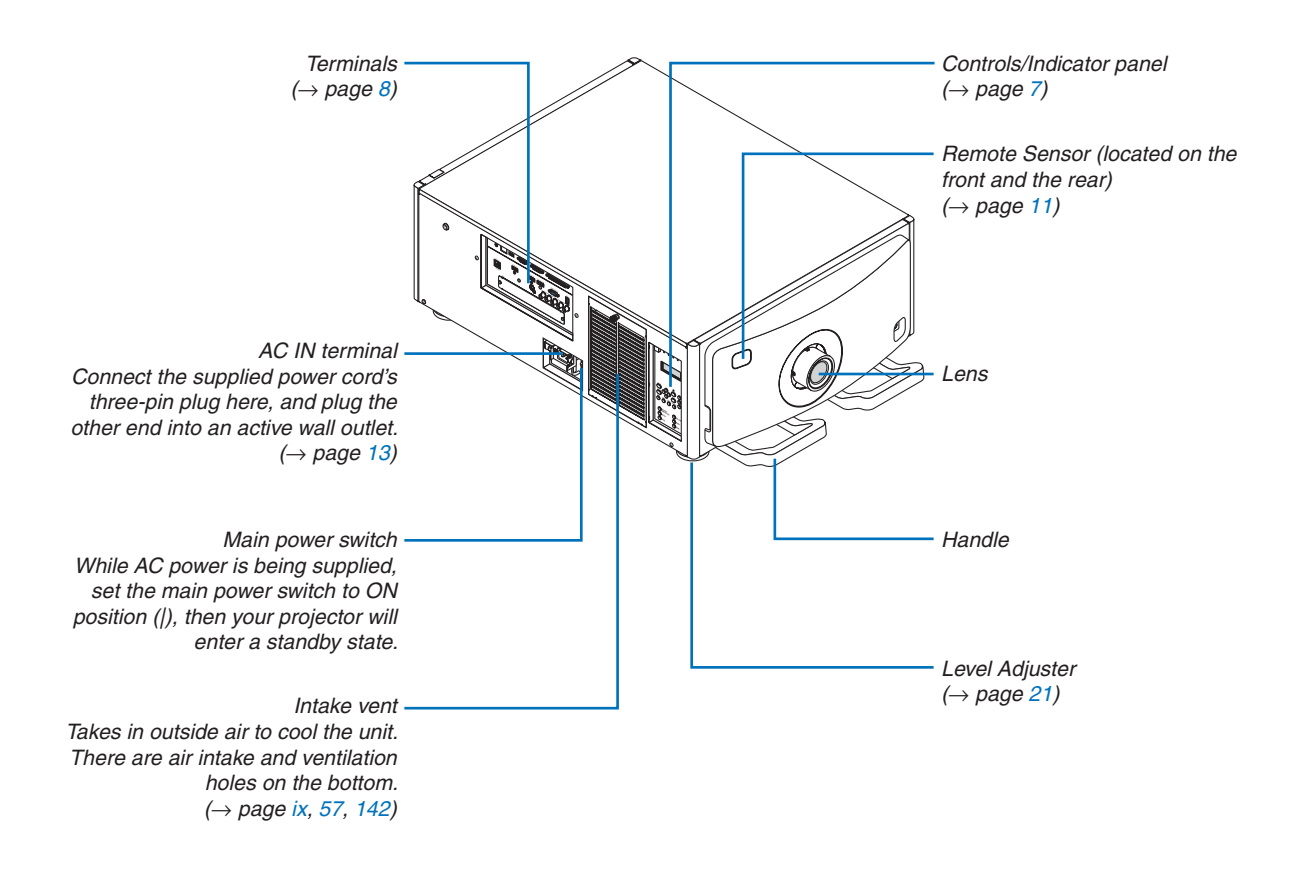

#### <span id="page-20-0"></span>Rear

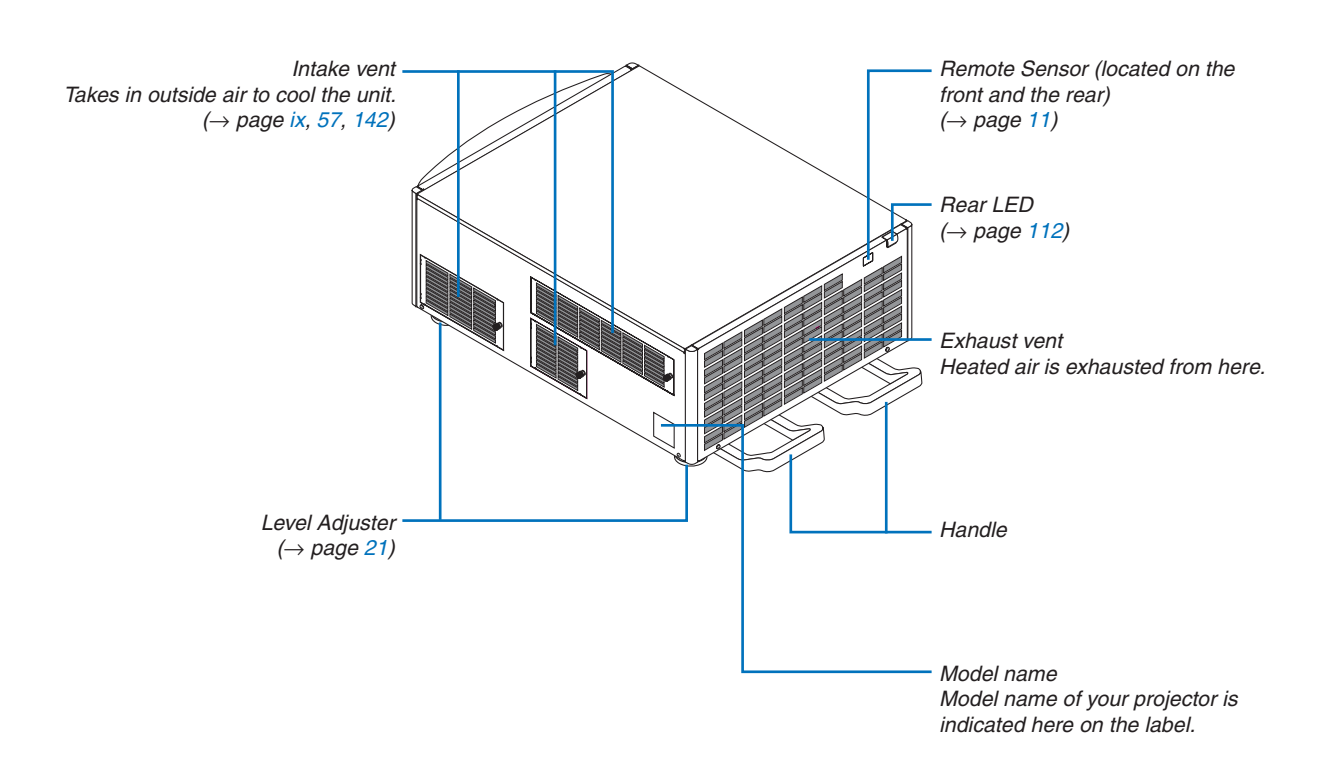

## <span id="page-21-0"></span>Controls/Indicator Panel

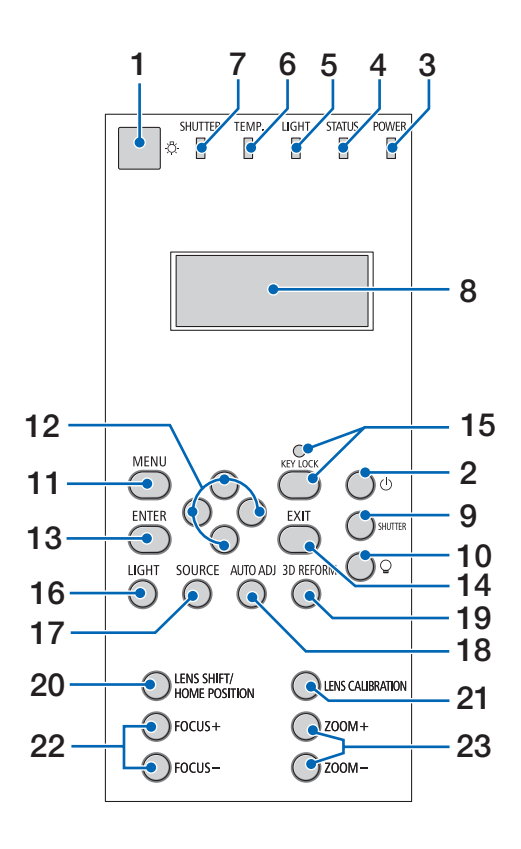

## **1. Light button**

 Illuminates the control panel and the indicator panel. Available when the Power is ON and the HDBaseT standby is selected as standby mode.

 $(\rightarrow$  page [16](#page-30-0))

- **2. (POWER) Button**  $(\rightarrow$  page [16](#page-30-0), [26](#page-40-0))
- **3. POWER Indicator**  $(\rightarrow$  page [15](#page-29-0), [16](#page-30-0), [26](#page-40-0), [175](#page-189-0))
- **4. STATUS Indicator**   $(\rightarrow$  page [175](#page-189-0))
- **5. LIGHT Indicator**   $(\rightarrow$  page [28](#page-42-0), [176](#page-190-0))
- **6. TEMP. Indicator**  $(\rightarrow$  page [176](#page-190-0))
- **7. SHUTTER Indicator**  $(\rightarrow$  page [28](#page-42-0), [176](#page-190-0))
- **8. Liquid crystal indicator panel**

 The projector displays its status, input signal info, and error info whenever connected to a power source. Information displayed Projector status: stand-by (sleep), power on/off

 Input signal info: input terminal, entry list number, source name, horizontal frequency, vertical frequency Error info: error code, error description

- **9. SHUTTER Button**  $(\rightarrow$  page [28,](#page-42-0) [105\)](#page-119-0)
- **10. (light source) button**  $(\rightarrow$  page [28](#page-42-0))
- **11. MENU Button**  $(\rightarrow$  page [68](#page-82-0))
- **12.** ▲▼◀▶ **Buttons**  $(\rightarrow$  page [68](#page-82-0))
- **13. ENTER Button**
	- $(\rightarrow$  page [68](#page-82-0))
- **14. EXIT Button**  $(\rightarrow$  page [68](#page-82-0))
- **15. KEY LOCK Button/KEY LOCK Indicator**  $(\rightarrow$  page [28](#page-42-0))
- **16. LIGHT Button**  $(\rightarrow$  page [31\)](#page-45-0)
- **17. SOURCE Button**  $(\rightarrow$  page [18](#page-32-0))
- **18. AUTO ADJ. Button**  $(\rightarrow$  page [25\)](#page-39-0)
- **19. 3D REFORM Button** (→ page [34](#page-48-0), [94](#page-108-0))
- **20. LENS SHIFT/HOME POSITION Button**  $(\rightarrow$  page [22](#page-36-0), [158](#page-172-0))
- **21. LENS CALIBRATION Button**  $(\rightarrow$  page [16,](#page-30-0) [106](#page-120-0))
- **22. FOCUS +/− Button**  $(\rightarrow$  page [24\)](#page-38-0)
- **23. ZOOM +/− Button**  $(\rightarrow$  page [24\)](#page-38-0)

## <span id="page-22-0"></span>Terminals Features

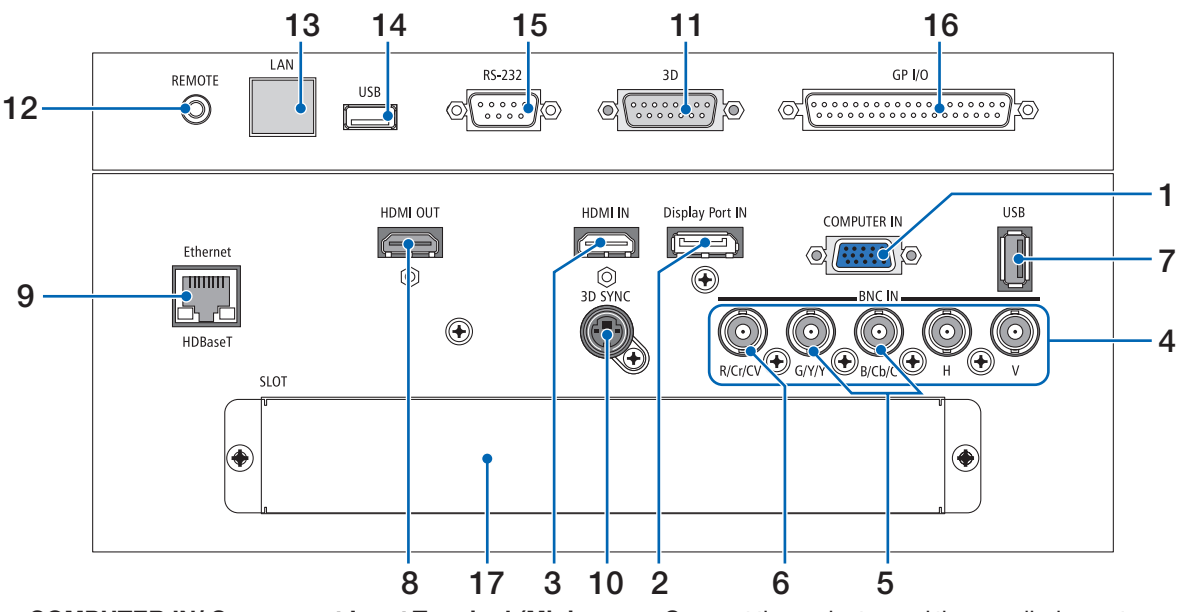

- **1. COMPUTER IN/ Component Input Terminal (Mini D-Sub 15 Pin)**
	- $(\rightarrow)$  page [13](#page-27-0), [129](#page-143-0), [135](#page-149-0), [169](#page-183-0))
- **2. DisplayPort IN Terminal (DisplayPort 20 Pin)**  $(\rightarrow$  page [130](#page-144-0), [169](#page-183-0))
- **3. HDMI IN Terminal (Type A)** (→ page [130](#page-144-0), [132](#page-146-0), [136](#page-150-0), [169](#page-183-0))
- **4. BNC Input [R/Cr/CV, G/Y/Y, B/Cb/C, H,V] Terminals (BNC × 5)**  $(\rightarrow)$  page [129](#page-143-0), [135](#page-149-0))
- **5. BNC (Y/C) Input Terminal (BNC × 2)**  $(\rightarrow$  page [134](#page-148-0))
- **6. BNC (CV) Input Terminal (BNC × 1)**  $(\rightarrow$  page [134](#page-148-0))

## **7. USB Port (Type A)**

 $(\rightarrow$  page [170](#page-184-0))

 (For future expansion.This port allows for power supply.)

- **8. HDMI OUT Terminal (Type A)**  $(\rightarrow$  page [133](#page-147-0))
- **9. Ethernet/HDBaseT Port (RJ-45)** (→ page [138](#page-152-0), [139](#page-153-0), [170](#page-184-0))
- **10. 3D SYNC Terminal (Mini DIN 4 Pin)**
	- $(\rightarrow$  page [41](#page-55-0))
- **11. 3D terminal (3D) (D-sub 15P)**

 The terminal for connecting a 3D image system to the projector.

**12. REMOTE Terminal (Stereo Mini)**

 Use this jack for wired remote control of the projector using a commercially available remote cable with  $\varnothing$ 3.5 stereo mini-plug (without resistance).

 Connect the projector and the supplied remote control using a commercially available wired remote control cable.

 $(\rightarrow$  page [11\)](#page-25-0)

## *NOTE:*

- When a remote control cable is connected to the REMOTE *terminal, infrared remote control operations cannot be performed.*
- Power cannot be supplied from the REMOTE terminal to the *remote control.*
- When [HDBaseT] is selected in the [REMOTE SENSOR] *and the projector is connected to a commercially-available*  transmission device that supports HDBaseT, remote control *operations in infra-red cannot be carried out if transmission of remote control signals has been set up in the transmission*  device. However, remote control using infrared rays can be *carried out when the power supply of the transmission device is switched off.*

## **13. Ethernet port (LAN) (RJ-45)**

 This terminal is used for service purpose only.

## **14. USB port (USB) (type A)**

 This terminal is used for service purpose only.

**15. PC control terminal (RS-232) (D-sub 9P)**

 The terminal for operating the projector from a PC via an RS-232C or for service personnel to set data for the projector.

 Connect the projector and the PC with a commercially available RS-232C straight cable.

## **16. External control terminal (GP I/O) (D-sub 37P)** The terminal for externally controlling the projector or for controlling external devices by the projector.

## **17. SLOT**

 $(\rightarrow$  page [159](#page-173-0))

# <span id="page-23-0"></span>❹ Part Names of the Remote Control

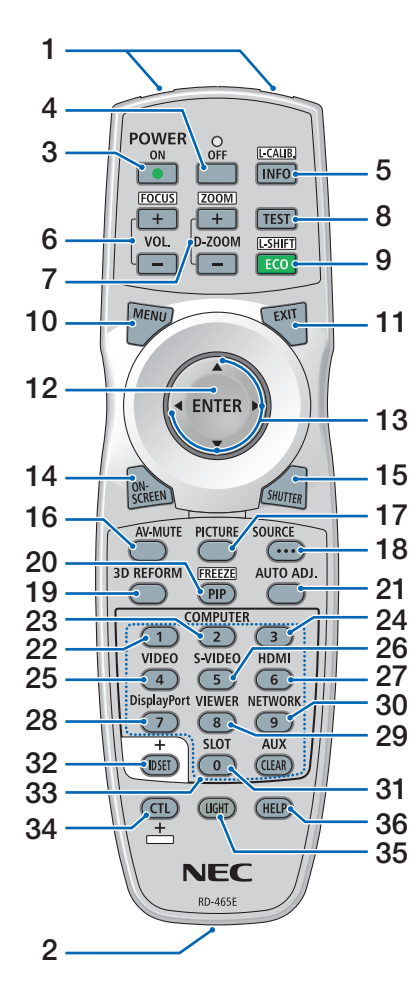

- **1. Infrared Transmitter**  $(\rightarrow$  page [11](#page-25-0))
- **2. Remote Jack** Connect a commercially available remote cable here for wired operation.  $(\rightarrow$  page [11](#page-25-0))
- **3. POWER ON Button**  $(\rightarrow$  page [16](#page-30-0))
- **4. POWER OFF Button**  $(\rightarrow$  page [26](#page-40-0))
- **5. INFO/L-CALIB. Button** Display the [SOURCE(1)] screen of the on-screen menu.  $(\rightarrow$  page [125](#page-139-0)) [LENS CALIBRATION] of the lens unit is carried out when you press the CTL button at the same time.  $(\rightarrow$  page [16](#page-30-0), [106](#page-120-0))
- **6. VOL./FOCUS +/− Buttons**  $(\rightarrow$  page [24](#page-38-0))
- **7. D-ZOOM/ZOOM +/− Buttons**  $(\rightarrow$  page [24](#page-38-0), [30](#page-44-0))
- **8. TEST Button**  $(\rightarrow$  page [20](#page-34-0), [76](#page-90-0))
- **9. ECO/L-SHIFT Button**  $(\rightarrow$  page [23](#page-37-0), [31](#page-45-0))
- **10. MENU Button**  $(\rightarrow$  page [68](#page-82-0))
- **11. EXIT Button**  $(\rightarrow$  page [68](#page-82-0))
- **12. ENTER Button**  $(\rightarrow$  page [68](#page-82-0))
- **13.** ▲▼◀▶ **Button**  $(\rightarrow$  page [68](#page-82-0))
	-
- **14. ON-SCREEN Button**  $(\rightarrow$  page [29](#page-43-0))
- **15. SHUTTER Button**  $(\rightarrow$  page [28](#page-42-0), [105](#page-119-0))
- **16. AV-MUTE Button**  $(\rightarrow$  page [29](#page-43-0))
- **17. PICTURE Button**  $(\rightarrow$  page [80](#page-94-0))
- **18. SOURCE Button**  $(\rightarrow$  page [18](#page-32-0))
- **19. 3D REFORM Button**  $(\rightarrow$  page [34](#page-48-0), [94](#page-108-0))
- **20. PIP/FREEZE Button**  $(\rightarrow$  page [29](#page-43-0), [58](#page-72-0))
- **21. AUTO ADJ. Button**  $(\rightarrow$  page [25](#page-39-0))
- **22, 23, 24. COMPUTER 1/2/3 Button**

 (23 & 24 are not available on this series of the projector)  $(\rightarrow$  page [18](#page-32-0))

- **25. VIDEO Button**  $(\rightarrow$  page [18](#page-32-0))
- **26. S-VIDEO Button**  $(\rightarrow$  page [18](#page-32-0))
- **27. HDMI Button**  $(\rightarrow$  page [18](#page-32-0))
- **28. DisplayPort Button**  $(\rightarrow$  page [18](#page-32-0))
- **29. VIEWER Button** (The VIEWER button will not work on this series of projectors.)
- **30. NETWORK Button**  $(\rightarrow$  page [18](#page-32-0))
- **31. SLOT Button**  $(\rightarrow$  page [18](#page-32-0), [160](#page-174-0))
- **32. ID SET Button**  $(\rightarrow)$  page [101](#page-115-0), [113](#page-127-0))
- **33. Numeric (0 to 9/CLEAR) Buttons**

 $(\rightarrow$  page [113](#page-127-0)) (The AUX button will not work on this series of projectors.)

**34. CTL Button**

 This button is used in conjunction with other buttons, similar to a CTRL key on a computer.

**35. LIGHT Button**

 This button is used to turn on the backlight for the remote control buttons.

 The backlight will turn off if no button operation is made for 10 seconds.

**36. HELP Button**

## <span id="page-24-0"></span>Battery Installation

- *the battery cover.*
- *sure that you have the batteries' polarity (+/−) aligned correctly.*
- *1. Press the catch and remove 2. Install new ones (AA). En-3. Slip the cover back over the batteries until it snaps into place.*

NOTE: Do not mix different types of batteries or new *and old batteries.*

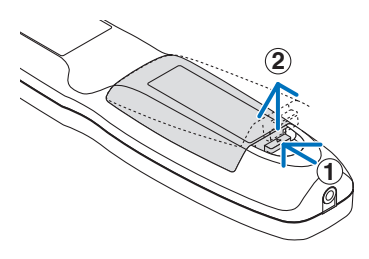

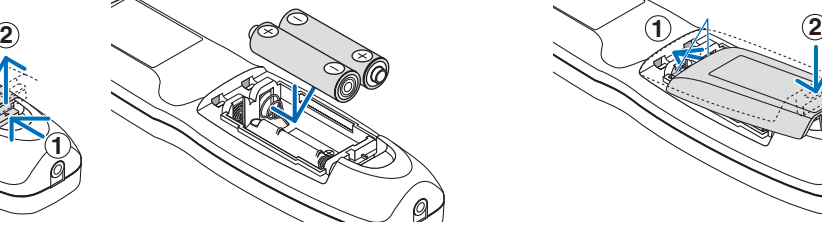

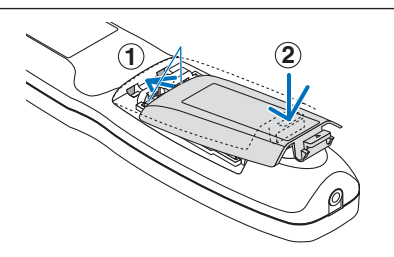

## Remote Control Precautions

- Handle the remote control carefully.
- If the remote control gets wet, wipe it dry immediately.
- Avoid excessive heat and humidity.
- Do not short, heat, or take apart batteries.
- Do not throw batteries into fire.
- If you will not be using the remote control for a long time, remove the batteries.
- Ensure that you have the batteries' polarity (+/-) aligned correctly.
- Do not use new and old batteries together, or use different types of batteries together.
- Dispose of used batteries according to your local regulations.

## <span id="page-25-0"></span>Operating Range for Wireless Remote Control

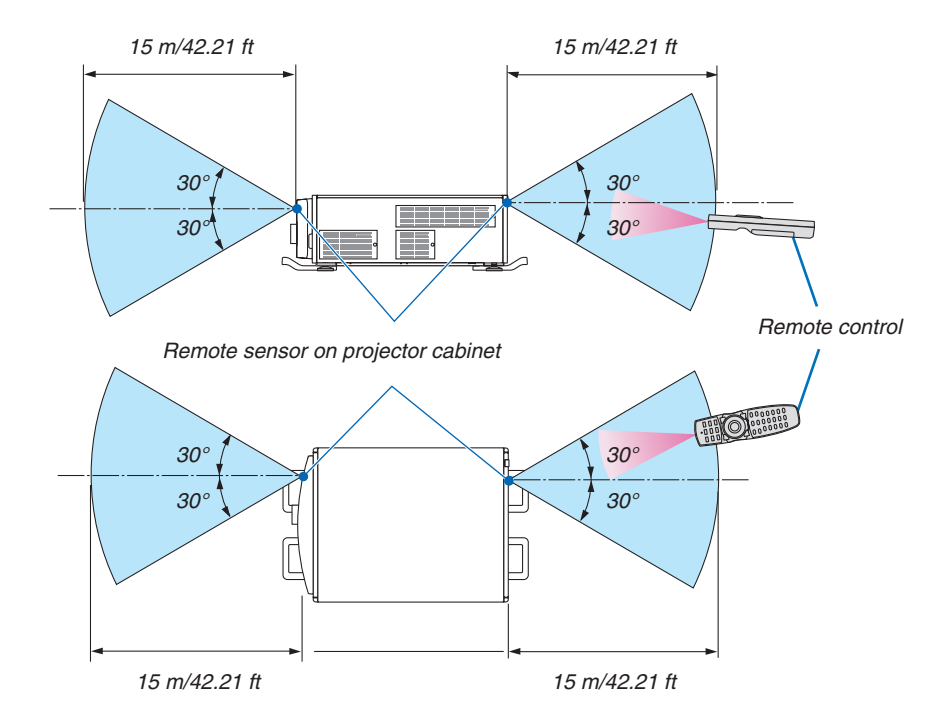

- • The infrared signal operates by line-of-sight up to a distance of above meters and within a 60-degree angle of the remote sensor on the projector cabinet.
- The projector will not respond if there are objects between the remote control and the sensor, or if strong light falls on the sensor. Weak batteries will also prevent the remote control from properly operating the projector.

## Using the Remote Control in Wired Operation

Connect one end of the remote cable to the REMOTE terminal and the other end to the remote jack on the remote control.

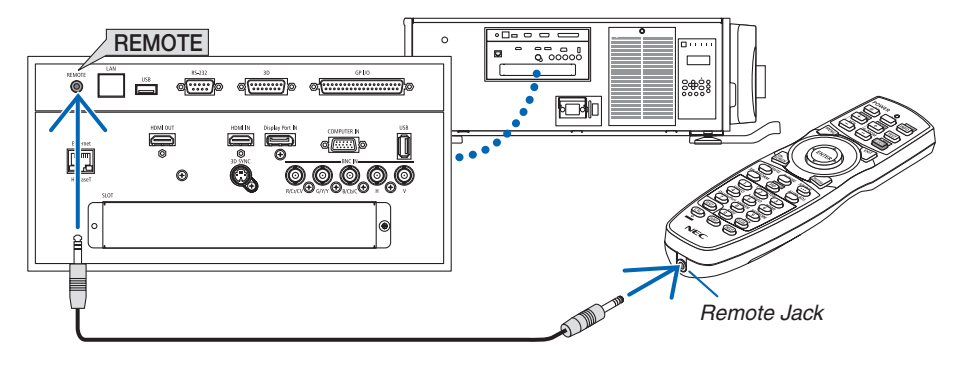

*NOTE:* 

- • When a remote cable is inserted into the REMOTE terminal, the remote control does not work for infrared wireless communication.
- • Power will not be supplied to the remote control by the projector via the REMOTE jack. Battery is needed when the remote control *is used in wired operation.*

# <span id="page-26-0"></span>2. Projecting an Image (Basic Operation)

This section describes how to turn on the projector and to project a picture onto the screen.

# ❶ Flow of Projecting an Image

## *Step 1*

**• Connecting your computer / Connecting the power cord (**→ *page [13\)](#page-27-0)*

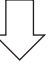

## *Step 2*

**• Turning on the projector (**→ *page [15\)](#page-29-0)*

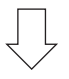

## *Step 3*

**• Selecting a source (**→ *page [18](#page-32-0))*

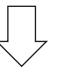

## *Step 4*

- **• Adjusting the picture size and position (**→ *page [20\)](#page-34-0)*
- **• Correcting keystone distortion [CORNERSTONE] (**→ *page [34](#page-48-0))*

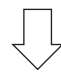

## *Step 5*

- **• Adjusting a picture**
	- Optimizing a computer signal automatically  $(\rightarrow$  page [25](#page-39-0))

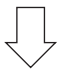

## *Step 6*

**• Making a presentation**

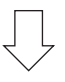

## *Step 7*

**• Turning off the projector (**→ *page [26](#page-40-0))*

# <span id="page-27-0"></span>❷ Connecting Your Computer/Connecting the Power Cord

#### **1. Connect your computer to the projector.**

 This section will show you a basic connection to a computer. For information about other connections, see "1. Connecting a computer" on page [129](#page-143-0).

 Connect the display output terminal (mini D-sub 15 pin) on the computer to the COMPUTER IN terminal on the projector with a commercially-available computer cable (with ferrite core) and then turn the knobs of the terminals to secure them.

#### **2. Connect the supplied power cord to the projector.**

 First connect the supplied power cord's three-pin plug to the AC IN terminal of the projector, and then connect the other plug of the supplied power cord in the wall outlet.

**WARNING:** TO PREVENT FIRE OR SHOCK, DO NOT EXPOSE THIS UNIT TO RAIN OR MOISTURE. DO NOT USETHIS UNIT'S PLUG WITH AN EXTENSION CORD OR IN AN OUTLET UNLESS ALL THE PRONGS CAN BE FULLY INSERTED.

 Important Information:

- When plugging in or unplugging the supplied power cord, make sure that the main power switch is pushed to the off [O] position. Failure to do so may cause damage to the projector.
- Do not use a three-phase power supply. Doing so may cause malfunction.

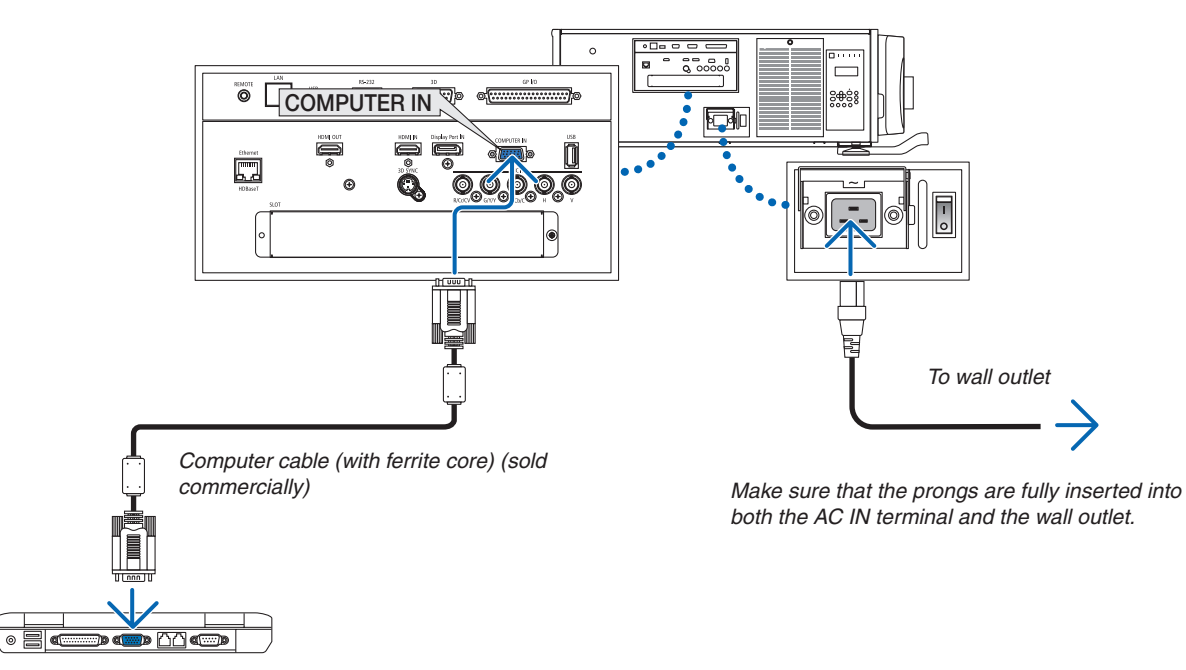

## **CAUTION:**

Parts of the projector may become temporarily heated if the projector is turned off with the POWER button or if the AC power supply is disconnected during normal projector operation. Use caution when picking up the projector.

## <span id="page-28-0"></span>Using the Power Cord Fixing Metal

To prevent the power cord from accidently removing from the AC IN of the projector, attach the power cord fixing metal.

## **CAUTION**

• To prevent the power cord from coming loose, make sure that all the prongs of the power cord are fully inserted into the AC IN terminal of the projector before using the power cord fixing metal. A loose contact of the power cord may cause a fire or electric shock.

## **Attaching the power cord fixing metal**

**1. Pinch and pull out the power cord fixing metal flap that is housed over the AC IN terminal.**

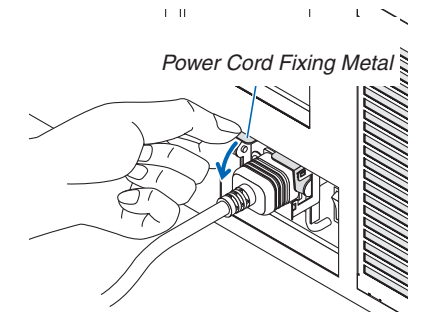

*2. Pull down the fixing metal flap over the power code until the fixing metal fits into the bottom stopper.*

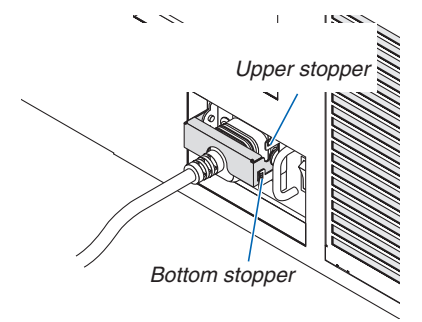

 For releasing the fixing metal flap, pull it up until the fixing metal fits into the upper stopper.

# <span id="page-29-0"></span>❸ Turning on the Projector

*NOTE:*

- • The projector has two power switches: A main power switch and a POWER button (POWER ON and OFF on the remote control)
- **• Turning on the projector:**
- *1. Press the main power switch to the ON position (I).*

 The projector will go into standby mode.

*2. Press the POWER button .*

 The projector will become ready to use.

#### **• Turning off the projector:**

*1. Press the POWER button.*

 The confirmation message will be displayed.

*2. Press the POWER button again.*

 The projector will go into standby mode.

*3. Press the main power switch to the OFF position (O).* The projector will be turned off.

#### *1. Press the main power switch to the ON position ( I ).*

The POWER indicator lights up red.\*

- This indicates that the STANDBY mode is in [NORMAL] setting.
- (→ page *[122](#page-136-0)*, *[175](#page-189-0)*)
- The buzzer sound is released when [NOTIFICATION SETTING] for [BUZZER] is ON.

## **WARNING**

The projector produces a strong light. When turning on the power, make sure no one within projection range is looking at the lens.

*NOTE:* 

• The [STANDBY MODE] setting will be disabled and the projector *will go into the sleep mode when the network service is utilized*  or the projector receives HDBaseT signal. In the sleep mode, the *fans in the projector sometimes rotate for the purpose of interior*  parts protection. Please refer to page *[122](#page-136-0) about the sleep mode.*

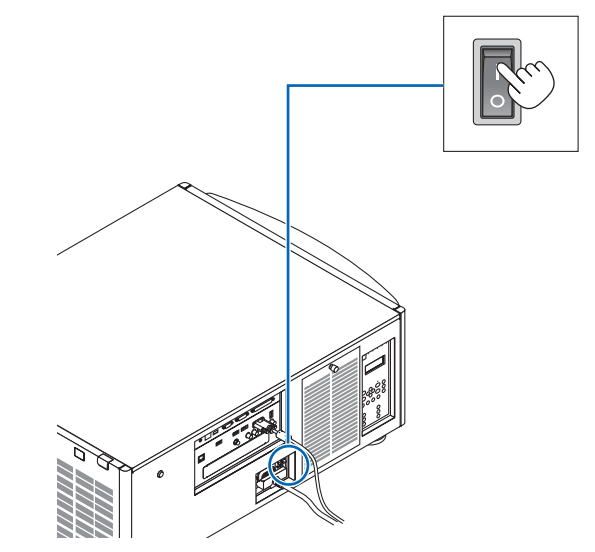

## 2. Projecting an Image (Basic Operation)

## <span id="page-30-0"></span>*2. Press the (POWER) button on the projector cabinet or the POWER ON button on the remote control.*

 The POWER indicator goes from a steady red light to a flashing blue light, and the picture is projected on the screen.

- If using the remote control, press the POWER ON button.
- When there is no signal the unit will project a blue screen (factory default menu settings).
- If the picture is blurry, adjust the screen focus.  $(\rightarrow)$  page [24](#page-38-0)*)*
- When it is dark press the  $\ddot{\circ}$  (lights) button. The indicator panel backlight and the LED lamp on the right side of the projector will turn on. (→ page *[7](#page-21-0))*

TIP:

- The unit has a Power On Shutter function that allows the light source to turn off even when connected to a power source.  $(\rightarrow$ *page [105](#page-119-0)*)
- Pressing the button will not activate the unit when the KEY LOCK indicator is flashing orange. (→ *page [28](#page-42-0)*)
- When the message "PROJECTOR IS LOCKED! ENTER YOUR PASSWORD." is displayed, it means that the [SECURITY] feature is turned on. (→ *page [38](#page-52-0)*)

 After you turn on your projector, ensure that the computer or video source is turned on.

NOTE: The blue screen ([BLUE] background) is displayed when no signal is being input (by factory default menu settings).

## Performing Lens Calibration

• After installing or replacing the lens unit (below \*) sold separately, press the LENS CALIBRATION button on the projector, or hold down the CTL button on the remote control then press the INFO/L-CALIB. button to carry out [LENS CALIBRATION].

 By carrying out [LENS CALIBRATION], the adjustment range of the zoom and focus of the [LENS MEMORY] is calibrated.

 If you need to install or replace the lens unit, contact your dealer and have them do it for you.

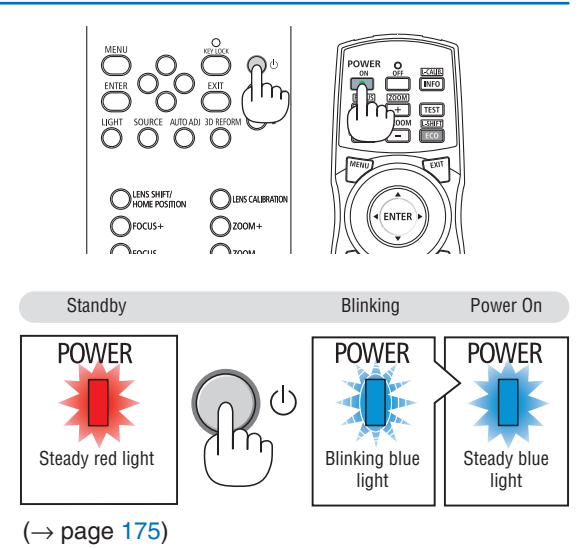

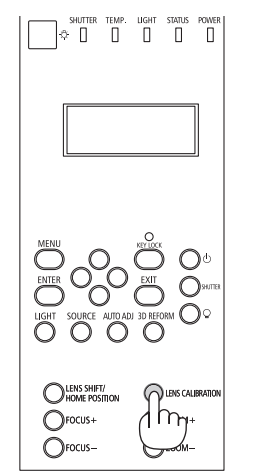

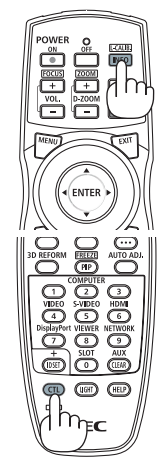

## Note on Startup screen (Menu Language Select screen)

When you first turn on the projector, you will get the Startup menu. This menu gives you the opportunity to select one of the 29 menu languages.

**To select a menu language, follow these steps:**

*1. Use the* ▲*,* ▼*,* ◀ *or* ▶ **button to select one of the 29 languages from the menu.**

| LANGUAGE <b>NE</b><br>PLEASE SELECT A MENU LANGUAGE.                                                                                                    |                   |                                                                                                    |        |                                                                                                    |
|----------------------------------------------------------------------------------------------------|-------------------|----------------------------------------------------------------------------------------------------|--------|----------------------------------------------------------------------------------------------------|
| $\bullet$<br><b>ENGLISH</b><br><b>DEUTSCH</b><br>Ο<br><b>FRANCAIS</b><br>Ω<br><b>ITALIANO</b><br><b>ESPAÑOL</b><br><b>SVENSKA</b><br>РУССКИЙ<br>Ω<br>عربى<br>تۇيغۇر<br>Ω<br>日本語 | Ω                 | <b>DANSK</b><br>PORTUGUÊS<br>ČEŠTINA<br>MAGYAR<br>POLSKI<br>NEDERLANDS<br><b>БЪЛГАРСКИ</b><br>हिंदी<br>简体中文<br>繁體中文 | Ω<br>Ω | <b>SUOMI</b><br><b>NORSK</b><br>TÜRKCE<br>ROMÂNĂ<br><b>HRVATSKI</b><br>INDONESIA<br>ΕΛΛΗΝΙΚΑ<br>ไทย<br>한국어 |
| <b>ENTER HEXIT</b>                                                                                                    | <b>EXIT HEXIT</b> | <b>CONTERCT</b>                                                                                                    |        | $\bullet$ :SELECT                                                                                          |

*2. Press the ENTER button to execute the selection.*

After this has been done, you can proceed to the menu operation.

If you want, you can select the menu language later.

 $(\rightarrow$  [LANGUAGE] on page [72](#page-86-0) and [101\)](#page-115-0)

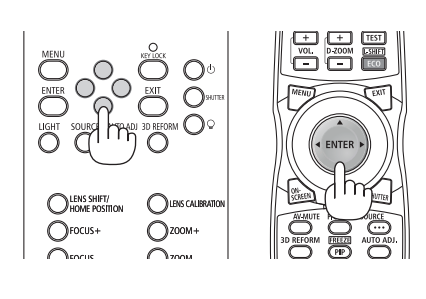

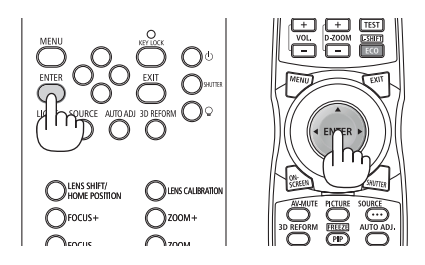

*NOTE:* 

- $\bullet$  When the KEY LOCK indicator is flashing, that means [CONTROL PANEL LOCK] has been set and pressing the  $\circledcirc$  button will not cause the unit to power-on. Release [CONTROL PANEL LOCK]. (→ *page [28](#page-42-0)*)
- • While the POWER indicator is blinking blue in short cycles, the power cannot be turned off by using the power button. (While the POWER indicator is blinking blue in long cycles, the OFF TIMER is functioned and the power can be turned off.)

# <span id="page-32-0"></span>**A Selecting a Source**

## Selecting the computer or video source

*NOTE: Turn on the computer or video source equipment connected to the projector.*

## **Detecting the Signal Automatically**

Press the SOURCE button for 1 second or longer. The projector will search for the available input source and display it. The input source will change as follows:

 $HDMI \rightarrow DisplayPort \rightarrow BNC \rightarrow BNC(CV) \rightarrow BNC(Y/C) \rightarrow COMPUTER$  $\rightarrow$  HDBaseT  $\rightarrow$  SLOT  $\rightarrow$  ...

Press it briefly to display the [INPUT] screen.

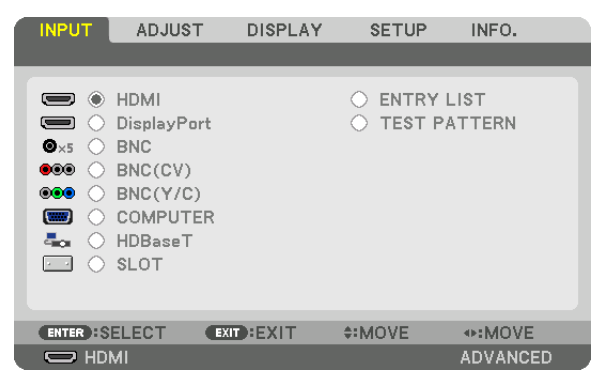

Press the  $\Psi/\blacktriangle$  buttons to match the target input terminal and then press the ENTER button to switch the input.To delete the menu display in the [INPUT] screen, press the MENU or EXIT button.

TIP: If no input signal is present, the input will be skipped.

## **Using the Remote Control**

Press any one of the HDMI, DisplayPort, COMPUTER 2, VIDEO, S-VIDEO, COMPUTER 1, NETWORK, or SLOT buttons.

- COMPUTER 2 button selects the BNC input terminal.
- VIDEO button selects the BNC (CV) input terminal (Composite Video).
- S-VIDEO button selects the BNC (Y/C) input terminal (S-Video).

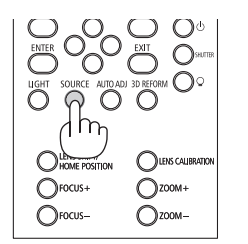

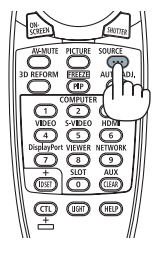

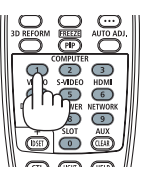

## **Selecting Default Source**

You can set a source as the default source so that it will be displayed each time the projector is turned on.

#### *1. Press the MENU button.*

 The menu will be displayed.

- *2. Press the* ▶ **button to select [SETUP] and press the** ▼ **button or the ENTER button to select [BASIC].**
- *3. Press the* ▶ **button to select [SOURCE OPTIONS].**
- *4. Press the* ▼ **button four times to select [DEFAULT INPUT SELECT] and press the ENTER button.**

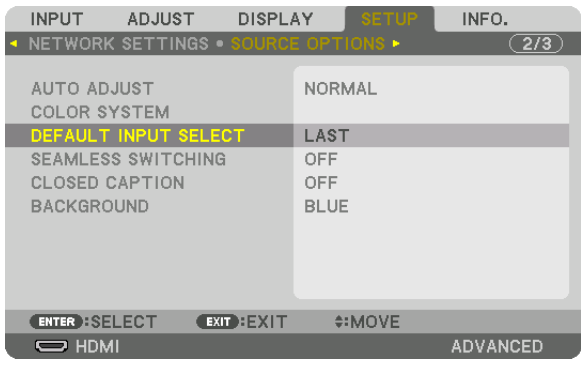

 The [DEFAULT INPUT SELECT] screen will be displayed.

## (→ page [120](#page-134-0)*)*

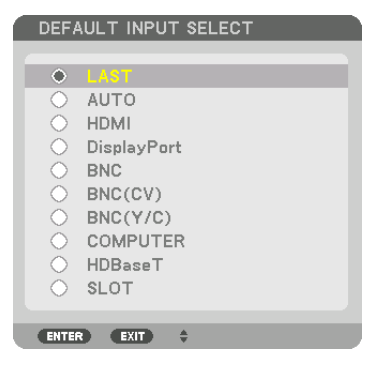

- **5. Select a source as the default source, and press the ENTER button.**
- *6. Press the EXIT button three times to close the menu.*

#### *7. Restart the projector.*

 The source you selected in step 5 will be projected.

NOTE: Even when [AUTO] is turned on, the [HDBaseT] will not be automatically selected. To set your network as the default source, select [HDBaseT].

TIP:

- • When the projector is in Standby mode, applying a computer signal from a computer connected to the COMPUTER IN input will *power on the projector and simultaneously project the computer's image.* ([AUTO POWER ON SELECT] → *page [123](#page-137-0)*)
- • On the Windows 7 keyboard, a combination of the Windows and P keys allows you to set up external display easily and quickly.

# <span id="page-34-0"></span>❺ Adjusting the Picture Size and Position

Use the lens shift dial, the level adjuster lever, the zoom lever/zoom ring and the focus ring to adjust the picture size and position.

In this chapter drawings and cables are omitted for clarity.

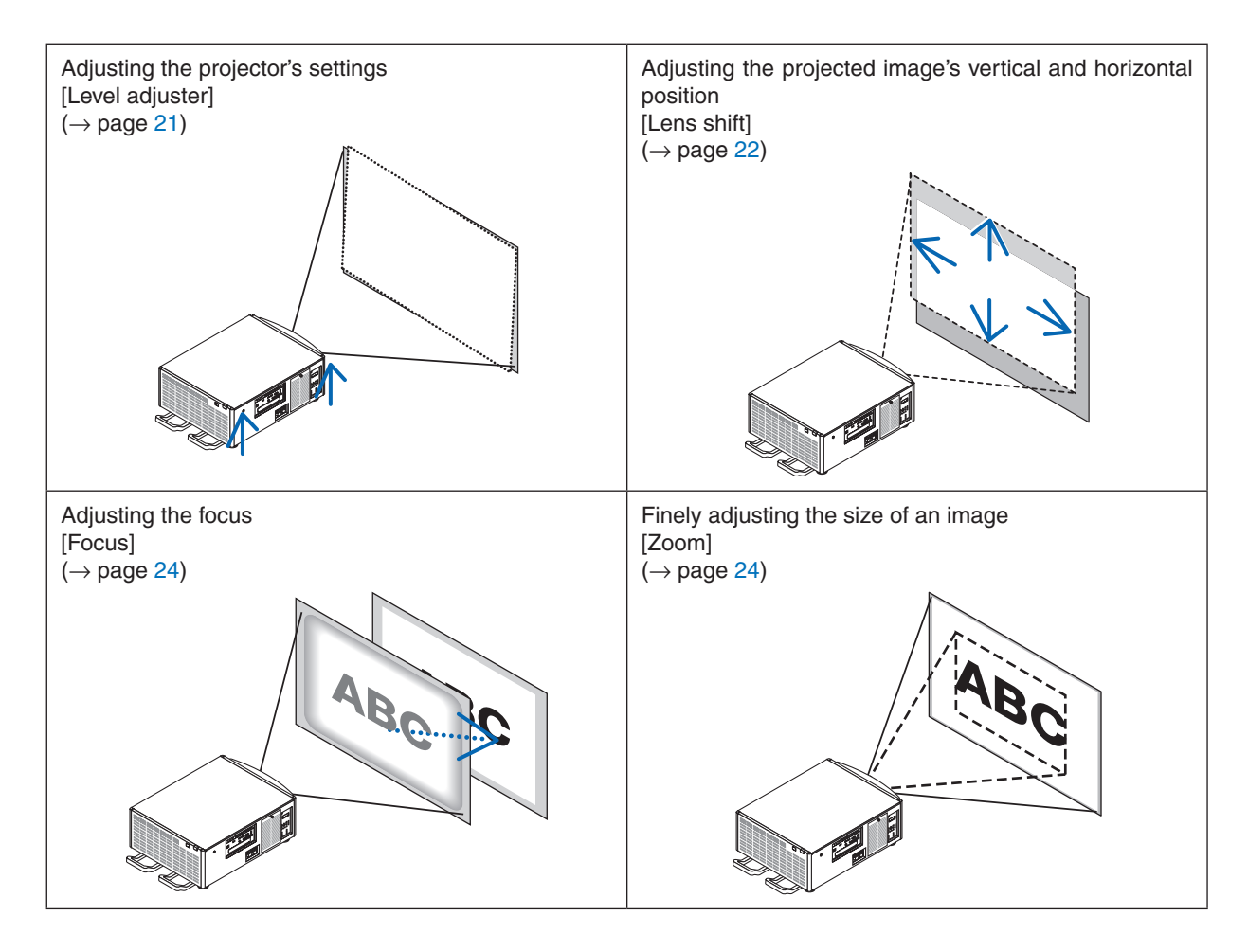

TIP:

• Built-in test patterns can be conveniently used for adjusting the picture size and position. (→ *page* [76\)](#page-90-0) A press of the TEST button will display the test pattern. The ◀ *or* ▶ *button can select one test pattern. To close the test pattern, change the source to another.* 

<span id="page-35-0"></span>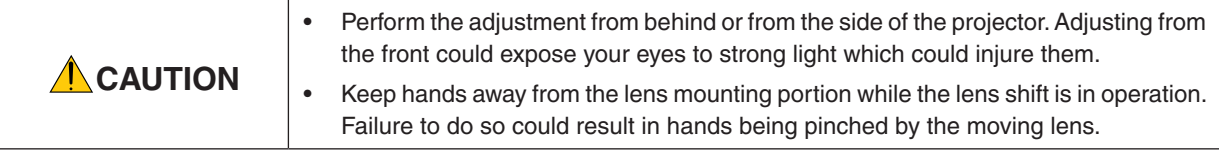

## Adjustment of the projector's settings (Level adjusters)

The projector must be placed square to the screen otherwise keystone distortion may appear on the screen. For setting the projector perpendicular to the screen when viewed from the side, utilizing the level adjusters equipped at each corner of the projector bottom. Maximum Adjustable length of the level adjuster is 10 mm/0.39".

## **Example for adjustment**

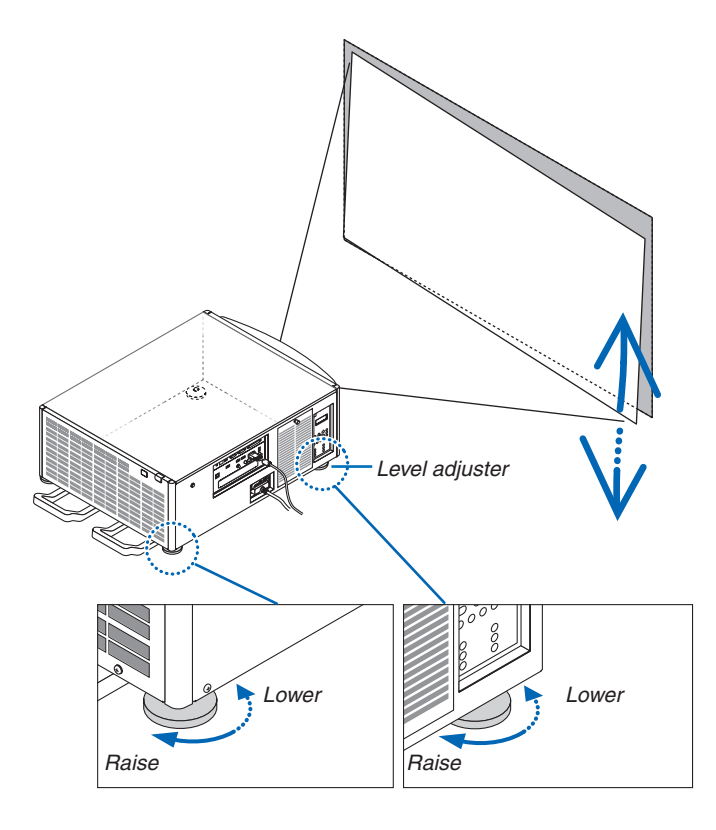

*NOTE:*

- • Do not lengthen each of the level adjusters any more than 10 mm/0.39". The force of doing so may cause the level adjuster to *come off, resulting in damage to the projector.*
- Pay attention to lengthen or shorten two level adjusters at front at the same time. Same for the rear adjusters, otherwise, the *weight of the projector is loaded on one level adjuster and it may cause of damage to it.*
## Adjusting the vertical position of a projected image (Lens shift)

*NOTE:*

• Shifting the lens to the maximum in two directions combined will cause the edges of the image to become dark or will cause *some shadows.*

## **Adjusting with buttons on the cabinet**

- *1. Press the LENS SHIFT/HOME POSITION button.*
	- The [LENS SHIFT] screen will be displayed.

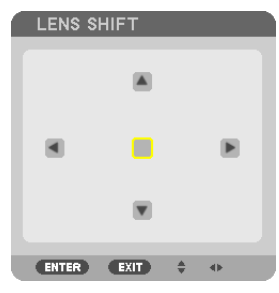

#### *2. Press the* ▼▲◀ *or* ▶ *button.*

Use the  $\Psi$   $\blacktriangle$   $\blacklozenge$  buttons to move the projected image.

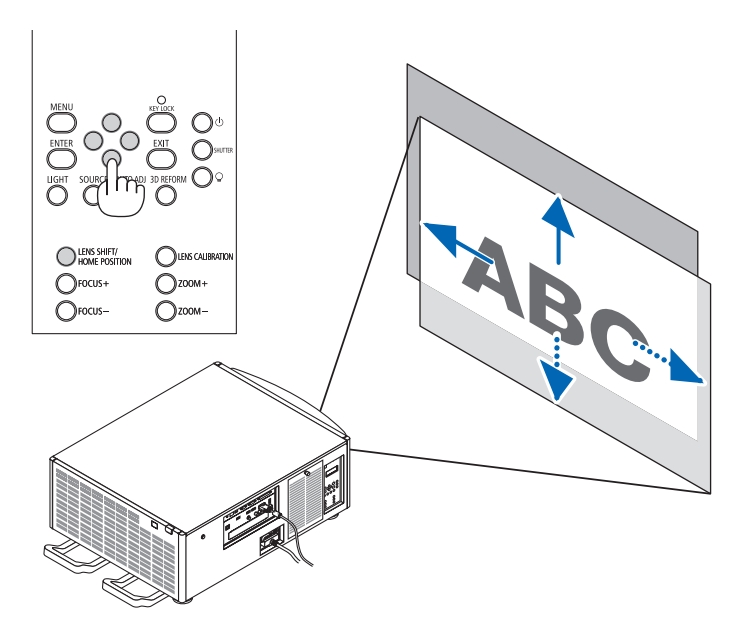

• Returning the lens shift position to the home position Press and hold the LENS SHIFT/HOME POSITION button for 2 seconds to return the lens shift position to the home position (nearly center position)

## **Adjusting with the remote control**

**1. Hold the CTL button and press the ECO/L-SHIFT button.**

 The [LENS SHIFT] screen will be displayed.

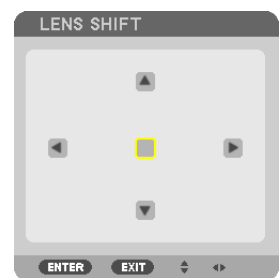

#### *2. Press the* ▼▲◀ *or* ▶ *button.*

Use the  $\Psi$   $\blacktriangle$   $\blacklozenge$  buttons to move the projected image.

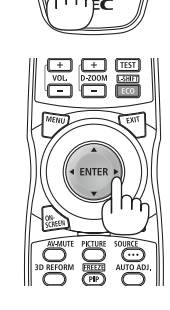

#### TIP:

• The figure below shows the lens shift ranges (projection mode: desktop/front) of lens units NP-9LS08ZM1, NP-9LS12ZM1, NP-9LS13ZM1, NP-9LS16ZM1, and NP-9LS20ZM1. For NP-9LS40ZM1 check page *[158.](#page-172-0)*

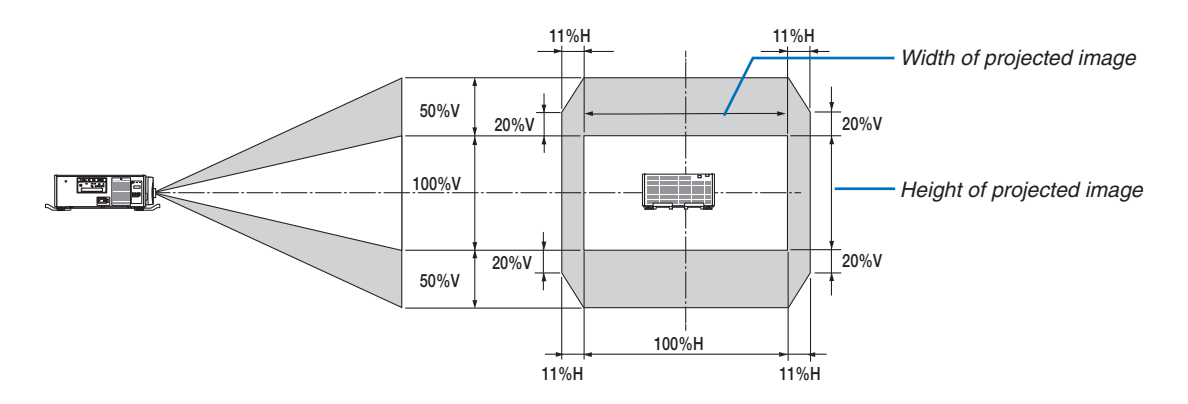

 Description of symbols: V indicates vertical (height of the projected image), H indicates horizontal (width of the projected image).

### Focus

- *NOTE:*
- • For lens unit NP-9LS08ZM1, both central and peripheral focus must be adjusted. Use theFOCUS +/−buttons to adjust the central *focus. If the peripheral focus is off, contact your dealer to have them adjust it.*

### **1. Press the FOCUS +/− button.**

• On the remote control, while pressing on the CTL button, press on VOL/FOCUS (+) or (−) button. The focus is adjusted.

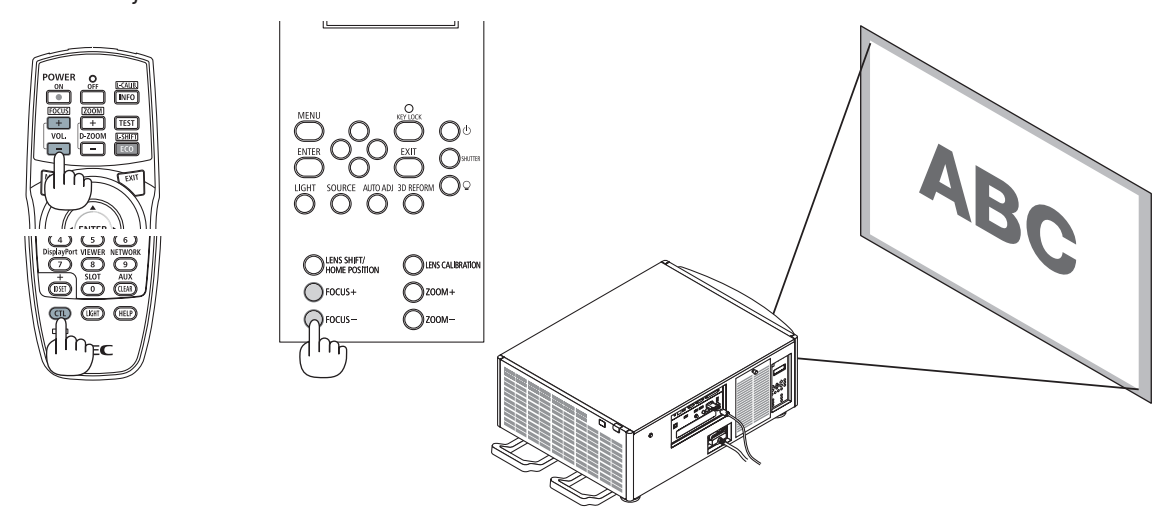

TIP: To obtain the best focus, perform the following (for fixed installation) Preparation: Warm up the projector for one hour.

- 1. Use the FOCUS +/− buttons to make sure you obtain the best focus. If you do not, move the projector back and forth.
- 2. Select the [TEST PATTERN] from the menu and display the test pattern.  $(\rightarrow$  page [76](#page-90-0))
- You can also use the TEST button on the remote control to display the test pattern.
- 3. Keep pressing the FOCUS button until the grid of the text pattern is made invisible.
- 4. Keep pressing the FOCUS  $+$  button until you obtain the best focus.

*If you adjust beyond the best focal point, go back to step 3 and repeat the procedures.*

### Zoom

#### *1. Press the ZOOM +/− button.*

• On the remote control, while pressing on the CTL button, press the D-ZOOM/ZOOM (+) or (−) button. The zoom is adjusted.

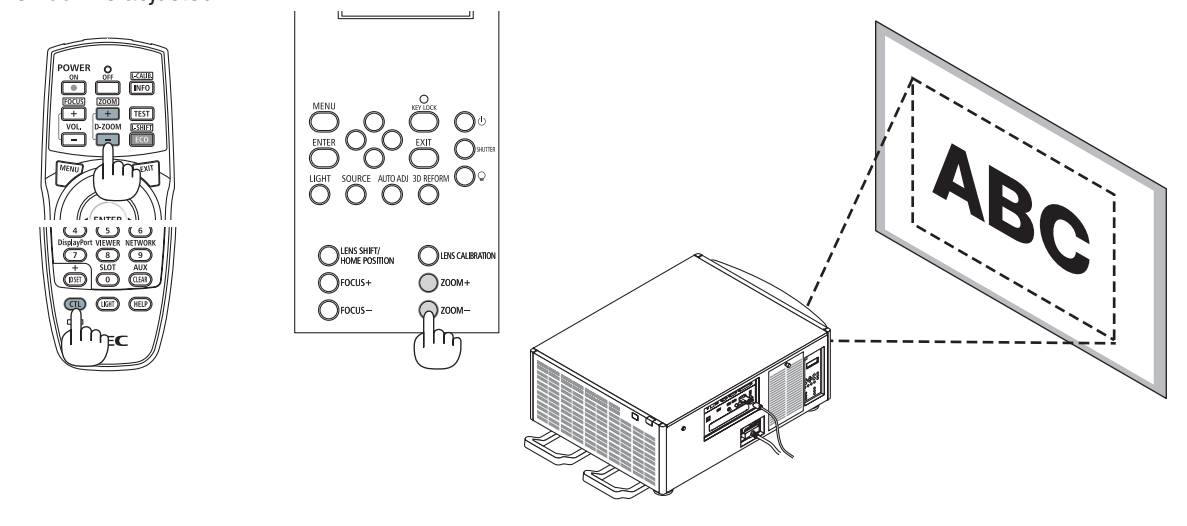

## ❻ Optimizing Computer Signal Automatically

## Adjusting the Image Using Auto Adjust

When an image from HDMI IN, DisplayPort IN, BNC input terminal (analog RGB), COMPUTER IN, or HDBaseT is being projected, and the edge is cut off or the image quality is poor, this button can be used to automatically optimize the projection image on the screen.

Press the AUTO ADJ. button to optimize a computer image automatically. This adjustment may be necessary when you connect your computer for the first time.

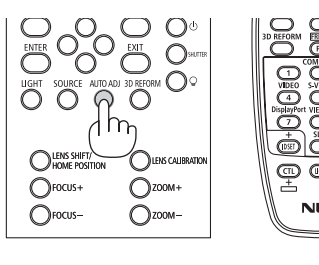

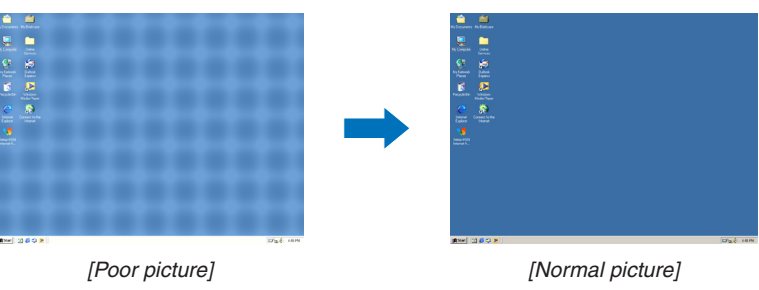

## *NOTE:*

Some signals may take time to display or may not be displayed correctly.

• If the Auto Adjust operation cannot optimize the computer signal, try to adjust [HORIZONTAL], [VERTICAL], [CLOCK], and [PHASE] manually. (→ *page* [84](#page-98-0)*, [85](#page-99-0)*)

## ❼ Turning off the Projector

## **To turn off the projector:**

1. First, press the  $\circledcirc$  (POWER) button on the projector *cabinet or the POWER OFF button on the remote control.* 

 The [POWER OFF / ARE YOU SURE ? / CARBON SAV*-*INGS- SESSION 0.000[g-CO2]] message will appear.

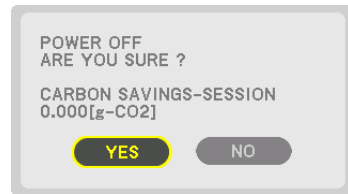

*2. Secondly, press the ENTER button or press the (POWER) or the POWER OFF button again.*

 When the projector is in STANDBY MODE, the POWER indicator lights up red. (When [STANDBY MODE] is in [NORMAL] setting)

- Before the POWER indicator lights up red, the buzzer sound is released when [NOTIFICATION SETTING] for [BUZZER] is ON.
- *3. Make sure the projector is in STANDBY MODE, then*  **turn off the main power switch (**○ *OFF)*

 The POWER indicator will go off and the main power will turn off.

While the POWER indicator is blinking blue in short cycles, the power cannot be turned off.

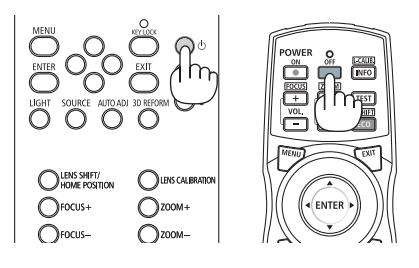

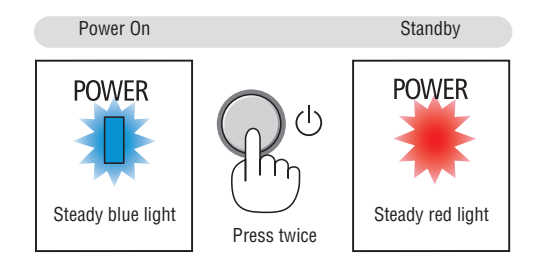

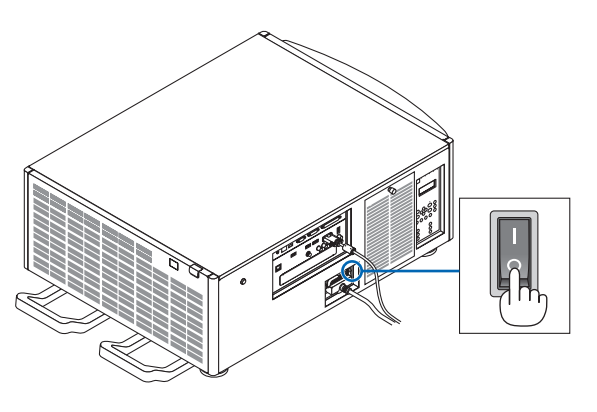

## **A** CAUTION:

Parts of the projector may temporarily overheat if the projector is turned off with the main power switch or the AC power supply is disconnected while the projector is in operation or the cooling fan is running. Handle with care.

*NOTE:*

- Do not unplug the power cord from the projector or from the power outlet while an image is being projected. Doing so could deteriorate the projector's AC IN terminal or the power plug's contact. To turn off the AC power supply when the projector is *powered on, use the projector's main power switch, a power strip equipped with a switch, or a breaker.*
- Do not turn off the main power switch or disconnect the AC power supply within 10 seconds of making adjustments or setting changes and closing the menu. Doing so can cause loss of adjustments and settings.

## 3. Convenient Features

## **O** Stopping projection

### *1. Press the SHUTTER button on the projector or on the remote control.*

 The light source will turn off and the light of the projector will temporarily go dark. The SHUTTER indicator will turn on in green.

 Press the button again and projection will resume. The SHUTTER indicator will turn off.

You can set the projection light to gradually fade in or fade out.

On the projector On the remote SHUTTER indicator

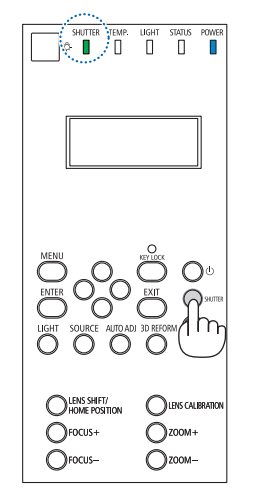

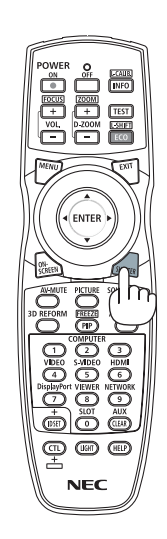

## ❷ Turning off the light source

## *1* Press the  $\mathcal Q$  (light source) button on the projector.

 Hold the button for three seconds when the power is on to turn off the light source directly (the cooling fan will also stop).The LIGHT indicator will turn off.

• If the  $\Omega$  (light source) button will be held down for three seconds again, the LIGHT indicator will flash in green.

LIGHT indicator

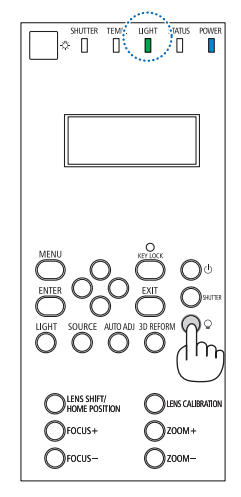

## ❸ Locking the projector so it cannot be operated

### **1 Press the KEY LOCK button for over 1 second on the projector.**

 The KEY LOCK indicator will turn on in orange and all the projector's operating buttons will be locked.

• Press the KEY LOCK button for over 1 second again to turn off the KEY LOCK indicator and unlock the buttons.

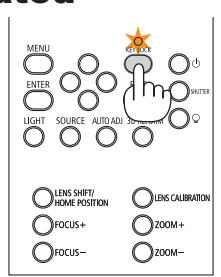

#### TIP:

- When [CONTROL PANEL LOCK] is engaged a  $^{\bullet}$  " icon appears in the lower right-hand corner of the menu screen.
- • The projector can still be operated using the remote control even when the buttons on the unit are locked.

## ❹ Muting the Image (AV Mute)

Press the AV-MUTE button to turn off the image for a short period of time. Press again to restore the image.

TIP:

• The image will disappear but not the menu display.

## ❺ Turning Off the On-Screen Menu (On-Screen Mute)

A press of the ON-SCREEN button on the remote control will hide the on-screen menu, the source display and other messages. Press again to restore them.

#### TIP:

- • To confirm that the on-screen mute is turned on, press the MENU button. If the on-screen menu is not displayed even though you press the MENU button, it means the on-screen mute is turned on.
- The on-screen mute is maintained even when the projector is turned off,
- Holding down the MENU button for at least 10 seconds will turn off the on-screen mute.

## **6 Freezing a Picture**

Hold the CTL button and press the PIP/FREEZE button to freeze a picture. Press again to resume motion.

*NOTE: The image is frozen but the original video is still playing ahead.*

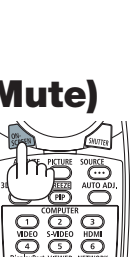

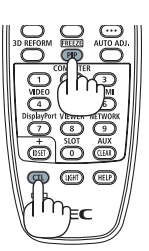

## ❼ Magnifying a Picture

You can magnify the picture up to four times.

## *NOTE:*

• Depending on an input signal, the maximum magnification may be less than four times, or the function may be restricted.

To do so:

**1. Press the D-ZOOM (+) button to magnify the picture.**

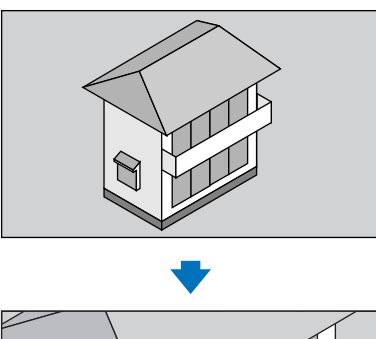

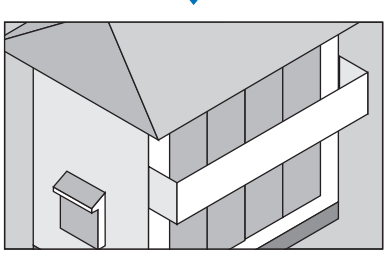

*2. Press the* ▲▼◀▶ *button.* The area of the magnified image will be moved

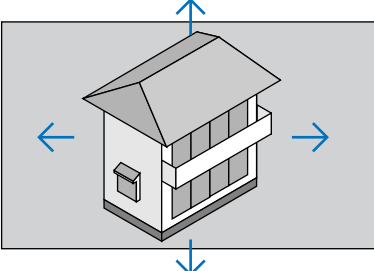

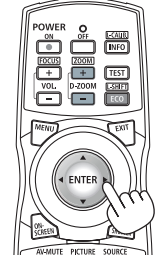

## *3. Press the D-ZOOM (−) button.*

 Each time the D-ZOOM (−) button is pressed, the image is demagnified.

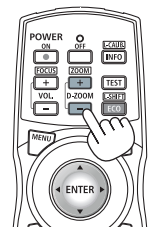

#### *NOTE:*

- The image will be magnified or demagnified at the center of the screen.
- Displaying the menu will cancel the current magnification.

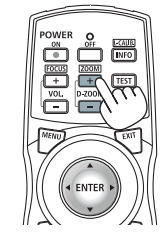

## ❽ Changing LIGHT MODE/Checking Energy-Saving Effect Using LIGHT MODE [LIGHT MODE]

When either [ECO1] or [ECO2] in [LIGHT MODE] is selected, motion noise of the projector is cut down by lowering brightness of its light source. By saving energy consumption, the  $CO<sub>2</sub>$  emission from this projector can be reduced.

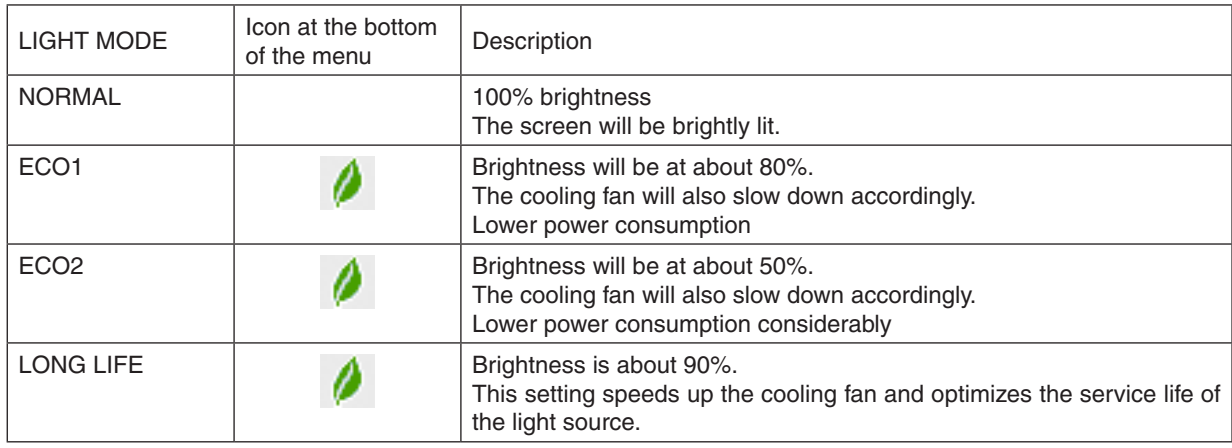

When the brightness is lowered, the cooling fan speed will be reduced accordingly.

To turn on the [LIGHT MODE], do the following: *1. Press LIGHT button on the cabinet.*

• In another way, press ECO/L-SHIFT button on the remote control.

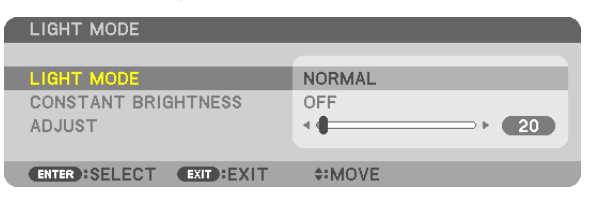

 The [LIGHT MODE] screen will be displayed.

### *2. Press the ENTER button.*

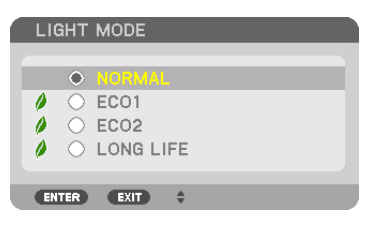

 The [LIGHT MODE] selection screen will be displayed.

#### *3. Use the* ▼▲ *buttons to make a selection, and press the ENTER button.*

 The display will return to the [LIGHT MODE] screen and the selected option will be applied.

 Press the MENU button to return to the original screen.

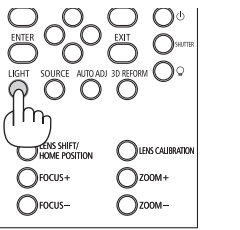

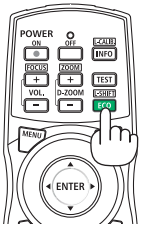

#### *NOTE:*

- The [LIGHT MODE] can be changed by using the menu. Select  $[SETUP] \rightarrow [INSTALLATION] \rightarrow [LIGHT MODEL] \rightarrow [LIGHT MODEL]$
- The light module used hours can be checked in [USAGE TIME]. Select [INFO.]  $\rightarrow$  [USAGE TIME].
- After a lapse of 1 minute from when the projector displays a blue, black or logo screen, [LIGHT MODE] will automatically switch to [ECO]. By the automatic setting to [ECO], the projector will be automatically reset to the previous setting when it detects input *signal.*
- If the projector is overheated in [NORMAL] mode, there may be a case the projector automatically lowers the brightness as a protective function. This is called "Forced ECO MODE". When the projector is in the Forced ECO MODE, the picture brightness decreases slightly and the TEMP. indicator lights orange. At the same time the Thermometer symbol [ ] is displayed at the bot*tom right of the screen.*

 When the projector comes back to normal temperature, the Forced ECO MODE is cancelled and the [LIGHT MODE] returns to [NORMAL] mode.

## Checking Energy-Saving Effect [CARBON METER]

This feature will show energy-saving effect in terms of  $CO<sub>2</sub>$  emission reduction (kg) when the projector's [LIGHT MODE] is set to either [ECO1], [ECO2], or [LONG LIFE]. This feature is called as [CARBON METER].

There are two messages: [TOTAL CARBON SAVINGS] and [CARBON SAVINGS-SESSION]. The [TOTAL CARBON SAVINGSI message shows the total amount of  $CO<sub>2</sub>$  emission reduction from the time of shipment up to now. You can check the information on [USAGE TIME] from [INFO.] of the menu. ( $\rightarrow$  page [125](#page-139-0))

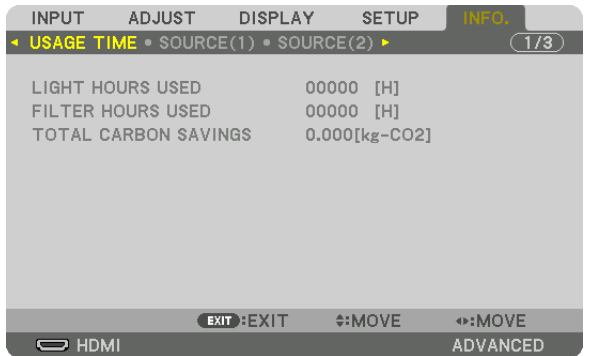

The [CARBON SAVINGS-SESSION] message shows the amount of CO<sub>2</sub> emission reduction between the time of changing to LIGHT MODE immediately after the time of power-on and the time of power-off.The [CARBON SAVINGS-SESSION] message will be displayed in the [POWER OFF/ ARE YOU SURE ?] message at the time of power-off.

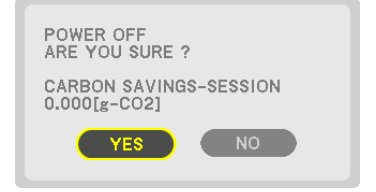

TIP:

- • The formula shown below is used to calculate the amount of CO*<sup>2</sup>* emission reduction. Amount of CO*<sup>2</sup>* emission reduction = (Power consumption in [NORMAL] LIGHT MODE – Power consumption in current setting) × CO*<sup>2</sup>* conversion factor.\* Setting the [LIGHT MODE] to [ECO1], [ECO2], or [LONG LIFE] increases CO*2 emissions savings.*
	- \* Calculation for amount of CO*<sup>2</sup>* emission reduction is based on an OECD publication "CO*<sup>2</sup>* Emissions from Fuel Combustion, 2008 Edition".
- The [TOTAL CARBON SAVINGS] is calculated based on savings recorded in 15 minutes intervals.
- This formula will not apply to the power consumption which is not affected by whether [LIGHT MODE] is turned on or off.

## ❾ Correcting Horizontal and Vertical Keystone Distortion [CORNERSTONE]

Use the [CORNERSTONE] feature to correct keystone (trapezoidal) distortion to make the top or bottom and the left or right side of the screen longer or shorter so that the projected image is rectangular.

**1. Press and hold the 3D REFORM button for 2 seconds at least to reset current adjustments.**

 Current adjustments for [GEOMETRIC CORRECTION] will be cleared.

**2. Project an image so that the screen is smaller than the area of the raster.**

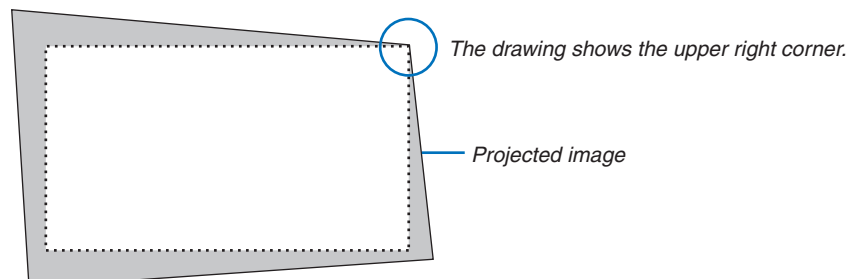

3. Pick up any one of the corners and align the corner of the image with a corner of the screen.

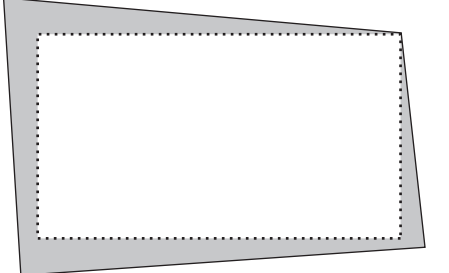

*4. Press the 3D REFORM button.*

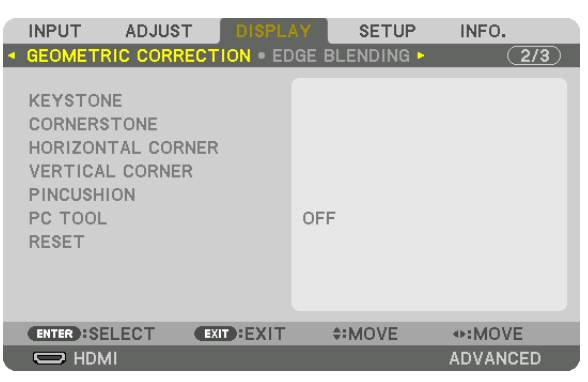

 Display the [GEOMETRIC CORRECTION] screen of the on-screen menu.

*5. Press the* ▼ **button to align with the [CORNERSTONE] and then press the ENTER button.**

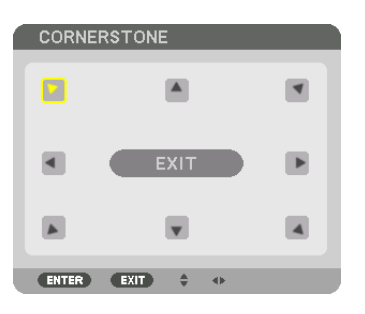

The drawing shows the upper left icon  $(\blacktriangleright)$  is selected.

 The screen will switch to the [CORNERSTONE] screen.

*NOTE:*

- When a [GEOMETRIC CORRECTION] function other than [CORNERSTONE] has been set up, the [CORNERSTONE] screen will not be displayed. When the screen is not displayed, either press the 3D REFORM button for 2 or more seconds, or run [RESET] in[GEOMETRIC CORRECTION] to clear the adjustment value of [GEOMETRIC CORRECTION].
- *6. Use the* ▲▼◀▶ *button to select one icon (*▲*) which points in the direction you wish to move the projected*  **image frame.**
- *7. Press the ENTER button.*
- *8. Use the* ▲▼◀▶ **button to move the projected image frame as shown on the example.**

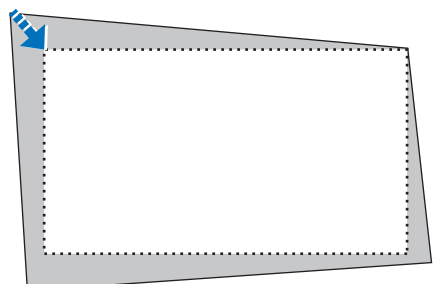

### **9. Press the ENTER button.**

*10.Use the* ▲▼◀▶ *button to select another icon which points in the direction.*

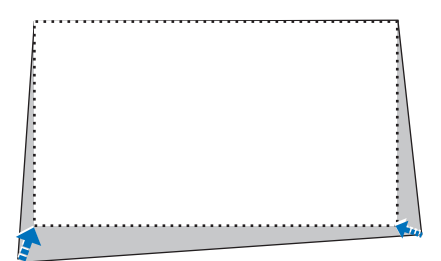

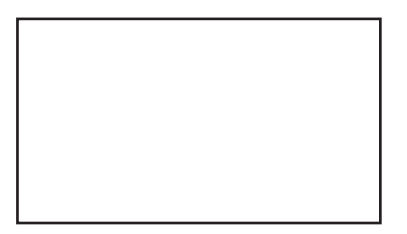

- *11***. Repeat steps from 7 to 10 to complete the cornerstone adjustment.**
- *12***. On the [CORNERSTONE] screen, select [EXIT] or press the EXIT button on the remote control.**

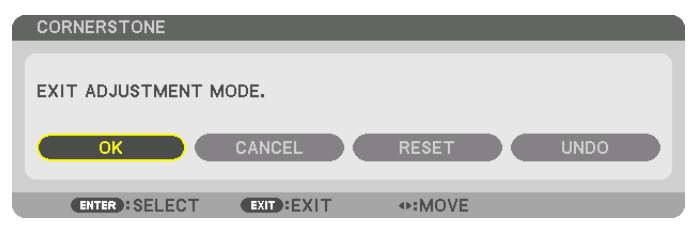

 The confirmation screen is displayed.

### *13.Press the* ◀ *or* ▶ **button to highlight the [OK] and press the ENTER button.**

 This completes the [CORNERSTONE] correction.

• Returning to the [CORNERSTONE] screen, select [CANCEL] and press the ENTER button.

#### *NOTE:*

- Even when the projector is turned on, the last used correction values are applied.
- Carry out either one of the following actions to clear the adjustment value of [CORNERSTONE].
	- In Step 12, select [RESET] and then press the ENTER button.
	- Press the 3D REFORM button for 2 or more seconds.
	- Run [DISPLAY]  $\rightarrow$  [GEOMETRIC CORRECTION]  $\rightarrow$  [RESET] in the on-screen menu.
- • Using CORNERSTONE correction can cause the image to be slightly blurred because the correction is made electronically.

## ❿ Preventing the Unauthorized Use of the Projector [SECURITY]

A keyword can be set for your projector using the Menu to avoid operation by an unauthorized user. When a keyword is set, turning on the projector will display the Keyword input screen. Unless the correct keyword is entered, the projector cannot project an image.

• The [SECURITY] setting cannot be cancelled by using the [RESET] of the menu.

#### **To enable the Security function:**

#### *1. Press the MENU button.*

 The menu will be displayed.

- 2. Press the ► button twice to select [SETUP] and press the ▼ button or the ENTER button to select [MENU].
- *3. Press the* ▶ **button to select [CONTROL].**
- *4. Press the* ▼ **button three times to select [SECURITY] and press the ENTER button.**

| <b>INPUT</b><br><b>ADJUST</b>                        | <b>DISPLAY</b>   |               | <b>SETUP</b> | INFO.           |
|------------------------------------------------------|------------------|---------------|--------------|-----------------|
| . MENU . INSTALLATION . CONTROL .                    |                  |               |              | (1/3)           |
| TOOLS<br>CONTROL PANEL LOCK<br>NOTIFICATION SETTINGS |                  | OFF           |              |                 |
| <b>SECURITY</b>                                      |                  | OFF           |              |                 |
| COMMUNICATION SPEED<br>CONTROL ID                    |                  | 38400bps      |              |                 |
| <b>REMOTE SENSOR</b>                                 |                  | FRONT/BACK    |              |                 |
| <b>LENS TYPE</b>                                     |                  | WITH SENSOR   |              |                 |
| <b>ENTER : SELECT</b>                                | <b>EXIT EXIT</b> | $\div$ : MOVE |              |                 |
| $\Rightarrow$ HDMI                                   |                  |               |              | <b>ADVANCED</b> |

 The OFF/ON menu will be displayed.

*5. Press the* ▼ **button to select [ON] and press the ENTER button.**

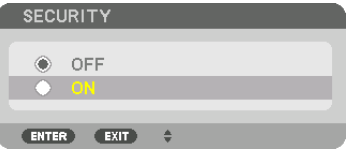

 The [SECURITY KEYWORD] screen will be displayed.

#### **6. Type in a combination of the four** ▲▼◀▶ *buttons and press the ENTER button.*

NOTE: A keyword must be 4 to 10 digits in length.

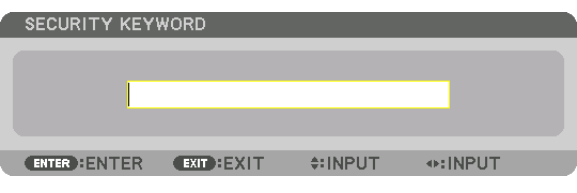

 The [CONFIRM KEYWORD] screen will be displayed. NOTE: Make a note of your password and store it in a safe place. **7. Type in the same combination of** ▲▼◀▶ *buttons and press the ENTER button.*

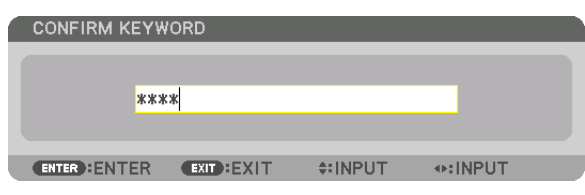

 The confirmation screen will be displayed.

**8. Select [YES] and press the ENTER button.**

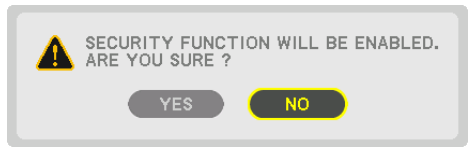

 The SECURITY function has been enabled.

#### **To turn on the projector when [SECURITY] is enabled:**

## *1. Press the*  $\bigcirc$  *button.*

• If using the remote control, press the POWER ON button.

 The projector will be turned on and display a message to the effect that the projector is locked.

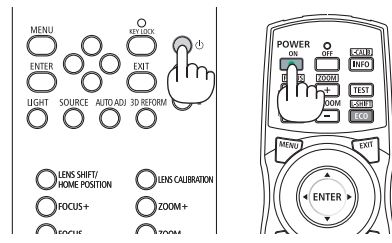

#### *2. Press the MENU button.*

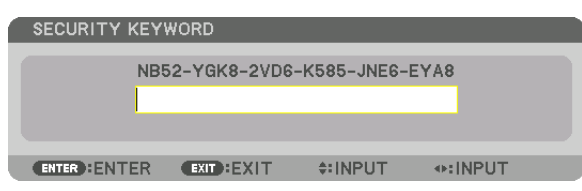

*3. Type in the correct keyword and press the ENTER button. The projector will display an image.*

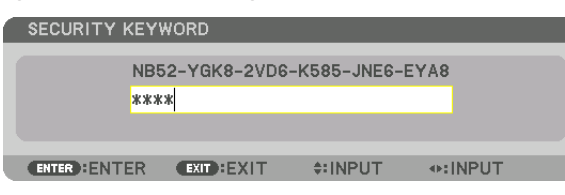

*NOTE: The security disable mode is maintained until the main power is turned off or unplugging the power cord.*

#### **To disable the SECURITY function:**

#### *1. Press the MENU button.*

 The menu will be displayed.

**2. Select [SETUP]** → **[CONTROL]** → **[SECURITY] and press the ENTER button.**

| <b>INPUT</b>          | ADJUST                                             | <b>DISPLAY</b>   | <b>SETUP</b>       | INFO.           |
|-----------------------|----------------------------------------------------|------------------|--------------------|-----------------|
|                       | <b>+ MENU • INSTALLATION • CONTROL •</b>           |                  |                    | (1/3)           |
| TOOLS                 | <b>CONTROL PANEL LOCK</b><br>NOTIFICATION SETTINGS | OFF              |                    |                 |
| <b>SECURITY</b>       |                                                    | ON               |                    |                 |
| CONTROL ID            | COMMUNICATION SPEED                                |                  | 38400bps           |                 |
|                       | REMOTE SENSOR                                      |                  | FRONT/BACK         |                 |
| LENS TYPE             |                                                    |                  | <b>WITH SENSOR</b> |                 |
| <b>ENTER : SELECT</b> |                                                    | <b>EXIT EXIT</b> | $\div$ : MOVE      |                 |
| $\Rightarrow$ HDMI    |                                                    |                  |                    | <b>ADVANCED</b> |
|                       |                                                    |                  |                    |                 |

 The OFF/ON menu will be displayed.

#### **3. Select [OFF] and press the ENTER button.**

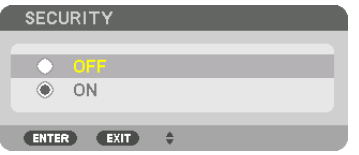

 The SECURITY KEYWORD screen will be displayed.

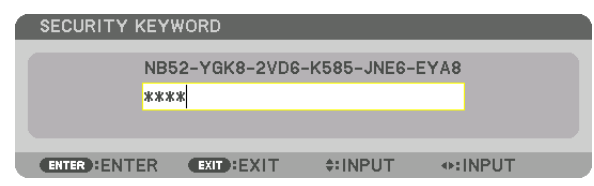

#### *4. Type in your keyword and press the ENTER button.*

When the correct keyword is entered, the SECURITY function will be disabled.

NOTE: If you forget your keyword, contact your dealer. Your dealer will provide you with your keyword in exchange for your request code. Your request code is displayed in the Keyword Confirmation screen. In this example [NB52-YGK8-2VD6-K585-JNE6-EYA8] *is a request code.*

## <span id="page-54-0"></span>⓫ Projecting 3D videos

This projector supports DLP-Link glasses and 3D emitter.

## **CAUTION**

#### **Health precautions**

Before use, please make sure to read any health precautions that may be stated in the operating manuals enclosed with the 3D eyewear and 3D video software (Blu-ray player, games, computer animation files, etc.). Please take note of the following in order to avoid adverse health effects.

- Please do not use the 3D evewear for purposes other than to watch 3D videos.
- Please keep a distance of at least 2 m away from the screen when watching videos. Watching a video too close to the screen will increase eye fatigue.
- Please do not watch videos continuously for a long period of time. Please take a 15 minutes' break after every hour of watching.
- Please consult a doctor before watching if you or any of your family members have a history of suffering from seizures caused by light sensitivity.
- • Please stop watching immediately and take a rest when you feel physically unwell while watching (vomiting, giddiness, nausea, headaches, sore eyes, blurred vision, cramps and dumbness in the limbs, etc.). Please consult a doctor if the symptoms persist.
- Please watch a 3D video directly in front of the screen. If you watch a 3D video obliquely from the sides, this may result in physical and eye fatigue.

## Procedure to watch 3D videos using this projector

#### **3D eyewear and 3D emitter preparations**

Use an active shutter system 3D glasses conformed with VESA.

Recommend to use RF type glasses produced by Xpand

- 3D Glasses: Xpand X105-RF
- 3D Emitter: Xpand AD025-RF-X1

#### **1. Connect the video device to the projector.**

*2. Switch on the projector.*

#### **3. Run the 3D video software and project the video using the projector.**

 [AUTOMATIC] is set as the factory default setting. When a 3D video cannot be projected, it may cause on no 3D signal or the projector can not detect the 3D signal. In this case, select the format manually.

#### **4. Select the 3D video format.**

(1) Press the MENU button.

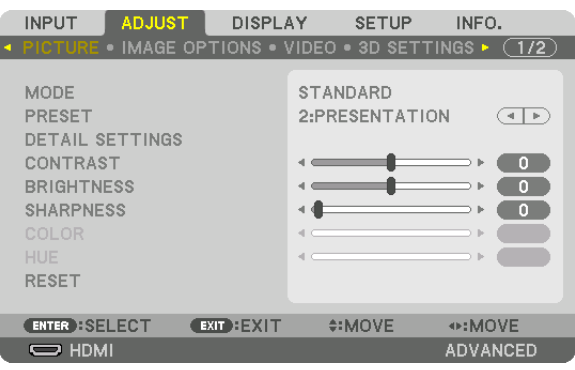

#### The MENU will be displayed.

 $(2)$ Press the  $\blacktriangleright$  button, select [ADJUST], then press ENTER. [PICTURE] will be highlighted.

 $(3)$ Use the  $\blacktriangleright$  button to select [3D SETTINGS].

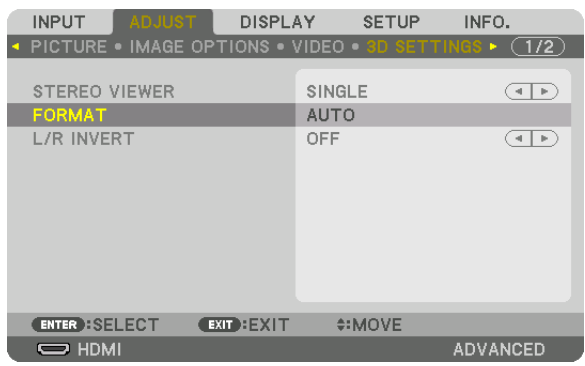

 The [3D SETTINGS] screen will be displayed.

(4) Use the  $\Psi$  button to align the cursor with [FORMAT], then press ENTER.

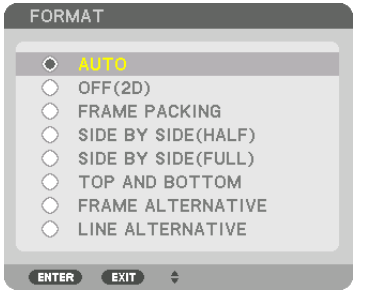

 The [FORMAT] screen will be displayed.

(5) Use the ▼/▲ buttons to align the cursor at one among format options, then press ENTER for setting it up.

 The display will return to the [3D SETTINGS] screen.

 Press the MENU button to return to the original screen.

The 3D caution message screen will be displayed when switching to a 3D video (default factory setting when shipped). Please read the "Health Precautions" on the previous page to watch videos in the correct manner.The screen will disappear after 60 seconds or when the ENTER button is pressed. (→ page [102](#page-116-0)*)*

#### **5. Turn on the power supply of the 3D eyewear and wear the eyewear to watch the video.**

 A normal video will be shown when a 2D video is input.

 To watch a 3D video in 2D, select [OFF(2D)] in the [FORMAT] screen mentioned above in (5).

*NOTE:*

- Upon switching to 3D image, the following functions will be cancelled and disabled. [BLANKING], [PIP/PICTURE BY PICTURE], [GEOMETRIC CORRECTION], [EDGE BLENDING] ([GEOMETRIC CORRECTION] and [EDGE BLENDING] adjustment values will be maintained.)
- • The output may not automatically switch to a 3D video depending on the 3D input signal.
- Check the operating conditions described in the user manual of the Blu-ray player.
- Please connect the DIN terminal of the 3D emitter to the 3D SYNC of the main projector.
- • The 3D eyewear allows videos to be viewed in 3D by receiving synchronized optical signals output from the 3D emitter. As a result, the 3D image quality may be affected by conditions such as the brightness of the surroundings, screen size, viewing *distance, etc.*
- • When playing a 3D video software on a computer, the 3D image quality may be affected if the computer CPU and graphics chip performance are low. Please check the required operating environment of the computer that is stated in the operating manual attached to the 3D video software.
- • Depending on the signal, [FORMAT] and [L/R INVERT] may not be able to be selected. Please change the signal in that case.

#### When videos cannot be viewed in 3D

Please check the following points when videos cannot be viewed in 3D. Please also read the operating manual attached to the 3D eyewear.

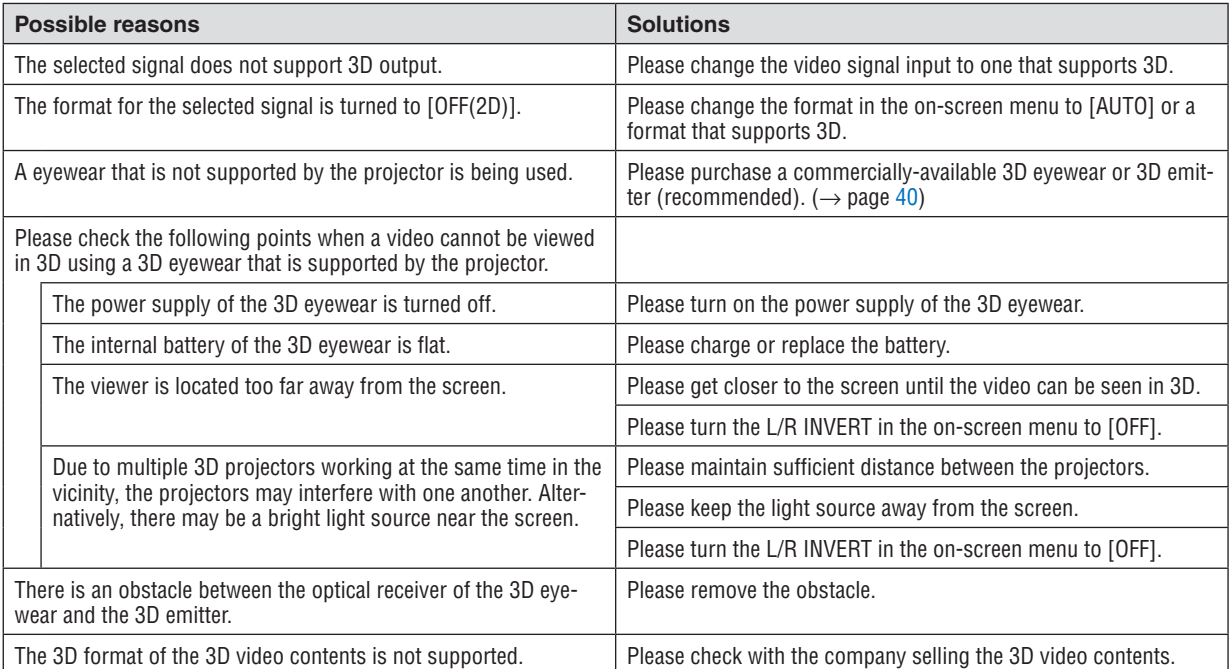

## ⓬ Controlling the Projector by Using an HTTP Browser

## **Overview**

The HTTP Server function provides settings and operations for:

#### **1. Setting for wired network (NETWORK SETTINGS)**

To use wired LAN connection, connect the projector to the computer with a commercially available LAN cable.  $\leftrightarrow$ page [138](#page-152-0)*)*

#### *2. Setting Alert Mail (ALERT MAIL)*

 When the projector is connected to a wired network, error messages will be sent via e-mail.

#### *3. Operating the projector*

 Power on/off, selecting input, and picture adjustments are possible.

#### **4. Setting PJLink PASSWORD and AMX BEACON**

Access to the HTTP server function is available:

• Start the Web browser on the computer via the network connected to the projector and enter the following *URL :*

*http://<the projector's IP address> /index.html*

TIP: The factory setting IP address is [DHCP ON].

#### *NOTE:*

- • To use the projector in a network, consult with your network administrator about network settings.
- The display's or button's response can be slowed down or operation may not be accepted depending the settings of your network. Should this happen, consult your network administrator. The projector may not respond if its buttons are repeatedly pressed in rapid intervals. Should this happen, wait a moment and repeat. If you still can't get any response, turn off and back on the projec*tor.*
- If the PROJECTOR NETWORK SETTINGS screen does not appear in the web browser, press the Ctrl+F5 keys to refresh your web browser (or clear the cache).
- • This projector uses "JavaScript" and "Cookies" and the browser should be set to accept these functions. The setting method will vary depending on the version of browser. Please refer to the help files and the other information provided in your software.

### Preparation before Use

Connect the projector to a commercially available LAN cable before engaging in browser operations. ( $\rightarrow$  page [138](#page-152-0)) Operation with a browser that uses a proxy server may not be possible depending on the type of proxy server and the setting method. Although the type of proxy server will be a factor, it is possible that items that have actually been set will not be displayed depending on the effectiveness of the cache, and the contents set from the browser may not be reflected in operation. It is recommended that a proxy server not be used unless it is unavoidable.

#### Handling of the Address for Operation via a Browser

Regarding the actual address that is entered for the address or entered to the URL column when operation of the projector is via a browser, the host name can be used as it is when the host name corresponding to the IP address of the projector has been registered to the domain name server by a network administrator, or the host name corresponding to the IP address of the projector has been set in the "HOSTS" file of the computer being used.

Example 1: When the host name of the projector has been set to "pj.nec.co.jp", access is gained to the network setting by specifying

http://pj.nec.co.jp/index.html

for the address or the entry column of the URL.

Example 2: When the IP address of the projector is "192.168.73.1", access is gained to the network setting by specifying

http://192.168.73.1/index.html

for the address or the entry column of the URL.

#### PROJECTOR ADJUSTMENT

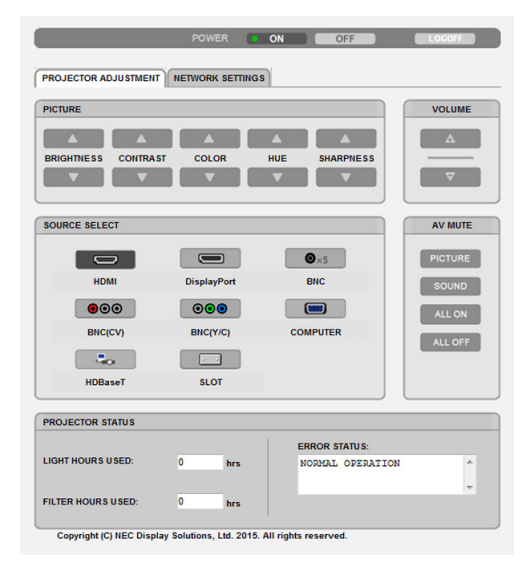

#### POWER: This controls the power of the projector.

- ON ......................... Power is switched on.
- OFF ............................. Power is switched off.

VOLUME: Can not be used for this device.

- AV-MUTE: This controls the mute function of the projector.
	- PICTURE ON .......... Mutes the video.
	- PICTURE OFF......... Cancels the video muting.
	- SOUND ON ............ Cannot be used for this device.
	- SOUND OFF ........... Cannot be used for this device.
	- ALL ON .................. Mutes the video functions.
	- ALL OFF ................. Cancels the muting of the video functions.
- PICTURE: Controls the video adjustment of the projector.
	- BRIGHTNESS ▲ .... Increases the brightness adjustment value. BRIGHTNESS ▼ .... Decreases the brightness adjustment value.
	- CONTRAST ▲ ........ Increases the contrast adjustment value.
	- CONTRAST ▼ ........ Decreases the contrast adjustment value.
	- COLOR ▲ .............. Increases the color adjustment value.
	- COLOR ▼ .............. Decreases the color adjustment value.
	- HUE ▲ .................... Increases the hue adjustment value.
	- HUE ▼ .................... Decreases the hue adjustment value.
	- SHARPNESS ▲ ..... Increases the sharpness adjustment value.
	- SHARPNESS ▼ ..... Decreases the sharpness adjustment value.
	- The functions that can be controlled will vary depending on the signal being input to the projector. ( $\rightarrow$  page [82](#page-96-0), [83](#page-97-0))

SOURCE SELECT: This switches the input terminal of the projector.

- HDMI ..................... Switches to the HDMI IN terminal.
- DisplayPort ............ Switches to the DisplayPort IN.
- BNC ....................... Switch to BNC video input.
- BNC(CV) ................ Switch to BNC (CV) video input.
- BNC(Y/C) ............... Switch to BNC (Y/C) video input.
- COMPUTER ........... Switches to the COMPUTER IN terminal.
- HDBaseT ................ Switch to image input sent from a transmission device that supports HDBaseT.
- SLOT ...................... The projector switches to video input from the optional board when an optional board (sold separately) is equipped on.

PROJECTOR STATUS: This displays the condition of the projector.

LIGHT HOURS USED ..........Displays how many hours the light module has been used.

- FILTER HOURS USED .........The number of filter hours used is displayed.
- ERROR STATUS.................... Displays the status of errors occurring within the projector.

LOG OFF: Logging off your projector and returning to the authentication screen (LOGON screen).

## NETWORK SETTINGS

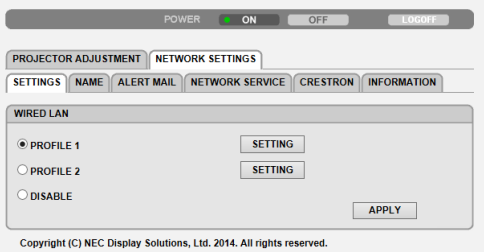

### **• SETTINGS**

#### **WIRED**

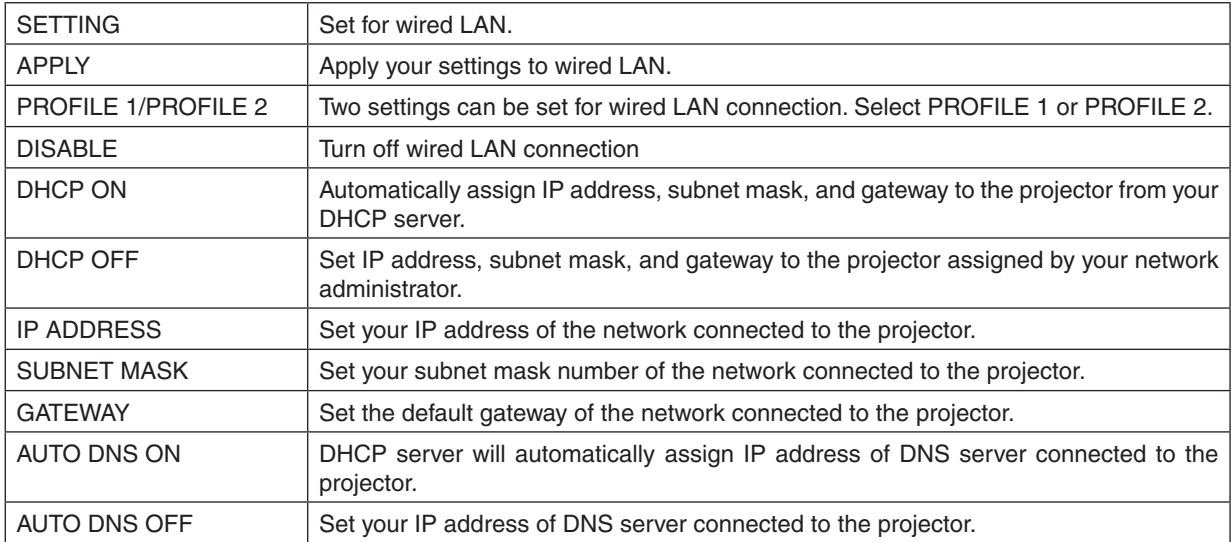

### **• NAME**

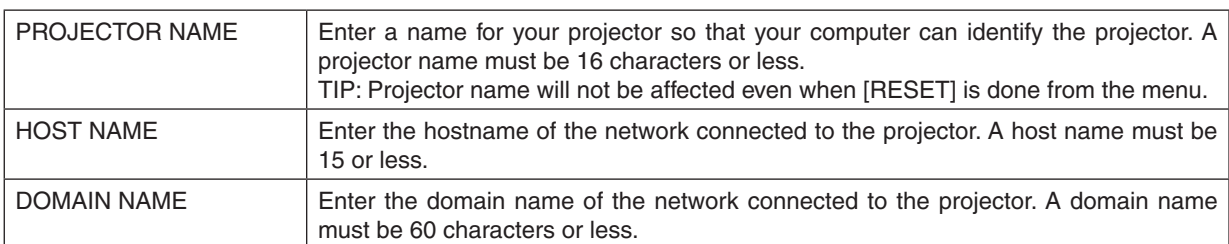

## **• ALERT MAIL**

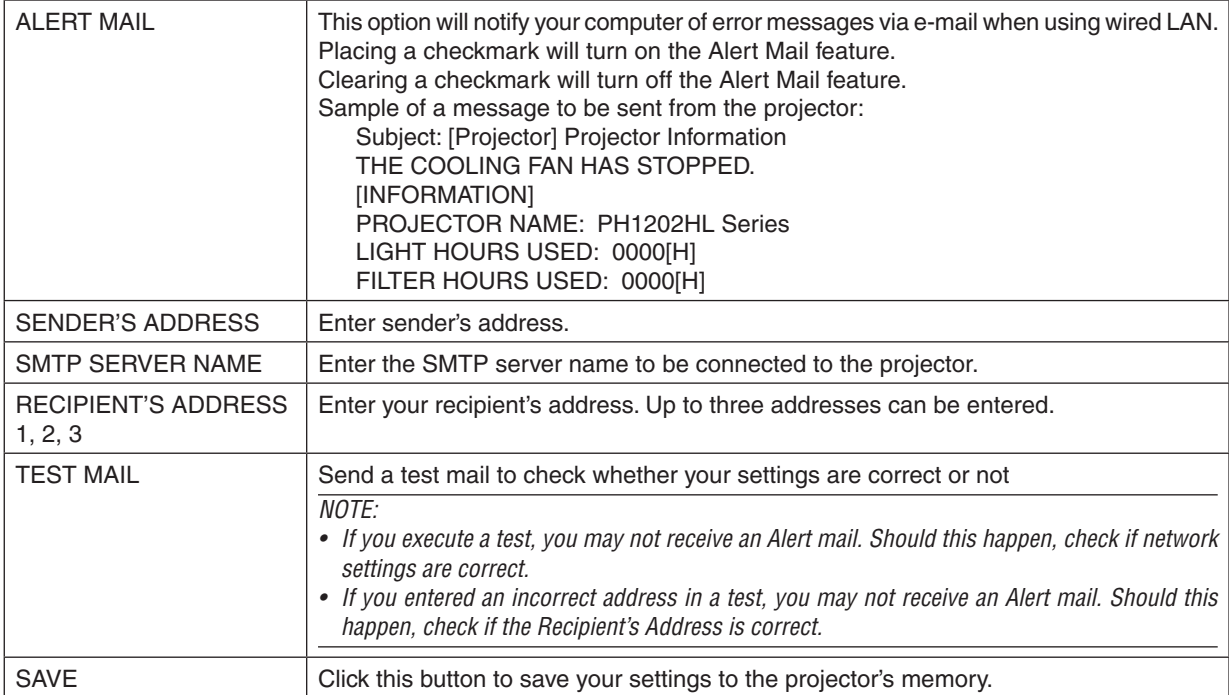

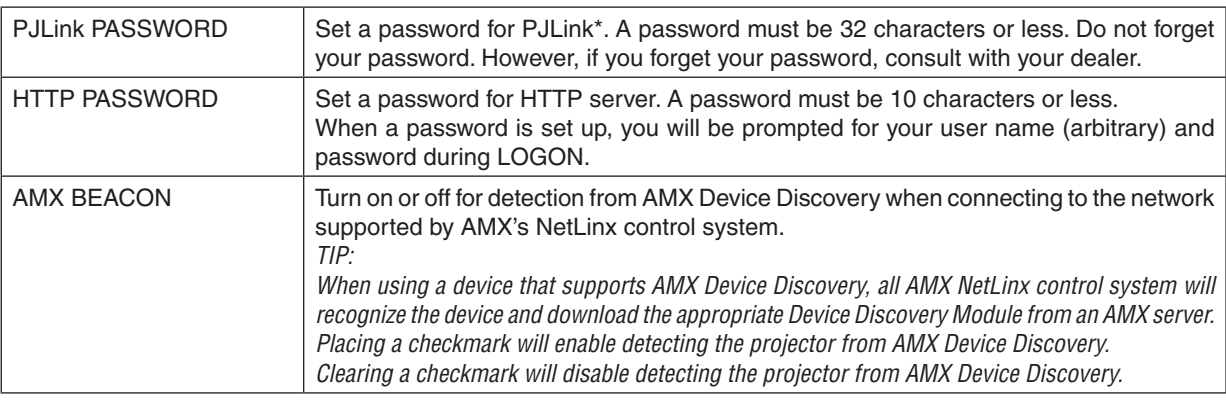

**• NETWORK SERVICE**

*NOTE: If you forget your password, contact your dealer.* 

#### \*What is PJLink?

PJLink is a standardization of protocol used for controlling projectors of different manufacturers. This standard protocol is established by Japan Business Machine and Information System Industries Association (JBMIA) in 2005. The projector supports all the commands of PJLink Class 1.

Setting of PJLink will not be affected even when [RESET] is done from the menu.

## **CRESTRON**

#### **• ROOMVIEW for managing from the computer.**

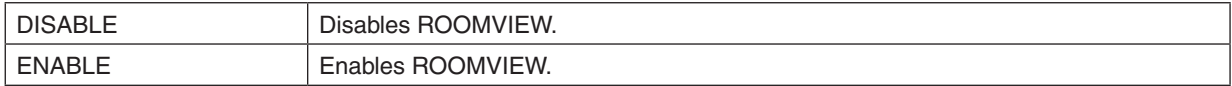

#### **• CRESTRON CONTROL for managing from the controller.**

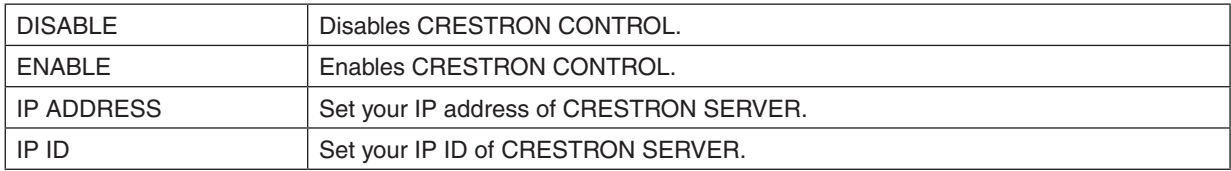

## **• INFORMATION**

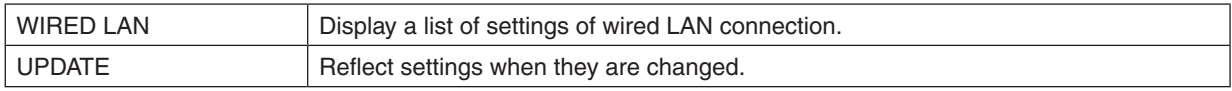

TIP: The CRESTRON settings are required only for use with CRESTRON ROOMVIEW. For more information, visit *<http://www.crestron.com>*

## ⓭ Storing Changes for Lens Shift, Zoom, and Focus [LENS MEMORY]

The adjusted values can be stored in projector memory when using the LENS SHIFT, ZOOM and FOCUS buttons of the projector. Adjusted values can be applied to the signal you selected. This will eliminate the need to adjust lens shift, focus, and zoom at the time of source selection.There are two ways to save adjusted values for lens shift, zoom, and focus.

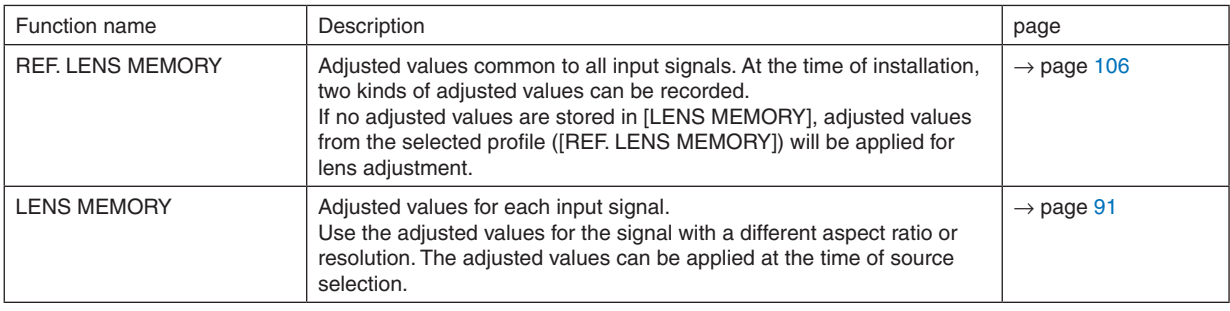

*NOTE:*

#### Usage Example

When you wish to display on a screen having a 4:3 aspect ratio an NTSC or other 4:3 aspect ratio signal and an SXGA or other 5:4 aspect ratio signal:

Perform shift, focus, and zoom adjustments to set the vertical screen size of the vertically tall 5:4 aspect ratio signal to standard.

Both 4:3 aspect ratio signals and 5:4 aspect ratio signals can now be displayed.

Note that with these shift, focus, and zoom adjustments, the 4:3 aspect ratio signal will become smaller on the screen. To eliminate this size reduction, adjust the shift, focus and zoom to the optimum condition for each of the 4:3 aspect ratio signal and the 5:4 aspect ratio signal.

Memory (storage) of each of these values will permit projection at an optimum condition upon signal switching.

### To store your adjusted values in [REF. LENS MEMORY]:

#### *1. Press the MENU button.*

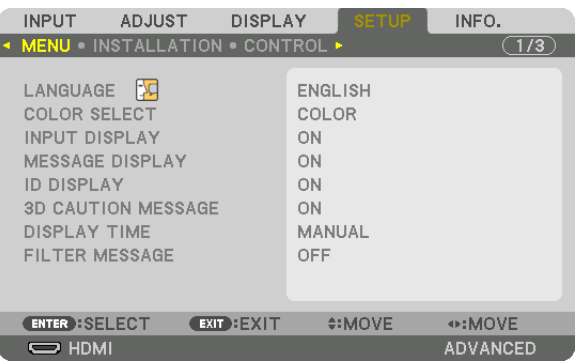

 The menu will be displayed.

- *2. Press the* ▶ **button to select [SETUP] and press the ENTER button.**
- *3. Press the* ▶ **button to select [INSTALLATION].**
- *4. Press the* ▼ **button to select [REF. LENS MEMORY] and press the ENTER button.**

<sup>•</sup> Be sure to carry out [LENS CALIBRATION] after replacing the lens unit. (→ *page* [16](#page-30-0)*,* [106\)](#page-120-0) *If you need to replace the lens unit, contact your dealer and have them do it for you.*

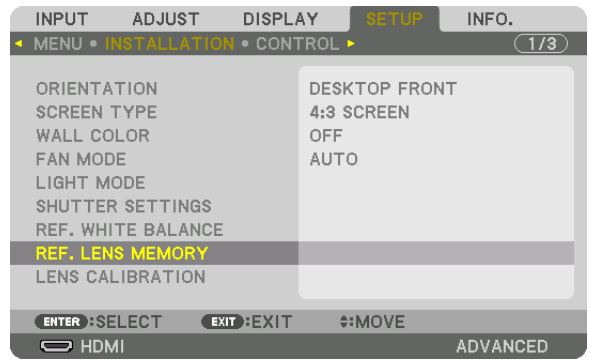

 The [REF. LENS MEMORY] screen will be displayed.

#### **5. Make sure [PROFILE] is highlighted, then press the ENTER button.**

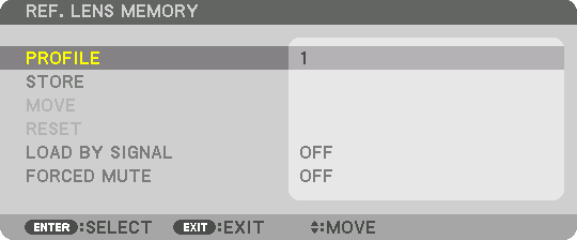

 The [PROFILE] selection screen appears.

*6. Press the* ▼*/*▲ **buttons to select the [PROFILE] number, then press the ENTER button.**

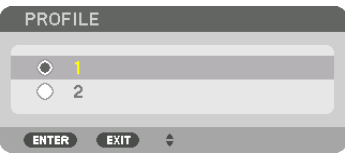

 Return to the [REF. LENS MEMORY] settings screen.

#### **7. Select [STORE] and press the ENTER button.**

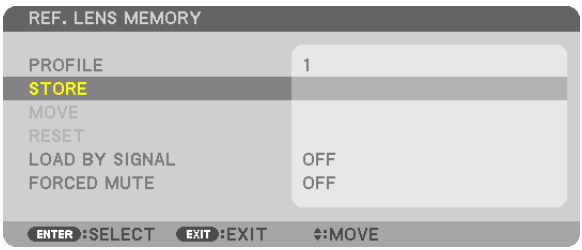

 The confirmation screen will be displayed.

*8. Press the* ◀ **button to select and [YES] and press the ENTER button.**

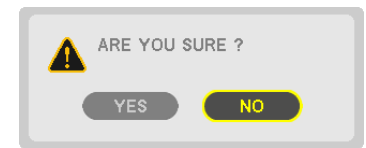

Select a [PROFILE] number and save the adjusted [LENS SHIFT], [ZOOM], and [FOCUS] values to it.

• The [FORCED MUTE] setting stops projection during lens shift.  $(\rightarrow$  page [105](#page-119-0) $)$ 

#### **9. Press the MENU button.**

 The menu will be closed.

TIP:

• To store adjusted values for each input source, use the Lens Memory function. (→ *page* [91](#page-105-0))

## To call up your adjusted values from [REF. LENS MEMORY]:

#### *1. Press the MENU button.*

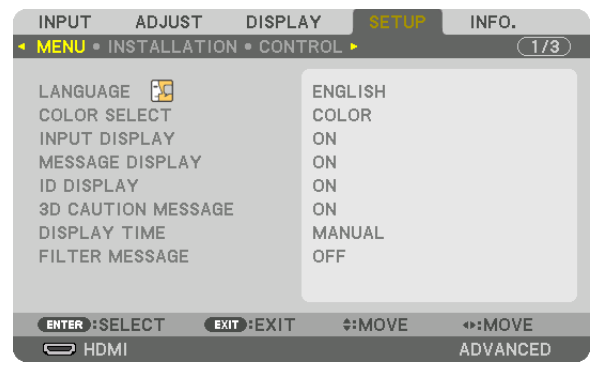

 The menu will be displayed.

- *2. Press the* ▶ **button to select [SETUP] and press the ENTER button.**
- *3. Press the* ▶ **button to select [INSTALLATION].**
- *4. Press the* ▼ **button to select [REF. LENS MEMORY] and press the ENTER button.**

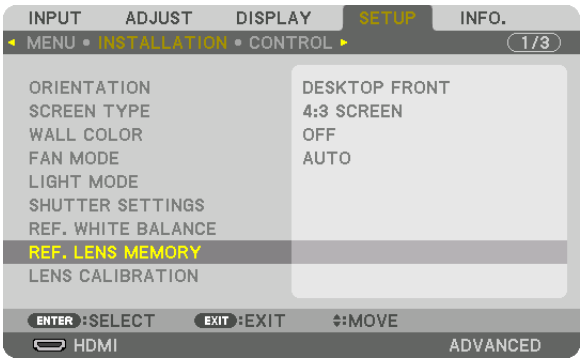

 The [REF. LENS MEMORY] screen will be displayed.

**5. Make sure [PROFILE] is highlighted, then press the ENTER button.**

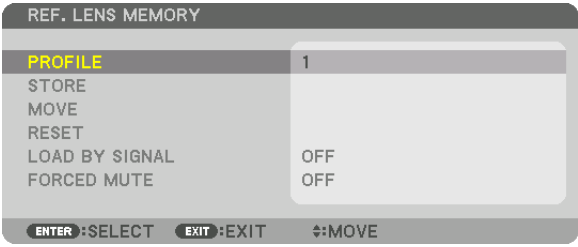

 The [PROFILE] selection screen appears.

*6. Press the* ▼*/*▲ **buttons to select the [PROFILE] number, then press the ENTER button.**

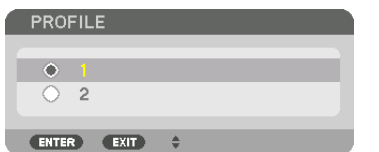

 Return to the [REF. LENS MEMORY] settings screen. **7. Select [MOVE] and press the ENTER button.**

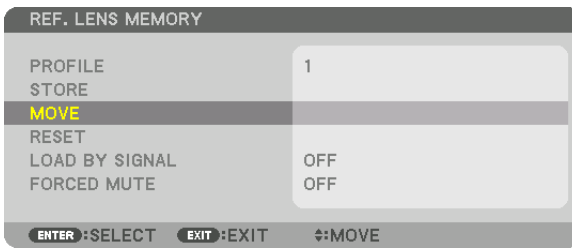

 The lens will shift based on the adjusted values stored in the selected [PROFILE]. *8. Press the* ◀ **button to select and [YES] and press the ENTER button.**

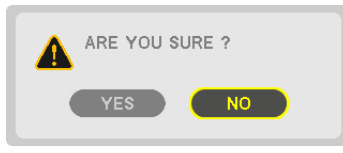

The adjusted values will be applied to the current signal. .

**9. Press the MENU button.**

 The menu will be closed.

TIP:

To call up the adjusted values from [LENS MEMORY]:

**1. From the menu, select [ADJUST]** → **[LENS MEMORY]** → **[MOVE] and press the ENTER button.**

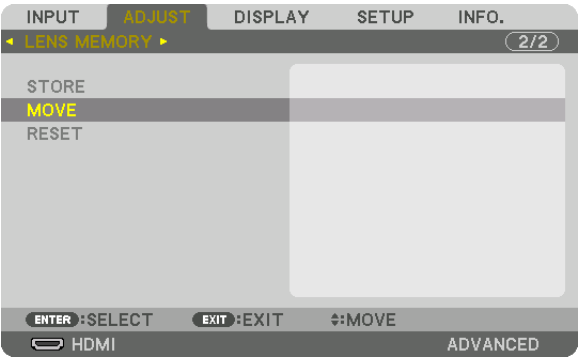

 The confirmation screen will be displayed.

#### *2. Press the* ◀ **button to select and [YES] and press the ENTER button.**

 During projection, if the adjusted values for an input signal have been saved, the lens will shift. If not, the lens will shift according to the adjusted values stored in the selected [REF. LENS MEMORY] [PROFILE] number.

To automatically apply the adjusted values at the time of source selection:

**1. From the menu, select [SETUP]** → **[REF. LENS MEMORY]** → **[LOAD BY SIGNAL] and press the ENTER but***ton.*

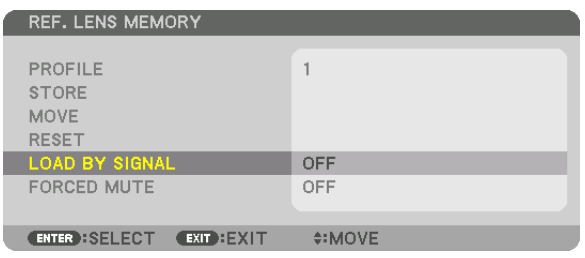

#### *2. Press the* ▼ **button to select and [ON] and press the ENTER button.**

 This will move the lens automatically to the position at the time of source selection according to the adjusted values.

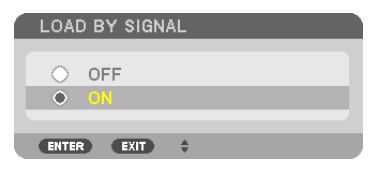

NOTE: The Lens Memory function may not produce a completely aligned image (due to tolerances in the lenses) using the adjusted values stored in the projector. After calling up and applying the adjusted values from the Lens Memory function, finely adjust the *lens shift, zoom and focus to produce the best possible image.*

# 4. Multi-Screen Projection

## ❶ Things that can be done using multi-screen projection

This projector can be used singly or arranged in multiple units for multi-screen projection. We will introduce an example using two projection screens here.

## **Case 1**

Using a single projector to project two types of videos at the same time [PIP/PICTURE BY PICTURE]

## **Case 2**

Using four projectors (resolution: FULL HD) to project video with a resolution of  $3840 \times 2160$  pixels [TILING]

## Case 1. Using a single projector to project two types of videos [PIP/PICTURE BY PICTURE]

## **Connection example and projection image**

In the case of [PICTURE BY PICTURE] In the case of [PIP]

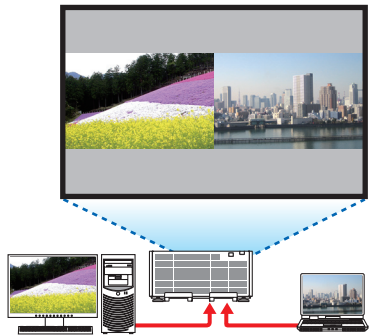

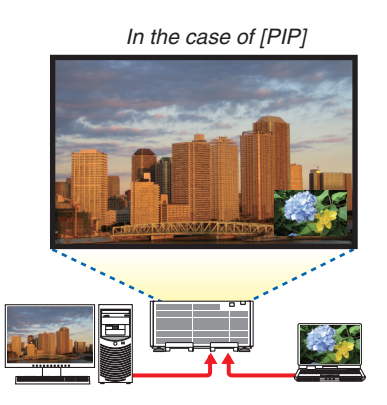

### **On-screen menu operations**

Display [DISPLAY]  $\rightarrow$  [PIP/PICTURE BY PICTURE]  $\rightarrow$  [MODE] screen in the on-screen menu and select [PIP] or [PICTURE BY PICTURE].

For details, please refer to "4-2 Displaying Two Pictures at the Same Time". ( $\rightarrow$  page [58](#page-72-0))

## Case 2. Using four projectors (resolution: FULL HD) to project videos with a resolution of 3840 × 2160 pixels [TILING]

**Connection example and projection image**

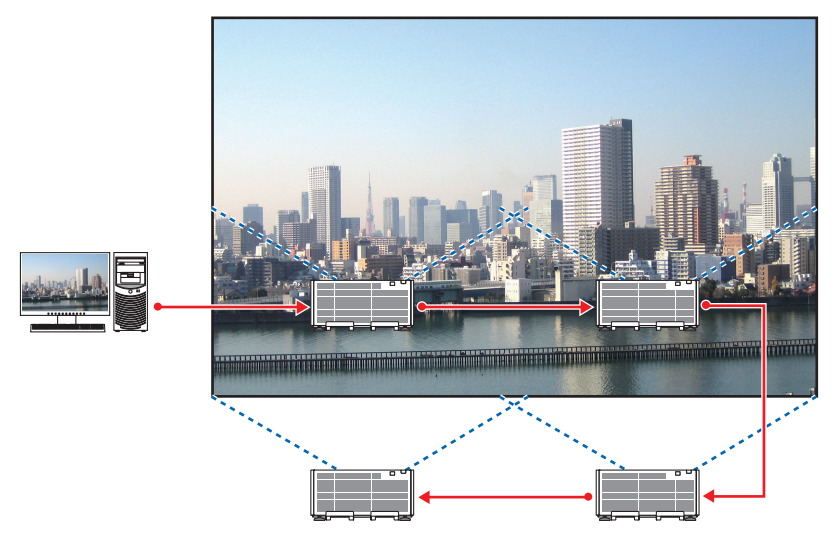

#### **On-screen menu operations**

**1 Four similar videos are displayed when four projectors are projected.** Please request the dealer to adjust the projection position of each projector.

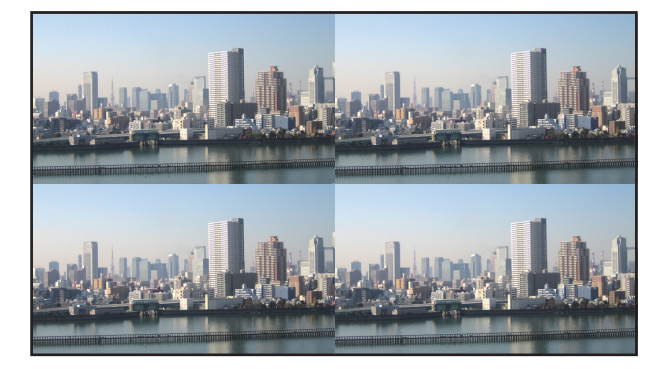

- **2 Operate the on-screen menu using the four respective projectors to divide the image into four portions.** Display [DISPLAY] → [MULTI SCREEN] → [PICTURE SETTING] Screen in the on-screen menu and select [TIL*-*ING].
	- (1) In the screen for setting the number of horizontal units, select [2 UNITS].(number of units in the horizontal direction)
	- (2) In the screen for setting the number of vertical units, select [2 UNITS], (number of units in the vertical direction)
	- (3) In the screen for setting the horizontal order, select [1st UNIT] or [2nd UNIT]. (look at the screens, the one on the left is the [1st UNIT] while the one on the right is the [2nd UNIT])
	- (4) In the screen for setting the vertical order, select the [1st UNIT] or the [2nd UNIT]. (look at the screens, the one at the top is the [1st UNIT] while the one at the bottom is the [2nd UNIT])

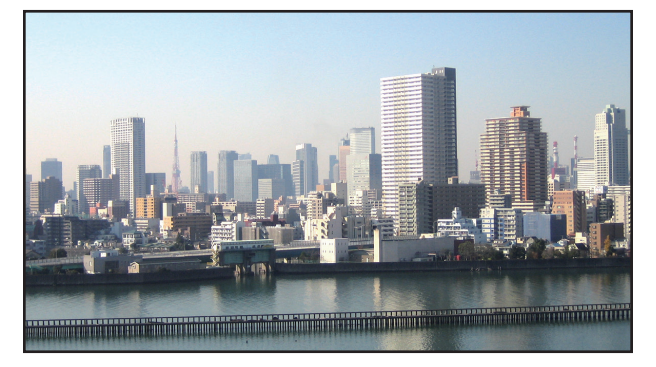

**3 Adjust the lens shift of each projector to fine-tune the boundaries of the screen.**

For further fine-tuning, adjust using  $[DISPLAN] \rightarrow [EDGE BLENDING]$  in the on-screen menu for each projector. For details, please refer to "4-3 Displaying a Picture Using [EDGE BLENDING]". (→ page [62](#page-76-0)*)*

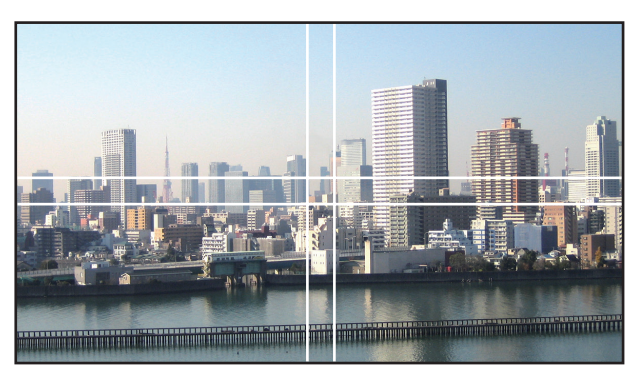

### Things to note when installing projectors

• Leave 60 cm/23.6" or over space between the projectors when projectors are installed side by side, so that the intake vents of the projectors are not obstructed. In addition, leave a space of at least 30 cm/11.8" between the intake vent and the wall and at least 70 cm/27.6" between the exhaust vent and the wall. When the air intake and discharge outlet are obstructed, the temperature inside the projector will rise and this may result in a malfunction.

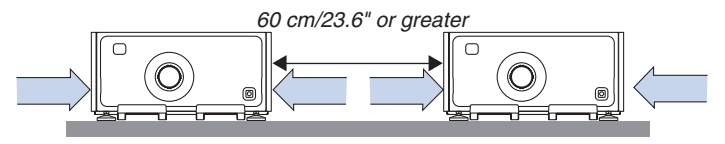

• Do not directly stack projector units.

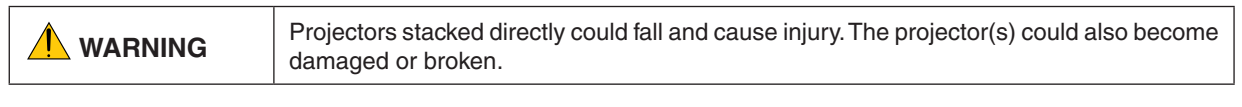

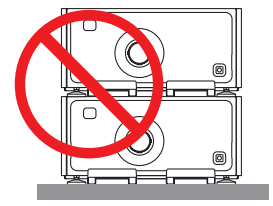

• Example of multiple projectors installed together When using multiple projectors together for multi screen projection, be sure to set them up in a specialized projector cabinet like the one that follows. [Installation example]

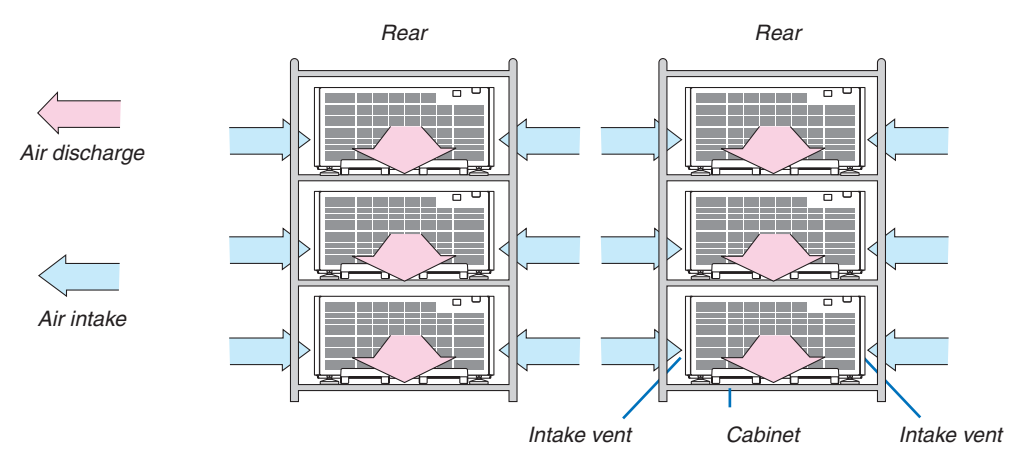

## **WARNING**

Please request the dealer for special installation services such as when mounting the projector to the ceiling. Never carry out the installation by yourself. The projector may fall down and result in injury. Please use a sturdy cabinet that can withstand the weight of the projector for the installation. Please do not pile up the projectors directly on top of one another.

*NOTE:*

For the range of the projection distance, please refer to the Appendix "Throw distance and screen size".  $(\rightarrow$  page [156\)](#page-170-0)
## <span id="page-72-0"></span>❷ Displaying Two Pictures at the Same Time

The projector has a feature that allows you to view two different signals simultaneously.You have two modes: picture in picture (PIP) mode and picture by picture (PICTURE BY PICTURE) mode.

The projection video in the first screen display is known as the main display while the projection video that is called out subsequently is known as the sub-display.

Select the projection function under [DISPLAY] → [PIP/PICTURE BY PICTURE] → [MODE] in the on-screen menu (the default factory setting when shipped is PIP).  $(\rightarrow)$  page [92](#page-106-0))

• A single screen is projected when power is turned on.

## **Picture in Picture function (PIP)**

A small sub-display is displayed inside the main display.

The sub-display can be set up and adjusted as follows. ( $\rightarrow$  page [93](#page-107-0))

- Select whether to display the sub-display at the top right, top left, bottom right or bottom left of the screen (the size of the sub-display can be selected and the position can be fine-tuned)
- Switch the main display with the sub-display

## **Picture by picture function (PICTURE BY PICTURE)**

Display the main display and sub-display side by side.

The main display and sub-display can be set up and adjusted as follows. ( $\rightarrow$ page [93](#page-107-0))

- Selecting the display boundary (ratio) of the main display and sub-display
- Switch the main display and sub-display

## **Input terminals that can be used for the main screen and sub-screen.**

The main screen and sub-screen can provide the following input terminals.

• The main display and sub-display support computer signals up to WUXGA@60HzRB.

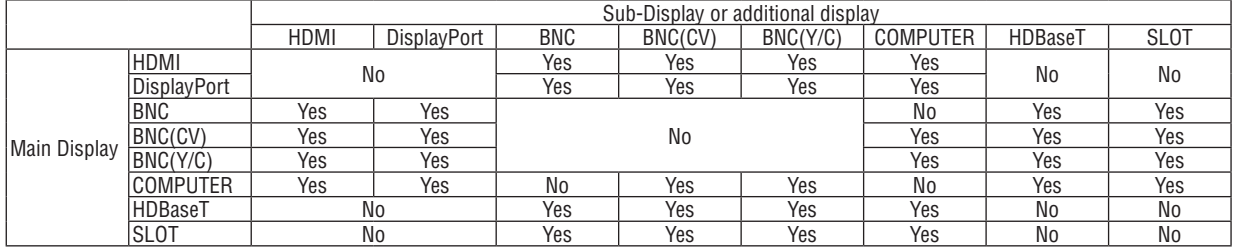

*NOTE:*

• Some signals may not appear depending on the resolution.

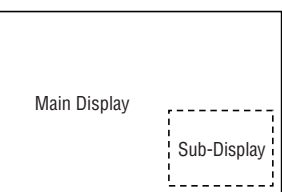

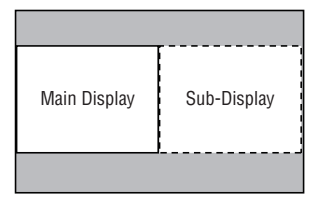

#### Projecting two screens

**1. Press the MENU button to display the on-screen menu and select [DISPLAY]** → **[PIP/PICTURE BY PICTURE].**

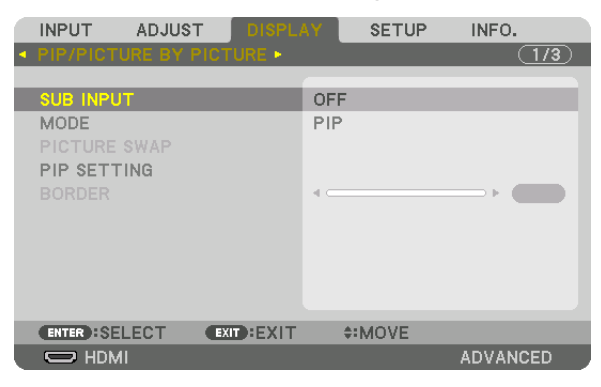

 This displays the [PIP/PICTURE BY PICTURE] screen in the on-screen menu.

- **2. Select [SUB INPUT] using the** ▼*/*▲ *buttons, and press the ENTER button.* This displays the [SUB INPUT] screen.
- *3. Select the input signal using the* ▼*/*▲ *buttons, and press the ENTER button.*

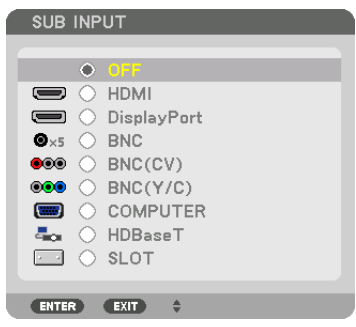

The [PIP] (PICTURE IN PICTURE) or [PICTURE BY PICTURE] screen set up under [MODE] is projected. (→ page [92](#page-106-0)*)*

- When the signal name is displayed in grey, this means that it cannot be selected.
- The signal can also be selected by pressing the PIP/FREEZE button on the remote control.

#### *4. Press the MENU button.*

 The on-screen menu will disappear.

**5. When returning to single screen, display the [PIP/PICTURE BY PICTUE] screen one more time and select [OFF] in the [SUB INPUT] screen of the Step 3.**

#### TIP:

• During dual-screen projection, if the selected input is not supported by the sub-screen, the sub-screen will appear as a black *screen.*

#### Switching the main display with the sub-display and vice versa

**1. Press the MENU button to display the on-screen menu and select [DISPLAY]** → **[PIP/PICTURE BY PICTURE].**

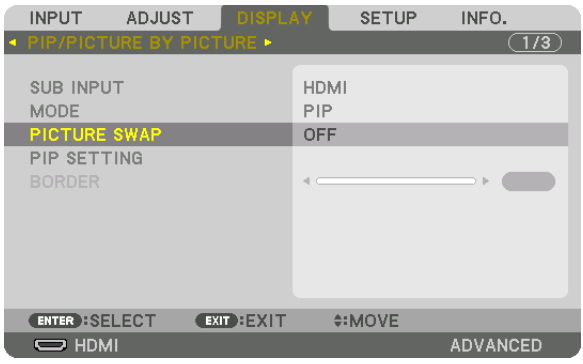

 This displays the [PIP/PICTURE BY PICTURE] screen in the on-screen menu.

- **2. Select [PICTURE SWAP] using the** ▼*/*▲ *buttons and then press the ENTER button.* Display the screen for switching the display positions.
- **3. Select [ON] using the** ▼ *button and then press the ENTER button.*

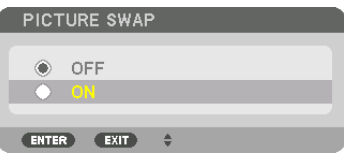

 The video of the main display will switch with that of the sub-display.

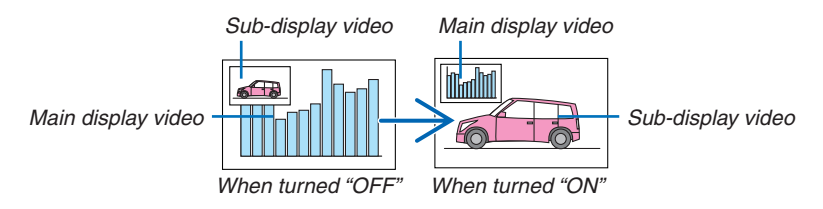

 The signal output from the HDMI OUT terminal does not change even if the display positions are switched.

#### *4. Press the menu button.*

 The on-screen menu will disappear.

## **Restrictions**

- The following operations are enabled only for the main display.
	- • Visual adjustments
	- • Video magnification / demaginification using the partial D-ZOOM/ZOOM +/− buttons. However, magnification / demaginification is up to the boundary set in [PICTURE BY PICTURE].
	- • TEST PATTERN
- • The following operations are enabled for both the main display and sub-display. These operations cannot be applied individually.
	- • Momentary deletion of video
	- • Video pause
- [PIP/PICTURE BY PICTURE] cannot be used when a 3D video is being displayed.
- When using the [PIP/PICTURE BY PICTURE] function, [CLOSED CAPTION] and [DYNAMIC CONTRAST] can be used.
- $[PIP/PICTURE BY PICTURE]$  cannot be used when the signal input has a resolution of 1920  $\times$  1080 or more.
- The HDMI OUT terminal has a repeater function. The output resolution is limited by the maximum resolution of the connected monitor and projector.

## ❸ Displaying a Picture Using [EDGE BLENDING]

A high resolution video can be projected on an even bigger screen by combining multiple projectors on the left, right, top and bottom.

This projector is equipped with an "EDGE BLENDING Function" that makes the edges (boundaries) of the projection screen indistinguishable.

#### *NOTE:*

- • For projector throw distances, refer to "Throw distance and screen size" on page [156](#page-170-0)*.*
- Before performing the Edge Blending function, place the projector in the correct position so that the image becomes square in the appropriate size, and then make optical adjustments (lens shift, focus, and zoom).
- Adjust the brightness of each projector using [ADJUST] under [LIGHT MODE]. After adjusting the brightness, you can keep the set brightness level by turning ON the [CONSTANT BRIGHTNESS] mode. In addition, use [REF. WHITE BALANCE] to adjust the [CONTRAST] and [BRIGHTNESS].

## **Before explaining use of the Edge Blending function**

This section explains the case for "Example: Placing two projectors side by side". As shown, the projected image on the left is referred to as "Projector A" and the projected image on the right is referred to "Projector B". Unless otherwise specified hereinafter, the "projector" is used to mean both A and B.

#### **Example: Placing two projectors side by side**

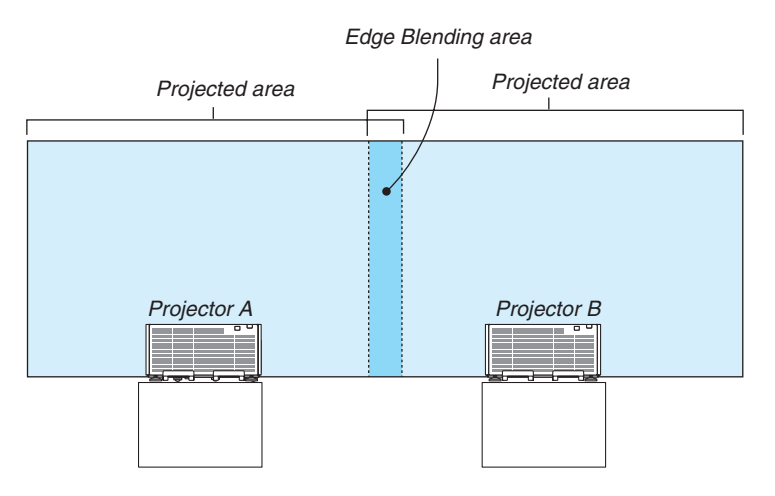

#### **Preparation:**

- Turn on the projector and display a signal.
- • When performing settings or adjustments using the remote control, enable the [CONTROL ID] so as not to activate the other projectors.  $(\rightarrow$  page [113\)](#page-127-0)

## Setting the overlap of projection screens

## ① **Enable [EDGE BLENDING].**

#### *1. Press the MENU button.*

 The menu will be displayed.

#### **2. Select [EDGE BLENDING].**

 The [EDGE BLENDING] screen will be displayed. Align the cursor with [MODE] and then press the ENTER button. The mode screen will be displayed.

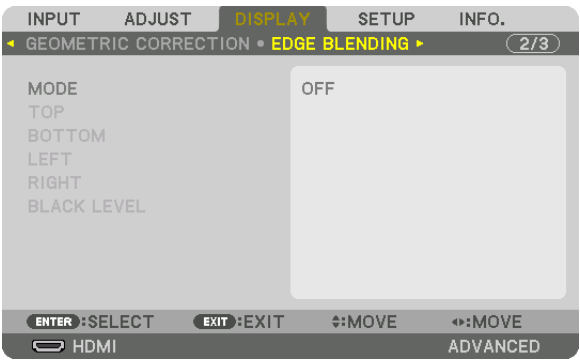

**3. Select [MODE]** → **[ON] and press the ENTER button.**

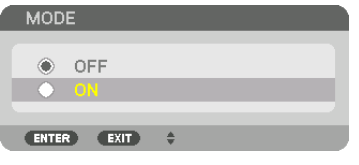

 This enables the Edge Blending function. The following menu items are available: [TOP], [BOTTOM], [LEFT], [RIGHT], and [BLACK LEVEL]

- **4. Select [RIGHT] for Projector A and [LEFT] for Projector B.**
	- Press the ENTER button.

|   | <b>INPUT</b>                        | <b>ADJUST</b> | <b>DISPLAY</b>                                |    | <b>SETUP</b> | INFO.           |  |
|---|-------------------------------------|---------------|-----------------------------------------------|----|--------------|-----------------|--|
| a |                                     |               | <b>GEOMETRIC CORRECTION · EDGE BLENDING *</b> |    |              | $\sqrt{2/3}$    |  |
|   | <b>MODE</b><br>TOP<br><b>BOTTOM</b> |               |                                               | ON |              |                 |  |
|   | <b>LEFT</b>                         |               |                                               |    |              |                 |  |
|   | RIGHT<br><b>BLACK LEVEL</b>         |               |                                               |    |              |                 |  |
|   | <b>ENTER : SELECT</b>               |               | <b>EXIT EXIT</b>                              |    | $• IMOVE$    |                 |  |
|   | $\Rightarrow$ HDMI                  |               |                                               |    |              | <b>ADVANCED</b> |  |

 The following items are available: [CONTROL], [MARKER], [RANGE], and [POSITION]

**5. Select [CONTROL]** → **[ON] and press the ENTER button.**

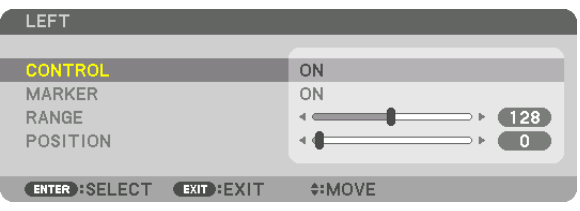

 Each [TOP], [BOTTOM], [LEFT], [RIGHT], and [BLACK LEVEL] has its own [CONTROL], [MARKER], [RANGE], and [POSITION].

• For Projector A, set the [CONTROL] for the [TOP], [LEFT] and[BOTTOM] to [OFF]. Similarly for Projector B, set the [CONTROL] for the [TOP], [RIGHT] and [BOTTOM] to [OFF].

## ② **Adjust [RANGE] and [POSITION] to determine an area of overlapped edges of images projected from each projector.**

Turning on [MARKER] will display markers in magenta and green. The magenta marker is used for [RANGE] and green one for [POSITION].

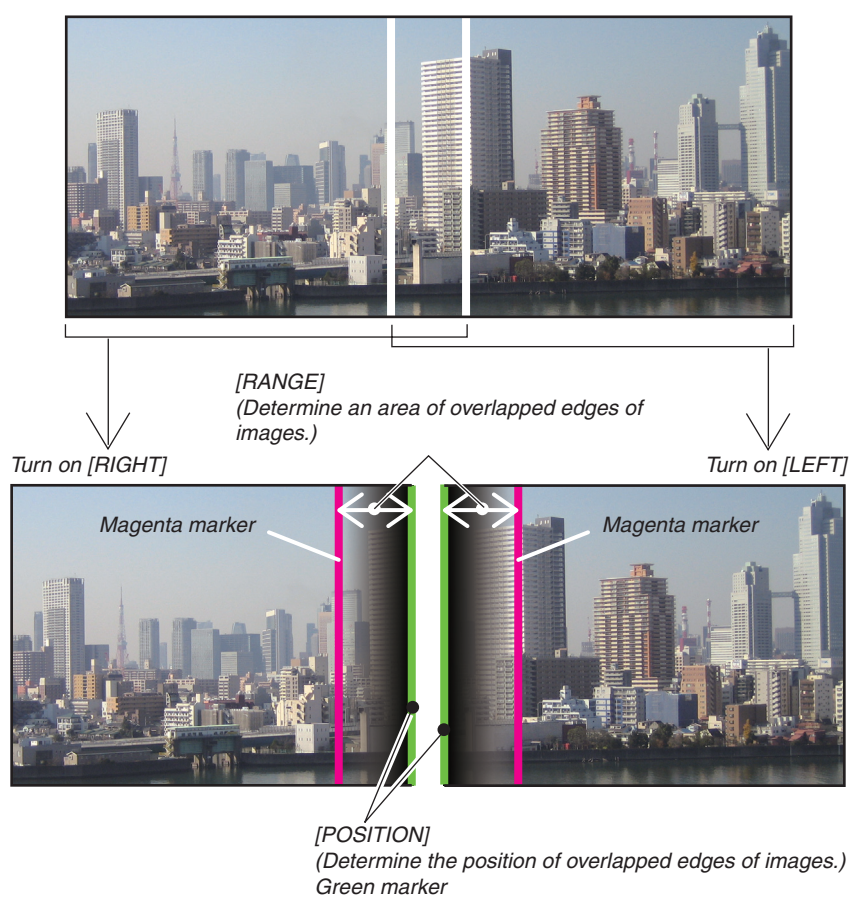

The 2 screens are separated in the diagram for explanatory purposes.

## **1 Adjust [RANGE].**

Use the  $\blacktriangleleft$  or  $\blacktriangleright$  button to adjust the overlapped area.

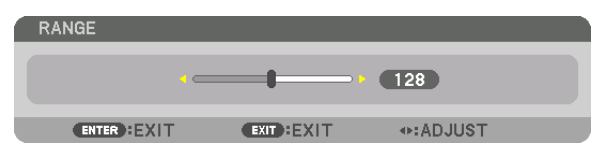

TIP:

• Adjust to overlap one projector' marker with the other projector's marker.

#### **2 Adjust [POSITION].**

Use the  $\blacktriangleleft$  or  $\blacktriangleright$  button to align one edge with the other edge of overlapped images.

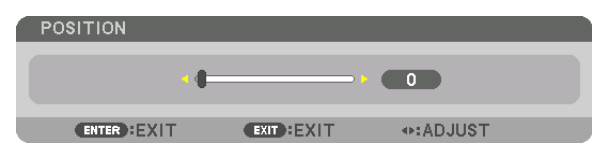

TIP:

- • When displaying a signal with a different resolution, perform the Edge Blending function from the start.
- Setting of [MARKER] will not be saved and return to [OFF] when the projector is turned off.
- To display or hide the marker while the projector is running, turn on or off [MARKER] from the menu.

#### Black Level Adjustment

This adjusts the black level of the overlapping area and the non-overlapping area of the multi-screen (EDGE BLENDING). Adjust the brightness level if you feel the difference is too large.

#### *NOTE:*

This function is enabled only when [MODE] is turned on. Adjustable area varies depending on what combination of [TOP], [BOTTOM], [LEFT] and [RIGHT] are turned on.

#### **Example: Adjusting the Black Level when placing two projectors side by side**

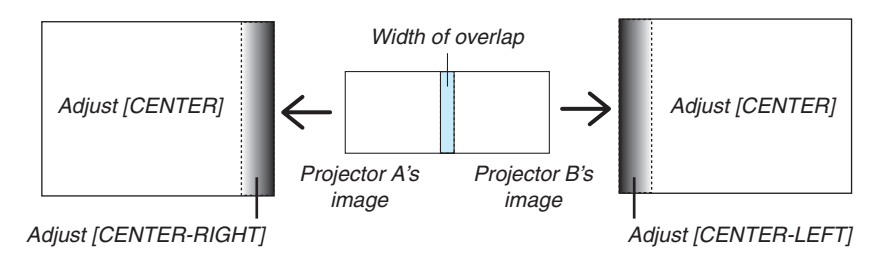

#### **1. Turn on [MODE]**

#### **2. Select [BLACK LEVEL] and press the ENTER button.**

 The screen will switch to the black level adjustment screen.

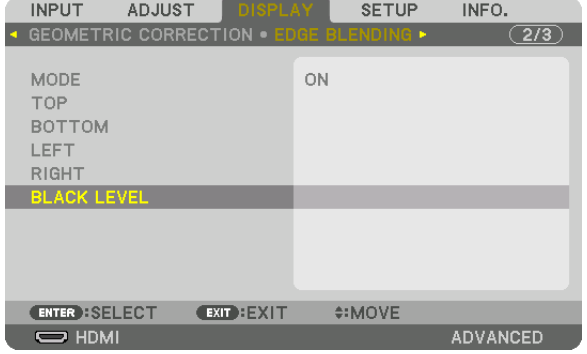

## *3. Use the* ▼ *or* ▲ *button to select an item and use the* ◀ *or* ▶ *to adjust the black level.*

 Do this for the other projector if necessary.

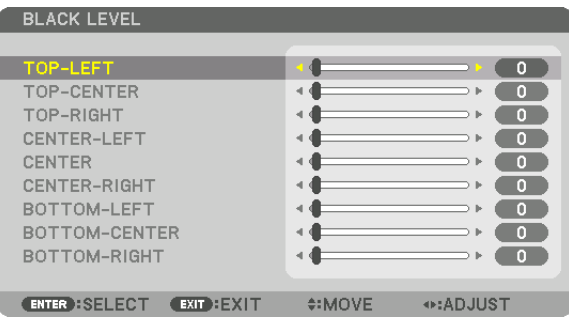

## **9-segmented portions for Black Level adjustment**

#### The center projector

This function adjusts the brightness level of 9-segmented portions for the center projector and 4-segmented portions for the left bottom projector as shown below.

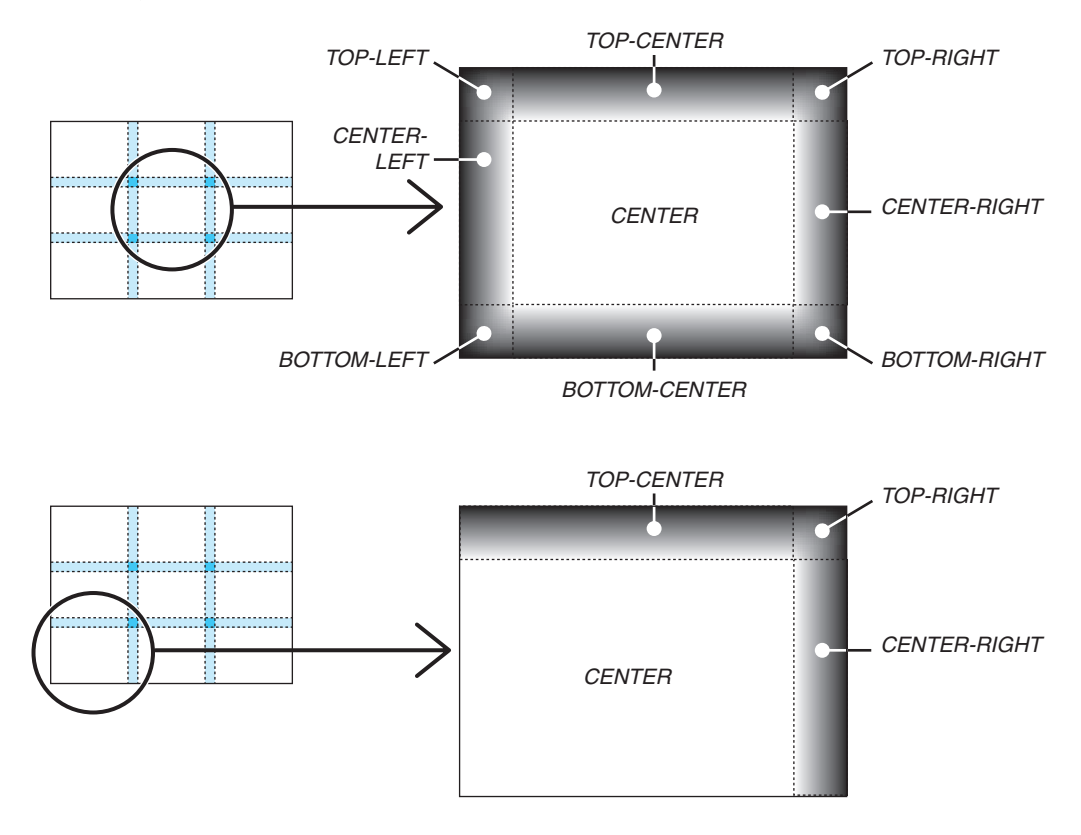

TIP:

- • The number of black level division screens (maximum of nine divisions) changes depending on the number of edge blending positions selected (top, bottom, right, left). In addition, when the top / bottom and left / right ends are selected, the corner division *screen appears.*
- The edge blending width is the width set in the range and the corner is formed by the intersecting area of the top / bottom ends *or left / right ends.*
- The [BLACK LEVEL] can be adjusted to make it brighter only.

## **O** Using the Menus

*NOTE: The on-screen menu may not be displayed correctly depending on input signal and the projector setting.*

*1. Press the MENU button on the remote control or the projector cabinet to display the menu.*

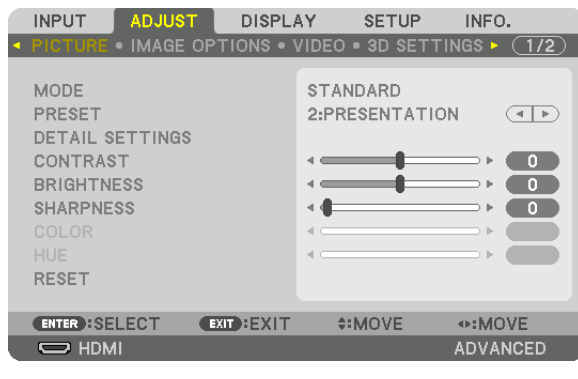

*NOTE: The commands such as* ENTER, EXIT, ▲▼*,* ◀▶ *in the bottom show available buttons for your operation.*

- *2. Press the* ◀▶ *buttons on the remote control or the projector cabinet to display the submenu.*
- *3. Press the ENTER button on the remote control or the projector cabinet to highlight the top item or the first tab.*
- *4. Use the* ▲▼ *buttons on the remote control or the projector cabinet to select the item you want to adjust or set. You can use the* ◀▶ *buttons on the remote control or the projector cabinet to select the tab you want.*
- *5. Press the ENTER button on the remote control or the projector cabinet to display the submenu window.*
- **6. Adjust the level or turn the selected item on or off by using the** ▲▼◀▶ *buttons on the remote control or the projector cabinet.*

 Changes are stored until adjusted again.

*7. Repeat steps 2-6 to adjust an additional item, or press the EXIT button on the remote control or the projector cabinet to quit the menu display.*

NOTE: When a menu or message is displayed, several lines of information may be lost, depending on the signal or settings.

*8. Press the MENU button to close the menu. To return to the previous menu, press the EXIT button.*

## Menu Elements

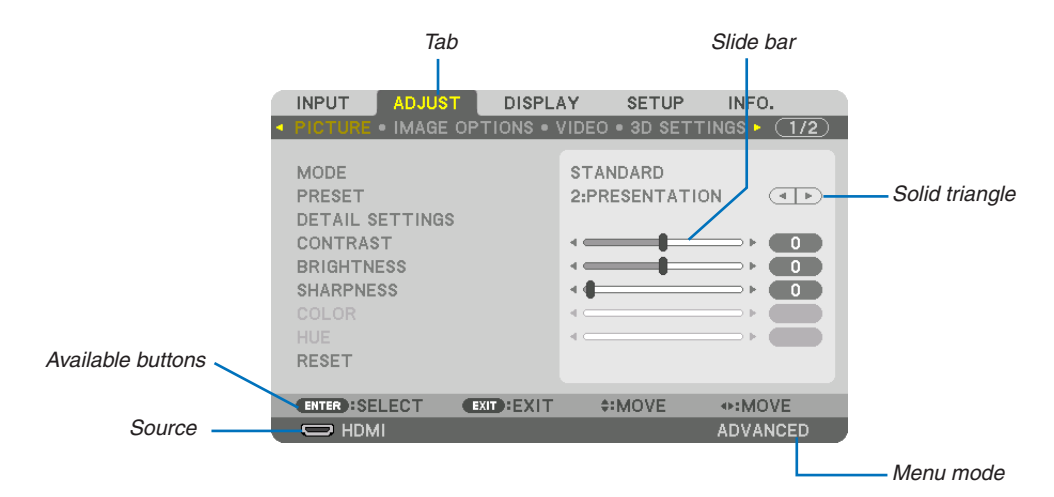

#### **Highlight**

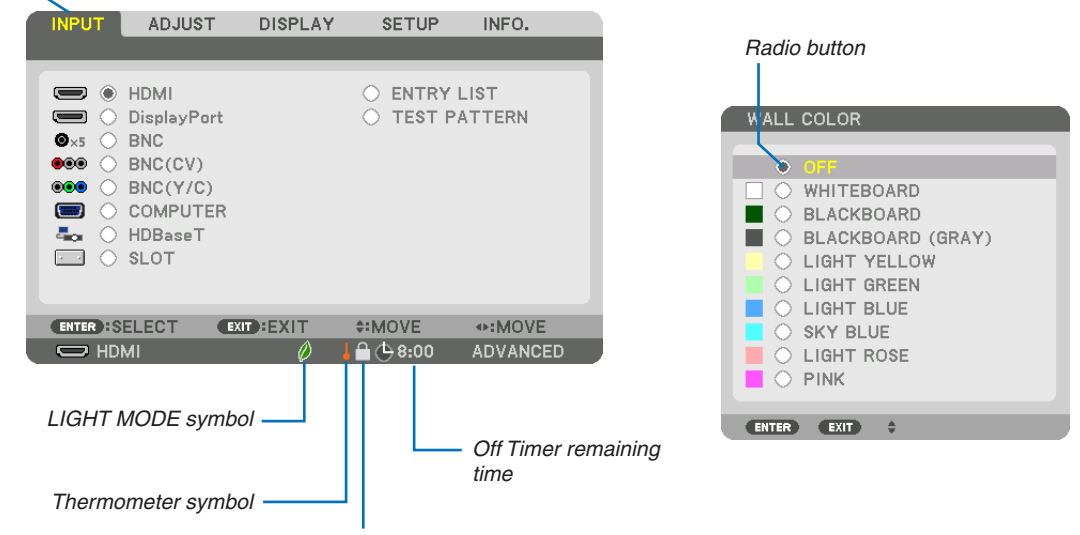

Key Lock symbol

## **Menu windows or dialog boxes typically have the following elements:**

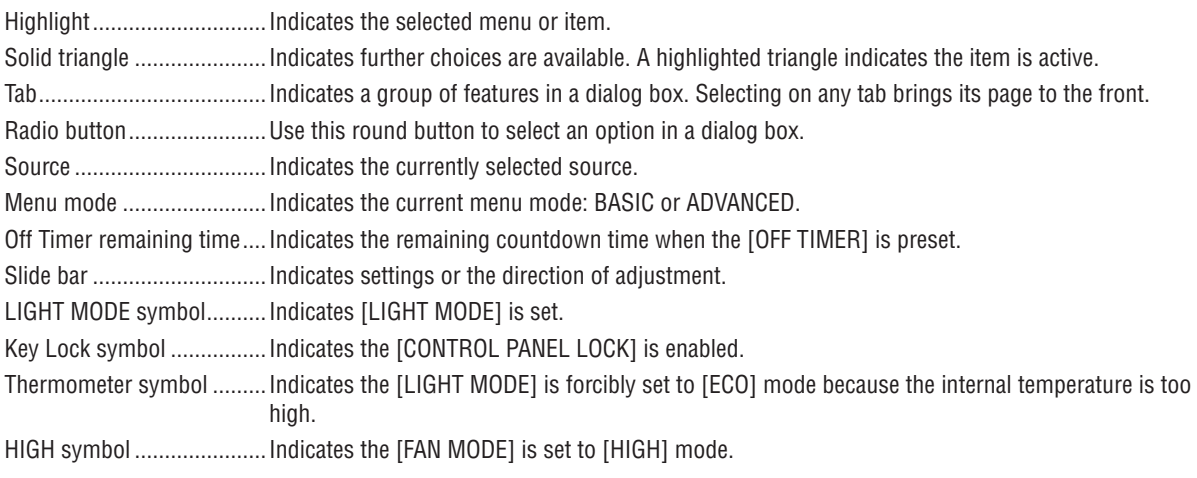

## **2 List of Menu Items** entitlems of the state of Menu Items are indicated by shaded area.

Some menu items are not available depending on the input source.

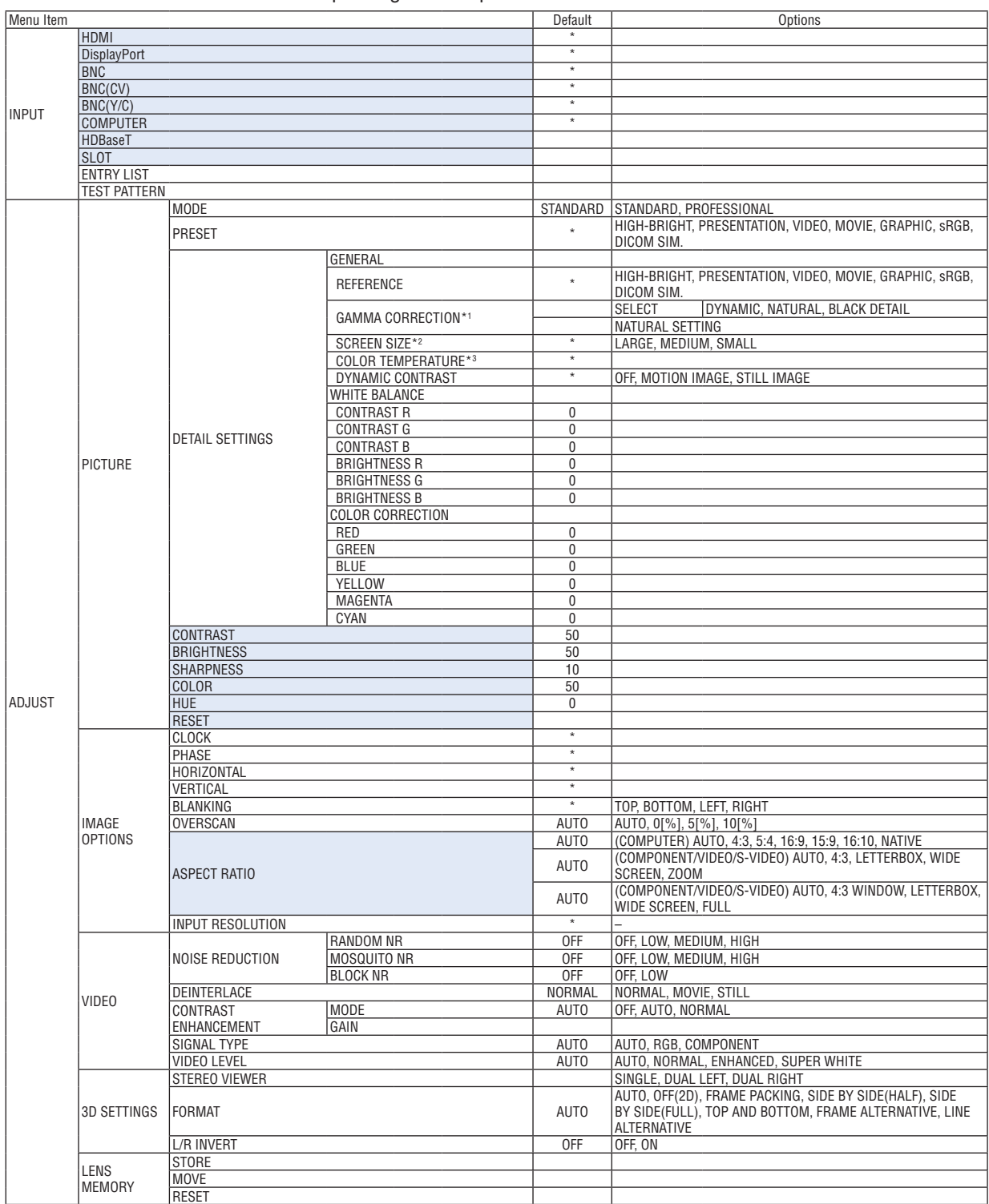

The asterisk (\*) indicates that the default setting varies depending on the signal.

\*1 The [GAMMA CORRECTION] item is available when an item other than [DICOM SIM.] is selected for [REFERENCE].

\*2 The [SCREEN SIZE] item is available when [DICOM SIM.] is selected for [REFERENCE].

\*3 When [PRESENTATION] or [HIGH-BRIGHT] is selected in [REFERENCE], the [COLOR TEMPERATURE] is not available.

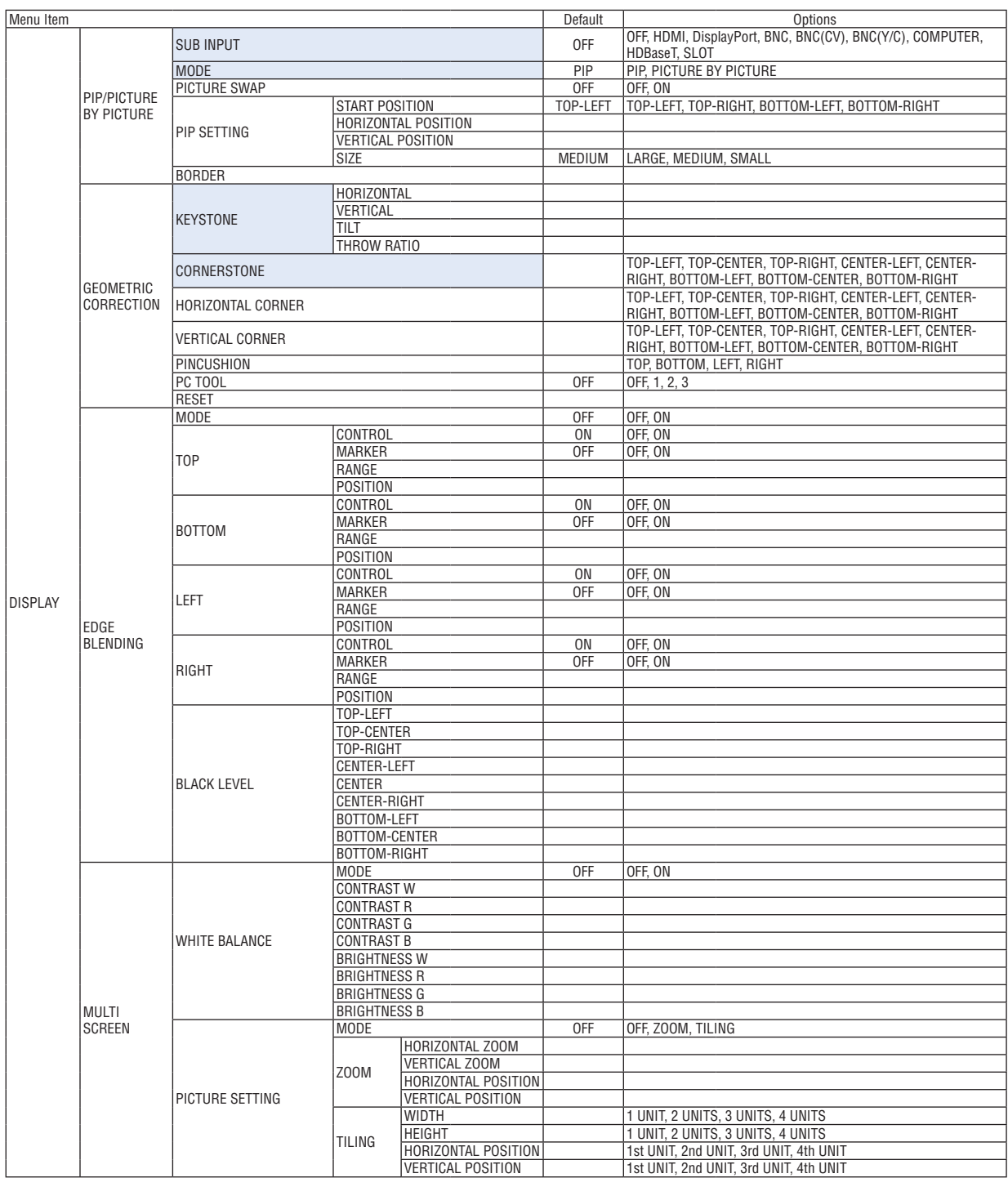

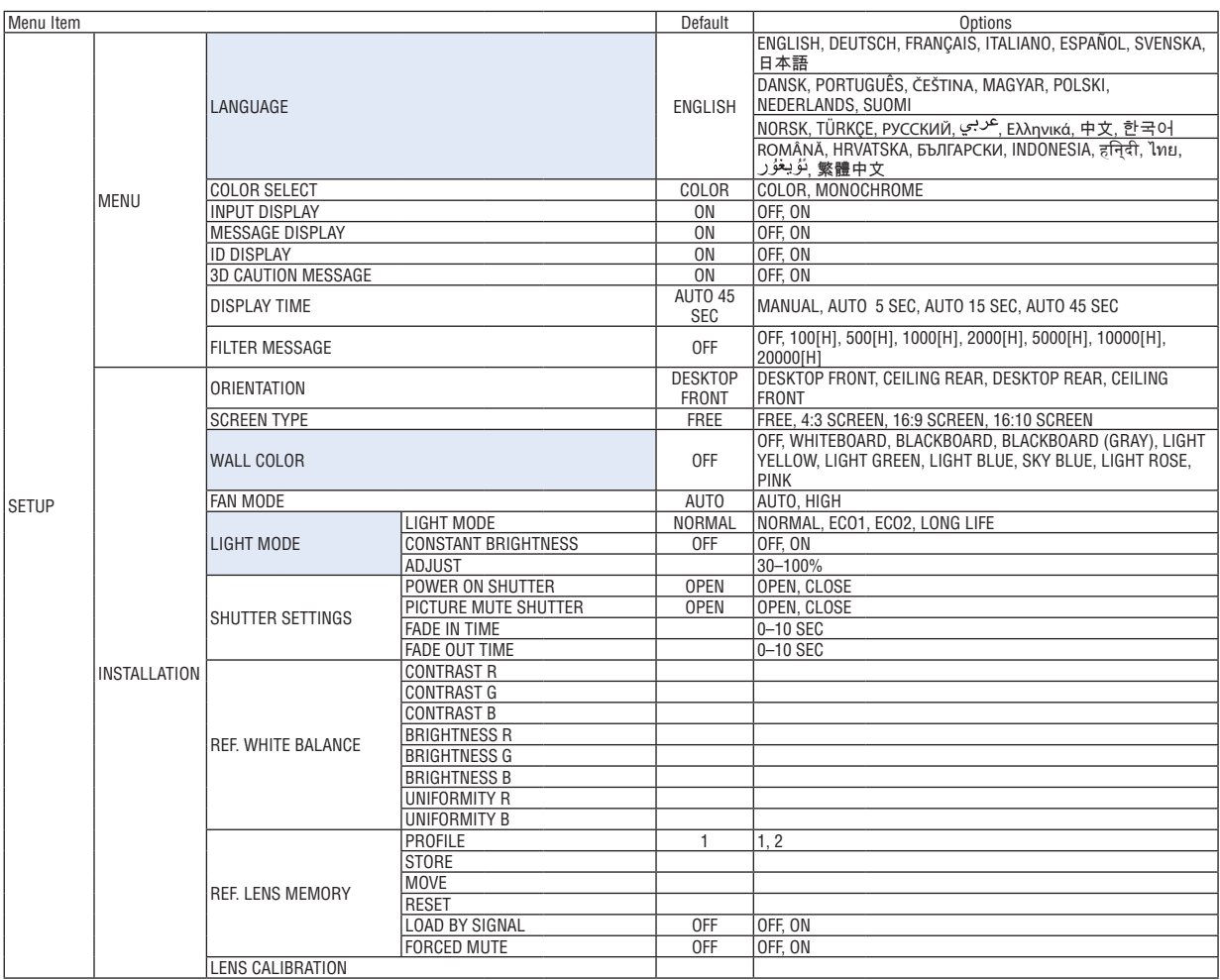

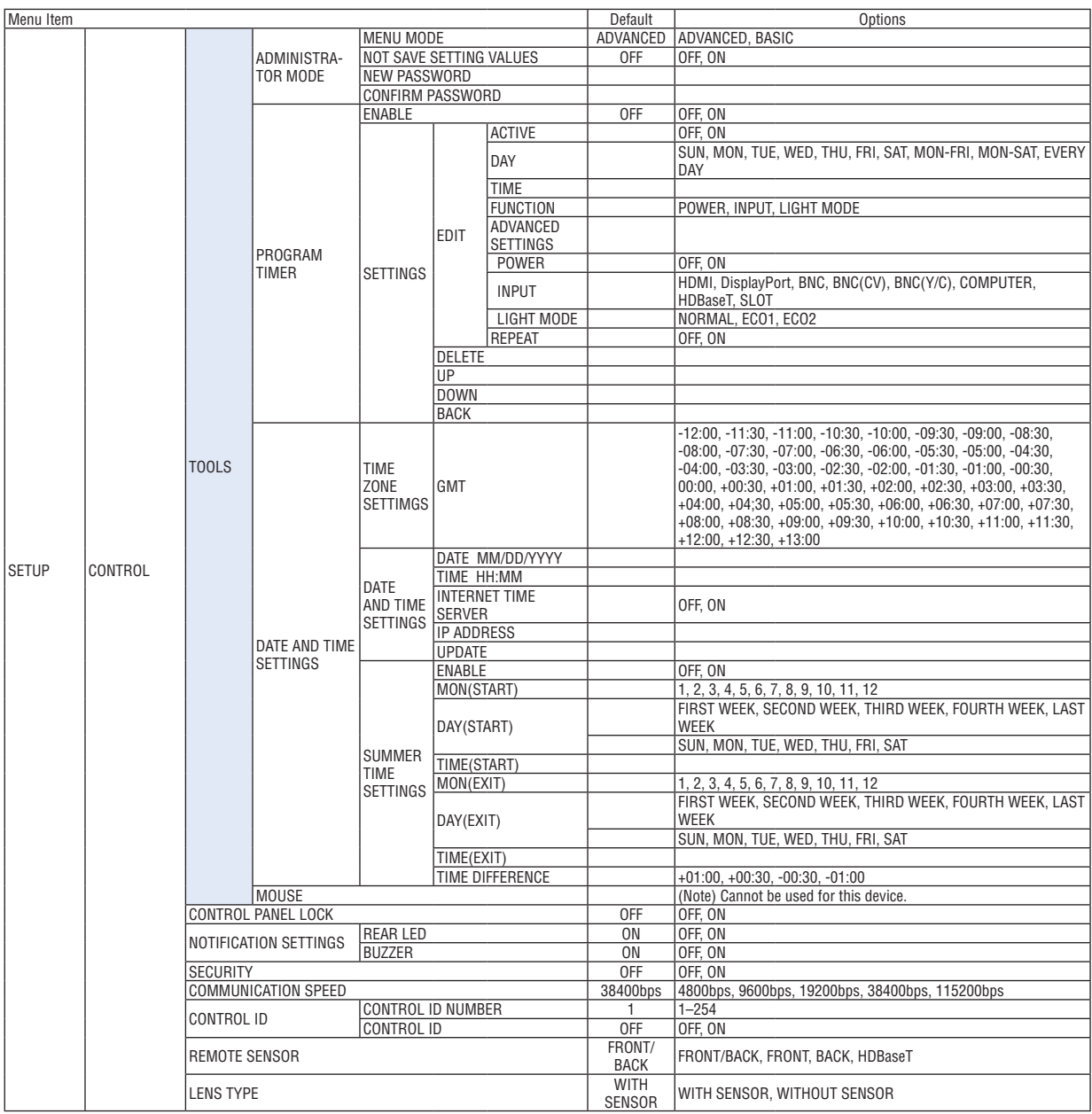

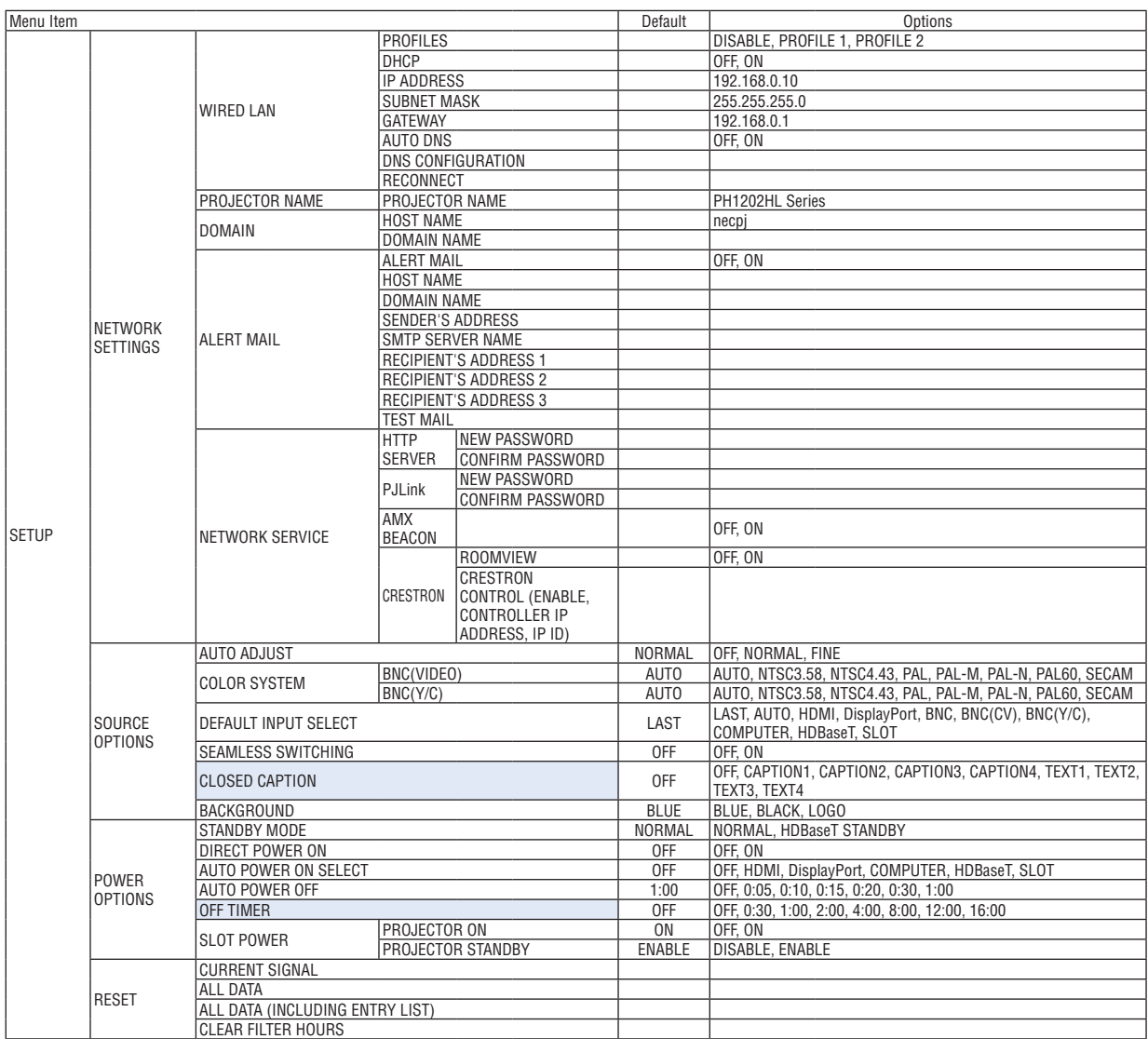

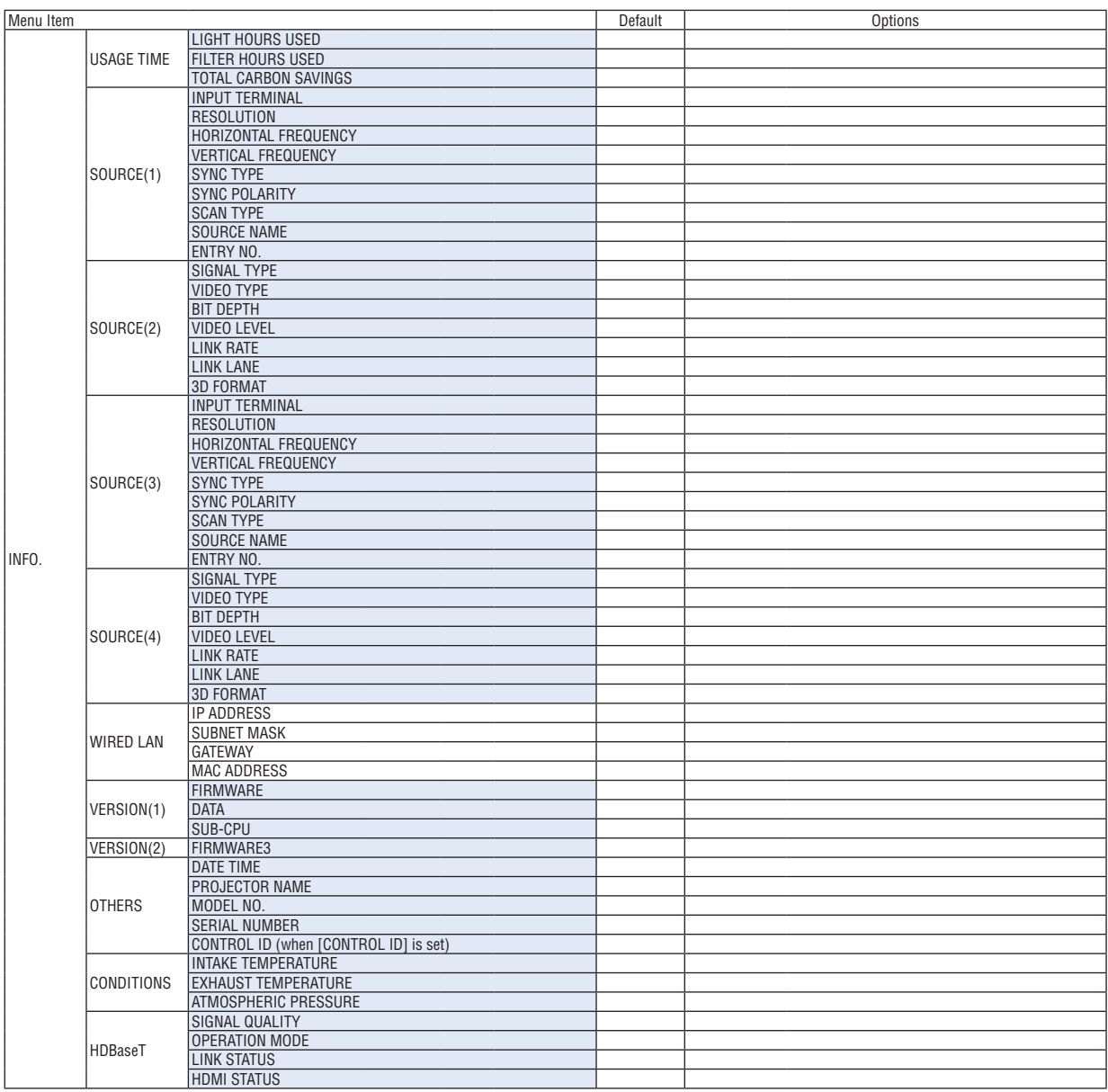

## ❸ Menu Descriptions & Functions [INPUT]

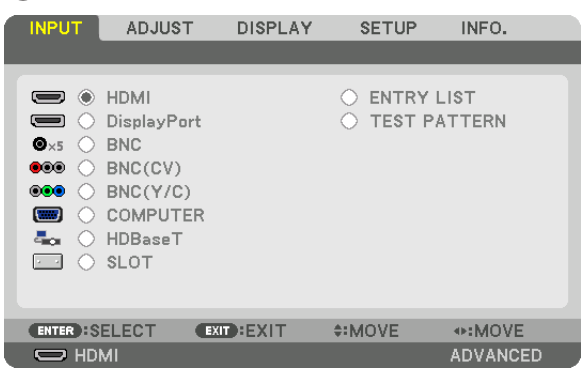

#### HDMI

This projects the video of the device connected to the HDMI IN terminal.

## **DisplayPort**

This projects the video of the device connected to the Display Port IN terminal.

## **BNC**

This projects the video of the device connected to the video input terminal. (This projects the analog RGB signal or component signal.)

## BNC(CV)

This projects the video of the device connected to the BNC (CV) video input terminal. (This projects the composite video signal.)

## BNC(Y/C)

This projects the video of the device connected to the BNC (Y/C) video input terminal. (This projects the S-video signal.)

## COMPUTER

This projects the video of the device connected to the COMPUTER IN terminal. (This projects the analog RGB signal or component signal.)

## **HDBaseT**

Projecting the HDBaseT or WIRED LAN signal.

#### SLOT

Projects the picture via the optional board (sold separately) inserted into the SLOT.

#### ENTRY LIST

Displays a list of signals. See the following pages.

#### TEST PATTERN

Closes the menu and switches to the test pattern screen. Select the pattern using the ◀▶ buttons.

## **Using the Entry List**

When you save [IMAGE OPTIONS] and [LENS MEMORY], the adjusted values of the signal are automatically saved to the projector's [ENTRY LIST].When needed, the stored signal adjusted values can be accessed from the [ENTRY LIST]. However, only up to 100 patterns can be registered in the Entry List. When 100 patterns have been registered in the Entry List, an error message is then displayed and no additional patterns can be registered.You should thus delete (adjustment values of) signals that are no longer needed.

## **Displaying the Entry list**

*1. Press the MENU button.*

 The menu will be displayed.

*2. Press the* ◀ *or* ▶ **button to select [INPUT].**

 The INPUT list will be displayed.

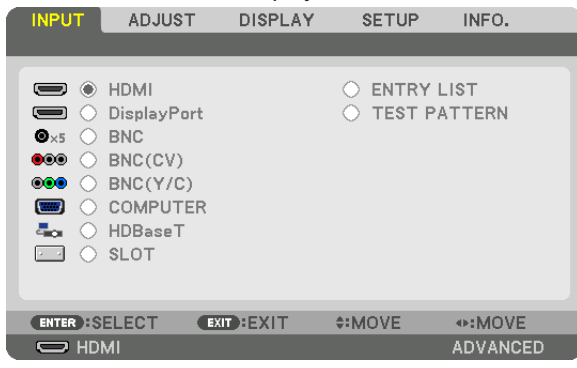

*3. Use the* ◀*,* ▶*,* ▲*, or* ▼ **to select [ENTRY LIST] and press the ENTER button.**

 The ENTRY LIST windows will be displayed.

 If the ENTRY LIST window is not displayed, switch the menu to [ADVANCED].

 To switch the menu between [ADVANCED] and [BASIC], select [SETUP] → [CONTROL] → [TOOLS] → [ADMIN*-*ISTRATOR MODE] → [MENU MODE]. (→ page [107](#page-121-0)*)*

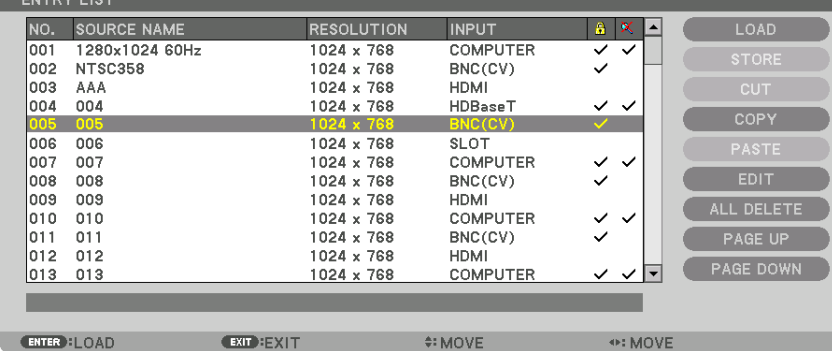

<span id="page-92-0"></span>**Entering the currently projected signal into the Entry List [STORE]**

*1. Press the* ▲ *or* ▼ *button to select any number.*

*2. Press the* ◀ *or* ▶ **button to select [STORE] and press the ENTER button.**

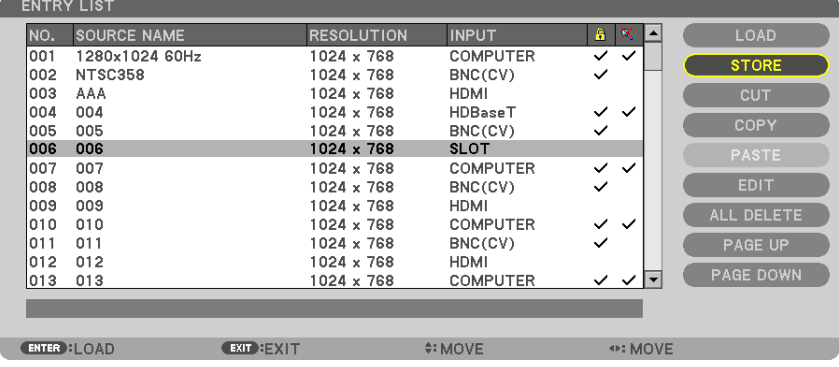

#### **Calling up a signal from the Entry List [LOAD]**

Press the **▲** or ▼ button to select a signal and press the ENTER button.

#### **Editing a signal from the Entry List [EDIT]**

*1. Press the* ▲ *or* ▼ *button to select a signal you wish to edit.*

#### *2. Press the* ◀*,* ▶*,* ▲*, or* ▼ **button to select [EDIT] and press the ENTER button.**

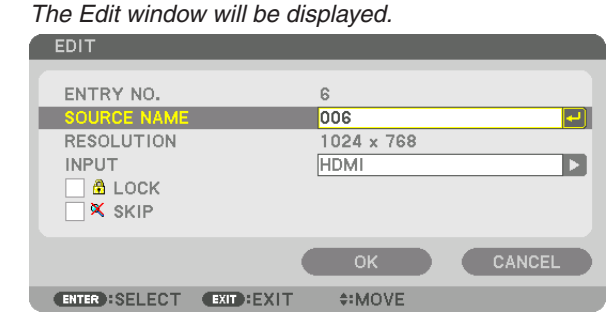

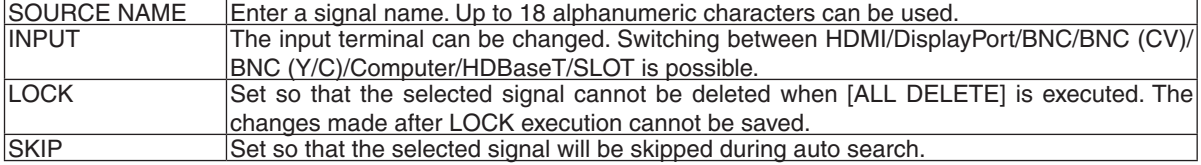

#### **3. Set the above items and select [OK] and press the ENTER button.**

*NOTE: The input terminal cannot be changed to the currently projected signal.*

#### **Cutting a signal from the Entry List [CUT]**

- *1. Press the* ▲ *or* ▼ *button to select a signal you wish to delete.*
- *2. Press the* ◀*,* ▶*,* ▲*, or* ▼ **button to select [CUT] and press the ENTER button.**

 The signal will be deleted from the Entry List and the deleted signal will be displayed on the clipboard at the bottom of the Entry List.

*NOTE:*

- The currently projected signal cannot be deleted.
- When the locked signal is selected, it will be displayed in gray which indicates it is not available.

TIP:

- Data on the clipboard can be passed onto the Entry List.
- Data on the clipboard will not be lost after the Entry List is closed.

#### **Copying and pasting a signal from the Entry List [COPY] / [PASTE]**

- *1. Press the* ▲ *or* ▼ *button to select a signal you wish to copy.*
- *2. Press the* ◀*,* ▶*,* ▲*, or* ▼ **button to select [COPY] and press the ENTER button.** The copied signal will be displayed on the clipboard at the bottom of the Entry List.
- *3. Press the* ◀ *or* ▶ *button to move to the list.*
- *4. Press the* ▲ *or* ▼ *button to select a signal.*
- *5. Press the* ◀*,* ▶*,* ▲*, or* ▼ **button to select [PASTE] and press the ENTER button.** Data on the clipboard will be pasted to the signal.

#### **Deleting all the signals from the Entry List [ALL DELTE]**

- *1. Press the* ◀*,* ▶*,* ▲*, or* ▼ **button to select [ALL DELETE] and press the ENTER button.** The confirmation message will be displayed.
- *2. Press the* ◀ *or* ▶ **button to select [YES] and press the ENTER button.**

*NOTE: The locked signal cannot be deleted.*

## ❹ Menu Descriptions & Functions [ADJUST] [PICTURE]

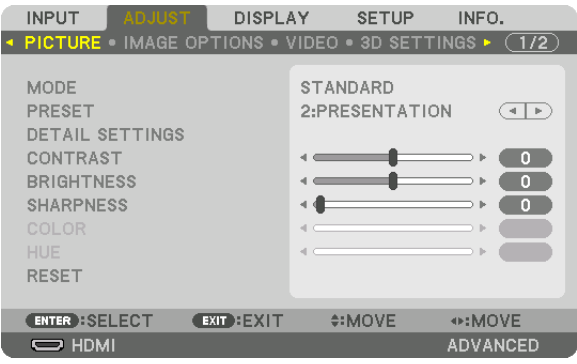

## **[MODE]**

This function allows you to determine how to save settings for [DETAIL SETTINGS] of [PRESET] for each input.

STANDARD ............ Saves settings for each item of [PRESET] (Preset 1 through 7)

PROFESSIONAL..... Saves all the settings of [PICTURE] for each input.

#### *NOTE:*

• When [TEST PATTERN] is displayed, [MODE] cannot be selected.

## **[PRESET]**

This function allows you to select optimized settings for your projected image.

You can adjust neutral tint for yellow, cyan or magenta.

There are seven factory presets optimized for various types of images.You can also use [DETAIL SETTINGS] to set user adjustable settings to customize each gamma or color.

Your settings can be stored in [PRESET 1] to [PRESET 7].

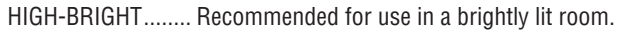

- PRESENTATION ..... Recommended for making a presentation using a PowerPoint file.
- VIDEO .................... Recommended for typical TV program viewing.
- MOVIE ................... Recommended for movies.
- GRAPHIC ............... Recommended for graphics.
- sRGB ..................... Standard color values
- DICOM SIM. .......... Recommended for DICOM simulation format.

#### *NOTE:*

- The [DICOM SIM.] option is for training/reference only and should not be used for actual diagnosis.
- • DICOM stands for Digital Imaging and Communications in Medicine. It is a standard developed by the American College of Radiology (ACR) and the National Electrical Manufacturers Association (NEMA).
- *The standard specifies how digital image data can be moved from system to system.*
- Adjustment may not work depending on input signal.

## **[DETAIL SETTINGS]**

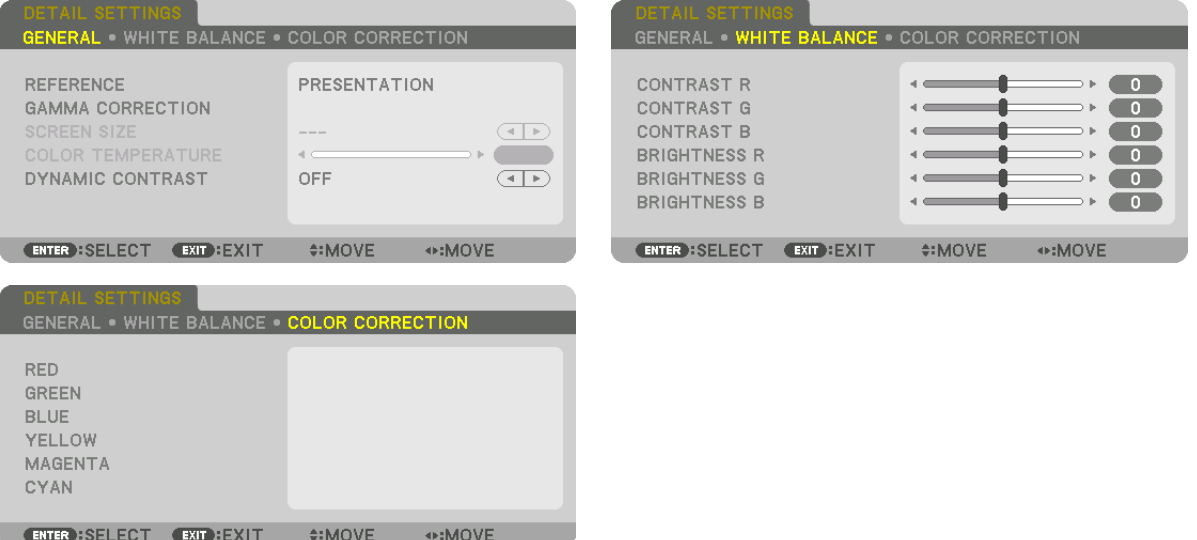

## **[GENERAL]**

## **StoringYour Customized Settings [REFERENCE]**

This function allows you to store your customized settings in [PRESET 1] to [PRESET 7].

First, select a base preset mode from [REFERENCE], then set [GAMMA CORRECTION] and [COLORTEMPERATURE]. HIGH-BRIGHT ........ Recommended for use in a brightly lit room.

- PRESENTATION ..... Recommended for making a presentation using a PowerPoint file.
- VIDEO .................... Recommended for typical TV program viewing.
- MOVIE ................... Recommended for movies.
- GRAPHIC ............... Recommended for graphics.
- sRGB ...................... Standard color values.
- DICOM SIM. .......... Recommended for DICOM simulation format.

## **Selecting Gamma Correction Mode [GAMMA CORRECTION]**

Each mode is recommended for:

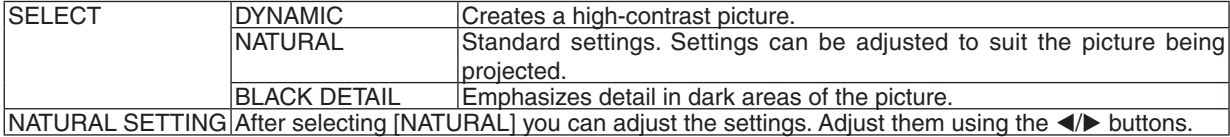

NOTE: This function is not available when [DICOM SIM.] is selected for [DETAIL SETTINGS].

## **Selecting Screen Size for DICOM SIM [SCREEN SIZE]**

This function will perform gamma correction appropriate for the screen size.

LARGE ................... For screen size of 150"

- MEDIUM ................ For screen size of 100"
- SMALL ................... For screen size of 50"

NOTE: This function is available only when [DICOM SIM.] is selected for [DETAIL SETTINGS].

## **Adjusting Color Temperature [COLOR TEMPERATURE]**

This option allows you to select the color temperature of your choice. A value between 5000 K and 10500 K can be set in 100 K units.

NOTE: When [PRESENTATION] or [HIGH-BRIGHT] is selected in [REFERENCE], this function is not available.

## **Adjusting Brightness and Contrast [DYNAMIC CONTRAST]**

Select [MOTION IMAGE] or [STILL IMAGE] depending on the picture you wish to project, and the contrast ration will be adjusted to the optimum value.

*NOTE:*

• Depending on the conditions, projector settings such as [DYNAMIC CONTRAST] may not be able to be selected.

## **Adjusting White Balance [WHITE BALANCE]**

This allows you to adjust the white balance. Contrast for each color (RGB) to adjust the white level of the screen; Brightness for each color (RGB) is used to adjust the black level of the screen.

## **[COLOR CORRECTION]**

Corrects the color for all signals.

Adjusts the tone for the colors red, green, blue, yellow, magenta and cyan.

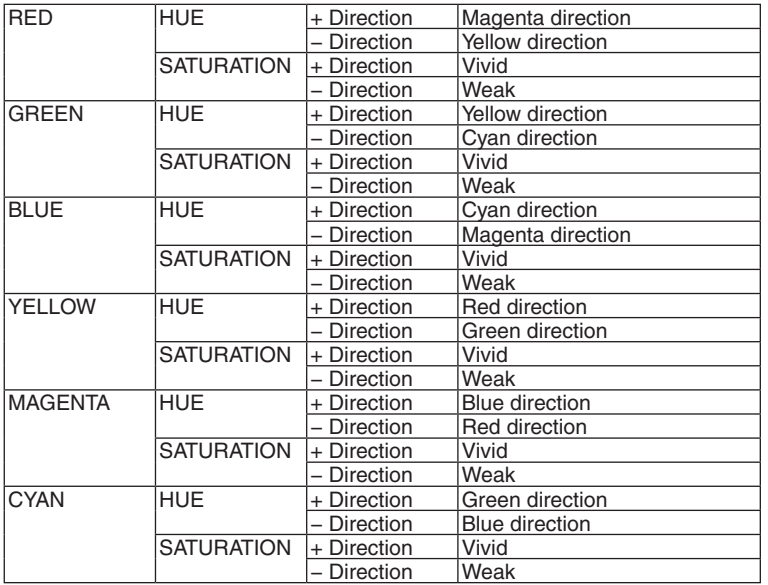

## **[CONTRAST]**

Adjusts the intensity of the image according to the incoming signal.

## **[BRIGHTNESS]**

Adjusts the brightness level or the back raster intensity.

## **[SHARPNESS]**

Controls the detail of the image.

## **[COLOR]**

Increases or decreases the color saturation level.

## **[HUE]**

Varies the color level from +/− green to +/− blue. The red level is used as reference.

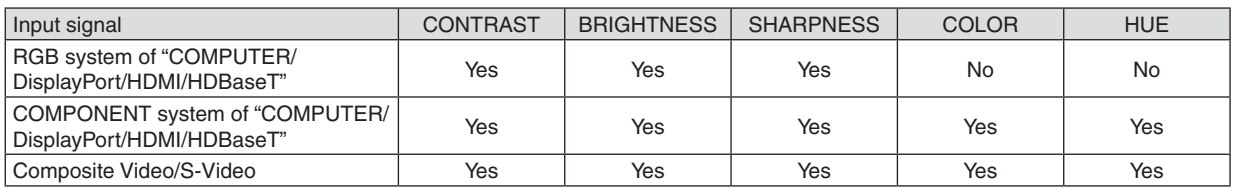

 $Yes = Adjustable, No = Not adjustable$ 

*NOTE:*

• When [TEST PATTERN] is displayed, [CONTRAST], [BRIGHTNESS], [SHARPNESS], [COLOR] and [HUE] cannot be adjusted.

## **[RESET]**

The settings and adjustments for [PICTURE] will be returned to the factory settings with the exception of the following; Preset numbers and [REFERENCE] within the [PRESET] screen.

The settings and adjustments under [DETAIL SETTINGS] within the [PRESET] screen that are not currently selected will not be reset.

## [IMAGE OPTIONS]

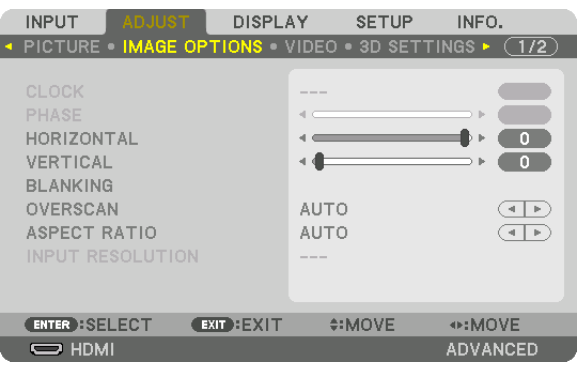

## **Adjusting Clock and Phase [CLOCK/PHASE]**

This allows you to manually adjust CLOCK and PHASE.

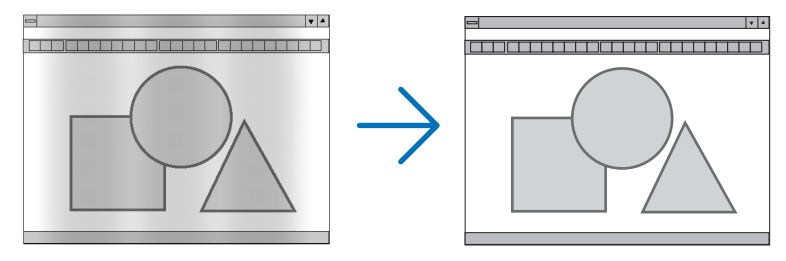

CLOCK ................... Use this item to fine tune the computer image or to remove any vertical banding that might appear. This function adjusts the clock frequencies that eliminate the horizontal banding in the image.

This adjustment may be necessary when you connect your computer for the first time.

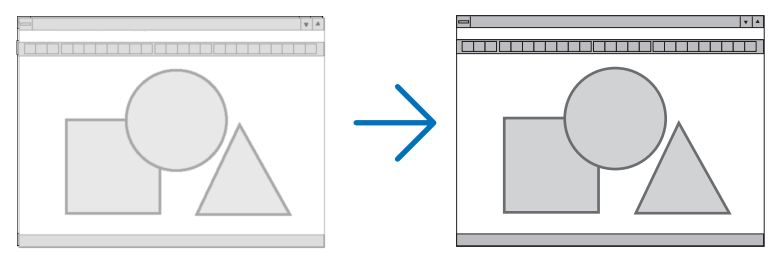

PHASE ................... Use this item to adjust the clock phase or to reduce video noise, dot interference or cross talk. (This is evident when part of your image appears to be shimmering.) Use [PHASE] only after the [CLOCK] is complete.

NOTE: The [CLOCK] and [PHASE] items are available for RGB signals only.

## **Adjusting Horizontal/Vertical Position [HORIZONTAL/VERTICAL]**

Adjusts the image location horizontally and vertically.

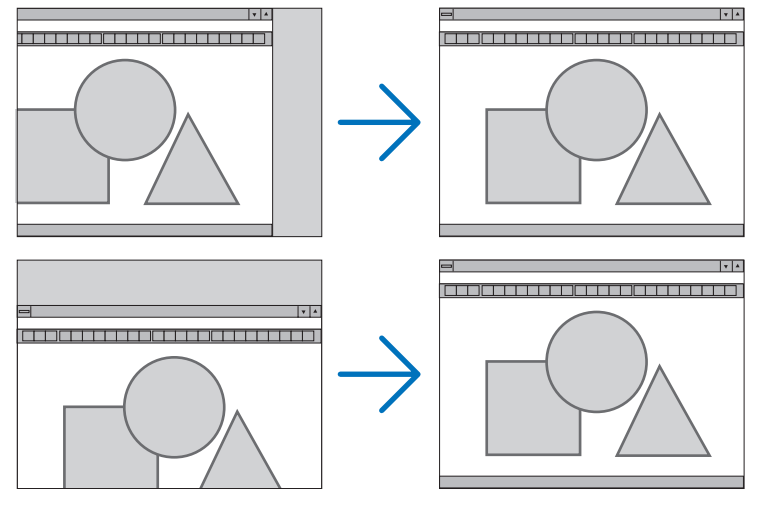

- An image can be distorted during the adjustment of [CLOCK] and [PHASE]. This is not malfunction.
- The adjustments for [CLOCK], [PHASE], [HORIZONTAL], and [VERTICAL] will be stored in memory for the current signal. The next time you project the signal with the same resolution, horizontal and vertical frequency, its adjustments will be called up and applied.

 To delete adjustments stored in memory, from the menu, you select [RESET] → [CURRENT SIGNAL] and reset the adjustments.

## **[BLANKING]**

Adjusts the display range (blanking) at the top, bottom, left and right edges of the input signal.

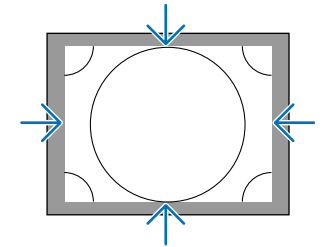

## **Selecting Overscan Percentage [OVERSCAN]**

Select overscan percentage (Auto, 0%, 5% and 10%) for signal.

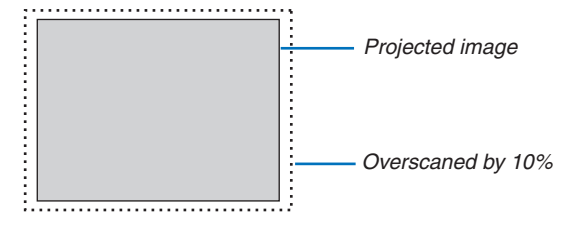

*NOTE:* 

• The [OVERSCAN] item is not available:

 - when [NATIVE] is selected for [ASPECT RATIO].

## **Selecting the Aspect Ratio [ASPECT RATIO]**

Use this function to select the screen's vertical:horizontal aspect ratio.

Select the screen type (4:3 screen, 16:9 screen or 16:10 screen) at the screen setting before setting the aspect ratio.  $(\rightarrow$  page [104](#page-118-0))

The projector automatically identifies the signal being input and sets the optimum aspect ratio.

#### **For Computer signal**

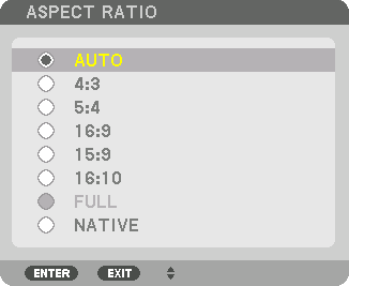

#### **For Component/Video/S-Video signals**

#### When the screen type is set to 4:3 When the screen type is set to 16:9 or 16:10

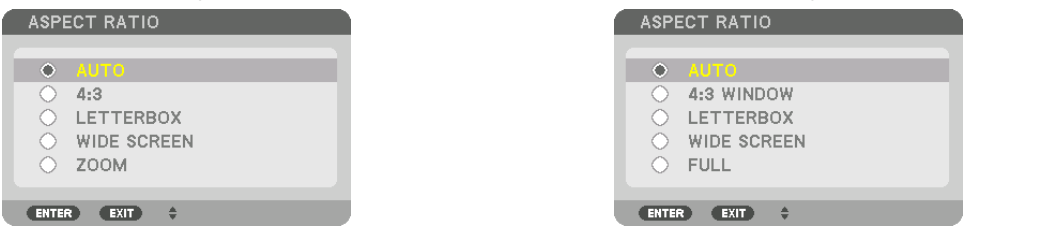

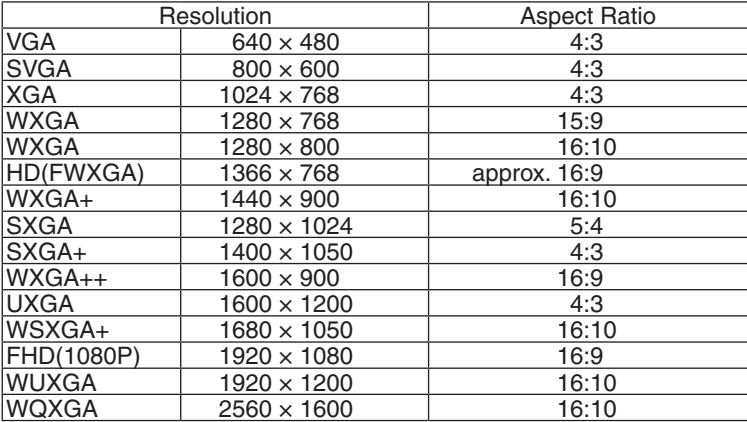

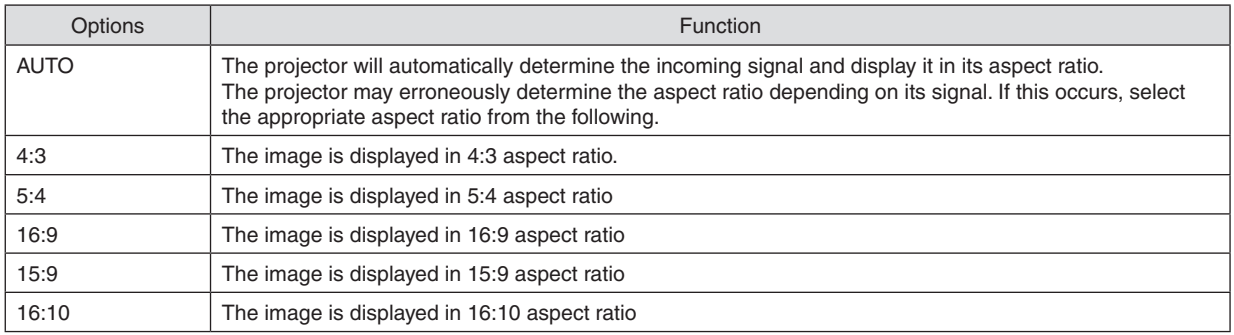

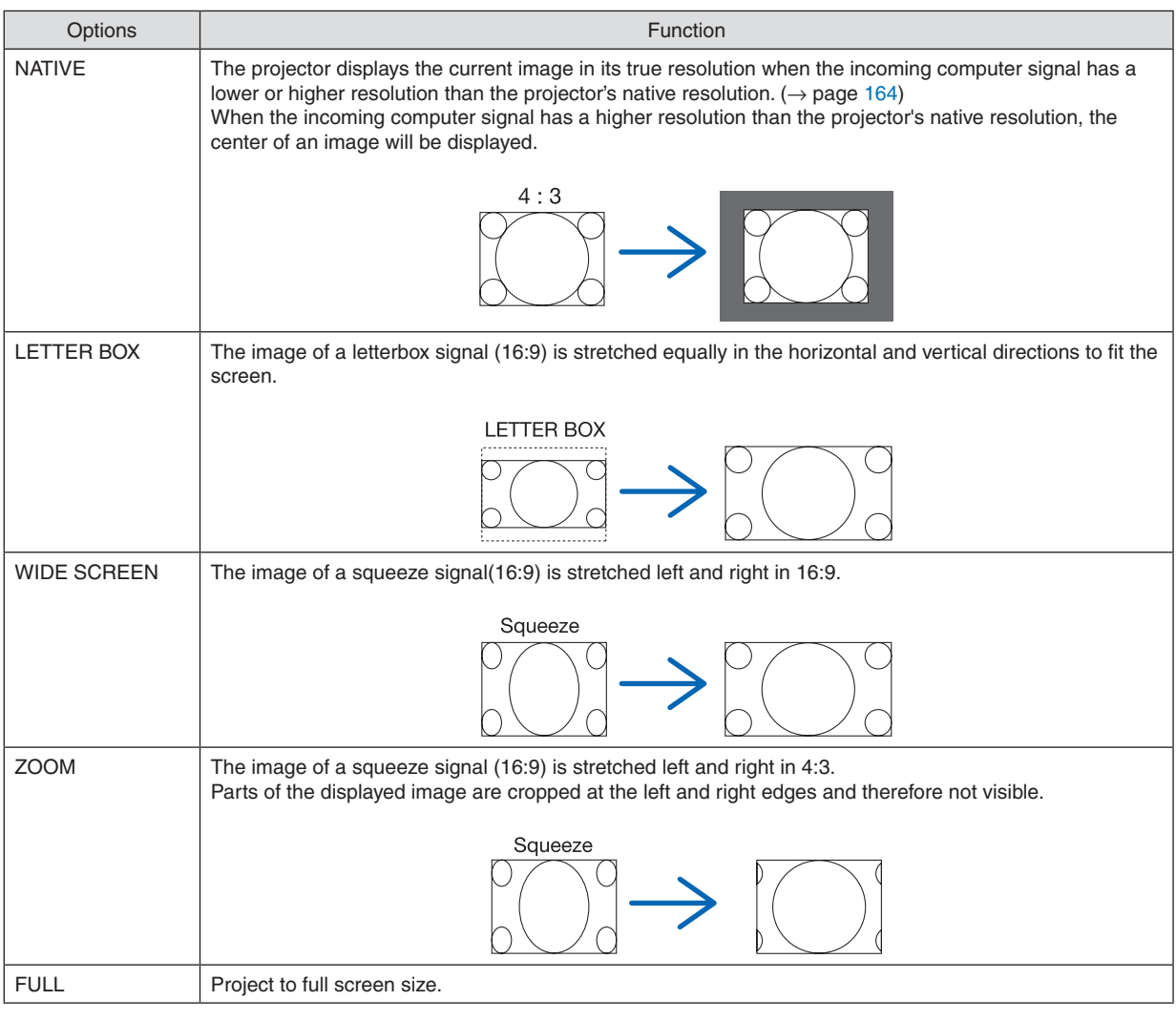

#### $\overline{TIP:}$

- Image position can be adjusted vertically using [POSITION] when the [16:9], [15:9], or [16:10] aspect ratios are selected.
- The term "letterbox" refers to a more landscape-oriented image when compared to a 4:3 image, which is the standard aspect *ratio for a vide source.*
- The letterbox signal has aspect ratios with the vista size "1.85:1" or cinema scope size "2.35:1" for movie film.
- The term "squeeze" refers to the compressed image of which aspect ratio is converted from 16:9 to 4:3.

## **[INPUT RESOLUTION]**

The resolution is assigned automatically when the resolution of the input signal from the computer video input terminal or BNC video input terminal (analog RGB) cannot be distinguished.

## [VIDEO]

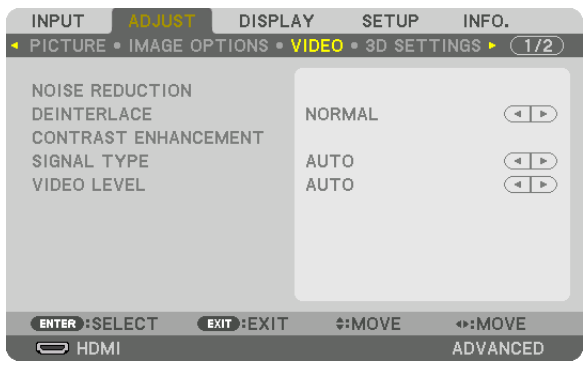

## **Using Noise Reduction [NOISE REDUCTION]**

When projecting a video image, you can use the [NOISE REDUCTION] function to reduce the screen noise (roughness and distortion).This device is equipped with three types of noise reduction functions. Select the function according to the type of noise. Depending on the noise level, the noise reduction effect can be set to [OFF], [LOW], [MEDIUM] or [HIGH]. [NOISE REDUCTION] can be selected for SDTV, HDTV signal and component signal input.

RANDOM NR ......... Reduces flickering random noise in an image.

MOSQUITO NR ...... Reduces mosquito noise that appears around the edges of an image during Blu-ray playback.

BLOCK NR ............. Reduces block noise or mosaic-like patterns by selecting ON.

## **Selecting Interlaced Progressive Conversion Process Mode [DEINTERLACE]**

This function allows you to select an interlaced-to-progressive conversion process for video signals.

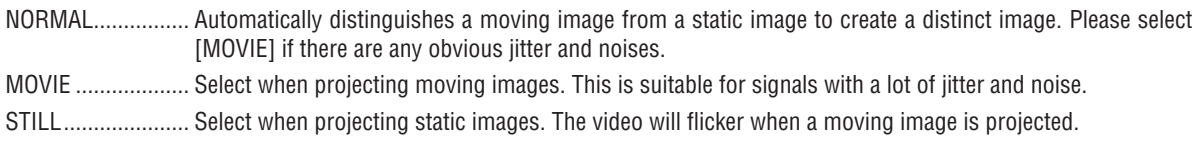

NOTE: This function is not available with RGB signals.

## **[CONTRAST ENHANCEMENT]**

Using the characteristics of the human eye, a picture quality with a sense of contrast and resolution is achieved.

OFF ........................ Suite vision is switched off.

AUTO ..................... Contrast and picture quality are automatically improved using the suite vision function.

NORMAL................. Adjust the gain manually.

## **[SIGNAL TYPE]**

Selection of RGB and component signals. Normally, this is set to [AUTO]. Please change the setting if the color of the image remains unnatural.

AUTO ..................... Automatically distinguishes RGB and component signals.

RGB .......................... Switches to the RGB input.

COMPONENT ......... Switches to the component signal input.

## **[VIDEO LEVEL]**

Selection of the video signal level when connecting an external device to the HDMI IN terminal, DisplayPort input terminal, and HDBaseT input terminal of the projector.

AUTO ..................... The video level is switched automatically based on the information from the device outputting the signal.

Depending on the connected device, this setting may not be made properly. In this case, switch to [NORMAL" or "ENHANCED" from the menu and view with the optimum setting.

NORMAL................. This disables the enhanced mode.

ENHANCED ............ This improves the image's contrast, expressing the dark and light sections more dynamically.

SUPER WHITE ....... The video contrast is improved and the dark areas appear more dynamic.

## [3D SETTINGS]

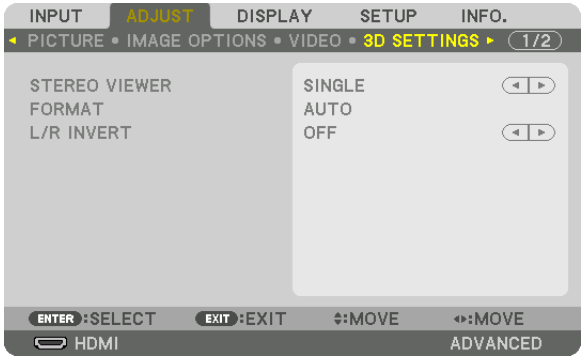

Please refer to "3-11 Projecting 3D videos" ( $\rightarrow$  page [40](#page-54-0)) for the operation.

## **STEREO VIEWER**

Adjusting the settings for projecting a 3D picture with one or multiple projectors. For 3D glasses right-eye and left-eye settings, select [STEREO VIEWER].

SINGLE........................ Use a single projector to project 3D videos.

DUAL LEFT ............ Use a dedicated projector for displaying videos on the left.

DUAL RIGHT.......... Use a dedicated projector for displaying videos on the right.

## **FORMAT**

Select the 3D video format (recording / transmission format). Select to match the 3D broadcast and 3D media. Normally, [AUTO] is selected. Please select the 3D input signal format when the 3D detection signal of the format cannot be distinguished.

#### **L/R INVERT**

Invert the display order of the left and right videos. Select [ON] if you feel uncomfortable with the 3D display when [OFF] is selected.

#### **INPUT DISPLAY SETUP** INFO. **LENS MEMORY**  $\overline{(2/2)}$ **STORE** MOVE **RESET ENTER : SELECT EXIT:EXIT** #:MOVE ⊕:MOVE  $\Rightarrow$  HDMI ADVANCED

## Using the Lens Memory Function [LENS MEMORY]

This function serves to store the adjusted values for each input signal when using the LENS SHIFT, ZOOM and FO-CUS buttons of the projector. Adjusted values can be applied to the signal you selected. This will eliminate the need to adjust lens shift, focus, and zoom at the time of source selection.

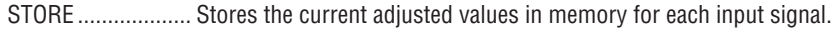

MOVE .................... Applies the adjusted values to the current signal.

RESET......................... Returns the adjusted values to the last condition.

#### *NOTE:*

- • The lens shift, zoom, and focus adjustments can be performed with the remote control. (→ *page [23](#page-37-0),* [24\)](#page-38-0)
- • To store adjusted values common to all the input sources, use the REF. LENS MEMORY function. See page [49](#page-63-0)*,* [106](#page-120-0)*.*
- Lens memory adjustments will be automatically registered the ENTRY LIST. These lens memory adjustments can be loaded from the ENTRY LIST.  $(\rightarrow$  page [78\)](#page-92-0)

 Note that performing [CUT] or [ALL DELETE] in the ENTRY LIST will delete lens memory adjustments as well as source adjust*ments. This deletion will not take effect until other adjustments is loaded.*

## <span id="page-106-0"></span>❺ Menu Descriptions & Functions [DISPLAY] [PIP/PICTURE BY PICTURE]

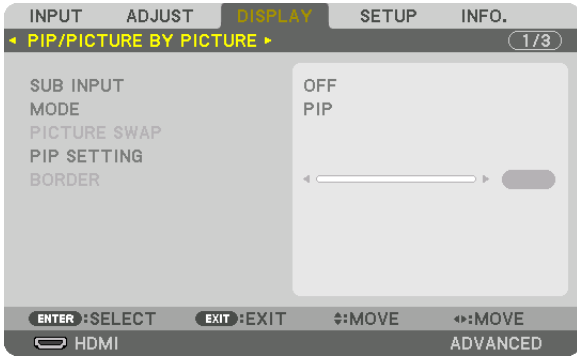

## **SUB INPUT**

Select the input signal to be displayed in the sub-display. Please refer to "4-2 Displaying Two Pictures at the Same Time" ( $\rightarrow$  page [58\)](#page-72-0) for details on the operation.

## **MODE**

Select either PIP or PICTURE BY PICTURE when switching to 2-screen display.

## **PICTURE SWAP**

The videos in the main display and sub-display will be switched. Please refer to "4-2 Displaying Two Pictures at the Same Time" ( $\rightarrow$  page [58\)](#page-72-0) for details.

## **PIP SETTING**

Select the display position, position adjustment and size of the sub-display in the PIP screen.

START POSITION... Selection of the display position of the sub-display when switching to the PIP screen.

HORIZONTAL POSITION

 .............................. Adjust the display position of the sub-display in the horizontal direction. The respective corners will serve as reference points.

#### VERTICAL POSITION

 .............................. Adjust the display position of the sub-display in the vertical direction. The respective corners will serve as reference points.

SIZE............................ Select the display size of the sub-display.

#### <span id="page-107-0"></span>TIP:

The horizontal position and vertical position are the amount of movement from the reference points. For example, when TOP-LEFT *is adjusted, the position is displayed with the same amount of movement even if displayed with other starting positions.* The maximum amount of movement is half the resolution of the projector.

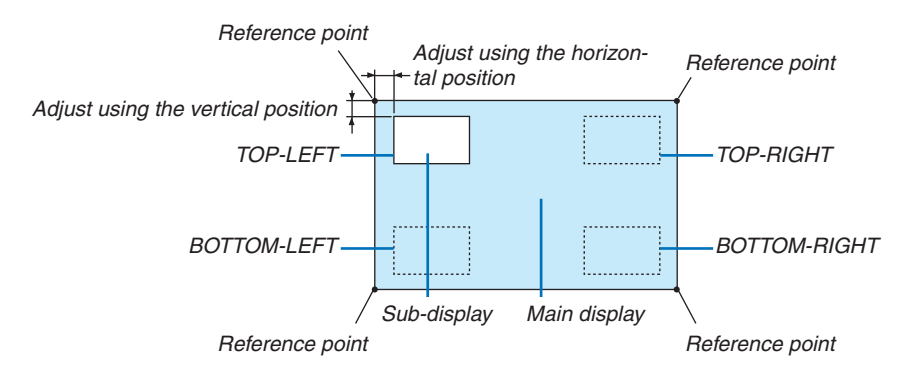

## **BORDER**

Select the display boundary of the main display and sub-display of the [PICTURE BY PICTURE] screen.

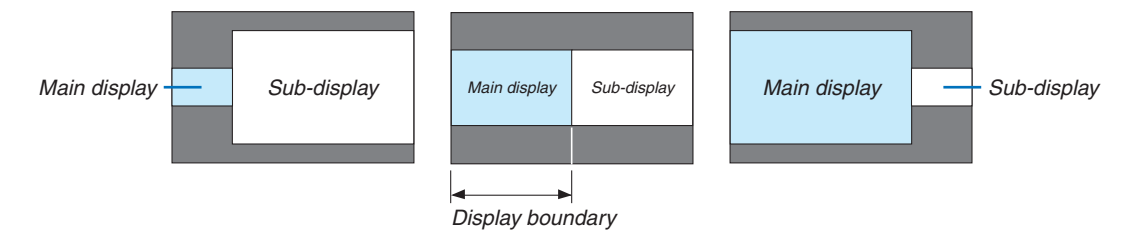

TIP:

• 6 steps can be selected on this projector.
#### [GEOMETRIC CORRECTION]

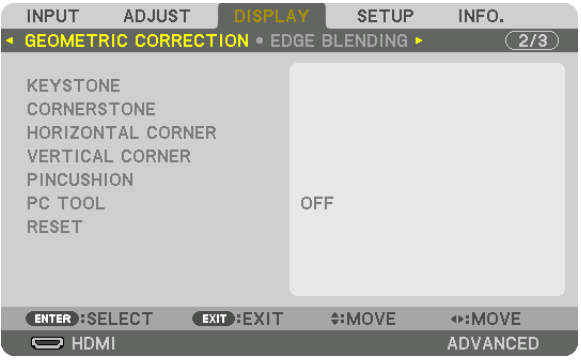

#### **KEYSTONE**

Display the trapezoid correction screen and adjust the trapezoidal distortion of the projection screen. To display the [KEYSTONE] screen, select [DISPLAY] → [GEOMETRIC CORRECTION] → [KEYSTONE] in the on-

screen menu. The [GEOMETRIC CORRECTION] screen can also be displayed by pressing the 3D REFORM button on the projector or on the remote control.

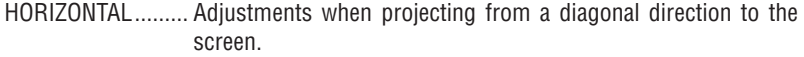

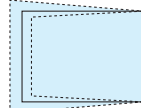

VERTICAL .............. Adjustments when projecting from the top or bottom direction to the screen.

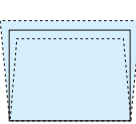

- TILT ....................... Adjusts the distortion when performing trapezoidal correction with the screen moved in the vertical direction using the lens shift.
- THROW RATIO....... Adjusts according to the projection ratio of the optional lens used.

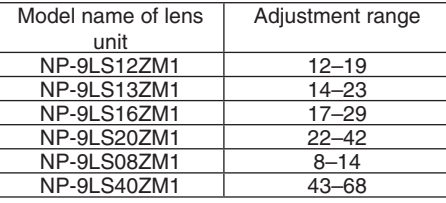

#### *NOTE:*

- When power is supplied to the device, the adjustment value of the [KEYSTONE] used previously is retained even if the gradient *of the device is changed.*
- When clearing the adjustment value of [KEYSTONE], press the 3D REFORM button for 2 or more seconds.
- • When setting other [GEOMETRIC CORRECTION] functions, the [KEYSTONE] menu cannot be selected. When performing trapezoidal correction, press the 3D REFORM button for 2 or more seconds to clear the adjustment value of [GEOMETRIC CORRECTION].
- As electrical correction is carried out by [KEYSTONE], the brightness may be reduced or the screen quality may deteriorate *sometimes.*

# **CORNERSTONE**

Display the 4-point correction screen and adjust the trapezoidal distortion of the projection screen. Please refer to "Correcting Horizontal and Vertical Keystone Distortion [CORNERSTONE]" (→ page [34](#page-48-0)) for details on the operation.

#### **HORIZONTAL CORNER/VERTICAL CORNER**

Distortion correction for corner projection such as wall surfaces.

#### HORIZONTAL CORNER

.............................. Performs correction for projection onto a wall lying at an angle to the horizontal direction.

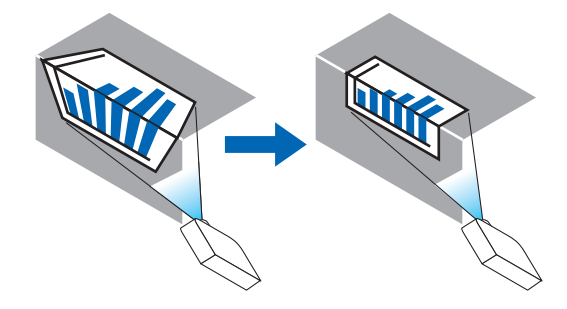

\* Reverse angle correction is also possible.

#### VERTICAL CORNER

.............................. Performs correction for projection onto a wall lying at an angle to the vertical direction.

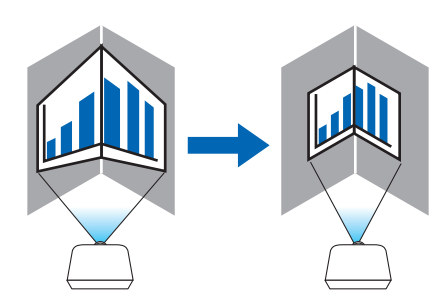

\* Reverse angle correction is also possible.

#### *NOTE:*

- • When the maximum adjustment range is exceeded, distortion adjustment is disabled. Set up the projector at an optimal angle as *the deterioration in the image quality increases as the distortion adjustment volume gets larger.*
- Please note that the image will go out of focus due to the difference in the distance between the upper and lower or left and right sides and the center of the screen for projections cutting across corners. Lenses with short focal points are also not recommended *for projections cutting across corners as the image will go out of focus.*

#### **Adjustment method**

- **1. Align the cursor with the [HORIZONTAL CORNER] or [VERTICAL CORNER] of the [GEOMETRIC CORREC***-***TION] menu and then press the ENTER button.**
	- The adjustment screen will be displayed.
- *2. Press the* ▼▲◀▶ *buttons to align the cursor (yellow box) with the target adjustment point and then press the ENTER button.*
	- The cursor will change into an adjustment point (yellow in color).
- 3. Press the VA <► buttons to adjust the corners or sides of the screen and then press the ENTER button.
	- The adjustment point will go back to being a cursor (yellow box).
	- Explanation of screen transition
	- • The adjustment points of the four corners (a, c, f and h in the drawing) will move independently.
	- • The following adjustment points differ at the [HORIZONTAL CORNER] and [VERTICAL CORNER]. HORIZONTAL CORNER:When Point b in the drawing is moved, and the upper side and Point g are moved, the lower side will move in a parallel manner.

 VERTICAL CORNER: When Point d in the drawing is moved, and the left side and Point e are moved, the right side will move in a parallel manner.

 [Adjustment points of the [HORIZONTAL CORNER] screen and movement points of the projection screen]

Point b will be displaced in a parallel manner at the same time as Points a, b, c

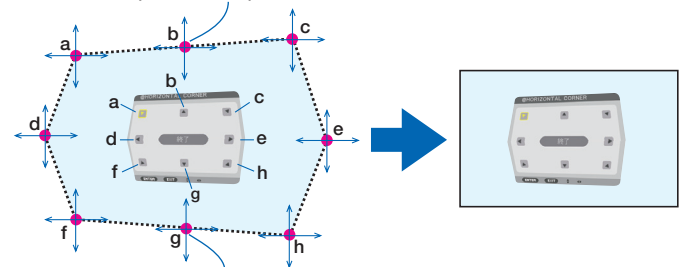

Point g will be displaced in a parallel manner at the same time as Points f, g, h

[Adjustment points of the [VERTICAL CORNER] screen and movement points of the projection screen]

Point d will be displaced in a parallel manner at the same time as Points a, d, f

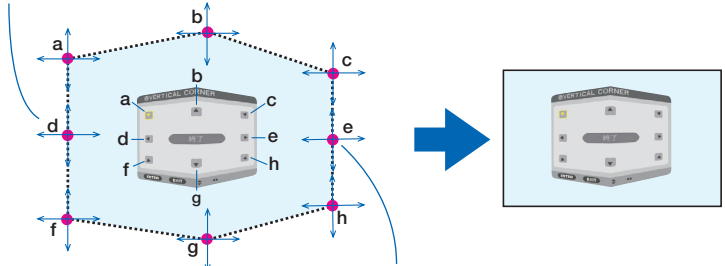

Point e will be displaced in a parallel manner at the same time as Points f, g, h

- **4. Start from Step 2 onwards to adjust the other points.**
- *5. When the adjustment is completed, press the* ▼▲◀▶ **buttons to align the cursor with the [EXIT] in the** *adjustment screen and then press theENTER button.*
	- Switch to the [GEOMETRIC CORRECTION] menu screen.

# **PINCUSHION**

Adjust the curve distortion of the projection screen.

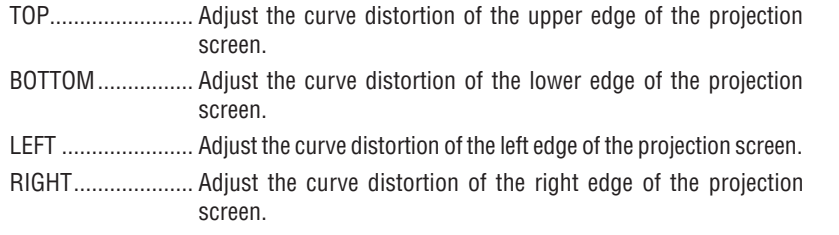

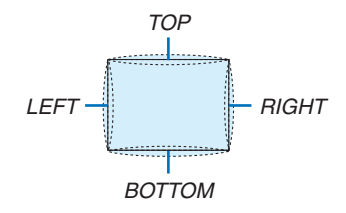

#### **PC TOOL (For future support)**

Recall the geometric correction data that is registered in the projector beforehand. There are three types of registered data.

#### *NOTE:*

- • KEYSTONE, CORNERSTONE, and PINCUSHION cannot be selected when setting the geometric correction using a PC tool.
- To clear the [GEOMETRIC CORRECTION] data that has been set up, press the 3D REFORM button for 2 or more seconds.
- As electrical correction is carried out in geometric correction, the brightness may be affected and the picture quality may be *degraded.*

# **RESET**

Reset the adjustment value that has been set up in GEOMETRIC CORRECTION (return to the initial value).

#### [EDGE BLENDING]

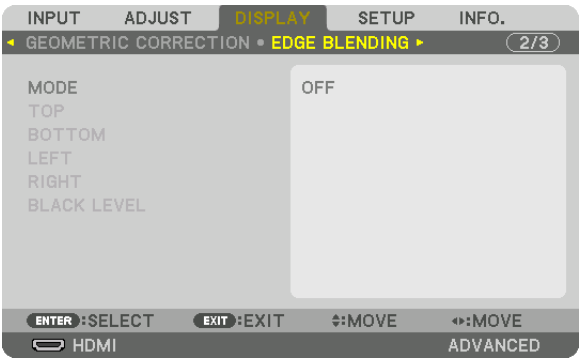

This adjusts the edges (boundaries) of the projection screen when projecting high resolution videos using a combination of several projectors in the up, down, left and right positions.

#### **MODE**

This enables or disables the EDGE BLENDING function. When MODE is set to ON, the TOP, BOTTOM, LEFT, RIGHT and BLACK LEVEL settings can be adjusted.

#### **TOP/BOTTOM/LEFT/RIGHT**

This selects the EDGE BLENDING locations on the left, right, top and bottom on the screen. The following settings can be adjusted when an item is selected. ( $\rightarrow$  page [63](#page-77-0))

CONTROL .............. Enable TOP, BOTTOM, LEFT and RIGHT functions.

MARKER................ Set whether to display marker or not when adjusting the range and display position. When turned on, a magenta marker for adjusting the range adjustment and a green marker for adjusting the display position will be displayed.

RANGE ................... Adjust the range (width) of the edge blending.

POSITION .............. Adjust the display position of the edge blending.

# **BLACK LEVEL**

Divide the screen into nine parts and keep the black level uniform for each projector. The nine divisions screens are TOP-LEFT, TOP-CENTER, TOP-RIGHT, CENTER-LEFT, CENTER, CENTER-RIGHT, BOTTOM-LEFT, BOTTOM-CENTER and BOTTOM-RIGHT.  $(\rightarrow)$  page [66](#page-80-0))

# [MULTI SCREEN]

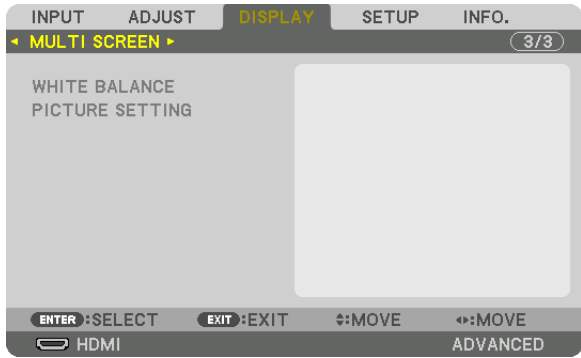

# **WHITE BALANCE**

This adjusts the white balance for each projector when projecting using a combination of several projectors. This can be adjusted when [MODE] is set to [ON].

BRIGHTNESS W, BRIGHTNESS R, BRIGHTNESS G, BRIGHTNESS B .............................. Adjusting the black color of the video. CONTRAST W, CONTRAST R, CONTRAST G, CONTRAST B .............................. Adjusting the white color of the video.

#### **PICTURE SETTING**

This sets the division condition when projecting using a combination of several projectors. Please refer to "4. Multi-Screen Projection" ( $\rightarrow$  page [54](#page-68-0)) for details.

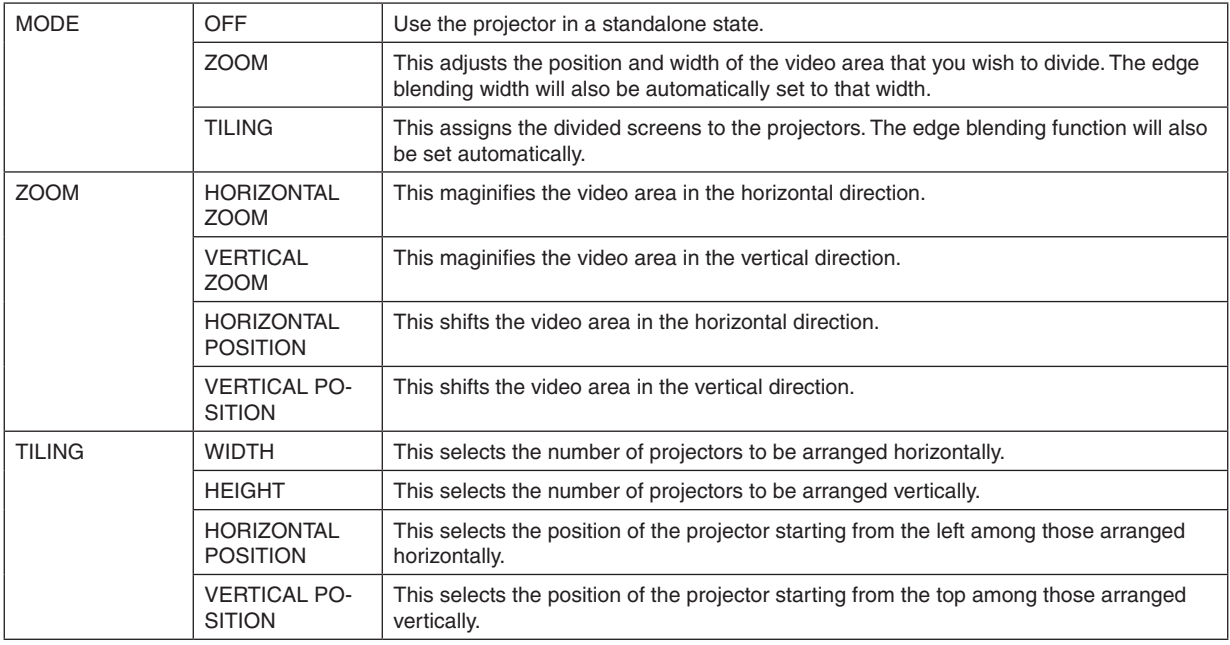

#### **Conditions for using tiling**

- All the projectors need to fulfil the following conditions.
	- The panel size must be the same
	- The projection screen size must be the same
	- The left and right ends or top and bottom ends of the projection screen must be consistent.
	- The settings for the left and right edges of the edge blending are the same
	- The settings for the top and bottom edges of the edge blending are the same

 If the tiling conditions are satisfied, the video screen of the projector at each installation position will be automatically extracted and projected.

 If the tiling conditions are not satisfied, adjust the video screen of the projector at each installation position using the zoom function.

- • Assign a unique control ID to each projector.
- • Set the "Color Setting" and "DeepColor Setting" on your Blu-ray player or computer to "Auto". Refer to the owner's manual accompanying your Blu-ray player or computer for more information. Connect the HDMI output of your Blu-ray player or computer to the first projector.Then connect to the HDMI IN input terminal of the second and subsequent tiled projectors.

#### **Tiling setting example) Number of horizontal units = 2, Number of vertical units = 2**

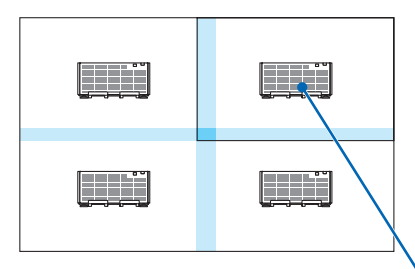

Horizontal order = Second unit Vertical order = First unit

# ❻ Menu Descriptions & Functions [SETUP]

# [MENU]

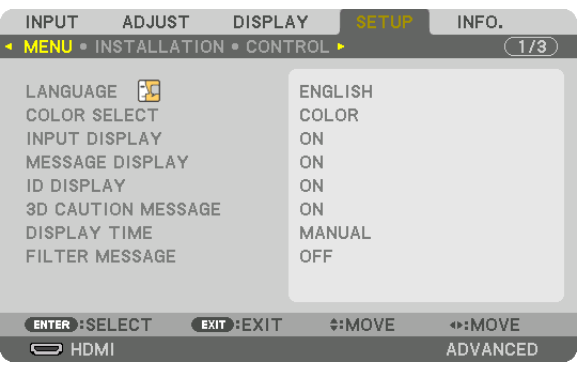

# **Selecting Menu Language [LANGUAGE]**

You can choose one of 29 languages for on-screen instructions.

NOTE: Your setting will not be affected even when [RESET] is done from the menu.

#### **Selecting Menu Color [COLOR SELECT]**

You can choose between two options for menu color: COLOR and MONOCHROME.

#### **Turning On / Off Source Display [INPUT DISPLAY]**

This option turns on or off input name display such as HDMI, DisplayPort, BNC, BNC(CV), BNC(Y/C), COMPUTER, HDBaseT to be displayed on the top right of the screen.

#### **Turning messages on and off [MESSAGE DISPLAY]**

This option selects whether or not to display projector messages at the bottom of the projected image. Even when "OFF" is selected, the security lock warning is displayed. The security lock warning turns off when the security lock is canceled.

#### **Turning ON/OFF Control ID [ID DISPLAY]**

ID DISPLAY ........... This option turns on or off the ID number which is displayed when the ID SET button on the remote control is pressed. ( $\rightarrow$  page [113\)](#page-127-0)

#### **[3D CAUTION MESSAGE]**

This selects whether to display a caution message or not when switching to a 3D video. The default condition when shipped from the factory is ON.

- OFF ........................ The 3D caution message screen will not be displayed.
- ON ......................... The 3D caution message screen will be displayed when switching to a 3D video. Press the ENTER button to cancel the message.
	- The message will disappear automatically after 60 seconds or when other buttons are pressed. If it disappears automatically, the 3D caution message will be displayed again when switching to a 3D video.

#### **Selecting Menu Display Time [DISPLAY TIME]**

This option allows you to select how long the projector waits after the last touch of a button to turn off the menu. The preset choices are [MANUAL], [AUTO 5 SEC], [AUTO 15 SEC], and [AUTO 45 SEC]. The [AUTO 45 SEC] is the factory preset.

#### **Selecting Interval Time for Filter Message [FILTER MESSAGE]**

This option allows you to select the time preference between displaying the message for cleaning the filters. Clean the filter when you get the message "PLEASE CLEAN FILTER."  $(\rightarrow)$  page [142](#page-156-0)) Eight options are available: OFF, 100[H], 500[H], 1000[H], 2000[H], 5000[H], 10000[H], 20000[H] The default setting is [OFF].

NOTE: Your setting will not be affected even when [RESET] is done from the menu.

# [INSTALLATION]

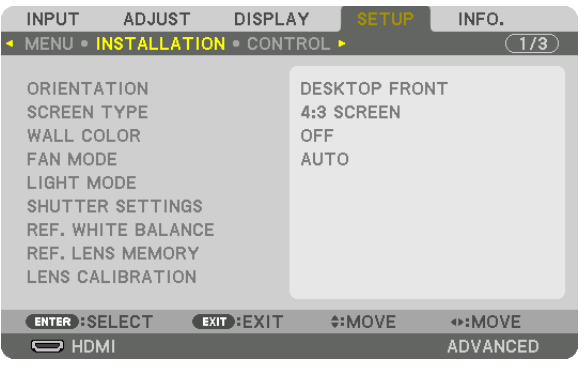

# **Selecting Projector Orientation [ORIENTATION]**

This reorients your image for your type of projection.The options are: desktop front projection, ceiling rear projection, desktop rear projection, and ceiling front projection.

*NOTE:* 

• Please consult the dealer if you require special installation services e.g. when mounting the projector to a ceiling. Never install *the projector on your own. This may result in the projector falling down and causing injury to people.*

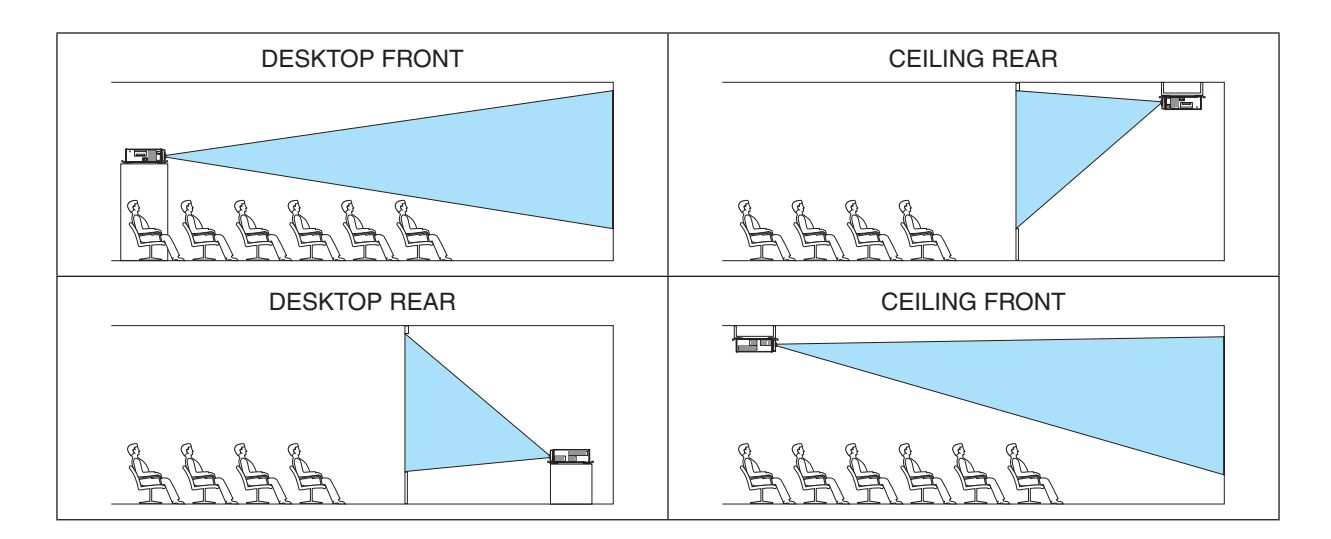

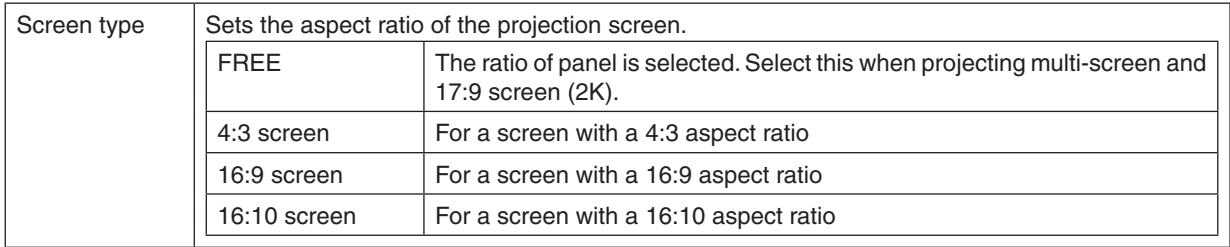

#### **Selecting Aspect Ratio and Position for Screen [SCREEN TYPE]**

*NOTE:*

• After changing the screen type, check the setting of [ASPECT RATIO] in the menu. (→ *page* [86\)](#page-100-0)

# **Using the Wall Color Correction [WALL COLOR]**

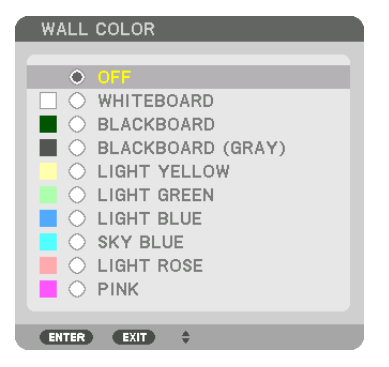

This function allows for quick adaptive color correction in applications where the screen material is not white.

# **Selecting Fan Mode [FAN MODE]**

Fan Mode is used to set the speed of the internal cooling fan.

MODE .................... Select either AUTO or HIGH. AUTO: The built-in fans automatically run at a variable speed according to the internal temperature. HIGH: The built-in fans run at a high speed.

*NOTE:* 

- Make sure the speed is set to [HIGH] when you are using this device continuously for several days.
- Your setting will not be affected even when [RESET] is done from the menu.

# <span id="page-119-0"></span>**[LIGHT MODE]**

Adjusting the energy savings settings and the brightness of each projector in multi-screen projection. For energy savings settings, see page [31](#page-45-0) "3-8. Changing LIGHT MODE/Checking Energy-Saving Effect Using LIGHT MODE [LIGHT MODE]".

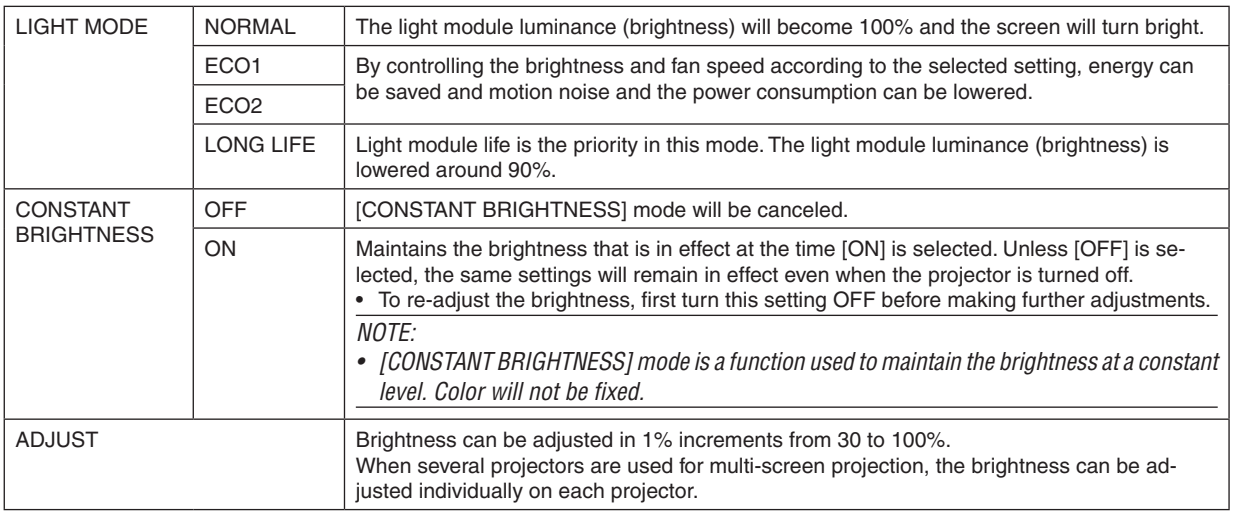

*NOTE:*

TIP:

• Brightness normally decreases with use, but by selecting [CONSTANT BRIGHTNESS] mode, sensors inside the projector detect *brightness and automatically adjust the output, thereby maintaining a constant brightness throughout the life of the light module.* However, if output is already at its maximum, brightness will decrease with use.

 For this reason, when using multi-screen projection, it is recommended to adjust the brightness to a slightly lower level, then setting the [CONSTANT BRIGHTNESS] mode to [ON].

# **[SHUTTER SETTINGS]**

Enabling and disabling the lens shutter function.You can also set how long the light will take to fade in and fade out when the SHUTTER button is pressed.

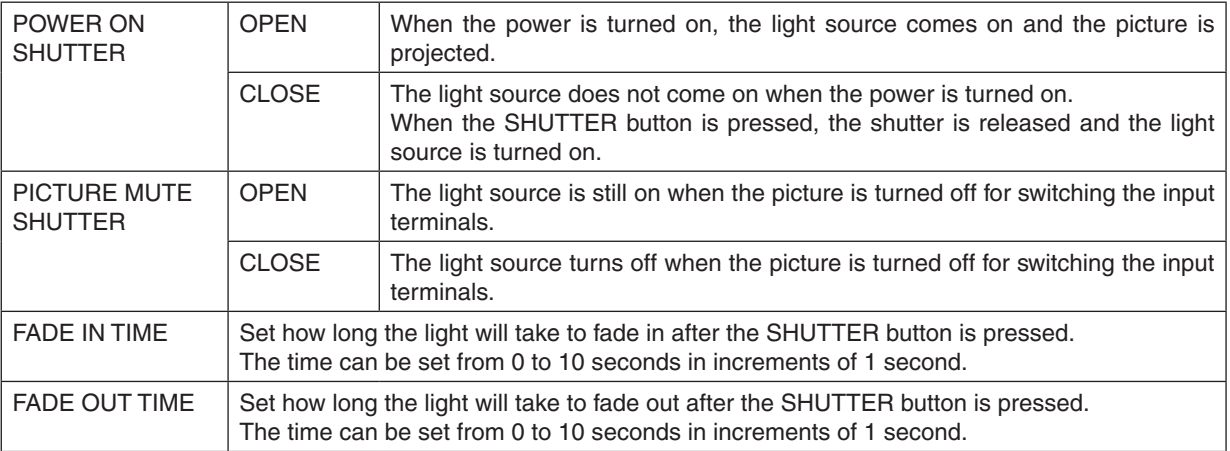

<sup>•</sup> When [CONSTANT BRIGHTNESS] mode is set [ON], [LIGHT MODE] and [ADJUST] are not effective.

#### **[REF. WHITE BALANCE]**

This feature allows you to adjust the white balance for all signals.

The white and black levels of the signal are adjusted for optimum color reproduction.

Uniformity is also adjusted when the redness (R) and blueness (B) of the white color in the screen's horizontal (left/ right) direction are uneven.

CONTRAST R/CONTRAST G/CONTRAST B

.............................. These adjust the picture's white color.

BRIGHTNESS R/BRIGHTNESS G/BRIGHTNESS B

.............................. These adjust the picture's black color.

UNIFORMITY R...... The further this is set to the  $+$  side, the stronger the redness on the left side of the picture (increasing towards the left edge) and the weaker the redness on the right side of the picture (decreasing towards the right edge).

This is reversed when set to the − side.

UNIFORMITY B ...... The further this is set to the + side, the stronger the blueness on the left side of the picture (increasing towards the left edge) and the weaker the blueness on the right side of the picture (decreasing towards the right edge).

This is reversed when set to the − side.

#### **Using the Reference Lens Memory Function [REF. LENS MEMORY]**

This function serves to store the adjusted values common to all input sources when using the LENS SHIFT, ZOOM and FOCUS buttons of the projector or the remote control. The adjusted values stored in memory can be used as a reference to the current.

PROFILE ................ Select a stored [PROFILE] number.

STORE .................... Stores the current adjusted values in memory as a reference.

MOVE .................... Applies the adjusted reference values stored in [STORE] to the current signal.

- RESET.................... Reset selected [PROFILE] number [REF. LENS MEMORY] to the factory default settings.
- LOAD BY SIGNAL .. When you switch signals the lens will shift to the lens shift, zoom, and focus values for the selected [PRO-FILE] number.

If no adjusted values have been saved to [LENS MEMORY], the lens will apply [REF. LENS MEMORY] adjusted values. Alternatively, if no adjusted values have been saved to [REF. LENS MEMORY], the unit will return to factory default settings.

FORCED MUTE ...... To turn off the image during lens shift, select [YES].

#### *NOTE:*

- • Adjusted values in [REF.LENS MEMORY] will not be returned to default when performing [CURRENT SIGNAL] or [ALL DATA] for [RESET] from the menu.
- • To store adjusted values for each input source, use the Lens Memory function. (→ *page* [49](#page-63-0)*,* [91\)](#page-105-0)
- • When [PICTURE MUTE SHUTTER] under [SHUTTER SETTINGS] is [ON], [FORCED MUTE] will turn off the light source and stop projection. (→ *[previous page](#page-119-0)*)

#### **[LENS CALIBRATION]**

The adjustment range of the zoom and focus of the [LENS MEMORY] is calibrated. The SHUTTER indicator flashes in green when [LENS CALIBRATION] is being executed.

Be sure to carry out [LENS CALIBRATION] after replacing the lens.

# [CONTROL]

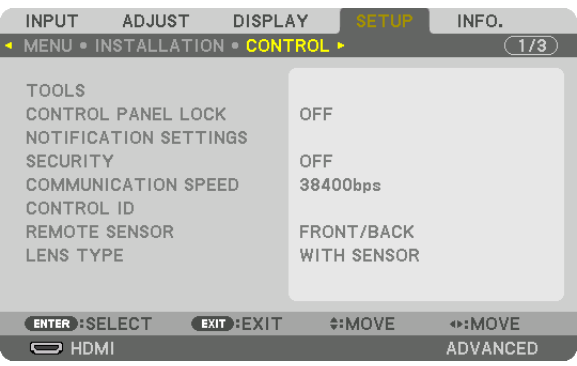

# **TOOLS**

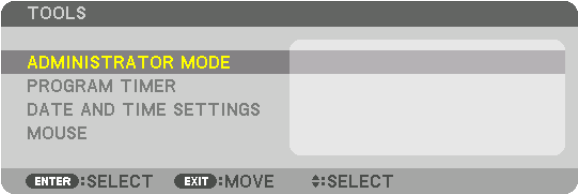

#### **ADMINISTRATOR MODE**

This allows you to select MENU MODE, save settings, and set a password for the administrator mode.

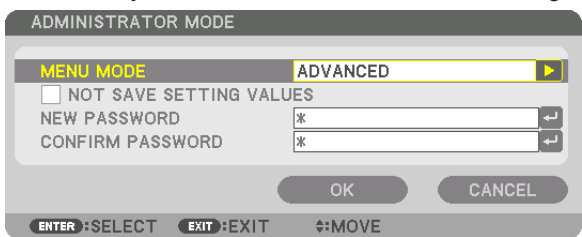

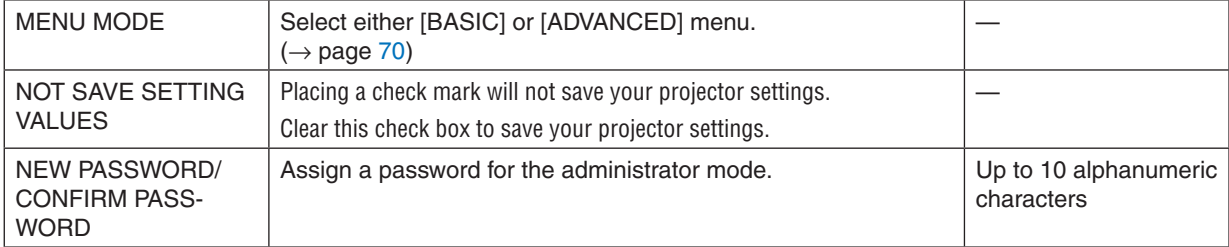

#### **PROGRAM TIMER**

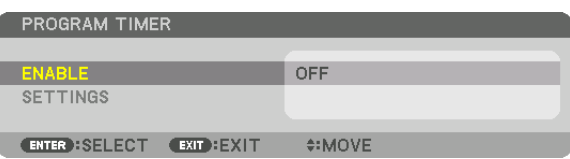

This option turns on/standby the projector and changes video signals, and selects ECO mode automatically at a specified time.

*NOTE:*

• Before using [PROGRAM TIMER], make sure that the [DATE AND TIME] feature is set. (→ *page [111](#page-125-0)*) Make sure that the projector is in the standby condition with the POWER cord connected. *The projector has a built-in clock. The clock will keep working for about two weeks after the main power is turned off. If the main*  power is not supplied to the projector for two weeks or more, it requires to set [DATE AND TIME SETTINGS] feature again.

#### **Setting a new program timer**

*1. On the PROGRAM TIMER screen, use the* ▲ *or* ▼ **button to select [SETTINGS] and press the ENTER button.**

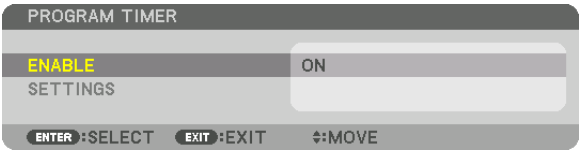

 The [PROGRAM LIST] screen will be displayed.

*2. Select a blank program number and press the ENTER button.*

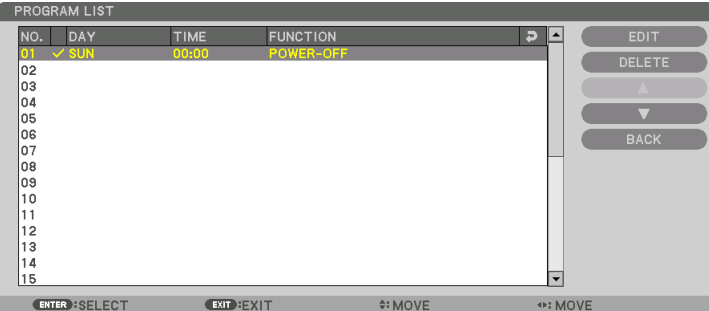

 The [EDIT] screen will be displayed.

**3. Make settings for each item as required.**

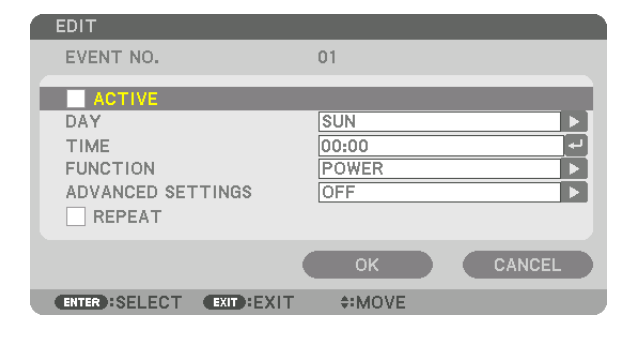

ACTIVE .................. Place a check mark to enable the program.

DAY ........................ Select days of the week for the program timer. To execute the program from Monday to Friday, select [MON-FRI]. To execute the program in everyday basis, select [EVERYDAY].

TIME ...................... Set the time to execute the program. Enter time in 24-hour format.

FUNCTION ............. Select a function to be executed. Selecting [POWER] will allow you to turn on or off the projector by setting [ADVANCED SETTINGS]. Selecting [INPUT] will allow you to select a video source by setting [ADVANCED SETTINGS]. Selecting [LIGHT MODE] will allow you to select [LIGHT MODE] by setting [ADVANCED SET-TINGS].

#### ADVANCED SETTINGS

- .............................. Select power on/off, a type of video source, or LIGHT MODE for the selected item in [FUNCTION].
- REPEAT .................. Place a check mark to repeat the program continuing basis. To use the program this week only, clear the check mark.

#### **4. Select [OK] and press the ENTER button.**

 This will complete the settings.

You will be returned to the [PROGRAM LIST] screen.

#### **5. Select [BACK] and press the ENTER button.**

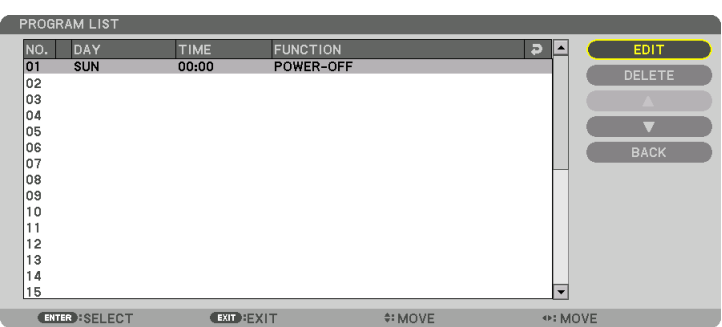

You will be returned to the [PROGRAM TIMER] screen.

#### **6. Select [OK] and press the ENTER button.**

You will be returned to the [TOOLS] screen.

#### *NOTE:*

- Up to 30 different timer settings can be programmed.
- When [PROGRAM TIMER] is turned on, the [STANDBY MODE] setting is ignored.
- The Program Timer is executed on a set time basis, not in a program basis.
- Once the program not marked with a check in [REPEAT] has been executed, the check mark in the [ACTIVE] check box will be *cleared automatically and the program will be disabled.*
- • When the on-time and the off-time set for the same time, the off-time setting will take preference.
- • Two different sources are set for the same time, the larger program number will take preference.
- • The on-time setting will not be executed while the cooling fans are running or an error is occurring.
- • If the off-time setting is expired under the condition in which the power off is not possible, the off-timer setting will not be executed *until the power off becomes possible.*
- Programs not marked with a check mark in [ACTIVE] of the [EDIT] screen will not be executed even if the Program Timer is *enabled.*
- • When the projector is turned on by using the program timer and if you want to turn off the projector, set the off-time or do it *manually so as not to leave the projector on for a long period of time.*

#### **Activating the program timer**

- **1. Select [ENABLE] on the [PROGRAM TIMER] screen and press the ENTER button.** The selection screen will be displayed.
- *2. Press the* ▼ **button to align the cursor with [ON] and then press the ENTER button.** Return to the [PROGRAM TIMER] screen.

*NOTE:*

- When the effective settings of the [PROGRAM TIMER] have not been set to [ON], the program will not be executed even if the [ACTIVE] items in the program list have been ticked.
- • Even when the effective settings of the [PROGRAM TIMER] are set to [ON], the [PROGRAM TIMER] will not work until the [PRO*-*GRAM TIMER] screen is closed.

#### **Changing the programmed settings**

- **1. On the [PROGRAM LIST] screen, select a program you want to edit and press the ENTER button.**
- **2. Change the settings on the [EDIT] screen.**
- **3. Select [OK] and press the ENTER button.** The programmed settings will be changed. You will be returned to the [PROGRAM LIST] screen.

#### **Changing the order of programs**

- 1. On the IPROGRAM LISTI screen, select a program whose order you want to change and press the ► button.
- *2. Press the* ▼ *button to select* ▲ *or* ▼*.*
- 3. Press the ENTER button a few times to select a row to which you wish to move the program.

 The order of the programs will be changed.

#### **Deleting the programs**

- **1. On the [PROGRAM LIST] screen, select a program number you want to delete and press the** ▶ *button.*
- *2. Press the* ▼ **button to select [DELETE].**
- *3. Press the ENTER button.*

 The confirmation screen will be displayed.

**4. Select [YES] and press the ENTER button.**

 The program will be deleted.

This will complete deleting the program.

#### <span id="page-125-0"></span>**DATE AND TIME SETTINGS**

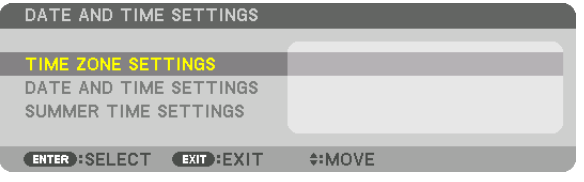

#### You can set the current time, month, date, and year.

*NOTE: The projector has a built-in clock. The clock will keep working for about 2 weeks after the main power is turned off. If the main power is off for 2 weeks or more, the built-in clock will cease. If the built-in clock ceases, set the date and time again. The built-in clock will not cease while in the standby mode.*

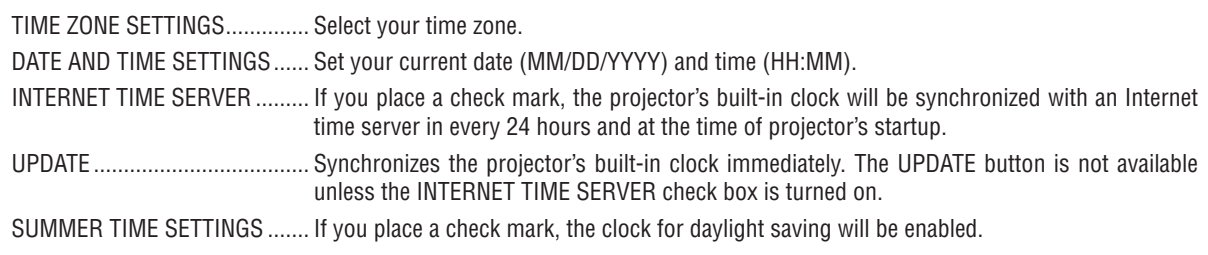

#### **[MOUSE]**

This function cannot be used in this device. It is used for future expansion purposes only.

# **Disabling the Cabinet Buttons [CONTROL PANEL LOCK]**

This option turns on or off the CONTROL PANEL LOCK function.

#### *NOTE:*

• How to cancel the [CONTROL PANEL LOCK] When the [CONTROL PANEL LOCK] is set to [ON], press either the KEY LOCK button on the projector over 1 second or the SOURCE button over 10 seconds to cancel the [CONTROL PANEL LOCK].

TIP:

- When the [CONTROL PANEL LOCK] is turned on, a key lock icon  $\int$  will be displayed at the bottom right of the menu.
- This CONTROL PANEL LOCK does not affect the remote control functions.

# **[NOTIFICATION SETTINGS]**

This setting is to enable/disable the notification by the buzzer and rear LED.

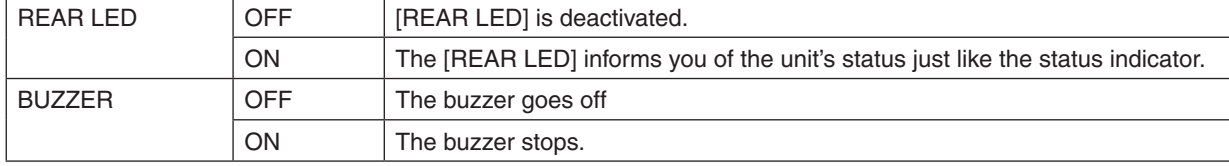

#### **Enabling Security [SECURITY]**

This feature turns on or off the SECURITY function. Unless the correct keyword is entered, the projector cannot project an image.  $(\rightarrow)$  page [37](#page-51-0))

NOTE: Your setting will not be affected even when [RESET] is done from the menu.

#### **Selecting Communication Speed [COMMUNICATION SPEED]**

This feature sets the baud rate of the PC Control port (D-Sub 9P). It supports data rates from 4800 to 115200 bps. The default is 38400 bps. Select the appropriate baud rate for your equipment to be connected (depending on the equipment, a lower baud rate may be recommended for long cable runs).

*NOTE:*

- Select [38400bps] or less when using the User Supportware.
- • Your selected communication speed will not be affected even when [RESET] is done from the menu.

# <span id="page-127-0"></span>**Setting ID to the Projector [CONTROL ID]**

You can operate multiple projectors separately and independently with the single remote control that has the CONTROL ID function. If you assign the same ID to all the projectors, you can conveniently operate all the projectors together using the single remote control. To do so, you have to assign an ID number to each projector.

CONTROL ID NUMBER .......Select a number from 1 to 254 you wish to assign to your projector.

CONTROL ID .......................Select [OFF] to turn off the CONTROL ID setting and select [ON] to turn on the CONTROL ID setting.

*NOTE:* 

- When [ON] is selected for [CONTROL ID], the projector cannot be operated by using the remote control that does not support the CONTROL ID function. (In this case the buttons on the projector cabinet can be used.)
- Your setting will not be affected even when [RESET] is done from the menu.
- • Pressing and holding the ENTER button on the projector cabinet for 10 seconds will display the menu for canceling the Control ID.

#### **Assigning or Changing the Control ID**

- *1. Turn on the projector.*
- *2. Press the ID SET button on the remote control.*

 The CONTROL ID screen will be displayed.

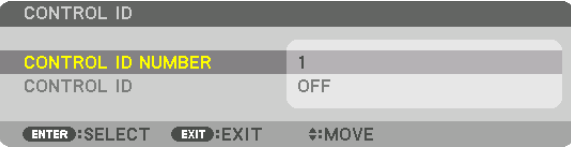

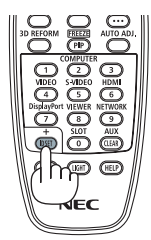

 If the projector can be operated with the current remote control ID, the [AC*-*TIVE] will be displayed. If the projector cannot be operated with the current remote control ID, the [INACTIVE] will be displayed. To operate the inactive projector, assign the control ID used for the projector by using the following procedure (Step 3).

#### **3. Press one of numeric keypad buttons while pressing and holding the ID** *SET button on the remote control.*

*Example:*

 To assign "3", press the "3" button on the remote control.

 No ID means that all the projectors can be operated together with a single remote control. To set "No ID", enter "000" or press the CLEAR button.

TIP: The range of IDs is from 1 to 254.

#### *4. Release the ID SET button.*

 The updated CONTROL ID screen will be displayed.

*NOTE:* 

- The IDs can be cleared in a few days after the batteries are run down or removed.
- If one of buttons of the remote control without batteries is pressed accidentally, current specified ID will be cleared.

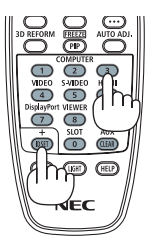

#### **Turning On or Off Remote Sensor [REMOTE SENSOR]**

This option determines which remote sensor on the projector is enabled in wireless mode. The options are: FRONT/BACK, FRONT, BACK, and HDBaseT.

#### *NOTE:*

• The remote control of the projector will not be able to receive signals if the power supply of the HDBaseT transmission device connected to the projector is switched on when this has been set to "HDBaseT".

#### TIP:

• If the remote control system does not function when direct sunlight or strong illumination strikes the remote control sensor of *the projector, change another option.*

# **[LENS TYPE]**

Depending on the lens installed on the projector, select either [WITH SENSOR] or [WITHOUT SENSOR].

[WITH SENSOR] .................For the lens units support the lens memory function [WITHOUT SENSOR] .......... For the lens units do not support the lens memory function.

#### [NETWORK SETTINGS]

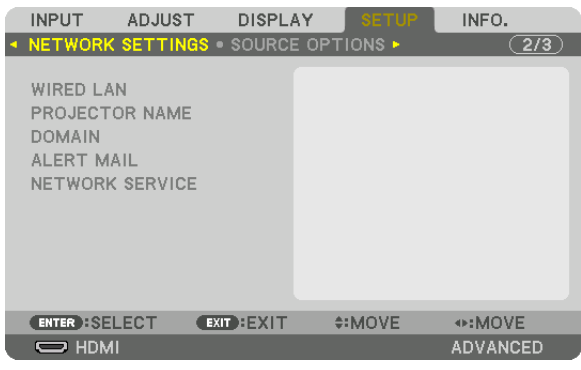

*Important:*

- Consult with your network administrator about these settings.
- • When using a wired LAN connection, connect a LAN cable (Ethernet cable) to the LAN port (RJ-45) of the projector. (→ *page [138](#page-152-0)*)

TIP: The network settings you make will not be affected even when [RESET] is done from the menu.

#### **Hints on How to Set Up LAN Connection**

#### **To set up the projector for a LAN connection:**

Select [WIRED LAN]  $\rightarrow$  [PROFILES]  $\rightarrow$  [PROFILE 1] or [PROFILE 2].

Two settings can be set for wired LAN.

Next turn on or off for [DHCP], [IP ADDRESS], [SUBNET MASK], and [GATEWAY] and select [OK] and press the ENTER button. ( $\rightarrow$  page [116](#page-130-0))

**To recall LAN settings stored in the profile number:**

Select [PROFILE 1] or [PROFILE 2] for wired LAN, and then select [OK] and press the ENTER button. ( $\rightarrow$  page [116](#page-130-0)) **To connect a DHCP server:**

Turn on [DHCP] for wired LAN. Select [ON] and press the ENTER button. To specify IP address without using the DHCP server, turn off [DHCP]. ( $\rightarrow$  page [116](#page-130-0))

#### **To receive error messages via e-mail:**

Select [ALERT MAIL], and set [SENDER'S ADDRESS], [SMTP SERVER NAME], and [RECIPIENT'S ADDRESS]. Last, select [OK] and press the ENTER button. ( $\rightarrow$  page [118](#page-132-0))

# <span id="page-130-0"></span>**WIRED LAN**

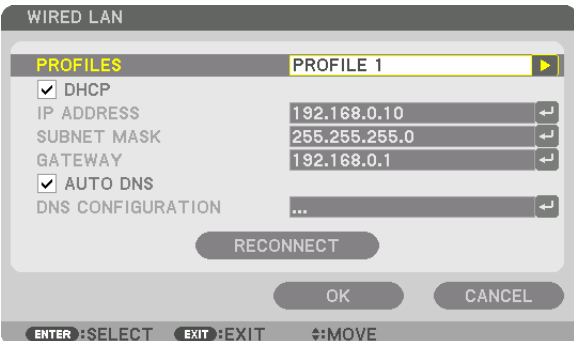

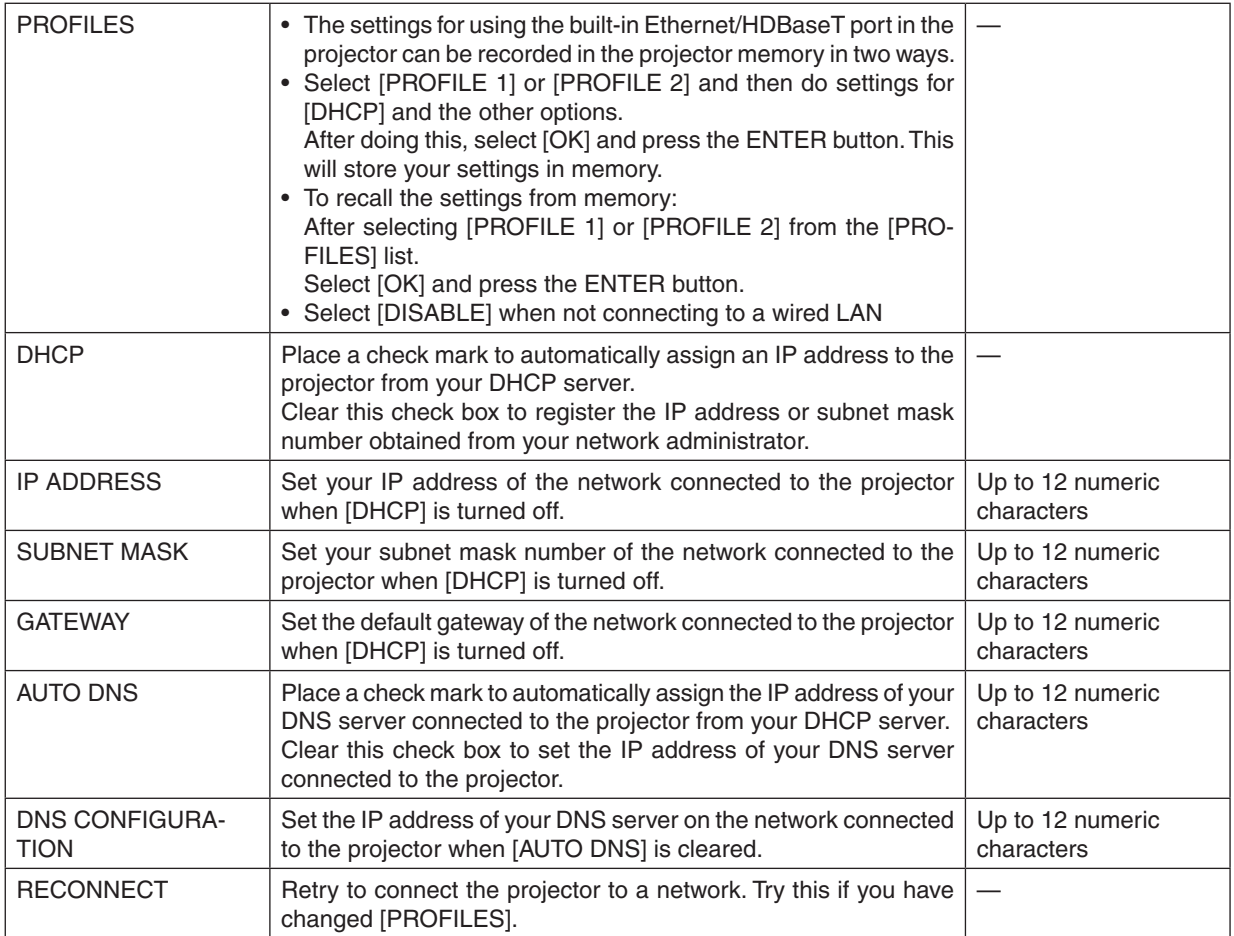

# **PROJECTOR NAME**

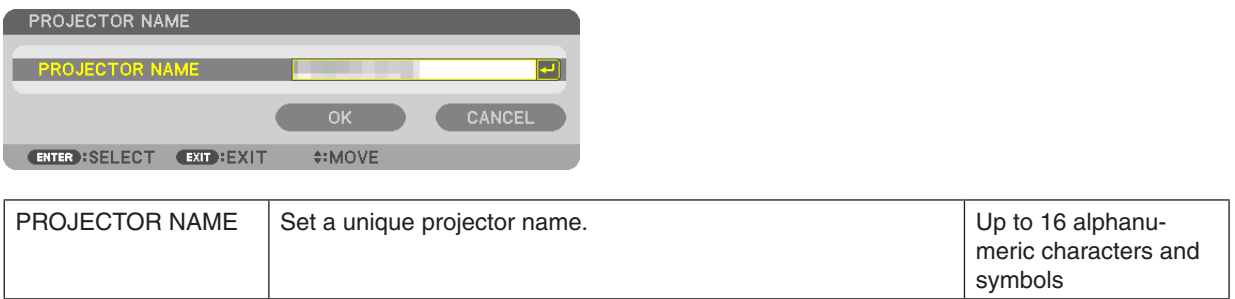

# **DOMAIN**

Set a host name and domain name of the projector.

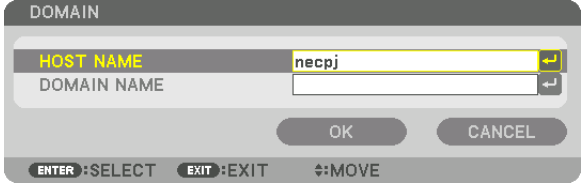

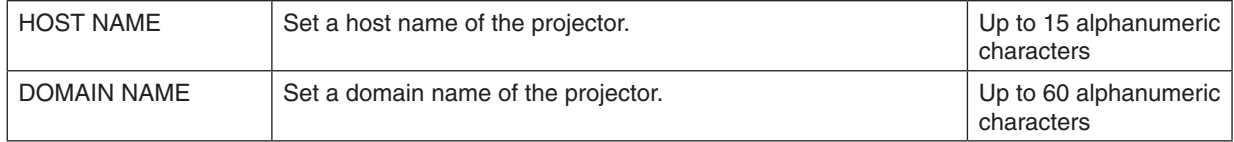

# <span id="page-132-0"></span>**ALERT MAIL**

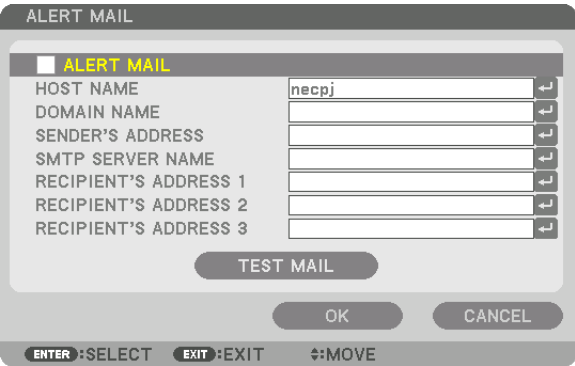

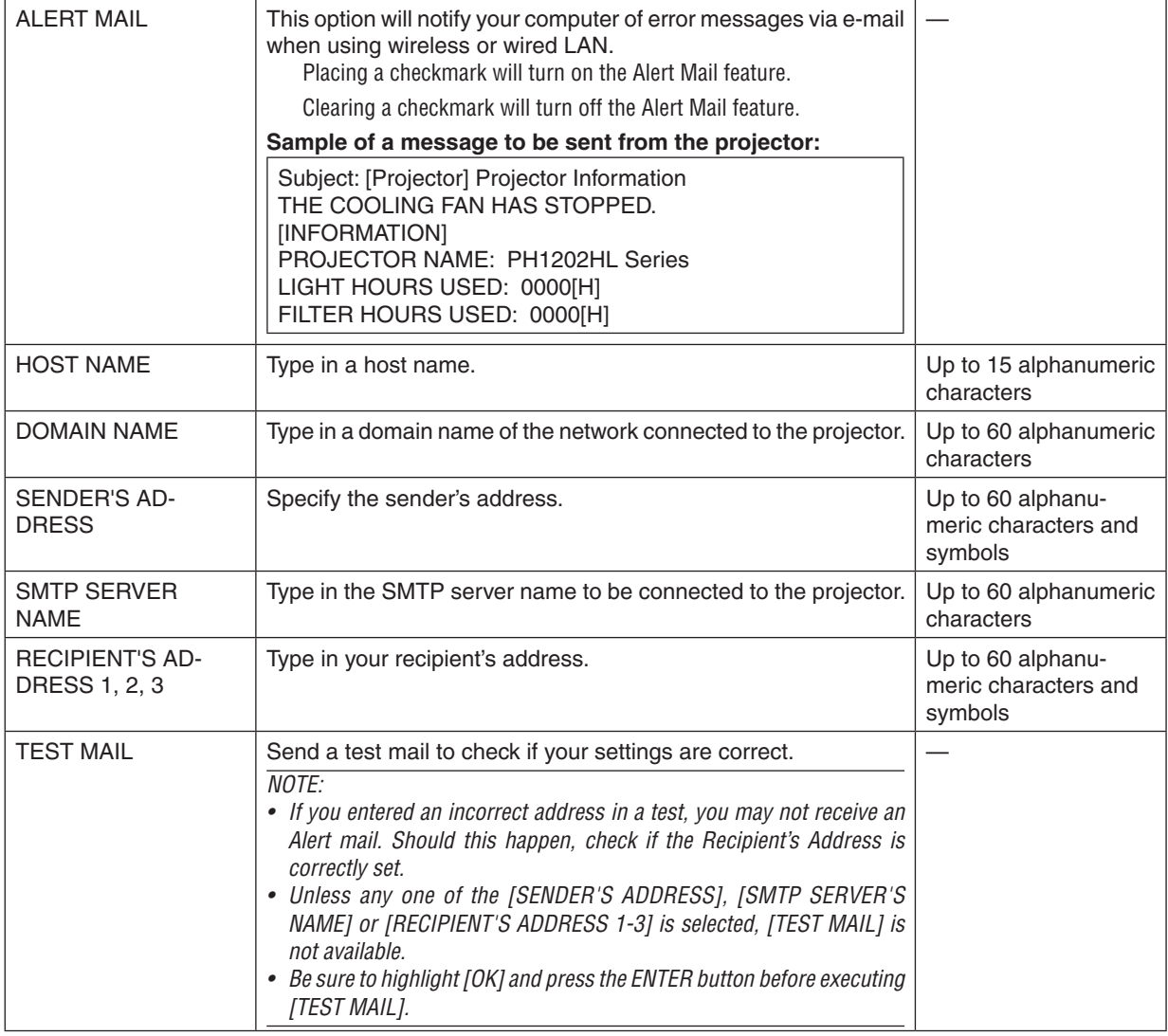

# **NETWORK SERVICE**

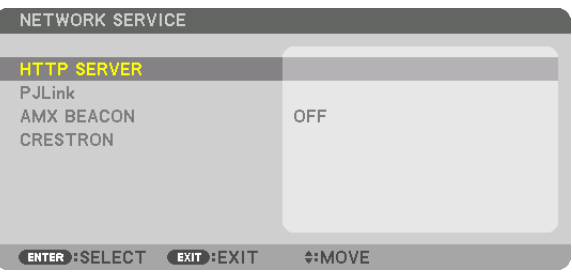

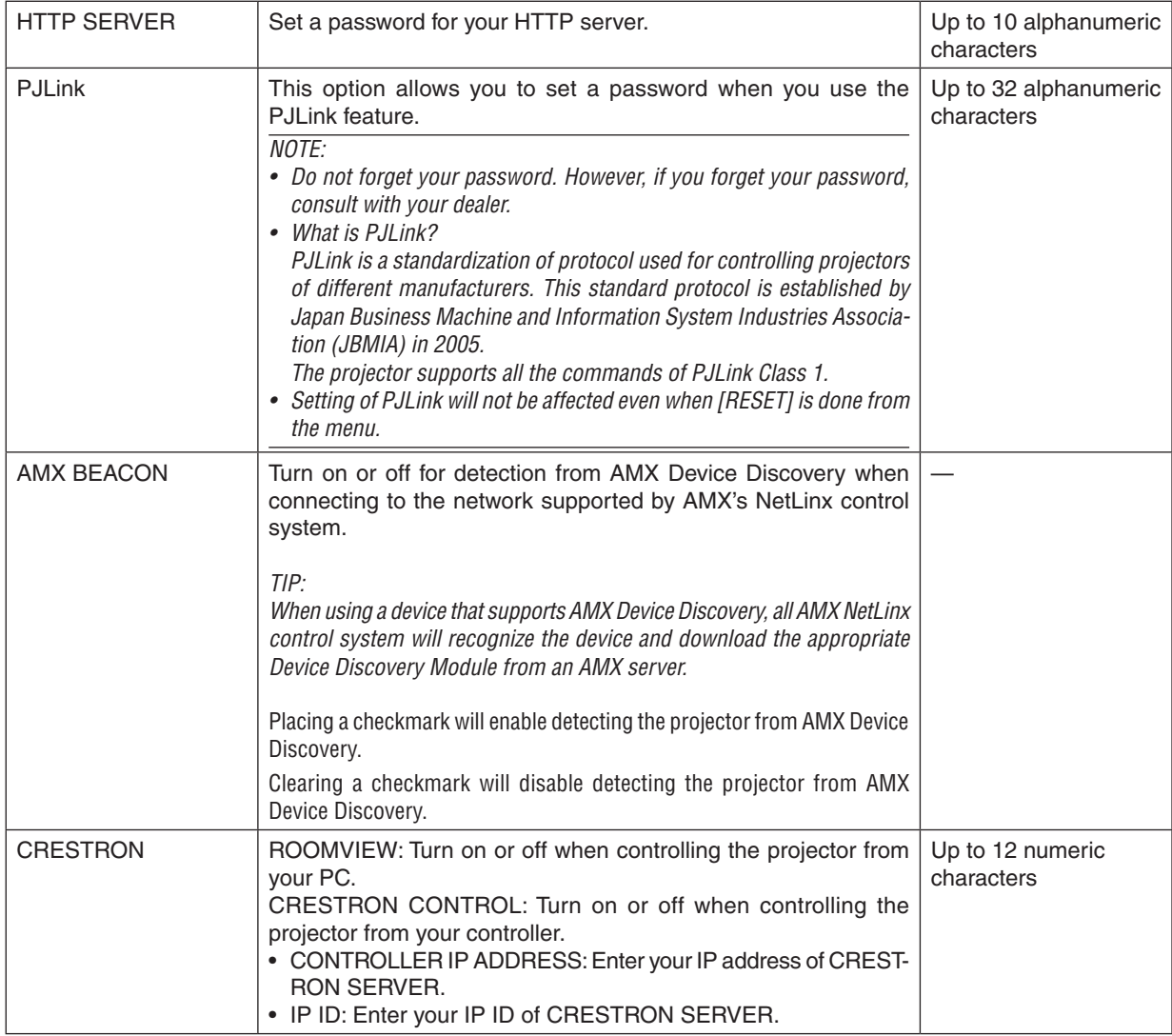

TIP: The CRESTRON settings are required only for use with CRESTRON ROOMVIEW. For more information, visit *<http://www.crestron.com>*

# [SOURCE OPTIONS]

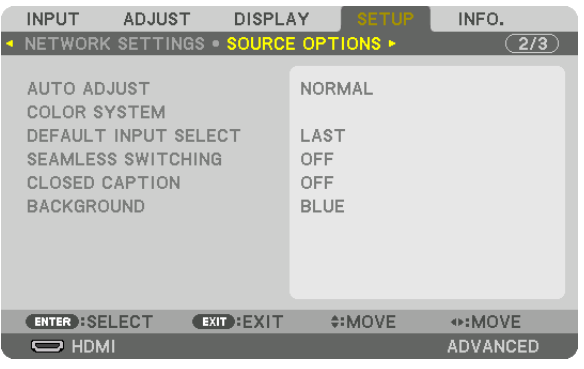

#### **Setting Auto Adjust [AUTO ADJUST]**

This feature sets the Auto Adjust mode so that the computer signal can be automatically or manually adjusted for noise and stability.You can automatically make adjustment in two ways: [NORMAL] and [FINE].

OFF ........................ The computer signal will not be automatically adjusted. You can manually optimize the computer signal. NORMAL ................ Default setting. The computer signal will be automatically adjusted. Normally select this option. FINE ....................... Select this option if fine adjustment is needed. It takes more time to switch to the source than when [NOR-MAL]is selected.

TIP:

- The default setting when shipped from the factory is [NORMAL].
- When the AUTO ADJ. button is pressed, the same [FINE] adjustment is carried out.

# **[COLOR SYSTEM]**

This feature allows you to select the TV video signal, which differs from country to country (NTSC, PAL, etc.). This is set to [AUTO] by factory default. Set this if the projector cannot identify the signal automatically.

# **Selecting Default Source [DEFAULT INPUT SELECT]**

You can set the projector to default to any one of its inputs each time the projector is turned on.

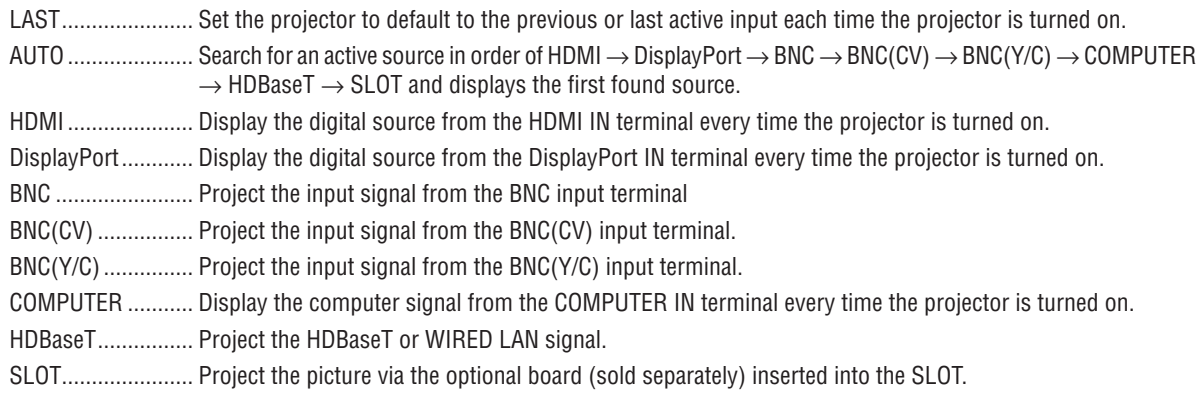

# **[SEAMLESS SWITCHING]**

When the input connector is switched, the image displayed before switching is held to switch to the new image without a break due to absence of a signal.

#### **Setting Closed Caption [CLOSED CAPTION]**

This option sets several closed caption modes that allow text to be superimposed on the projected image of Video or S-Video.

The subtitles and text will be displayed a short while after the on-screen menu disappears.

OFF ........................ This exits the closed caption mode.

CAPTION 1-4 ......... Text is superimposed.

TEXT 1-4 ................ Text is displayed.

#### **Selecting a Color or Logo for Background [BACKGROUND]**

Use this feature to display a blue/black screen or logo when no signal is available. The default background is [BLUE].

#### *NOTE:*

• Even when the background logo is selected, if two pictures are displayed in [PIP/PICTURE BY PICTURE] mode, the blue background *is displayed without the logo when there is no signal.*

# [POWER OPTIONS]

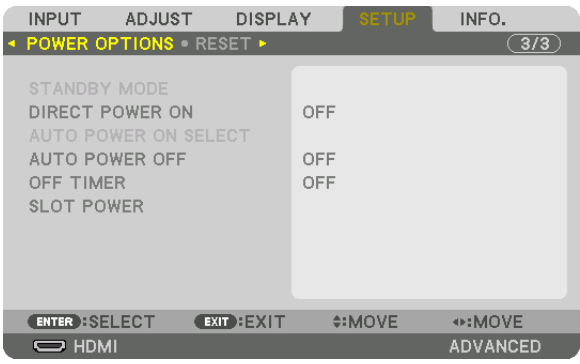

# **Selecting Power-saving in [STANDBY MODE]**

Setting the power consumption in the standby mode.

NORMAL .................. In the standby mode, the power consumption of the projector is minimized.

In the standby mode, the POWER indicator lights up in red while the STATUS indicator will go off.

• When set to [NORMAL], the following terminals and functions will be disabled. HDMI OUT terminals, Ethernet/HDBaseT port, LAN function, mail notification function

#### HDBaseT STANDBY

 .............................. Compared to [NORMAL], the power consumption in the standby mode is higher but power can be supplied to the projector using a wired LAN.

In the standby mode, the power indicator will light up in orange while the status indicator will be turned off.

#### *Important:*

- When [HDBaseT STANDBY] is selected, [AUTO POWER OFF] will turn grey in color and be disabled and [0:15] will be selected *automatically.*
- In the following conditions, the [STANDBY MODE] setting will be disabled and the projector will go into the sleep mode. In the *sleep mode, the fans in the projector rotate for the purpose of interior parts protection.*
	- \* Sleep mode refers to the mode whereby the functional restrictions due to the [STANDBY MODE] setting are removed.
	- When [ENABLE] is selected under [NETWORK SERVICE]  $\rightarrow$  [AMX BEACON]
	- When [ENABLE] is selected under [NETWORK SERVICE]  $\rightarrow$  [CRESTRON]  $\rightarrow$  [CRESTRON CONTROL]
	- When [HDBaseT] is selected under  $[CONTROL] \rightarrow [REMOTE$  SENSOR]
	- When a signal is being received from a HDBaseT transmission device
	- When the projector is in HDBaseT standby mode connecting the optional board (sold commercially) to the SLOT terminal and [PROJECTOR STANDBY] for [SLOT POWER] is [ENABLE].
- • When [NORMAL] is selected, the [AUTO POWER ON SELECT] display turns grey in color and is disabled, and [OFF] is automati*cally selected.*

#### *NOTE:*

• When connecting to a HDBaseT transmission device sold commercially, if the transmission device is set to transmit remote control *signals, the power consumption of the projector in the standby mode will increase.*

#### TIP:

- Your setting will not be affected even when [RESET] is done from the menu.
- • The power consumption in the standby mode will not be included in calculating CO*2 emission reduction.*

# **Enabling Direct Power On [DIRECT POWER ON]**

Turns the projector on automatically when the power cord is inserted into an active power outlet. This eliminates the need to always use the POWER button on the remote control or projector cabinet.

# **Turning On the Projector By Applying Computer Signal [AUTO POWER ON SELECT]**

If set to [HDBaseT STANDBY], the projector automatically detects the synchronizing signal input from the following selected terminals and projects the picture accordingly: Computer, HDMI, DisplayPort, HDBaseT, and SLOT.

- OFF ........................ AUTO POWER ON SELECT function will be switch off.
- HDMI, DisplayPort, COMPUTER, HDBaseT, SLOT
- .............................. When a computer signal of a selected input terminal is detected, the power supply of the projector will be turned on automatically and the computer screen will be projected.

#### *NOTE:*

- If you want to activate the AUTO POWER ON SELECT function after powering OFF the projector, interrupt the signal from the input terminals or disconnect the computer cable from the projector and wait for at least 3 seconds before inputting the signal from the selected terminal. When the projector is turned off and enters HDBaseT STANDBY mode, but signals from the computer continue to be sent the projector, the projector maintains HDBaseT STANDBY mode and will not turn ON automatically. In addition, if signals from HDMI, DisplayPort or HDBaseT continue to be sent to the projector, depending on the settings of connected external devices, the projector may turn ON automatically even if it is powered off and HDBaseT STANDBY mode is in effect.
- This function does not work when component signals come into COMPUTER IN terminal or when computer signals are Sync on Green or Composite Sync.

#### **Enabling Power Management [AUTO POWER OFF]**

When this option is selected you can enable the projector to automatically turn off (at the selected time: 0:05, 0:10, 0:15, 0:20, 0:30, 1:00) if there is no signal received by any input or if no operation is performed.

#### *NOTE:*

- The power will not go off automatically when a signal from the Ethernet/HDBaseT port is being projected.
- • [AUTO POWER OFF] appears in grey when the [STANDBY MODE] is set to [HDBaseT STANDBY] and [0:15] will be set automati*cally.*

#### **Using Off Timer [OFF TIMER]**

- *1. Select your desired time between 30 minutes and 16 hours: OFF, 0:30, 1:00, 2:00, 4:00, 8:00, 12:00, 16:00.*
- *2. Press the ENTER button on the remote control.*
- *3. The remaining time starts counting down.*
- **4. The projector will turn off after the countdown is complete.**

*NOTE:*

- To cancel the preset time, set [OFF] for the preset time or turn off the power.
- When the remaining time reaches 3 minutes before the projector is turned off, the [THE PROJECTOR WILL TURN OFF WITHIN 3 MINUTES] message will be displayed on the bottom of the screen.

#### **Setting for the Optional Board [SLOT POWER]**

When using the optional board installed in the slot, set the following options.

PROJECTOR ON .................This feature will turn on or off the power to the optional board.

OFF: Forcibly turn off the power to the optional board installed in the slot.

ON (Default): Turn on the power to the optional board installed in the slot.

PROJECTOR STANDBY .......This feature will automatically enable or disable the optional board installed in the slot when the projector is in standby.

DISABLE: Select this option to disable the optional board in the projector standby.

ENABLE (Default): Select this option to enable the optional board in the projector standby.

#### *NOTE:*

• In the below three conditions are satisfied, the standby mode will go into the sleep mode. *The optional board is connected* In HDBaseT standby [PROJECTOR STANDY] for [SLOT POWER] is enable

#### Returning to Factory Default [RESET]

The RESET feature allows you to change adjustments and settings to the factory preset for a (all) source (s) except the following:

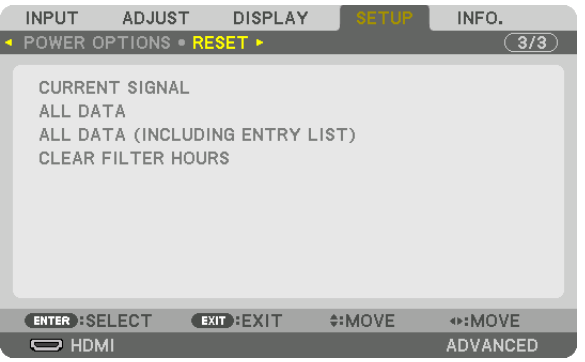

# **[CURRENT SIGNAL]**

Resets the adjustments for the current signal to the factory preset levels.

The items that can be reset are: [PRESET], [CONTRAST], [BRIGHTNESS], [COLOR], [HUE], [SHARPNESS], [AS-PECT RATIO], [HORIZONTAL], [VERTICAL], [CLOCK], [PHASE], and [OVERSCAN].

# **[ALL DATA]**

Reset all the adjustments and settings for all the signals to the factory preset.

All items can be reset **EXCEPT** [LANGUAGE], [BACKGROUND], [FILTER MESSAGE], [EDGE BLENDING], [MULTI SCREEN], [SCREEN TYPE], [GEOMETRIC CORRECTION], [REF. WHITE BALANCE], [ADMINISTRATOR MODE], [CONTROL PANEL LOCK], [SECURITY], [REF. LENS MEMORY], [COMMUNICATION SPEED], [CONTROL ID], [STANDBY MODE], [FAN MODE], [LIGHT HOURS USED], [FILTER HOURS USED], [TOTAL CARBON SAVINGS], and [WIRED LAN].

# **[ALL DATA (INCLUDING ENTRY LIST)]**

Reset all the adjustments and settings for all the signals to the factory preset except [LANGUAGE], [BACKGROUND], [FILTER MESSAGE], [EDGE BLENDING], [MULTI SCREEN], [SCREEN TYPE], [GEOMETRIC CORRECTION], [REF. WHITE BALANCE], [ADMINISTRATOR MODE], [CONTROL PANEL LOCK], [SECURITY], [REF. LENS MEMORY], [COMMUNICATION SPEED], [CONTROL ID], [STANDBY MODE], [FAN MODE], [LIGHT HOURS USED], [FILTER HOURS USED], [TOTAL CARBON SAVINGS], and [WIRED LAN].

Also deletes all the signals in the [ENTRY LIST] and returns to the factory preset.

NOTE: Locked signals in Entry List cannot be reset.

# **Clearing the Filter Usage Hours [CLEAR FILTER HOURS]**

Resets the filter usage back to zero. Selecting this option displays submenu for a confirmation. Select [YES] and press the ENTER button.

The [OFF] item is selected for [FILTER MESSAGE] at the time of shipment.When [OFF] is selected, you do not need to clear the filter usage hour.

NOTE: Elapsed time of the filter use will not be affected even when [RESET] is done from the menu.

# ❼ Menu Descriptions & Functions [INFO.]

Displays the status of the current signal and light module usage. This item has nine pages. The information included is as follows:

TIP: Pressing the HELP button on the remote control will show the [INFO.] menu items.

# [USAGE TIME]

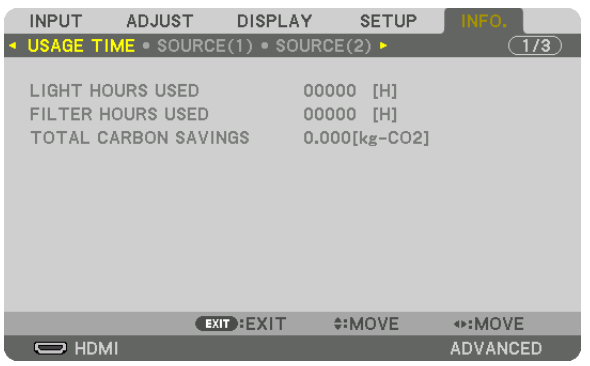

[LIGHT HOURS USED] (H) [FILTER HOURS USED] (H) [TOTAL CARBON SAVINGS] (kg-CO2)

• [TOTAL CARBON SAVINGS]

 This displays the estimated carbon saving information in kg. The carbon footprint factor in the carbon saving calculation is based on the OECD (2008 Edition). ( $\rightarrow$  page [33](#page-47-0))

# [SOURCE(1)]

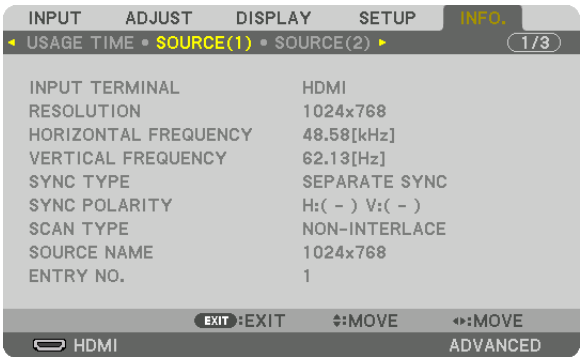

INPUT TERMINAL **RESOLUTION** HORIZONTAL FREQUENCY VERTICAL FREQUENCY SCAN TYPE SOURCE NAME ENTRY NO.

SYNC POLARITY

# [SOURCE(2)]

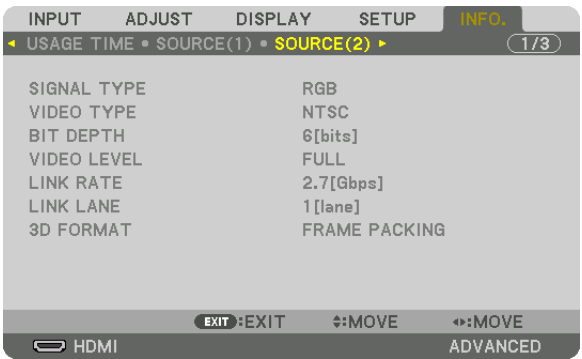

SIGNAL TYPE VIDEO TYPE LINK RATE LINK LANE 3D FORMAT

**VIDEO LEVEL** 

# [SOURCE(3)]

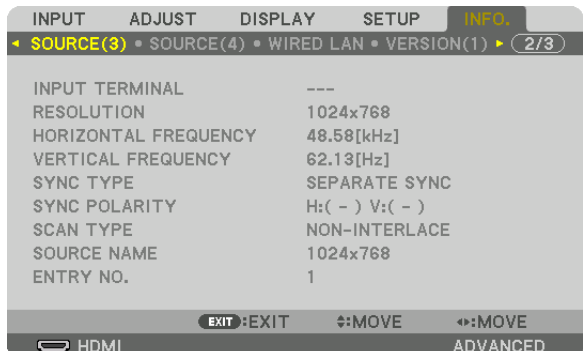

INPUT TERMINAL RESOLUTION HORIZONTAL FREQUENCY SYNC TYPE SYNC POLARITY ENTRY NO.

SOURCE NAME

# [SOURCE(4)]

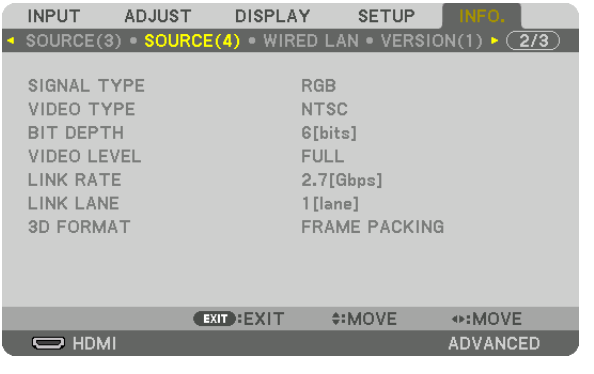

SIGNAL TYPE VIDEO TYPE LINK RATE LINK LANE 3D FORMAT

BIT DEPTH VIDEO LEVEL

# [WIRED LAN]

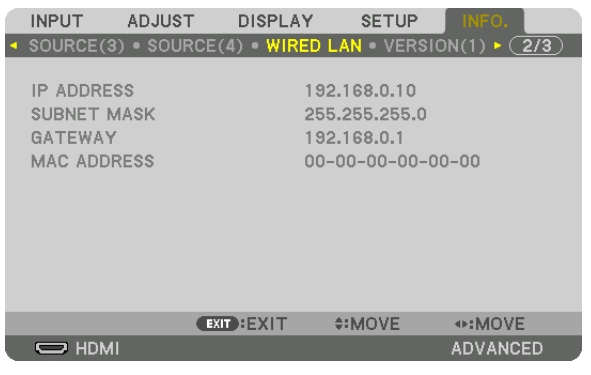

IP ADDRESS SUBNET MASK MAC ADDRESS

# [VERSION(1)]

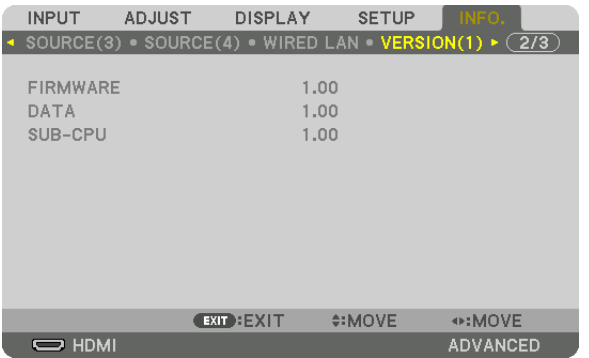

FIRMWARE DATA

# SUB-CPU

# [VERSION(2)]

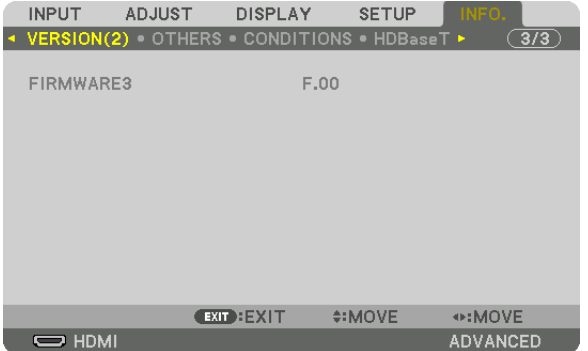

FIRMWARE3

# [OTHERS]

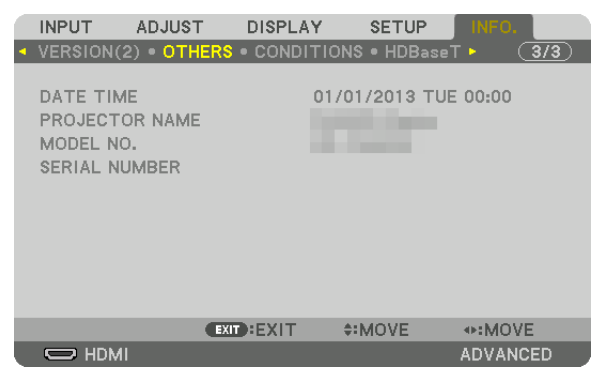

DATE TIME PROJECTOR NAME CONTROL ID (when [CONTROL ID] is set)

# [CONDITIONS]

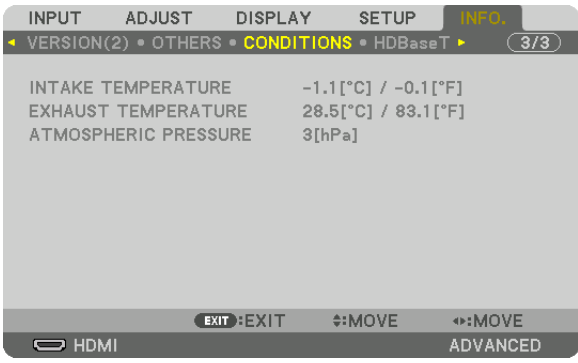

#### INTAKE TEMPERATURE **EXHAUST TEMPERATURE** ATMOSPHERIC PRESSURE

SERIAL NUMBER

# [HDBaseT]

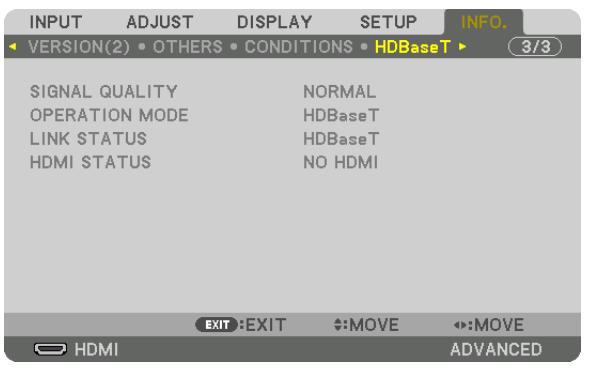

LINK STATUS **HDMI STATUS** 

SIGNAL QUALITY **SIGNAL QUALITY CONSUMING A SIGNAL QUALITY OPERATION MODE** 

# 6. Connecting to Other Equipment

# ❶ Connecting a computer

A computer cable, BNC cable (5-core type), HDMI cable, or a DisplayPort cable can be used to connect to a computer. The connection cable is not enclosed with the projector. Please get ready a suitable cable for the connection.

# Analog RGB signal connection

- • Connect the computer cable to the display output terminal (mini D-sub 15 pin) on the computer and the COMPUTER IN terminal on the projector. Please use a computer cable attached with a ferrite core.
- When connecting the display output terminal (mini D-sub 15 pin) on the computer to the BNC input terminal, use a conversion cable to convert the BNC cable (5 core) to a mini D-sub 15 pin cable.

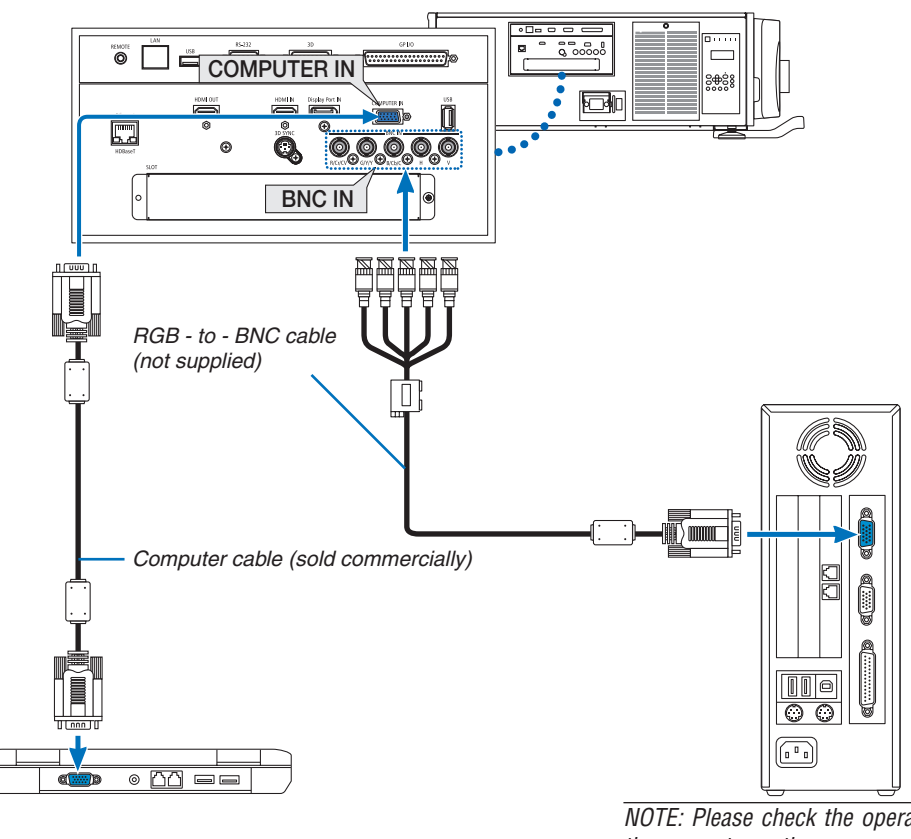

NOTE: Please check the operating manual of *the computer as the name, position and direction of the terminal may differ depending on the computer.*

• Select the source name for its appropriate input terminal after turning on the projector.

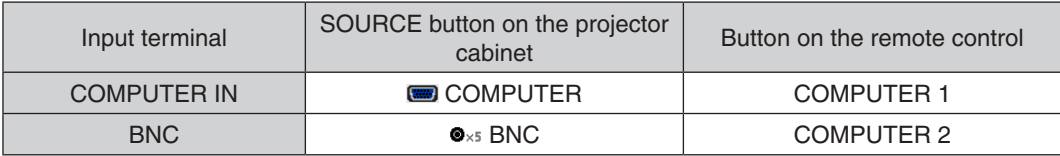
## Digital RGB signal connection

- • Connect a commercially available HDMI cable between the computer's HDMI output terminal and the projector's HDMI IN terminal.
- Connect a commercially available DisplayPort cable between the computer's DisplayPort output terminal and the projector's DisplayPort IN terminal.

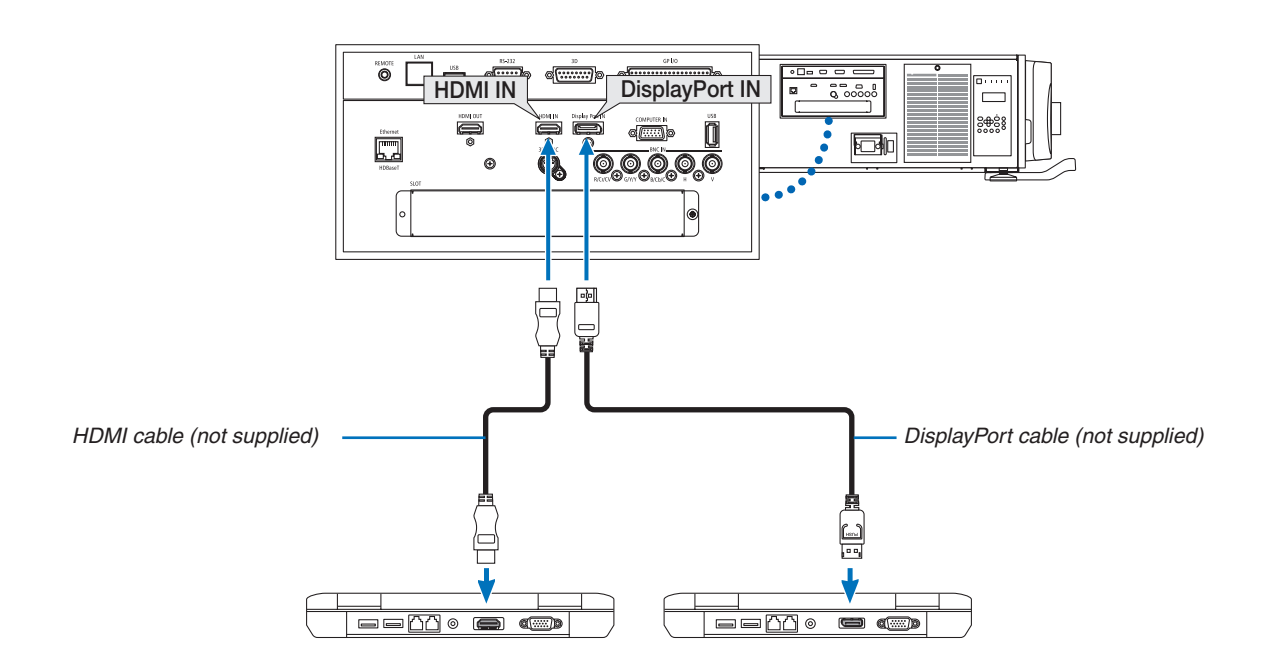

• Select the source name for its appropriate input terminal after turning on the projector.

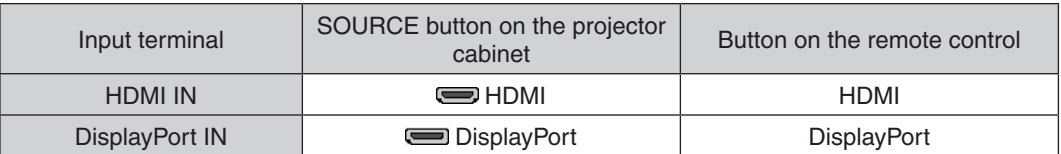

### **Cautions when connecting an HDMI cable**

• Use a certified High Speed HDMI® Cable or High Speed HDMI® Cable with Ethernet.

## **Cautions when connecting a DisplayPort cable**

• Use a certified DisplayPort cable.

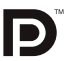

- Depending on the computer, some time may be required until the image is displayed.
- Some DisplayPort cables (commercially available) have locks.
- To disconnect the cable, press the button on the top of the cable's terminal, then pull the cable out.
- Power can be supplied to the connecting device from the DisplayPort IN terminal (maximum of 1.65 W). However, power will not be supplied to the computer.
- • When signals from a device that uses a signal converter adapter are connected to the DisplayPort IN terminal, in some cases the image may not be displayed.
- When the HDMI output of a computer is connected to the DisplayPort IN terminal, use a converter (commercially available).

## **Cautions when using a DVI signal**

When the computer has a DVI output terminal, use a commercially available converter cable to connect the computer to the projector's HDMI IN terminal (only digital video signals can be input).

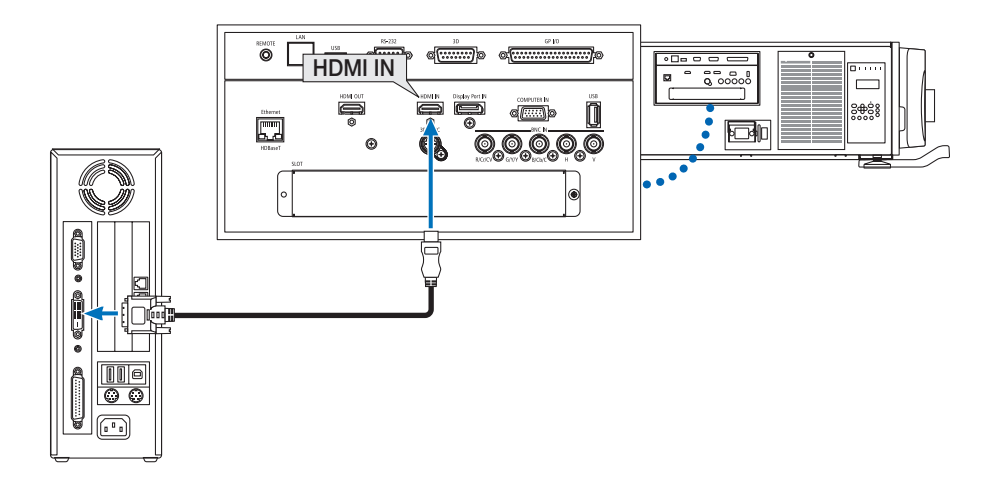

NOTE: When Viewing a DVI Digital Signal

- Turn off the power of the computer and projector before connecting devices.
- When a video deck is connected via a scan converter, etc., the display may not be correct during fast-forwarding and rewinding.
- • Use a DVI-to-HDMI cable compliant with DDWG (Digital Display Working Group) DVI (Digital Visual Interface) revision 1.0 standard. The cable should be within 197"/5 m long.
- Turn off the projector and the PC before connecting the DVI-to-HDMI cable.
- • To project a DVI digital signal: Connect the cables, turn the projector on, then select the HDMI. Finally, turn on your PC. Failure to do so may not activate the digital output of the graphics card resulting in no picture being displayed. Should this happen, restart your PC.
- • Some graphics cards have both analog RGB (15-pin D-Sub) and DVI (or DFP) outputs. Use of the 15-pin D-Sub terminal may *result in no picture being displayed from the digital output of the graphics card.*
- Do not disconnect the DVI-to-HDMI cable while the projector is running. If the signal cable has been disconnected and then reconnected, an image may not be correctly displayed. Should this happen, restart your PC.
- The COMPUTER IN terminals support Windows Plug and Play. The BNC input terminal does not support Windows Plug and Play. • A Mac signal adapter (commercially available) may be required to connect a Mac computer.
- To connect a Mac computer equipped with a Mini DisplayPort to the projector, use a commercially available Mini DisplayPort  $\rightarrow$ DisplayPort converter cable.

# ❷ Connecting an External Monitor

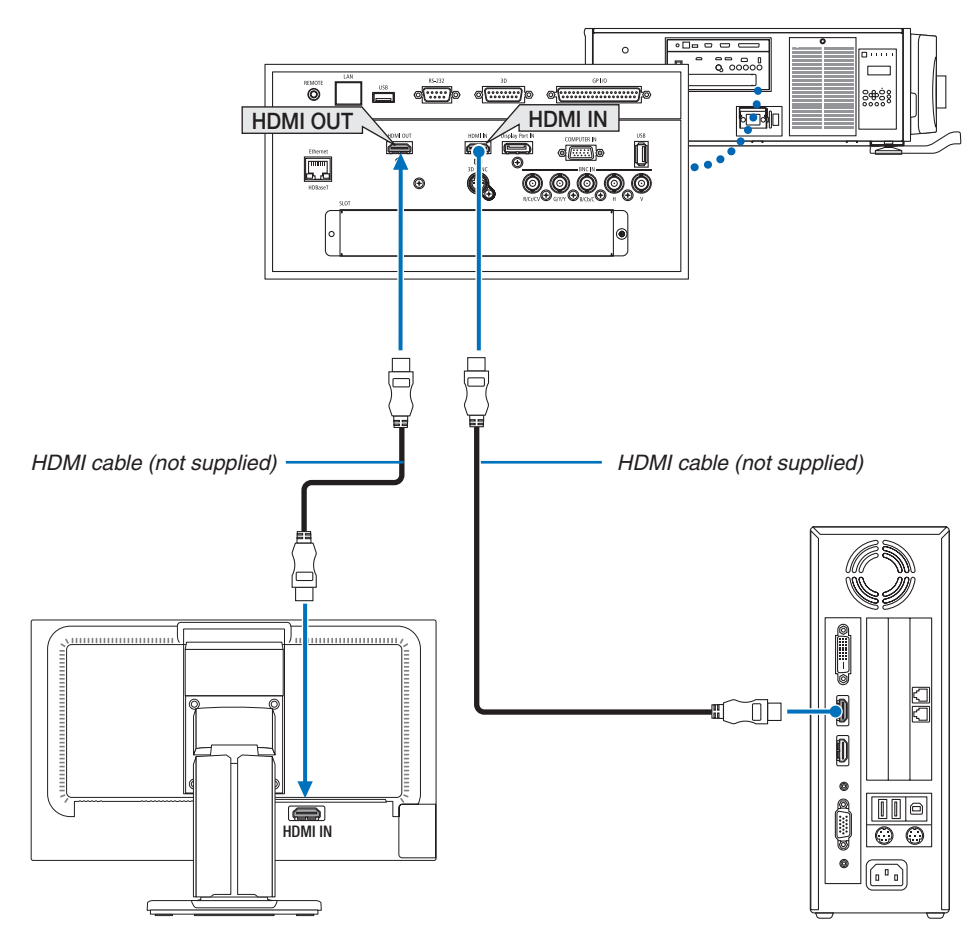

As shown in the figure, when the projector is connected to a computer, the same content from the HDMI input signal is displayed on the monitor for confirmation.

- The HDMI OUT terminal cannot send analog signals (COMPUTER IN terminal, BNC terminal).
- Please refer to Page [58](#page-72-0) when displaying the PIP/PBP screen.

#### *NOTE:*

- • When outputting HDMI signals, turn on the power of the video device on the output side and keep it connected before inputting video signals into this device. The HDMI OUT terminals of the projector are equipped with repeater functions. When a device is connected to the HDMI OUT terminal, the resolution of the output signal is limited by the resolution supported by the connected *device.*
- In the case of the HDMI OUT terminal of the projector, the theoretical number of units that can be connected in a series is seven. The maximum number of units that can be connected may be reduced by the external environment and quality of the signal and cable, etc. The number of units that can be connected may differ depending on the HDCP version, restriction on the number of HDCP repeaters in the source device and the quality of the cable. The overall system needs to be checked in advance when build*ing a system.*
- When the [STANDBY MODE] is set to [NORMAL], video will not be output if the projector goes into the standby mode. Set the mode to [HDBaseT STANDBY], turn on the power of the transmission device and keep it in a connected state.
- • When the [STANDBY MODE] of this device is set to [NORMAL], HDMI signals will not be output. To output HDMI signals, set the [STANDBY MODE] to [HDBaseT STANDBY], turn on the power supply of the transmission device and keep it connected.
- HDMI repeater function will not be functioned if switching terminals and putting in/pulling out the HDMI cable is performed on *the 2nd projector and after.*

# ❸ Connecting Your Blu-ray Player or Other AV Equipment

Component video signal/S-video signal connection

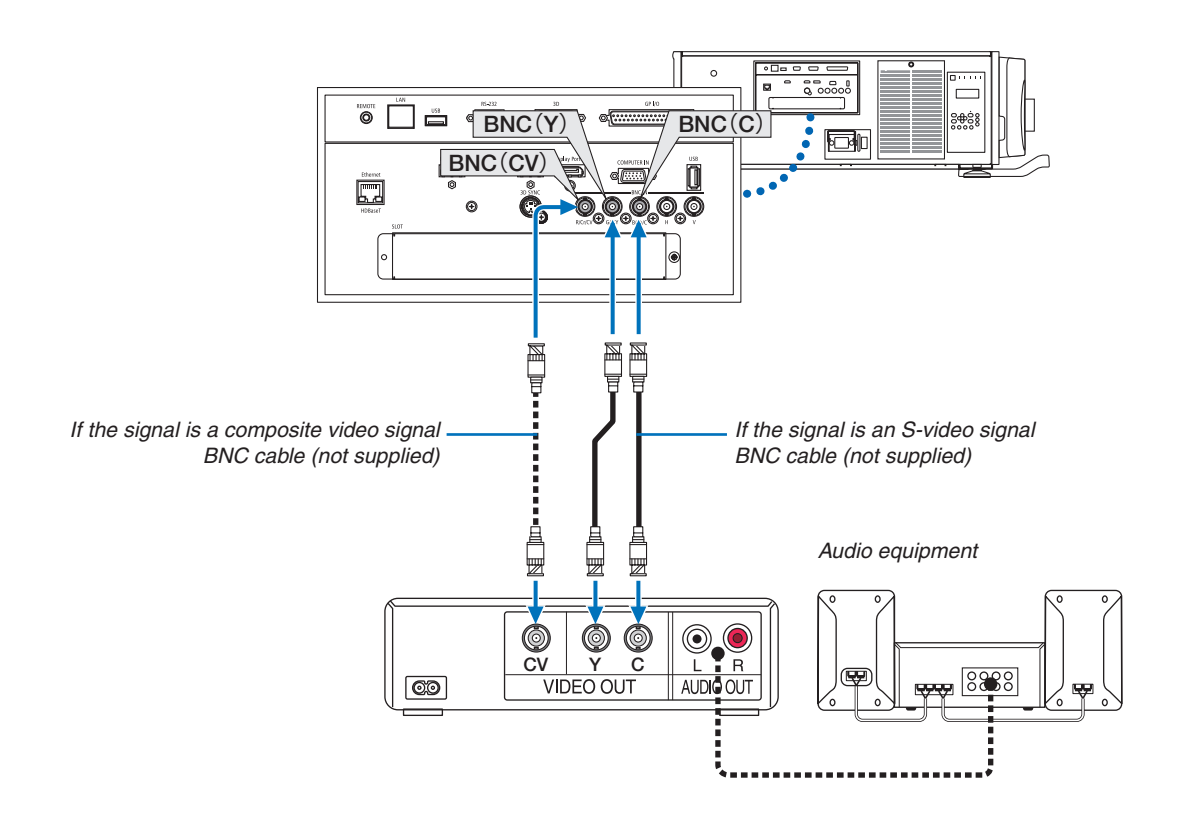

• Select the source name for its appropriate input terminal after turning on the projector.

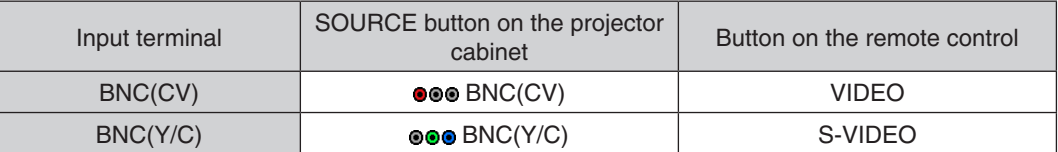

#### Connecting Component Input

Connect the Blu-ray player's audio to the audio device.

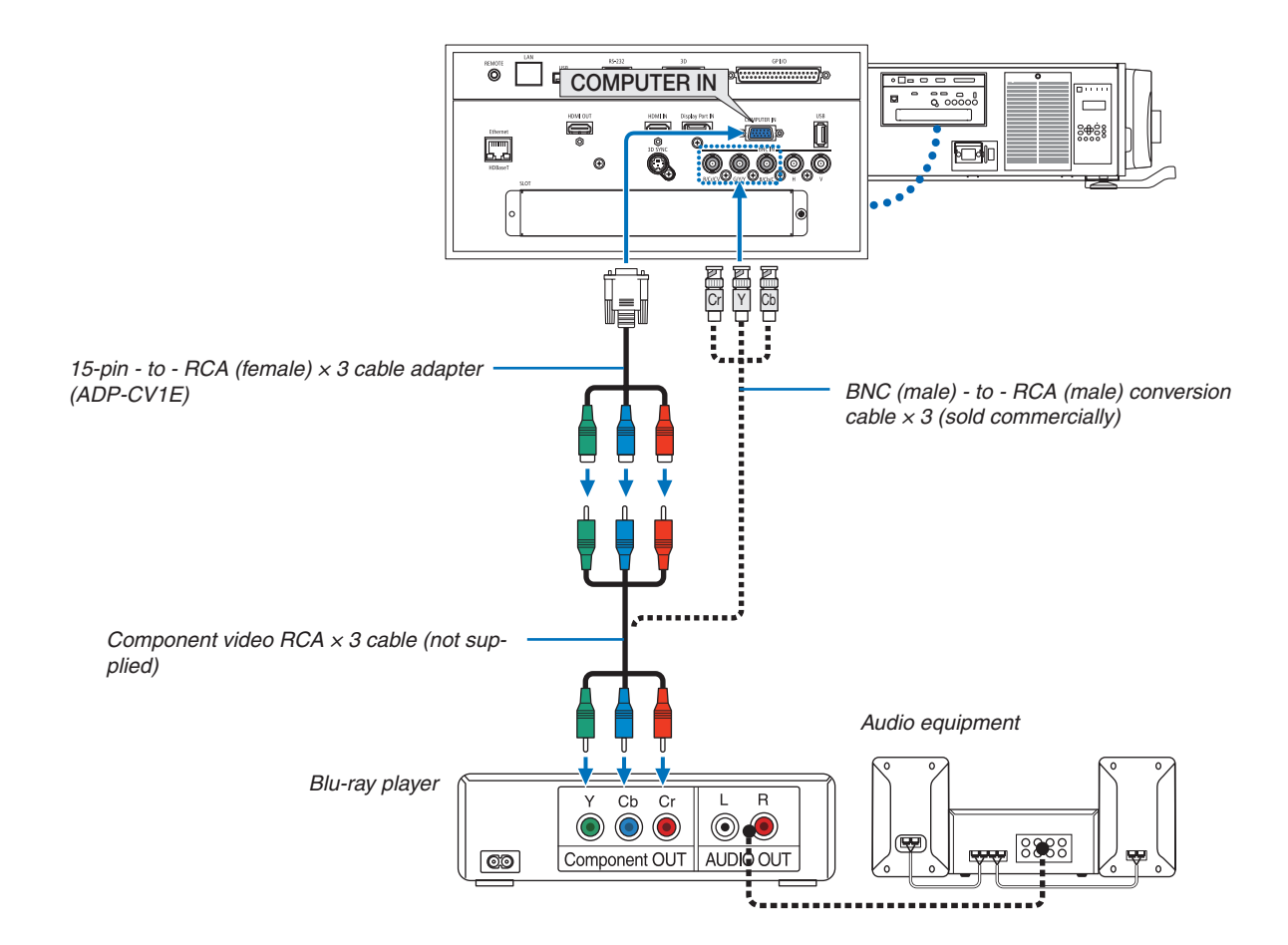

• Select the source name for its appropriate input terminal after turning on the projector.

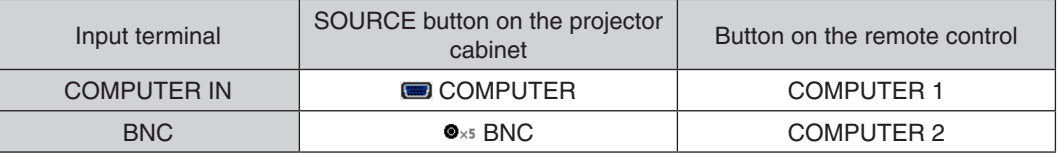

*NOTE:*

- • When the signal format is set to [AUTO] (default factory setting when shipped), the computer signal and component signal are automatically distinguished and switched. If the signals cannot be distinguished, select [COMPONENT] under [ADJUST]  $\rightarrow$  $[VIDEO] \rightarrow [SIGNAL TYPE]$  in the on-screen menu of the projector.
- To connect to a video device with a D terminal, use the sold separately D terminal converter adapter (model ADP-DT1E).

### Connecting HDMI Input

You can connect the HDMI output of your Blu-ray player, hard disk player, or notebook type PC to the HDMI IN terminal of your projector.

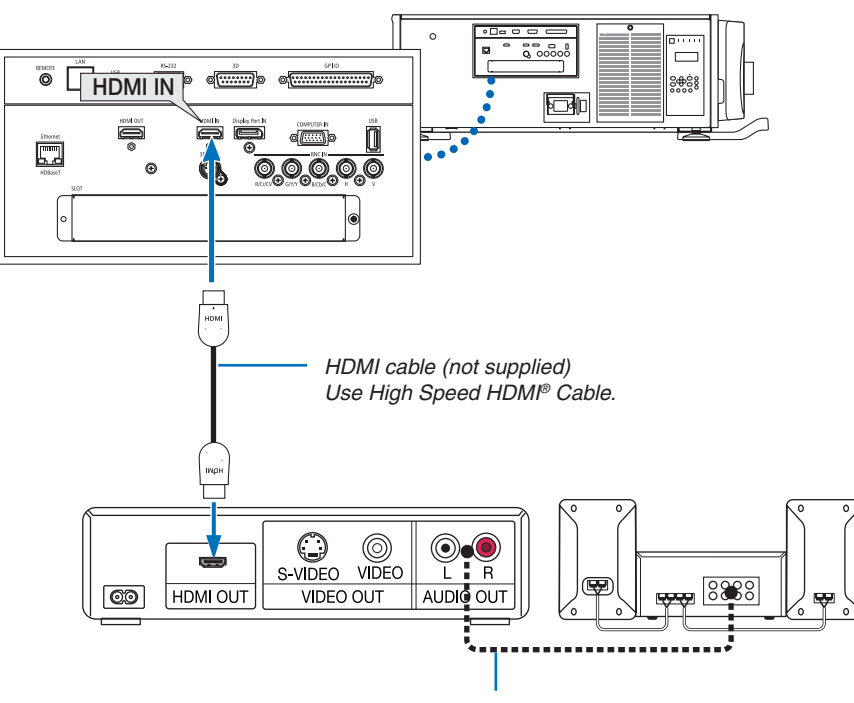

Audio cable (not supplied)

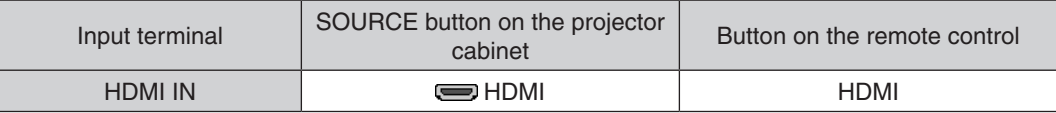

TIP: For users of audio video equipment with an HDMI terminal: Select "Enhanced" rather than "Normal" if HDMI output is switchable between "Enhanced" and "Normal". *This will provide improved image contrast and more detailed dark areas.* For more information on settings, refer to the instruction manual of the audio video equipment to be connected.

When connecting the HDMI IN terminal of the projector to the Blu-ray player, the projector's video level can be made settings in accordance with the Blu-ray player's video level. In the menu select [ADJUST]  $\rightarrow$  [VIDEO]  $\rightarrow$ [VIDEO LEVEL] and make necessary settings.

# ❹ Connecting a document camera

You can connect a document camera and project printed documents, etc.

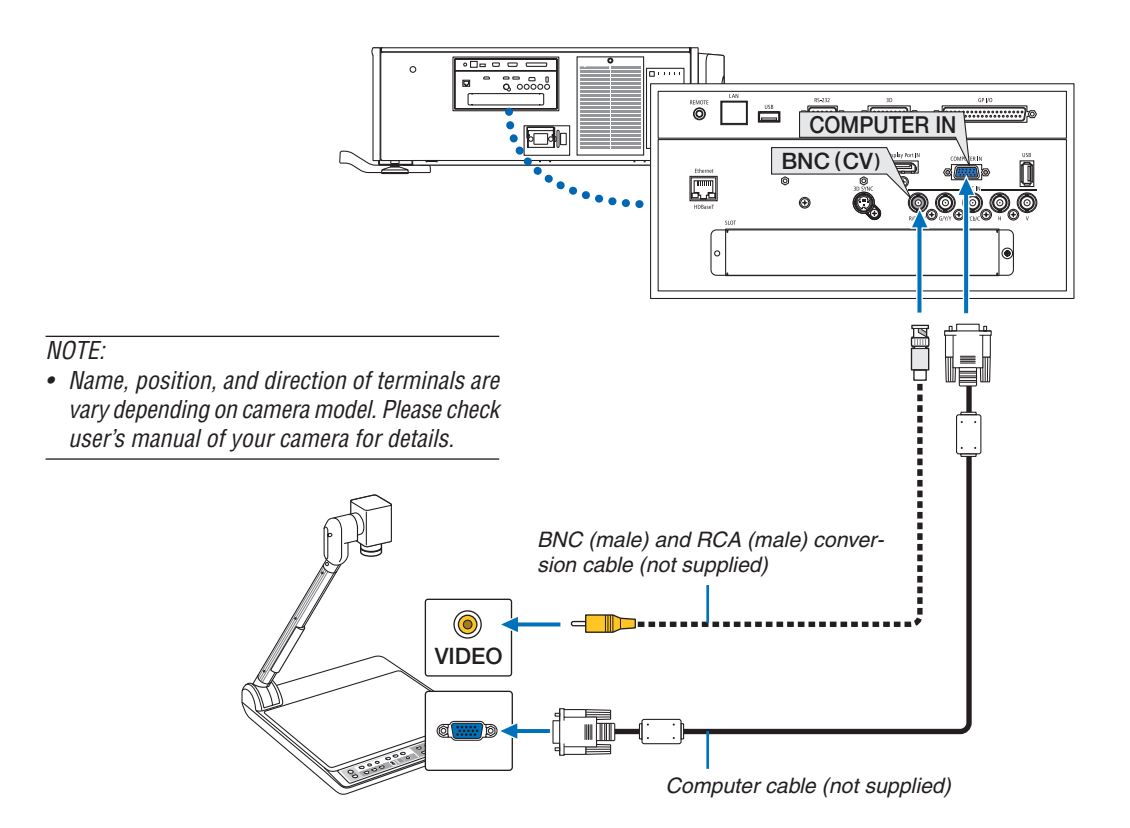

• Select the source name for its appropriate input terminal after turning on the projector.

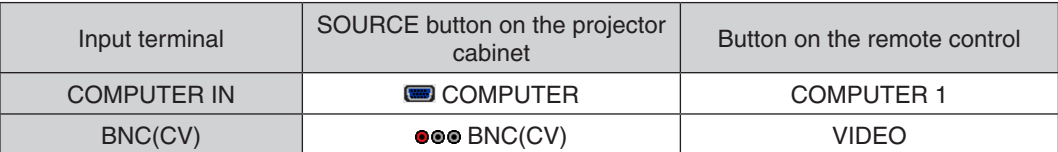

# <span id="page-152-0"></span>❺ Connecting to a Wired LAN

The projector comes standard with a Ethernet/HDBaseT port (RJ-45) which provides a LAN connection using a LAN cable.

To use a LAN connection, you are required to set the LAN on the projector menu. Select [SETUP] → [NETWORK SETTINGS]  $\rightarrow$  [WIRED LAN]. ( $\rightarrow$  page [115](#page-129-0)).

### **Example of LAN connection**

Example of wired LAN connection

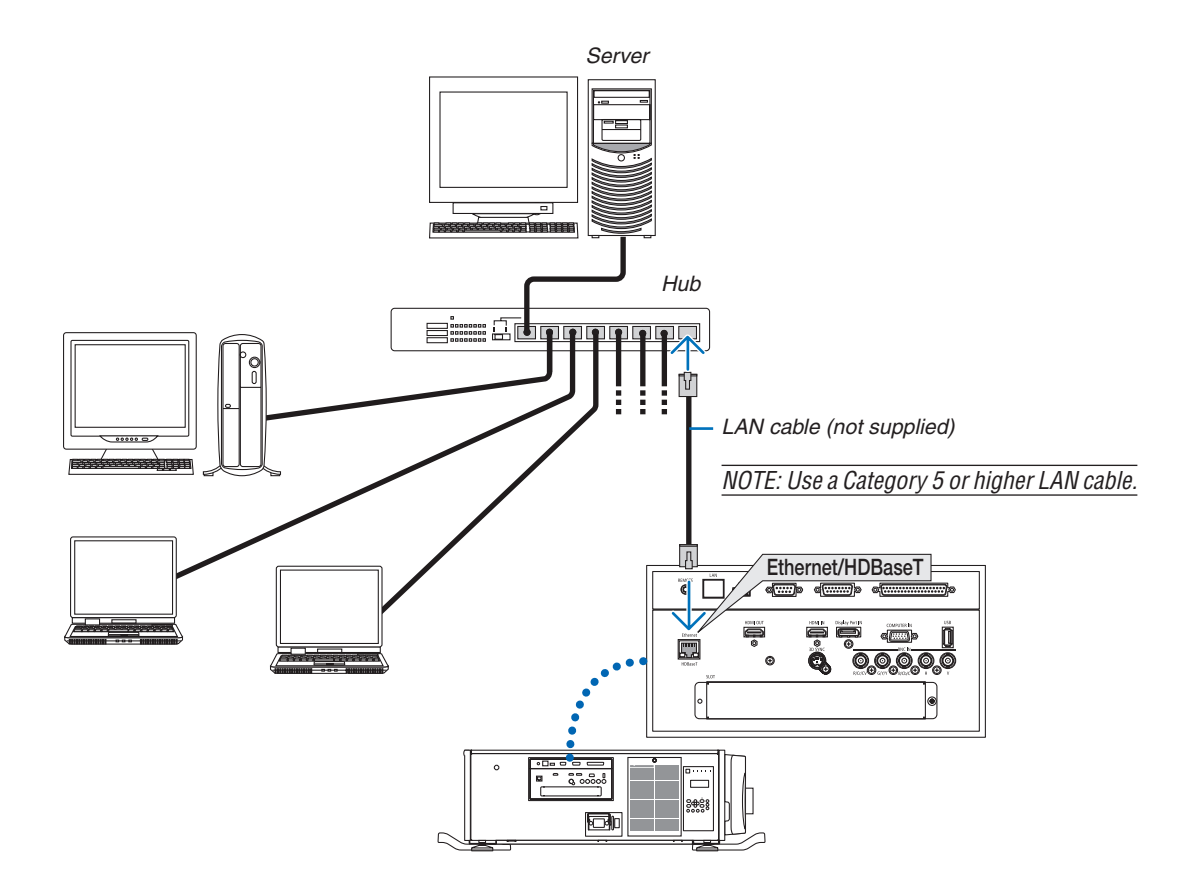

# ❻ Connecting to a HDBaseT transmission device (sold commercially)

HDBaseT is a connection standard for home appliances that is established by the HDBaseT Alliance.

Use a LAN cable sold commercially to connect the Ethernet / HDBaseT port of the projector (RJ-45) to a HDBaseT transmission device sold commercially.

The Ethernet/HDBaseT port of the projector supports HDMI signals (HDCP) from transmission devices, control signals from external devices (serial, LAN) and remote control signals (IR commands).

# **Connection example**

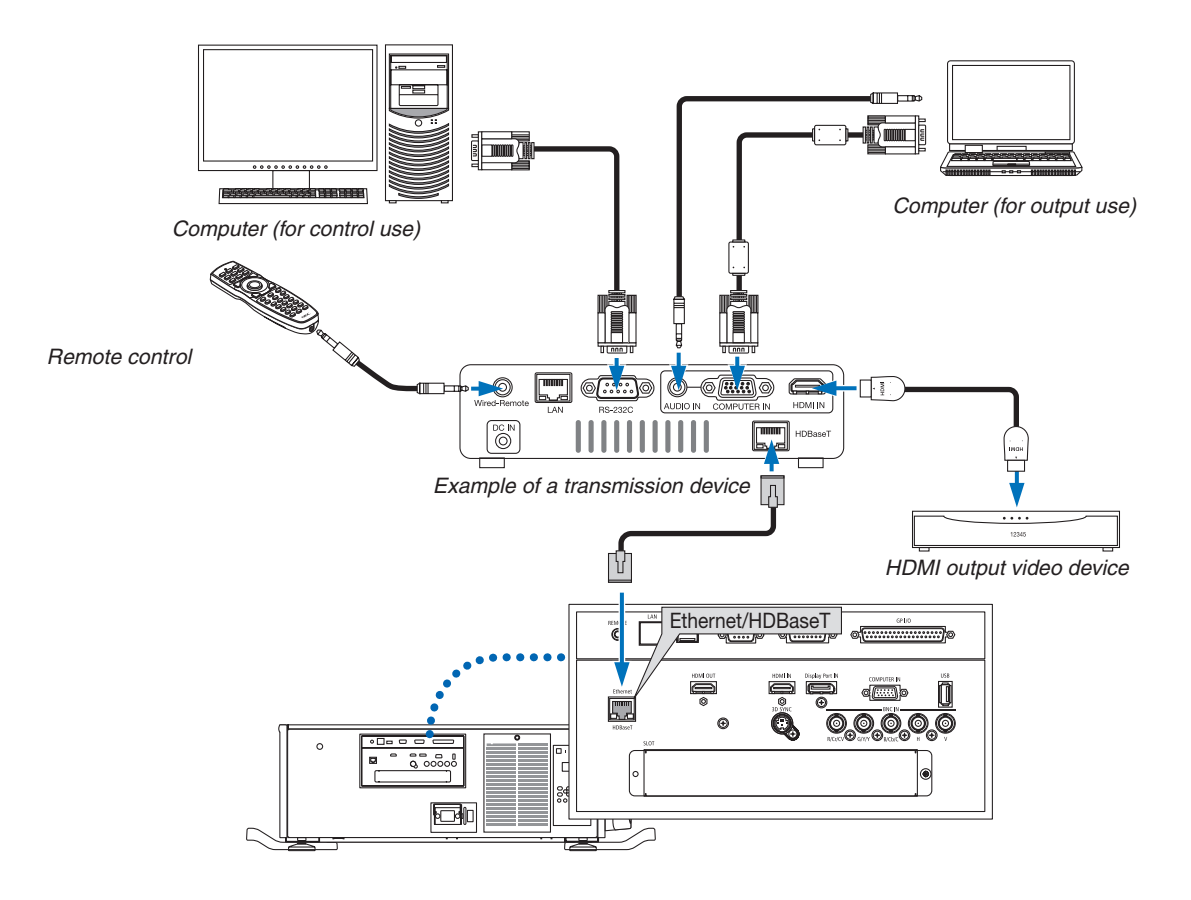

#### *NOTE:*

- • Never use the LAN port (RJ-45) on the projector terminal panel for connecting a HDBaseT transmission device. It may cause of *malfunction.*
- • Please use a shielded twisted pair (STP) cable of Category 5e or higher for the LAN cable (sold commercially).
- • The maximum transmission distance over the LAN cable is 100 m. (the maximum distance is 70 m for a 4K signal)
- Please do not use other transmission equipment between the projector and transmission equipment. The picture quality may be *deteriorated as a result.*
- • This projector is not guaranteed to work with all HDBaseT transmission devices sold commercially.

# ❼ Portrait projection (vertical orientation)

If you install the projector vertically you can project screens from your computer and other sources in portrait orientation.

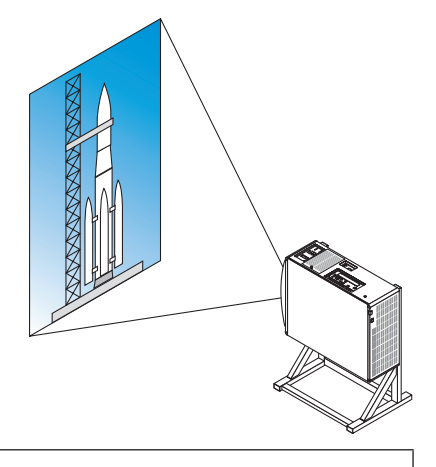

# **Precautions during installation**

- Do not simply set the projector vertically on the floor or on a table. The projector may fall over, resulting in injury, damage or malfunction. Also the intake vent may become blocked causing the unit's internal temperature to rise resulting in malfunction and risk of fire.
- • For portrait installation the intake vents must be installed at the top and bottom.To ensure air flow to the bottom intake vent, a rack to support the unit is necessary. Please hire an installation service provider (for a fee) to make a custom portrait projection stand.
- When installed in portrait orientation the projector can be tilted forward or backward

within a range of  $\pm$  10°. Tilting the projector forward or backward outside of this range, or tilting it to the left or to the right could cause it to malfunction.

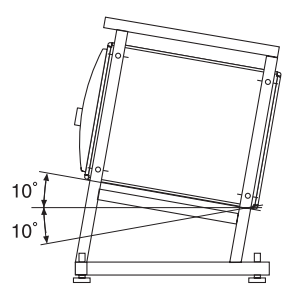

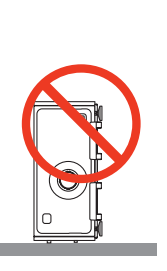

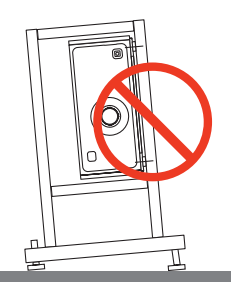

• To ensure air flow, maintain 30 cm/11.8" of space between the intake vent and the installation surface.

 (NOTE) In the figure to the right there is plenty of space behind, above, and on either side of the projector unit.

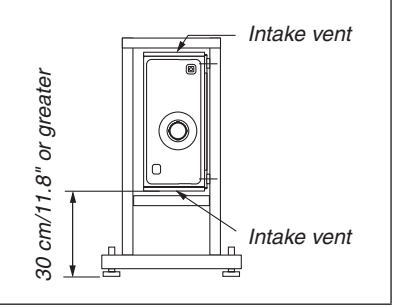

### **Design and manufacturing conditions for the projector stand**

Please hire an installation service provider (for a fee) to design and manufacture a customized stand. Please ensure that the design complies with the following conditions:

- There is one intake vent on either side and one exhaust vent at the rear. These should remain unobstructed. Also, secure enough space for easy filter cover removal for filter cleaning.
- Remove the level adjusters or the projector handles in case these hit against the stand. For removing the level adjuster, rotate the level adjuster itself, and for removing the handle, remove the handle fastening screws.
- Fix the stand onto the ceiling mount screw holes (6 positions) on the projector bottom face. Dimensions of screw hole: for M6 screw Maximum depth 10 mm (Calculate the bolt length depending on the stand design)
- Horizontal adjustment mechanism (for example, bolts and nuts in 4 places)
- Make sure to design the stand not falling over easily.

#### **Reference drawings**

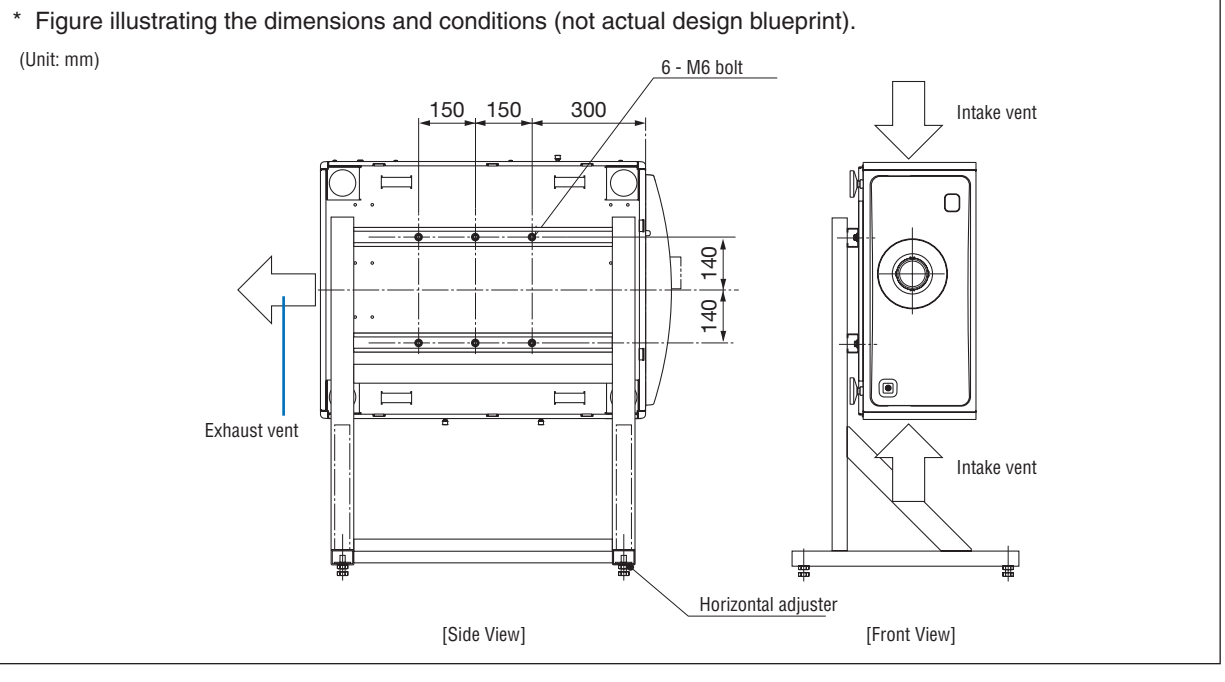

# **A** CAUTION

When moving the projector, make sure you have at least four people. Attempting to move the projector alone could result in back pain or other injuries.

# 7. Maintenance

This section describes the simple maintenance procedures you should follow to clean the filters, the lens, and the cabinet.

# ❶ Cleaning the Filters

The air-filter sponge keeps dust and dirt from getting inside the projector and should be frequently cleaned. If the filter is dirty or clogged, your projector may overheat.

# **WARNING**

Please do not use a spray containing flammable gas to remove dust attached to the filters, etc. Doing so may result in fires.

NOTE: The message for filter cleaning will be displayed for one minute after the projector is turned on or off. When the message is displayed, clean the filters. The time to clean the filters is set to [OFF] at time of shipment. (→ *page [102](#page-116-0)*) *To cancel the message, press any button on the projector cabinet or the remote control.*

# **CAUTION**

Before cleaning the filter, first turn off the power, make sure the cooling fan has completely stopped, then turn off the main power switch. Make sure the unit has cooled down completely before cleaning the filter. Removing the filter cover while the unit is running could result in burns or electric shock from contact with internal parts.

The unit uses a three layer metal-mesh filter installed behind the filter cover. It can be used repeatedly by periodical cleaning.

There are four filters in total, located on the right and left sides. Clean all four at the same time.

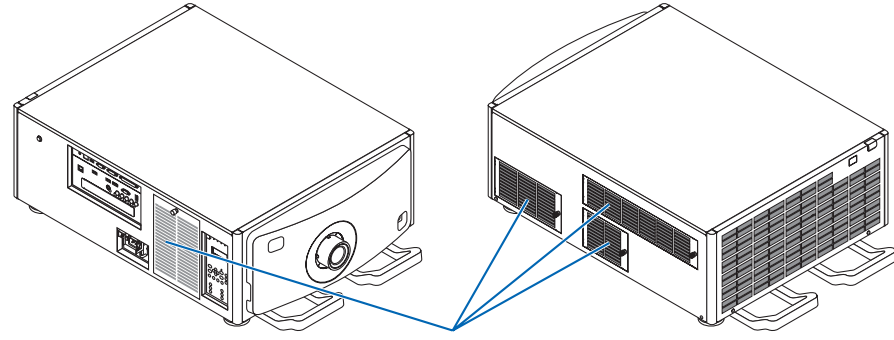

Filter cover/Filter

### *1. Remove the filter cover.*

 $(1)$  Twist the knob to the left until it turns without resistance. (2) Open the filter cover and remove it.

- • The knob does not come off.
- If the knob will not turn, use a Phillips head screwdriver.

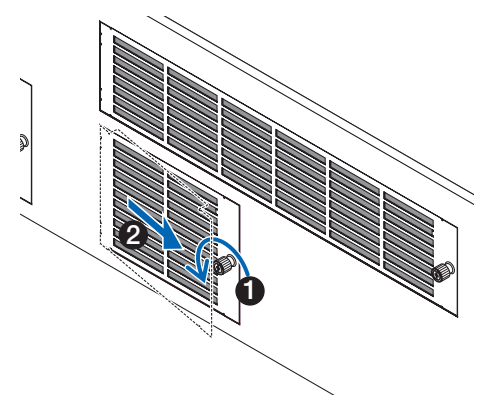

#### 7. Maintenance

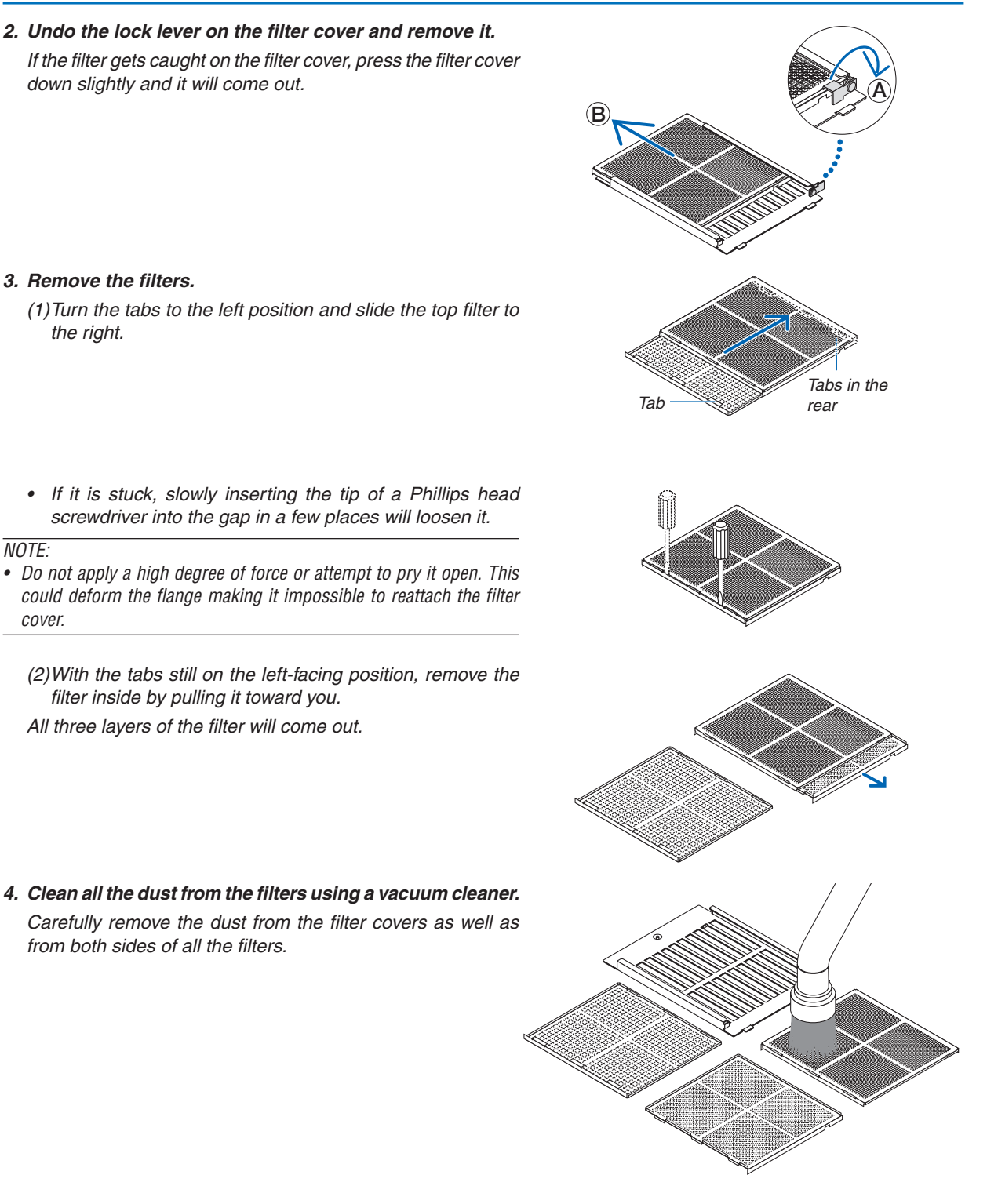

 Remove the dust from the grates on the outside of the projector as well.

• Some intake vents do not have grates. Be sure to also remove any dust stuck to the louver (blind with angled horizontal slats) with a vacuum cleaner.

*NOTE:*

- Whenever you vacuum the filter, use the soft brush attachment to *vacuum. This is to avoid damage to the filter.*
- Do not wash the filter with water. Doing so can result in damage to the filter membrane and also cause clogging. The grates on the outside of the

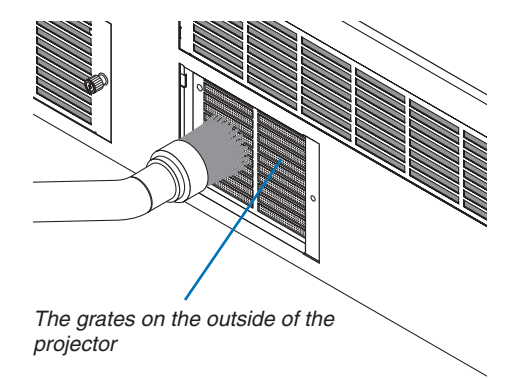

#### **5. Put the various parts of the filter together and fit them inside the filter cover.**

 The three layers of the filter must be assembled and installed in a particular order and direction.

Fine grade filter The Medium grade filter The Coarse grade filter Coarse grade filter

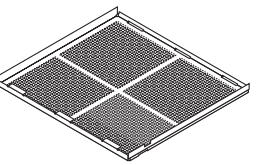

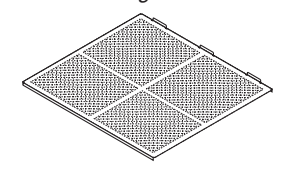

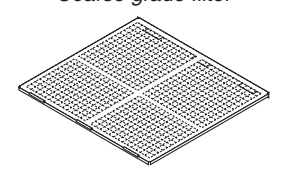

 $(1)$  Turn the tabs on the fine grade filter to the left, turn the tabs on the medium grade filter (with diagonal crossed mesh) to the right, then slide the fine grade filter into the medium grade filter.

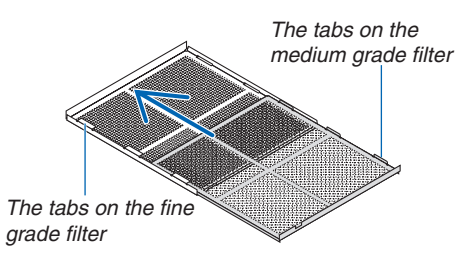

(2) Turn the tab slots on the coarse grade filter to the left. Next set the fine grade filter and the medium grade filter into the flange, then slide them to the left.

The tab slots on the coarse grade filter

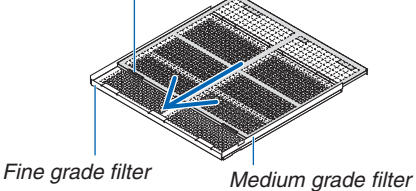

- (3) Make sure that all six tabs are slightly into the tab slots, then slowly push the filter together (some filters have ten tabs).
	- If the parts of the filter are not completely fitted together they will not fit inside the filter cover.

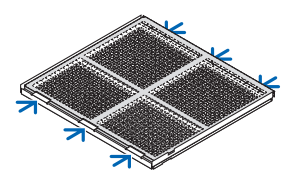

(4) Turn the fine grade filter so it is facing upward, set the cutout portion of the medium grade filter inside the filter cover along the direction indicated by the tabs, and slowly slide the filter in.

(5) Lock the lever, and insert it into the lock slot on the fine grade filter.

*6. Fix the filter inside the projector unit.*

 $(2)$  Turn the knob to the right to fix it in place.

projector unit to secure it.

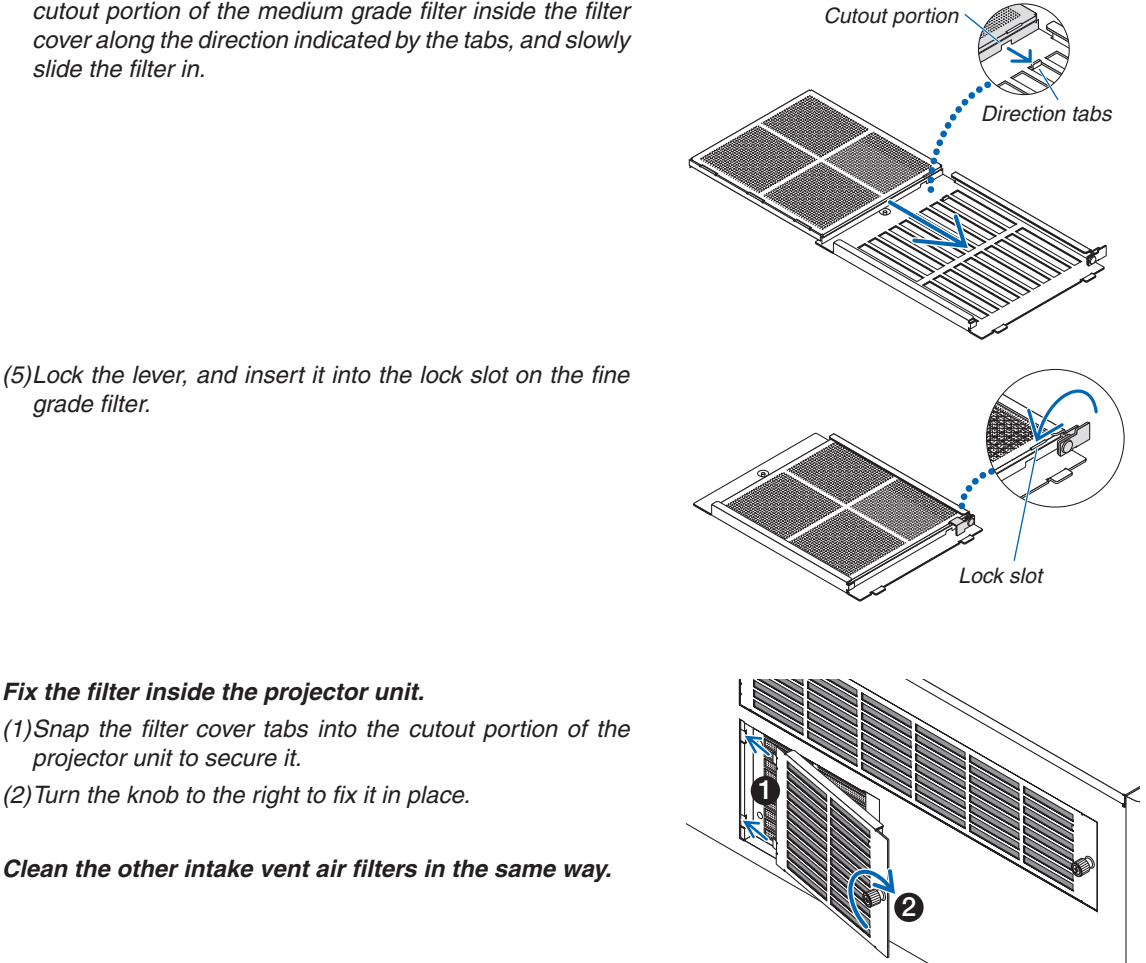

*NOTE:*

- • Before turning on the powermake sure that all filter covers are in place. If they are not fitted properly dust could get inside the *projector causing it to malfunction.*
- Reset [FILTER HOURS USED] after cleaning the filters. To reset go to the on screen menu and select [SETUP]  $\rightarrow$  [RESET]  $\rightarrow$ [CLEAR FILTER HOURS]. (→ *page* [124](#page-138-0))

# ❷ Cleaning the Lens

- Turn off the projector before cleaning.
- Use a blower or lens paper to clean the lens, and be careful not to scratch or mar the lens.

# **WARNING**

- • Do not look into the light source while the projector is ON. Strong light is emitted from the projector and visual impairment could result.
- Please do not use a spray containing flammable gas to remove dust attached to the lens, etc. Doing so may result in fires.

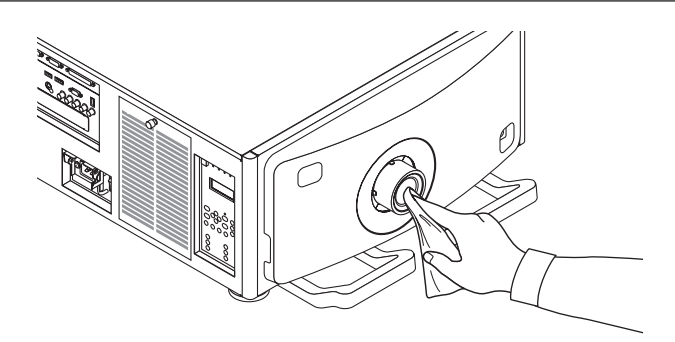

# ❸ Cleaning the Cabinet

Turn off the projector, and unplug the projector before cleaning.

Use a dry soft cloth to wipe dust off the cabinet.

- If heavily soiled, use a mild detergent.
- Never use strong detergents or solvents such as alcohol or thinner.
- When cleaning the ventilation slits or the speaker using a vacuum cleaner, do not force the brush of the vacuum cleaner into the slits of the cabinet.

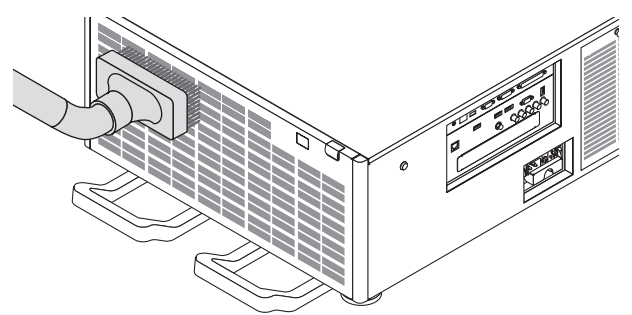

Vacuum the dust off the ventilation slits.

- Poor ventilation caused by dust accumulation in ventilation openings (intake, exhaust) can result in overheating and malfunction. These areas should be cleaned regularly.
- Do not scratch or hit the cabinet with your fingers or any hard objects
- Contact your dealer for cleaning the inside of the projector.

NOTE: Do not apply volatile agent such as insecticide on the cabinet, the lens, or the screen. Do not leave a rubber or vinyl product *in prolonged contact with it. Otherwise the surface finish will be deteriorated or the coating may be stripped off.* 

# 8. User Supportware

# ❶ Operating Environment for User Supportware

The following software programs can be downloaded from our website.

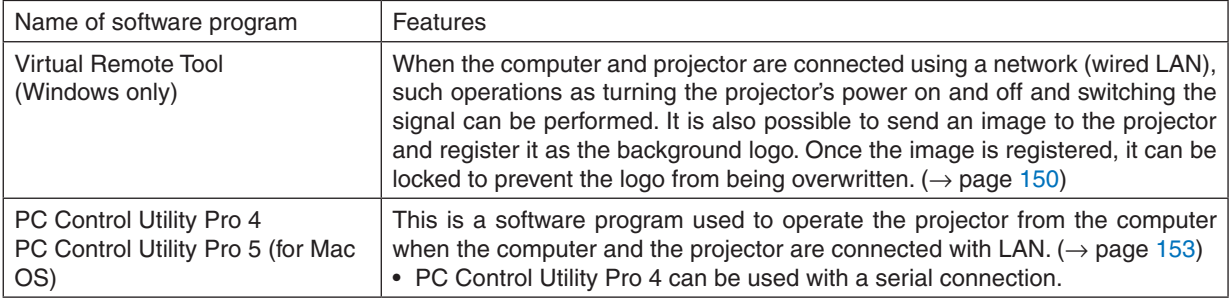

#### *NOTE:*

• To connect the projector to the network by using the Virtual Remote Tool, PC Control Utility Pro 4, PC Control Utility Pro 5, please configure the settings of  $|SETUP| \rightarrow |NETWORK SET TINGS|$  in the on-screen menu ( $\rightarrow$  page [115](#page-129-0)).

### Download service

For the update information about these software programs, visit our website: URL: <http://www.nec-display.com/dl/en/index.html>

# Operating Environment

### **[Windows]**

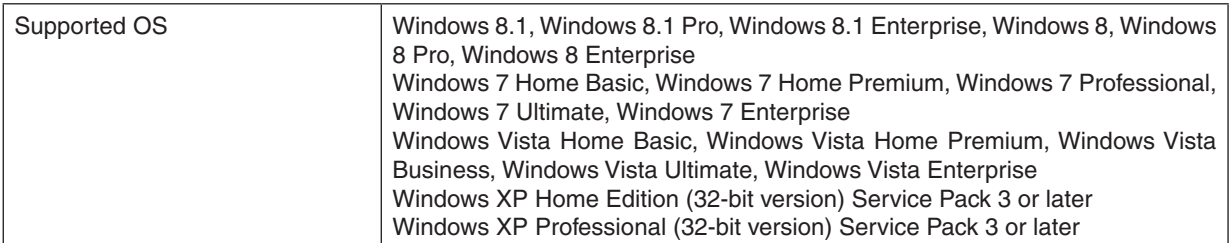

### **[Mac]**

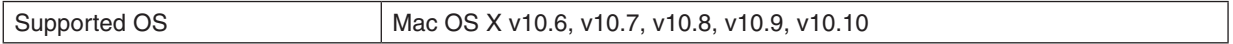

# <span id="page-162-0"></span>❷ Installing Software Program

### Installation for Windows software

The software programs except PC Control Utility Pro 5 support Windows 8.1, Windows 8, Windows 7, Windows Vista, and Windows XP.

*NOTE:*

- • To install or uninstall each software program, the Windows user account must have "Administrator" privilege (Windows 8.1, Windows 8, Windows 7, Windows Vista) or "Computer Administrator" privilege (Windows XP).
- • Exit all running programs before installation. If another program is running, the installation may not be completed.
- • To run Virtual Remote Tool or PC Control Utility Pro 4 on Windows 8.1, Windows 8, Windows XP Home Edition, and Windows XP Professional, "Microsoft .NET Framework Version 2.0" is required. The Microsoft .NET Framework Version 2.0, 3.0 or 3.5 is available from Microsoft's web page. Download and install it on your computer.
- **1. Connect your computer to the internet and visit our website (http://www.nec-display.com/dl/en/index.html).**
- **2. Download the supported software programs from "Download" and save an ".exe" file to your computer.**

 File name is different depending on the version of the software program.

#### **3. Click the ".exe" file.**

 The installation will start.

 Follow the instructions on the installer screens to complete the installation.

#### TIP:

### **Uninstalling a Software Program**

#### **Preparation:**

Exit the software program before uninstalling. To uninstall the software program, the Windows user account must have "Administrator" privilege (Windows 8.1, Windows 8, Windows 7, and Windows Vista) or "Computer Administrator" privilege (Windows XP).

#### **• For Windows 8.1/Windows 8/Windows 7/Windows Vista**

**1 Click "Start" and then "Control Panel".**

 The Control Panel window will be displayed.

**2 Click "Uninstall a program" under "Programs"**

 The "Programs and Features" window will be displayed.

- **3 Select the software program and click it.**
- **4 Click "Uninstall/Change" or "Uninstall".**

 • When the "User Account Control" windows is displayed, click "Continue". Follow the instructions on the screens to complete the uninstallation.

#### **• For Windows XP**

- **1 Click "Start" and then "Control Panel".** The Control Panel window will be displayed.
- **2 Double-click "Add / Remove Programs".** The Add / Remove Programs window will be displayed.
- **3 Click the software program from the list and then click "Remove".** Follow the instructions on the screens to complete the uninstallation.

# <span id="page-163-0"></span>Using on Mac OS

# Step 1: Install PC Control Utility Pro 5 on the computer.

- **1. Connect your computer to the Internet and visit our website (***<http://www.nec-display.com/dl/en/index.html>).*
- **2. Download the updated PC Control Utility Pro 5 for Mac OS from our website.**
- **3. In Finder, control-click ("control"+ click) or right click the PC Control Utility Pro 5.mpkg.**
- **4. Select "Open" from the top of contextual menu that appears.**
- **5. Click "Open" in the dialog box. If prompted, enter an administrator name and password.**
- **6. Click "Next".**

 "END USER LICENSE AGREEMENT" screen will be displayed.

**7. Read "END USER LICENSE AGREEMENT" and click "Next".**

 The confirmation window will be displayed

**8. Click "I accept the terms in the license agreement".** Follow the instructions on the installer screens to complete the installation.

TIP:

### **• Uninstalling a software program**

#### **1. Put the "PC Control Utility Pro 5" folder to the Trash icon.**

#### **2. Put the configuration file of PC Control Utility Pro 5 to the Trash icon.**

• The configuration file of PC Control Utility Pro 5 is located in "/Users/<your user name>/Application Data/NEC Projector User Supportware/PC Control Utility Pro 5".

# <span id="page-164-0"></span>❸ Operating the Projector Via the LAN (Virtual Remote Tool)

This will help you perform operations such as projector's power on or off and signal selection via a LAN connection. It is also used to send an image to the projector and register it as the logo data of the projector. After registering it, you can lock the logo to prevent it from changing.

#### **Control Functions**

Power On/Off, signal selection, picture freeze, picture mute, audio mute, Logo transfer to the projector, and remote control operation on your PC.

#### Virtual Remote screen

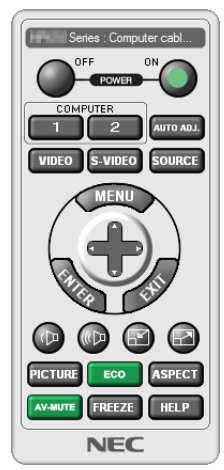

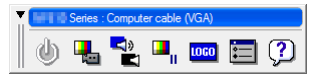

Remote Control Window **Toolbar** 

This section provides an outline of preparation for use of Virtual Remote Tool. For information on how to use Virtual Remote Tool, see Help of Virtual Remote Tool. ( $\rightarrow$  page [152\)](#page-166-0)

*NOTE:*

- Logo data (graphics) that can be sent to the projector with Virtual Remote Tool has the following restrictions: (Only via serial or LAN connection)
	-
	- \* File size: Within 256 kilobytes
	- \* Image size: Within the resolution of the projector
	- \* File format: PNG (Full color)
- Logo data (image) sent using the Virtual Remote Tool will be displayed in the center with the surrounding area in black.
- To put the default "NEC logo" back in the background logo, you need to register it as the background logo by using the image file (¥Logo¥NEC\_logo2012\_1920x1080.png) included on the supplied NEC Projector CD-ROM.

### Connect the projector to a LAN.

Connect the projector to the LAN by following the instructions in "Connecting to a Wired LAN" ( $\rightarrow$  page [138](#page-152-0)) and "[NETWORK SETTINGS]"  $(\rightarrow)$  page [115\)](#page-129-0)

### Start Virtual Remote Tool

#### **Start using the shortcut icon**

**•** Double-click the shortcut icon **a** on the Windows Desktop.

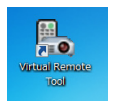

#### **Start from the Start menu**

**• Click [Start]** → **[All Programs] or [Programs]** → **[NEC Projector User Supportware]** → **[Virtual RemoteTool]** → **[Virtual Remote Tool].**

 When Virtual Remote Tool starts for the first time, "Easy Setup" window will be displayed.

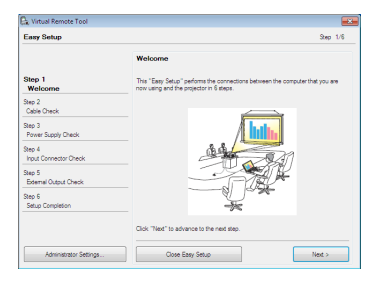

 The "Easy Setup" feature is not available on this model. Click "Close Easy Setup". Closing the "Easy Setup" window will display the "Projector List" window. Select your projector you wish to connect. This will display the Virtual Remote screen.

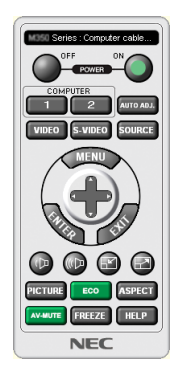

*NOTE:*

• When [NORMAL] is selected for [STANDBY MODE] from the menu, the projector cannot be turned on via network connection.

TIP:

• The Virtual Remote Tool screen (or Toolbar) can be displayed without displaying "Easy Setup" window.

# <span id="page-166-0"></span>**Exiting Virtual Remote Tool**

**1 Click the Virtual Remote Tool icon** *on the Taskbar.*

 The pop-up menu will be displayed.

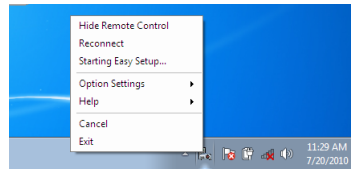

### **2 Click "Exit".**

 The Virtual Remote Tool will be closed.

## **Viewing the help file of Virtual Remote Tool**

- **• Displaying the help file using the taskbar**
- **1 Click the Virtual Remote Tool icon on the taskbar when Virtual Remote Tool is running.** The pop-up menu will be displayed.

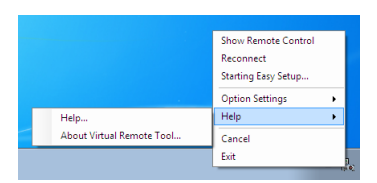

#### **2. Click "Help".**

 The Help screen will be displayed.

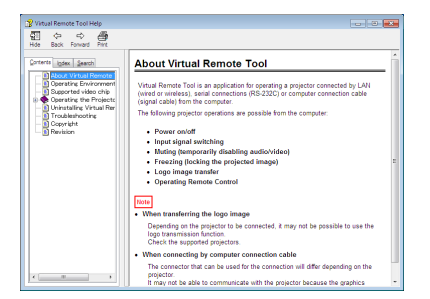

- **• Displaying the help file using the Start Menu.**
- **1. Click"Start"."All programs"or "Programs"."NEC Projector User Supportware"."Virtual RemoteTool". and then "Virtual Remote Tool Help" in this order.**

 The Help screen will be displayed.

# <span id="page-167-0"></span>❹ Controlling the Projector over a LAN (PC Control Utility Pro 4/ Pro 5)

Using the utility software "PC Control Utility Pro 4" or "PC Control Utility Pro 5" included on the companion NEC Projector CD-ROM, the projector can be controlled from a computer over a LAN.

PC Control Utility Pro 4 is a program compatible with Windows.  $(\rightarrow$  next [page](#page-168-0)) PC Control Utility Pro 5 is a program compatible with Mac OS. ( $\rightarrow$  page [155\)](#page-169-0)

#### **Control Functions**

Power On/Off, signal selection, picture freeze, picture mute, audio mute, adjusting, error message notification, event schedule.

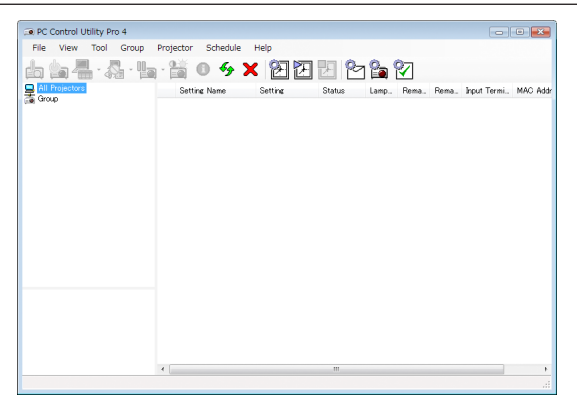

Screen of PC Control Utility Pro 4

This section provides an outline of preparation for use of PC Control Utility Pro 4/Pro 5. For information on how to use PC Control Utility Pro 4/Pro 5, see Help of PC Control Utility Pro 4/Pro 5. ( $\rightarrow$  page [154](#page-168-0), [155\)](#page-169-0)

Step 1: Install PC Control Utility Pro 4/Pro 5 on the computer.

Step 2: Connect the projector to a LAN.

Step 3: Start PC Control Utility Pro 4/Pro 5.

TIP:

• PC Control Utility Pro 4 can be used with a serial connection.

### <span id="page-168-0"></span>Step 1: Install PC Control Utility Pro 4/Pro 5 on the computer

Refer Installing Software Program on page [148](#page-162-0), [149](#page-163-0).

#### Step 2: Connect the projector to a LAN.

Connect the projector to the LAN by following the instructions in "Connecting to a Wired LAN" ( $\rightarrow$  page [138](#page-152-0)) and "[NETWORK SETTINGS]"  $(\rightarrow)$  page [115\)](#page-129-0)

#### (Using on Windows)

### Step 3: Start PC Control Utility Pro 4

Click "Start" → "All programs" or "Programs" → "NEC Projector User Supportware" → "PC Control Utility Pro 4" → "PC Control Utility Pro 4".

*NOTE:* 

• For the Schedule function of the PC Control utility Pro 4 to work, you must have your computer running and not in standby/ sleep mode. Select "Power Options" from the "Control Panel" in Windows and disable its standby/sleep mode before running the *scheduler.*

[Example] For Windows 7:

Select "Control Panel" → "System and Security" → "Power Options" → "Change when the computer sleeps" → "Put the computer to sleep" $\rightarrow$  "Never".

*NOTE:* 

• When [NORMAL] is selected for [STANDBY MODE] from the menu, the projector cannot be turned on via the network (wired LAN) *connection.*

#### TIP:

#### **Viewing the Help of PC Control Utility Pro 4**

#### **• Displaying the Help file of PC Control Utility Pro 4 while it is running.**

Click "Help  $(H)$ "  $\rightarrow$  "Help  $(H)$  ..." of window of PC Control Utility Pro 4 in this order. The pop-up menu will be displayed.

**• Displaying the help file using the Start Menu.** Click "Start" → "All programs" or "Programs" → "NEC Projector User Supportware" → "PC Control Utility Pro 4" → "PC Control Utility Pro 4 Help".

 The Help screen will be displayed.

# <span id="page-169-0"></span>(Using on Mac OS)

### Step 3: Start PC Control Utility Pro 5

- **1. Open your Applications folder in Mac OS.**
- **2. Click the "PC Control Utility Pro 5" folder.**
- **3. Click the "PC Control Utility Pro 5" icon.**

PC Control Utility Pro 5 will start.

#### *NOTE:*

- For the Schedule function of the PC Control utility Pro 5 to work, you must have your computer running and not in sleep mode. Select "Energy Saver" from the "System Preferences" in Mac and disable its sleep mode before running the scheduler.
- • When [NORMAL] is selected for [STANDBY MODE] from the menu, the projector cannot be turned on via the network (wired LAN) *connection.*

TIP:

### **Viewing the Help of PC Control Utility Pro 5**

- **• Displaying the Help file of PC Control Utility Pro 5 while it is running.**
- **• From the menu bar, click "Help"** → **"Help" in this order.**

 The Help screen will be displayed.

- **• Displaying the Help using the Dock**
- **1. Open "Application Folder" in Mac OS.**
- **2. Click the "PC Control Utility Pro 5" folder.**
- **3. Click the "PC Control Utility Pro 5 Help" icon.**

 The Help screen will be displayed.

# ❶ Throw distance and screen size

Six separate bayonet style lenses can be used on this projector. Refer to the information on this page and use a lens suited for the installation environment (screen size and throw distance). For installation and replacement of lens units contact your dealer.

Each number provided in the table below means the throw distance between the lens surface and the screen.

#### Lens types and throw distance

 $unit = m$ 

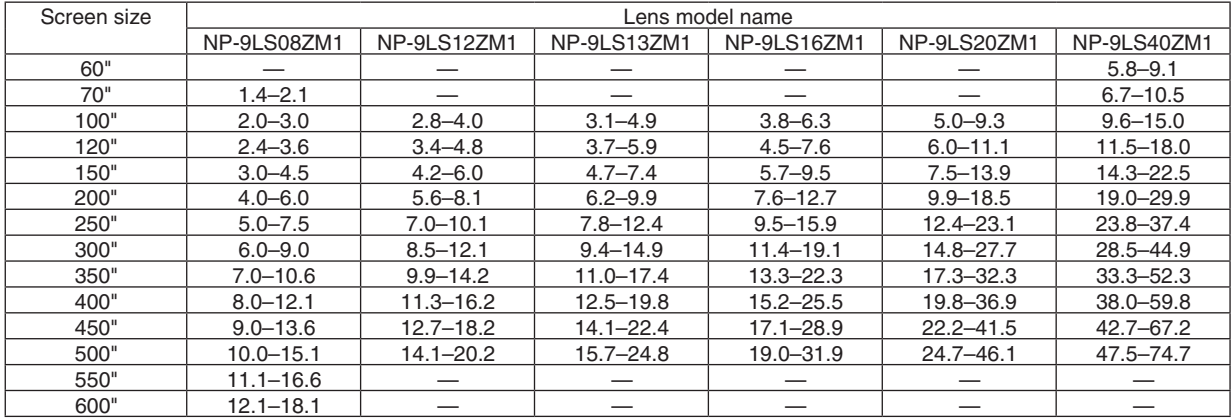

TIP

• Calculation of the throw distance from the screen size

NP-9LS08ZM1 lens throw distance (m) =  $H \times 0.90$  to  $H \times 1.35$  : 1.4 m (min.) to 18.1 m (max.) NP-9LS12ZM1 lens throw distance (m) = H  $\times$  1.28 to H  $\times$  1.83 : 2.8 m (min.) to 20.2 m (max.) NP-9LS13ZM1 lens throw distance (m) = H  $\times$  1.42 to H  $\times$  2.24 : 3.1 m (min.) to 24.8 m (max.) NP-9LS16ZM1 lens throw distance (m) =  $H \times 1.73$  to  $H \times 2.88$  : 3.8 m (min.) to 31.9 m (max.) NP-9LS20ZM1 lens throw distance (m) = H  $\times$  2.23 to H  $\times$  4.16 : 5.0 m (min.) to 46.1 m (max.) NP-9LS40ZM1 lens throw distance (m) = H  $\times$  4.34 to H  $\times$  6.76 : 5.8 m (min.) to 74.7 m (max.) "H" (Horizontal) refers to the screen width.

 \* Figures differ by several % with the table above because the calculation is approximate.

 Ex.: Throw distance when projecting on a 300" screen using the NP-9LS13ZM1 lens:

 According to the "Tables of screen sizes and dimensions" (→ *page* [157](#page-171-0)), H (screen width) = 664.1 cm.

The throw distance is 6.641 cm  $\times$  1.42 to 6.641 cm  $\times$  2.24 = 9.430 cm to 14.876 cm (because of the zoom lens).

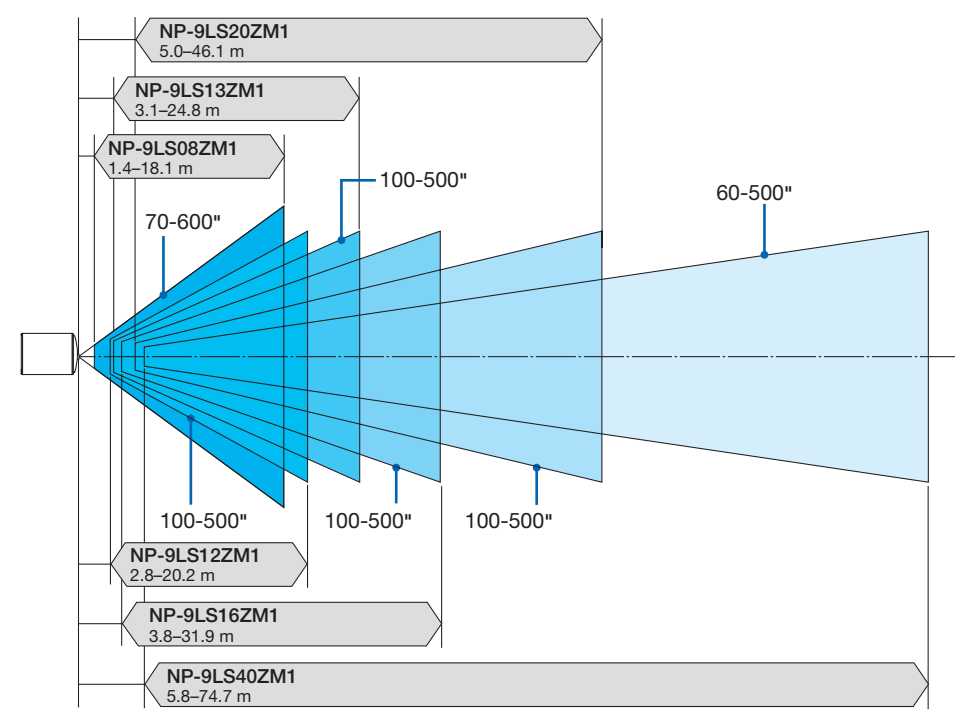

# <span id="page-171-0"></span>**Projection range for the different lenses**

## Tables of screen sizes and dimensions

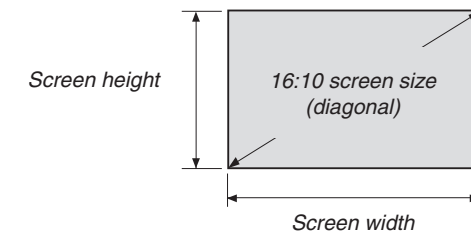

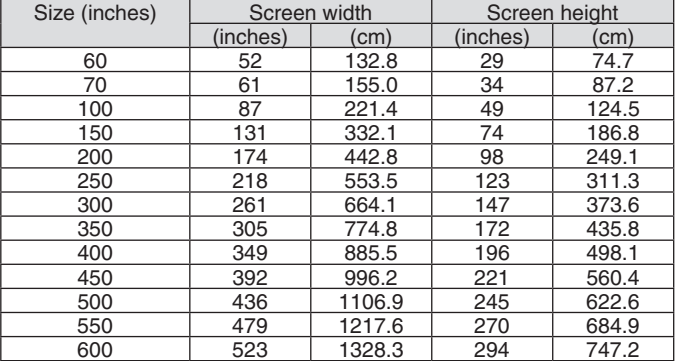

#### Lens shifting range

This projector is equipped with a lens shift function for adjusting the position of the projected image by using the LENS SHIFT buttons ( $\rightarrow$  page [22](#page-36-0)). The lens can be shifted within the range shown below.

#### *NOTE:*

• Please do not use the lens shift function when projecting portrait images. Please use it with the lens in the center.

Legend: V "Vertical" refers to the screen height and H "Horizontal" refers to the screen width. The lens shift range is expressed as a ratio of height and width, respectively.

#### Compatible lens units

NP-9LS08ZM1, NP-9LS12ZM1, NP-9LS13ZM1, NP-9LS16ZM1, NP-9LS20ZM1

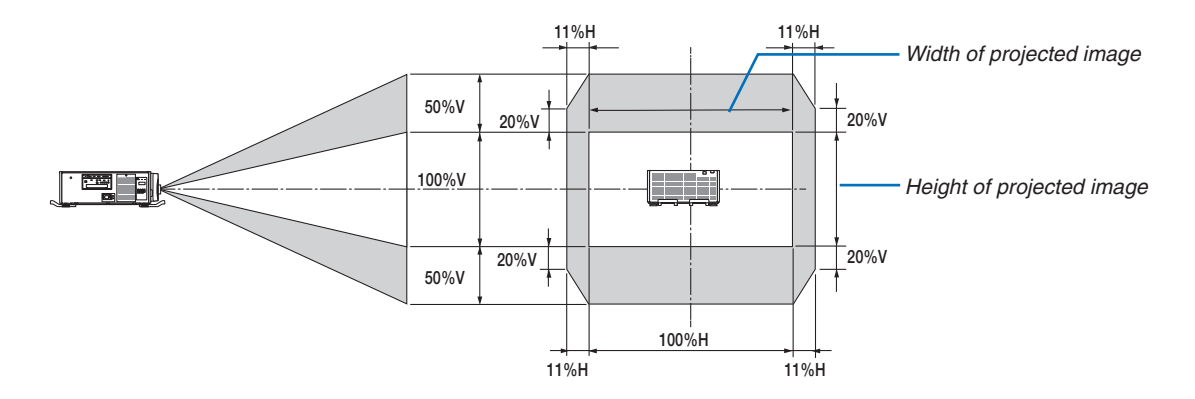

Compatible lens units NP-9LS40ZM1

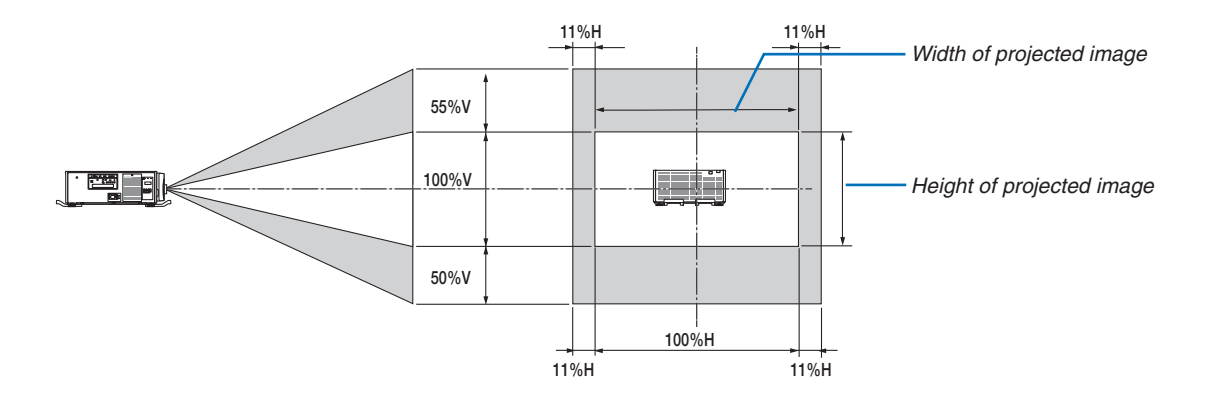

The lens shift range is the same for ceiling installation.

(Example calculation) If projecting on a 300 inch screen using an NP-9LS13ZM1 lens unit

According to the "Table of screen sizes and dimensions" ( $\rightarrow$  page [157\)](#page-171-0), H = 261.5"/664.1 cm, V = 147.1"/373.6 cm. Adjustment range in the vertical direction: the projected image can be moved upwards 0.5 × 147.1"/373.6 cm  $\approx$ 73.6"/187 cm, downwards approximately 73.6"/187 cm (when the lens is at the center position). Adjustment range in the horizontal direction: the projected image can be moved to the left  $0.11 \times 261.5''/664.1$  cm  $\approx 28.7''/73$  cm, to the right approximately 28.7"/73 cm.

\* Figures differ by several % because the calculation is approximate.

# ❷ Mounting the Optional Board (sold separately)

#### **CAUTION**

Before mounting or removing the optional board, be sure to turn off the projector, wait for the fans to stop and turn off the main power switch.

Tool needed: Phillips screwdriver (plus-head)

**1. Turn off the main power switch of the projector.**

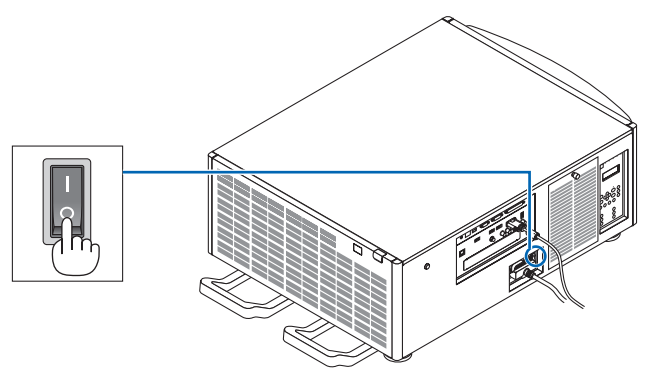

**2. Loosen the two screws on the SLOT cover of the terminals.** Remove the two screws and the SLOT cover.

NOTE: Keep the two screws and the slot cover.

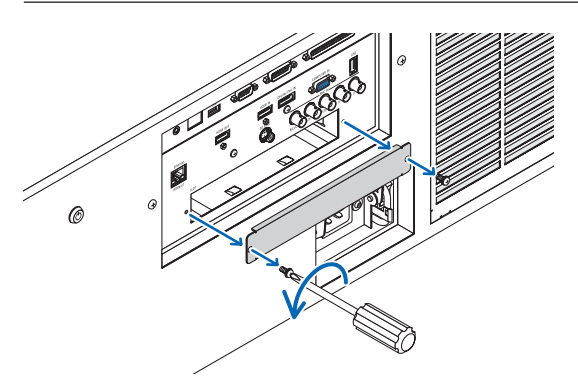

#### *3. Insert the optional board into the slot.*

 Make sure that the board is inserted into the slot in the correct orientation. Incorrect orientation may cause miscommunication between the optional board and projector.

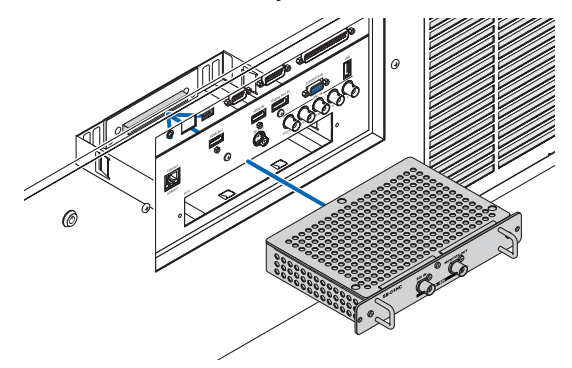

#### **4. Tighten the two screws on both sides of the slot.**

• Be sure to tighten the screws.

 This will complete installation of the optional board.

 To select the optional board source, select SLOT as the input.

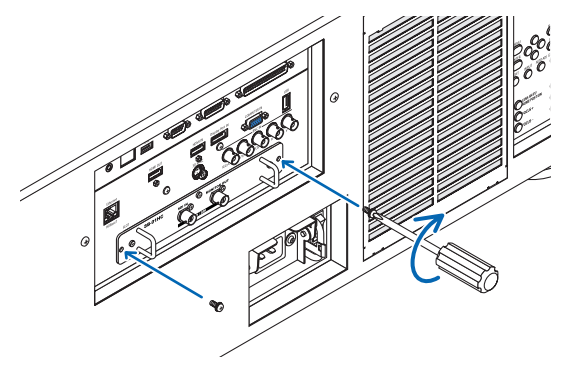

#### *NOTE:*

• Mounting the optional board may cause the fans to run in the standby mode for the purpose of cooling depending on the optional board. The fan speed may also increase in order to cool the projector properly. Both of these instances are considered normal *and not a malfunction of the projector.*

# ❸ Compatible Input Signal List

# **Analog Computer Signal**

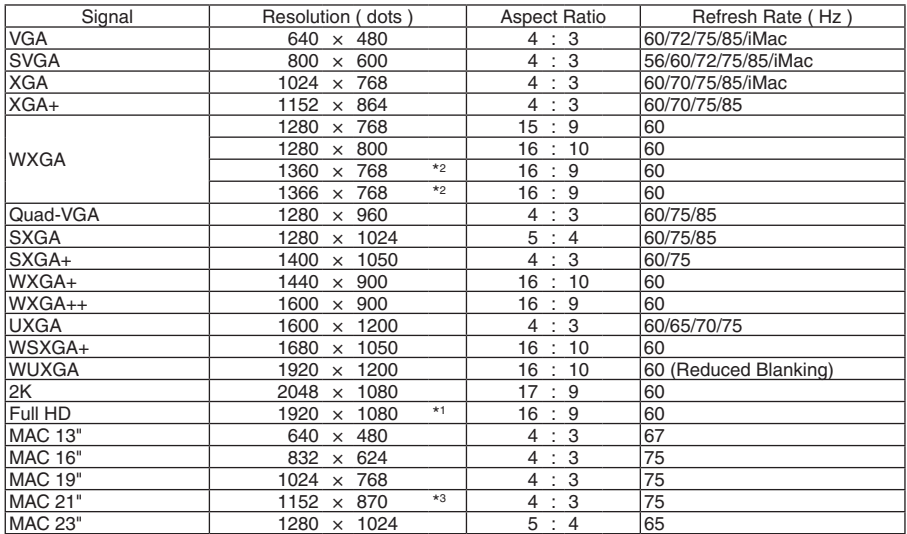

# **Component**

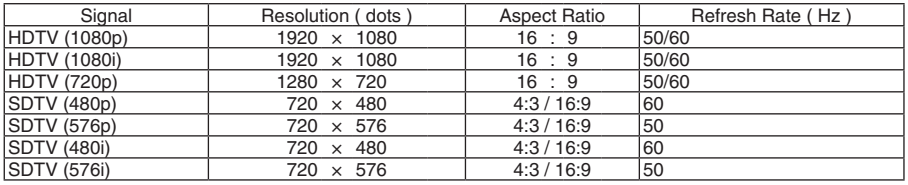

# **Composite Video/S-Video**

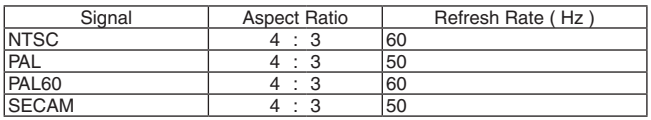

# **HDMI**

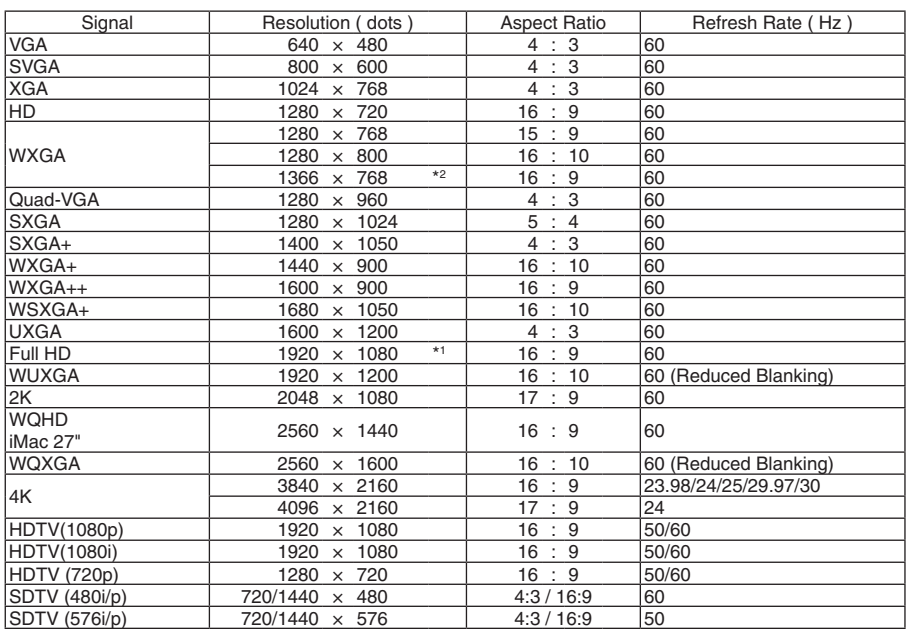

# **HDMI 3D**

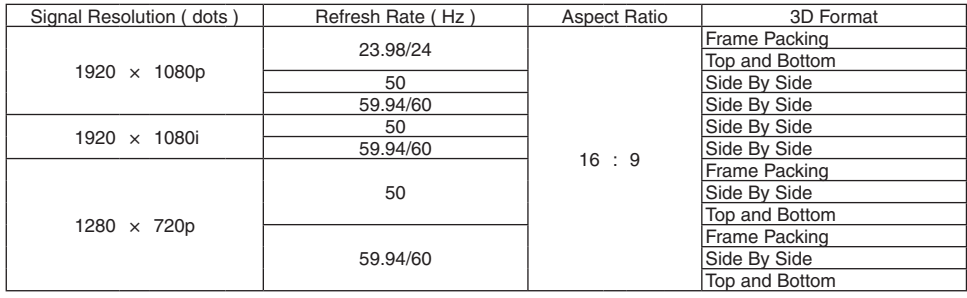

### **DisplayPort**

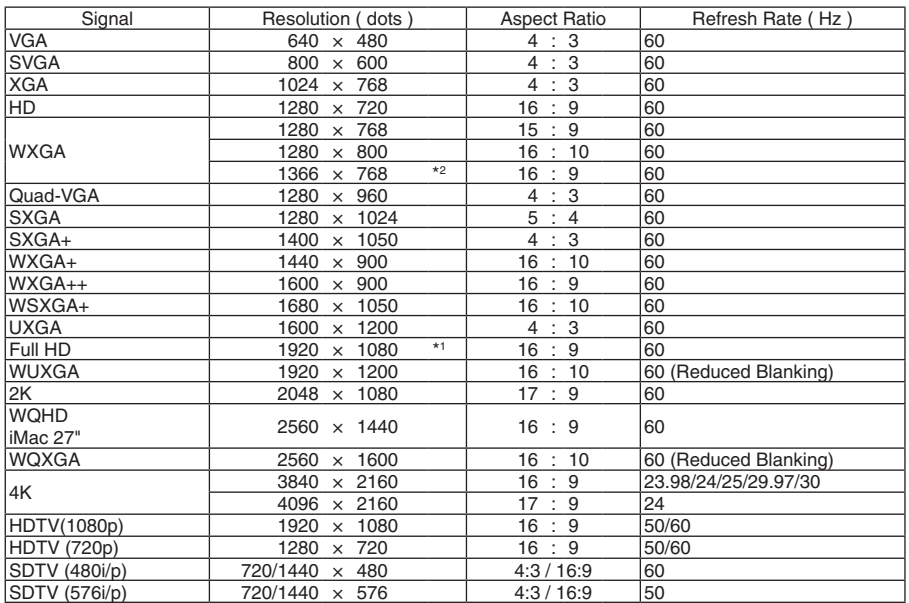

### **DisplayPort 3D**

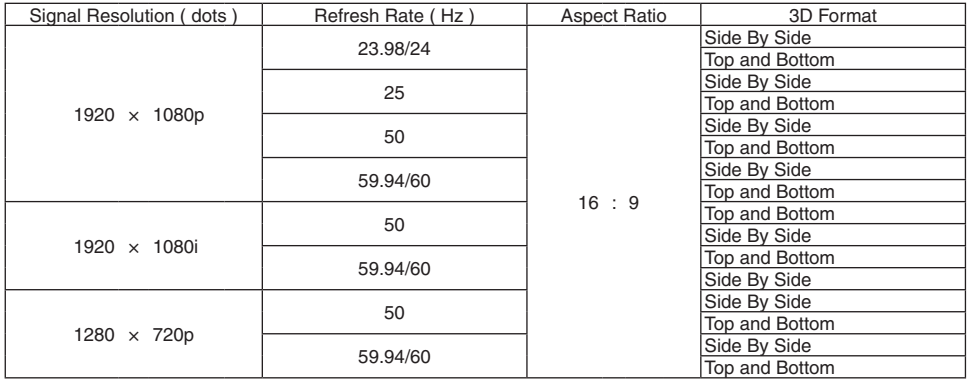

\*1 Native resolution

\*2 The projector may fail to display these signals correctly when [AUTO] is selected for [ASPECT RATIO] in the on-screen menu. The factory default is [AUTO] for [ASPECT RATIO]. To display these signals, select [16:9] for [ASPECT RATIO].

\*3 The projector may fail to display these signals correctly when [AUTO] is selected for [ASPECT RATIO] in the on-screen menu. The factory default is [AUTO] for [ASPECT RATIO]. To display these signals, select [4:3] for [ASPECT RATIO].

• Signals exceeding the projector's resolution are handled with Advanced AccuBlend.

With Advanced AccuBlend, the size of characters and ruled lines may be uneven and colors may be blurred.

• Upon shipment, the projector is set for signals with standard display resolutions and frequencies, but adjustments may be required depending on the type of computer.

# **4** Specifications

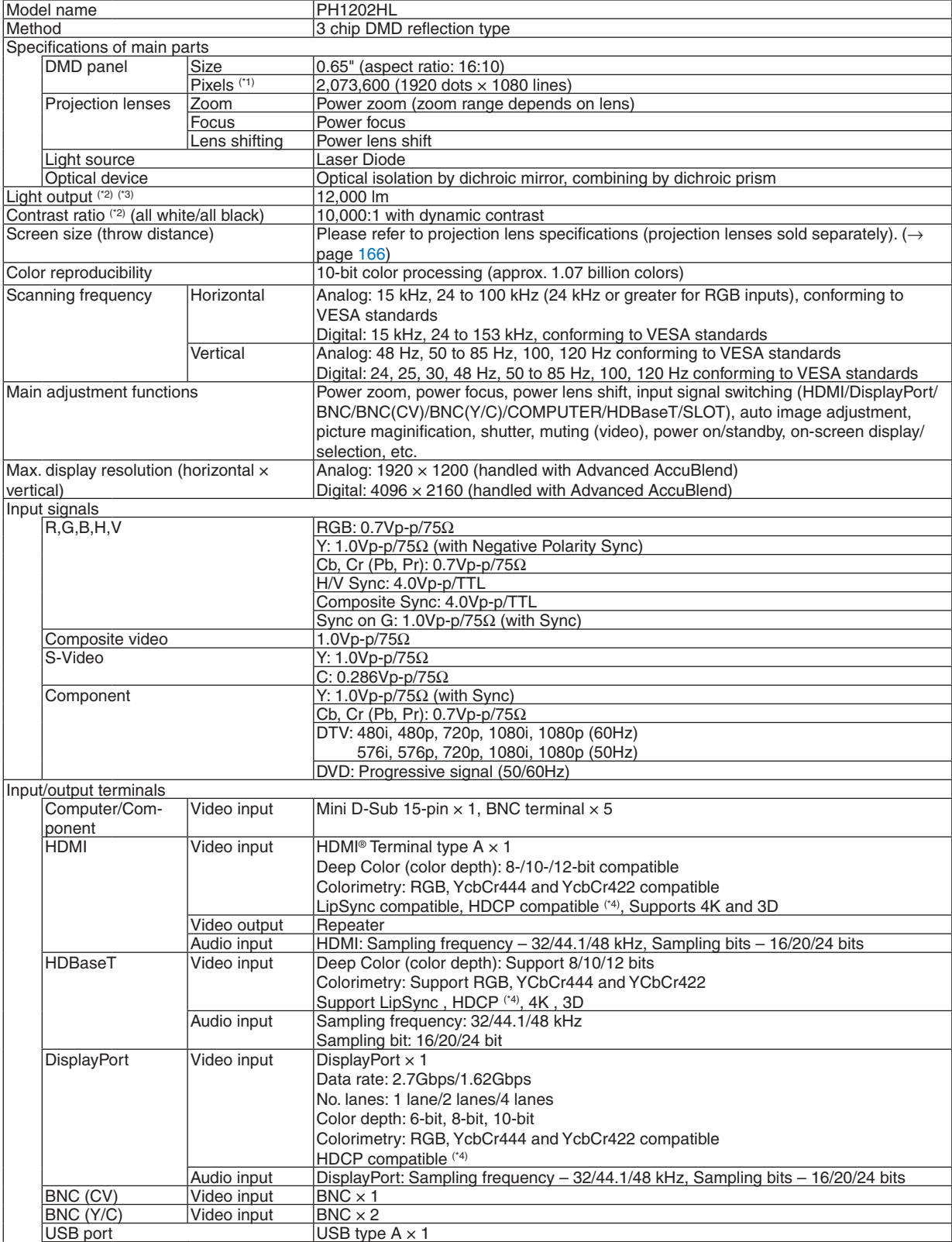

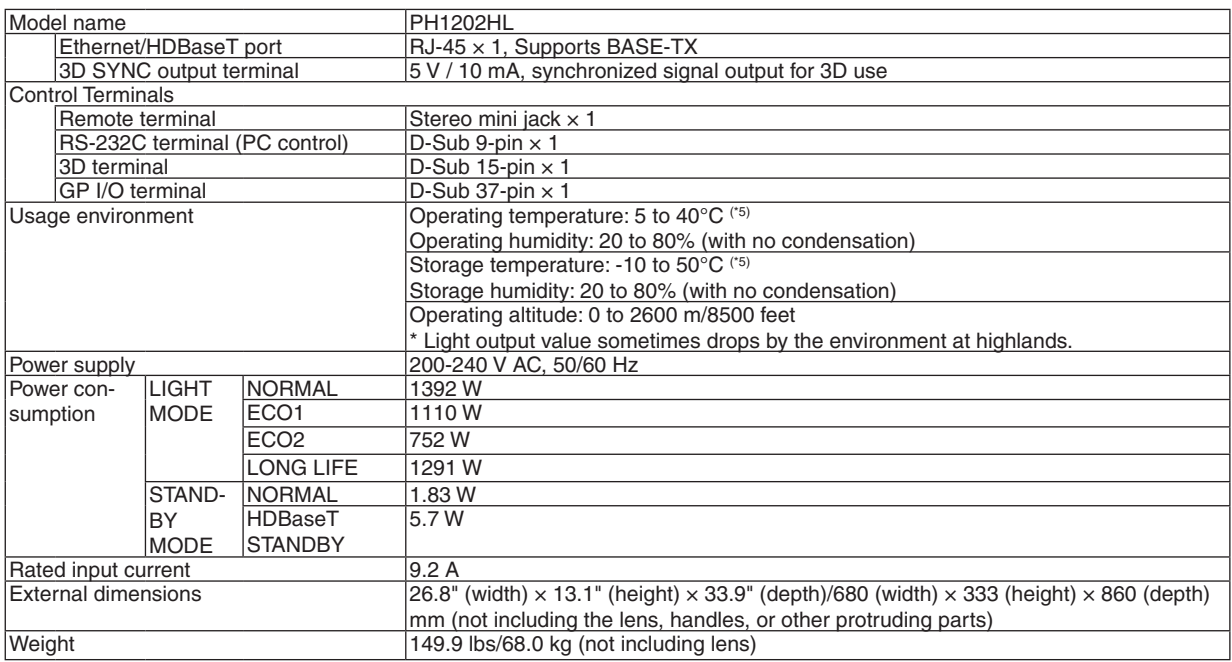

\*1 Effective pixels are more than 99.99%.

\*2 Compliance with ISO21118-2005

\*3 This is the light output value that results from setting the [LIGHT MODE] to [NORMAL] and setting the [PRESET] to [HIGH-BRIGHT] while using the NP-9LS16ZM1 lens (sold separately).

 The light output value is lower when setting the [LIGHT MODE] to [ECO1], [ECO2] or [LONG LIFE]. ([ECO1]: about 80%, [ECO2]: about 50%, [LONG LIFE]: about 90%). If any other mode is selected as the [PRESET] mode, the light output value may drop slightly.

\*4 HDMI® (Deep Color, Lip Sync) with HDCP

 What is HDCP/HDCP technology?

HDCP is an acronym for High-bandwidth Digital Content Protection. High bandwidth Digital Content Protection (HDCP) is a system for preventing illegal copying of video data sent over a High-Definition Multimedia Interface (HDMI).

 If you are unable to view material via the HDMI input, this does not necessarily mean the projector is not functioning properly.With the implementation of HDCP, there may be cases in which certain content is protected with HDCP and might not be displayed due to the decision/intention of the HDCP community (Digital Content Protection, LLC).

 Video: Deep Color; 8/10/12-bit, LipSync

 Audio: LPCM; up to 2 ch, sample rate 32/44.1/48 KHz, sample bit; 16/20/24-bit

 $*5$  35 to 40 $^{\circ}$ C – "Forced eco mode"

• These specifications and the product's design are subject to change without notice.

For additional information visit:

US: <http://www.necdisplay.com/>

Europe: <http://www.nec-display-solutions.com/>

Global: <http://www.nec-display.com/global/index.html>

For information on our optional accessories, visit our website or see our brochure.
# **Option lens (sold separately)**

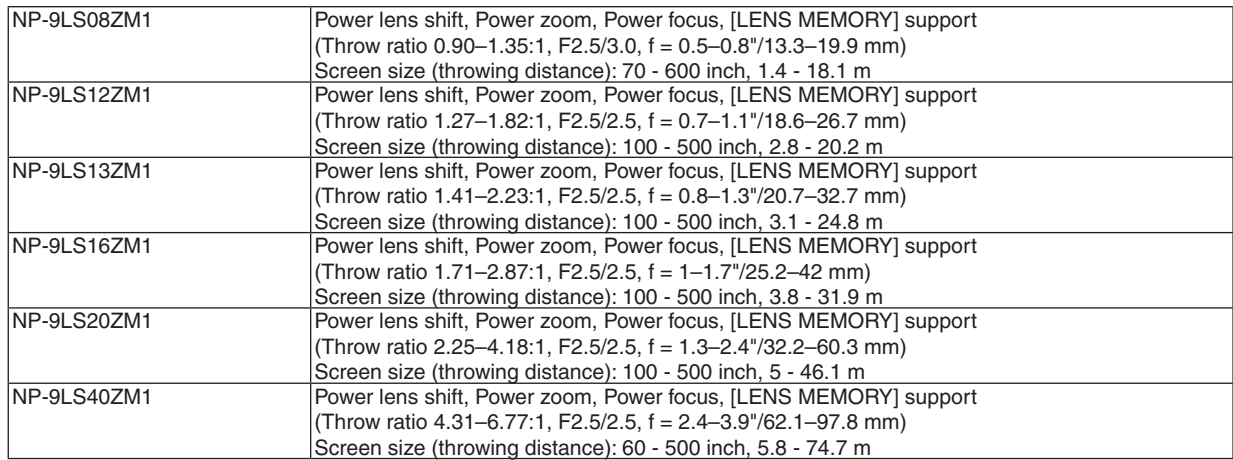

# ❺ Cabinet Dimensions

Unit: mm (inch)

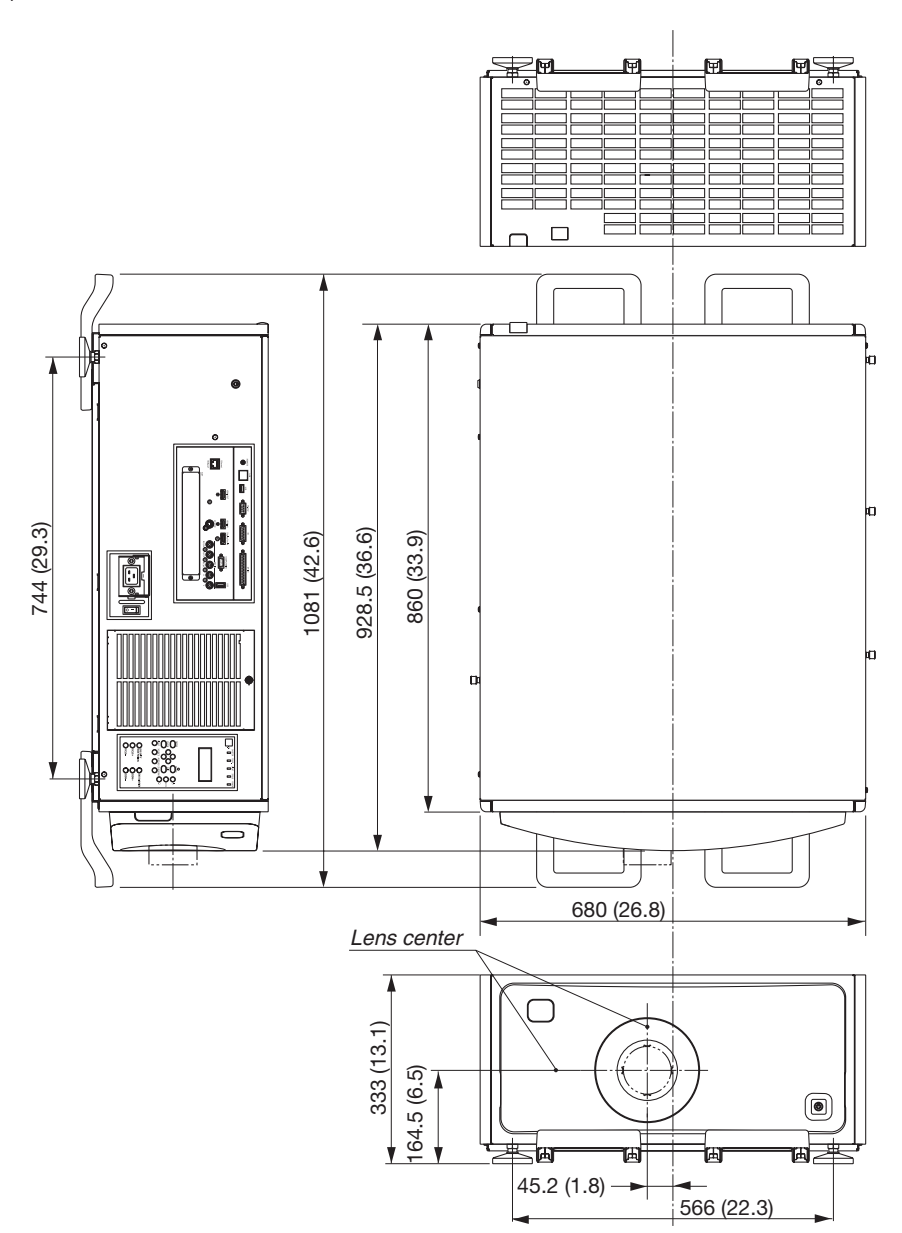

## **Figure for securing the unit with dimensions**

## Unit: mm (inch)

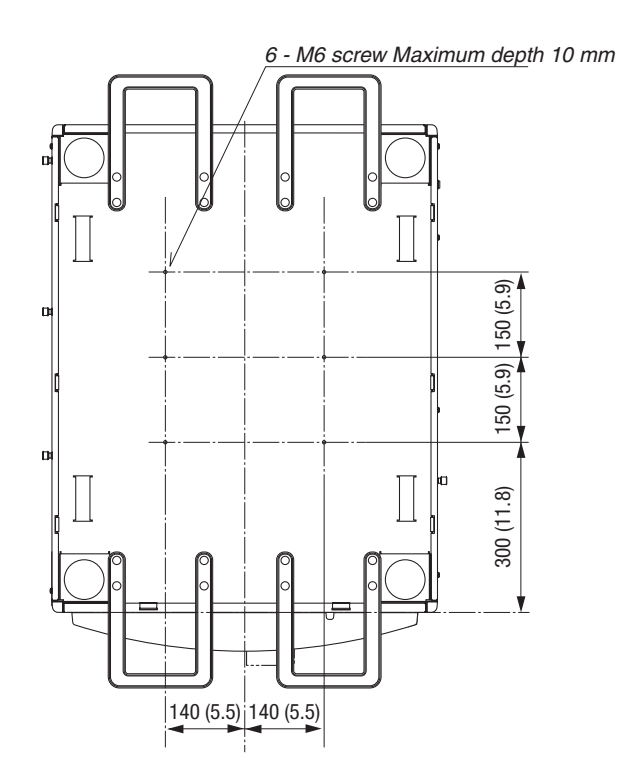

# Pin assignments and signal names of main terminals

#### COMPUTER IN/ Component Input Terminal (Mini D-Sub 15 Pin)

**Connection and signal level of each pin**

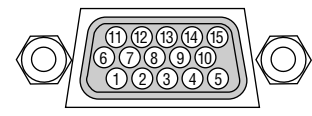

**Signal Level**

Video signal : 0.7Vp-p (Analog) Sync signal : TTL level

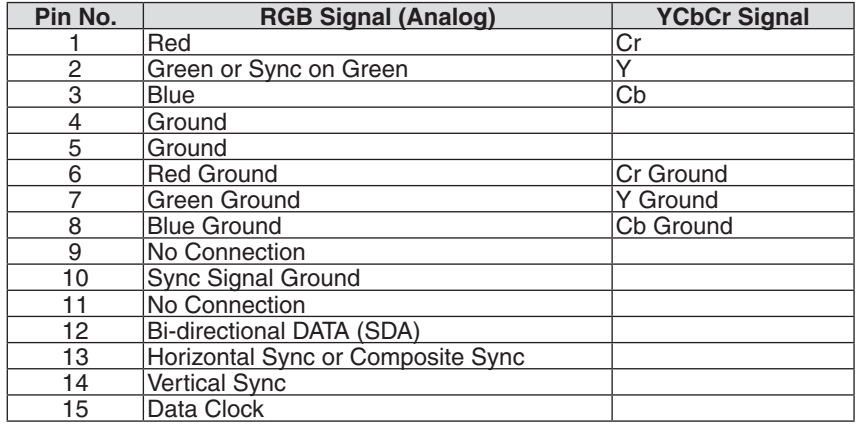

#### HDMI IN Terminal (Type A)

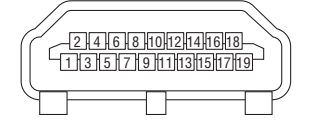

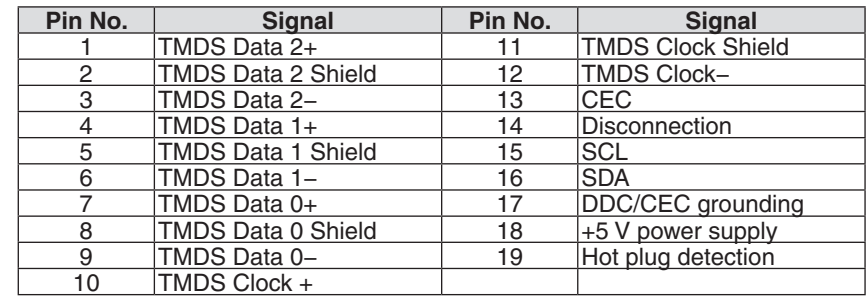

#### DisplayPort IN Terminal

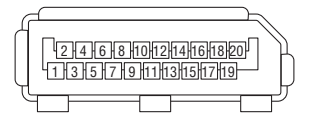

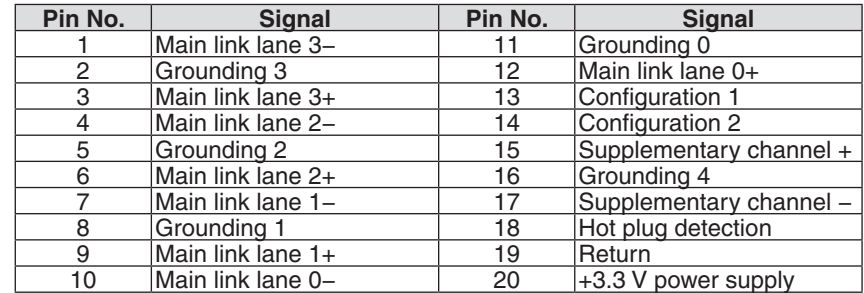

## Ethernet/HDBaseT Port (RJ-45)

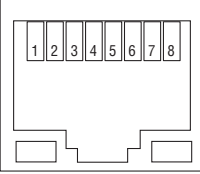

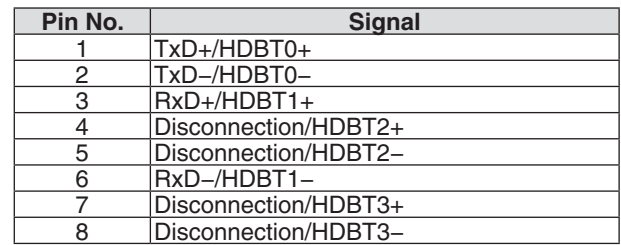

#### USB Port (Type A)

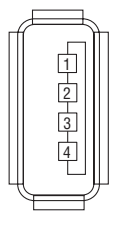

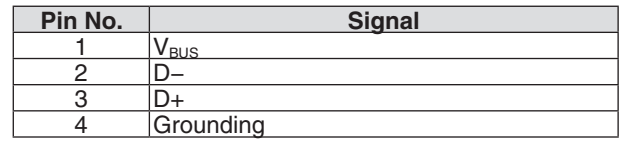

#### RS-232C terminal (PC control) (D-Sub 9 Pin)

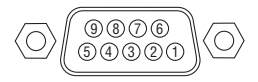

#### **Communications protocol**

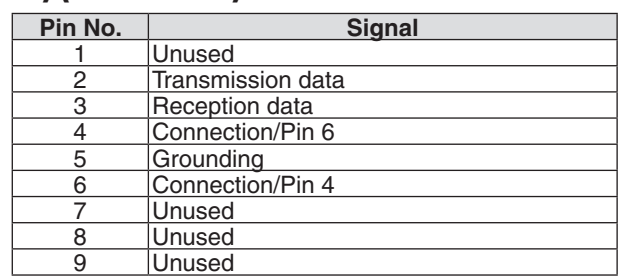

## 3D connector (D-sub 15 pin)

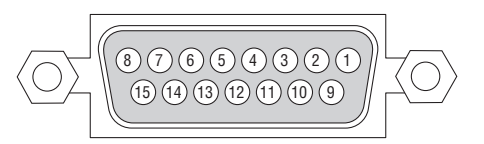

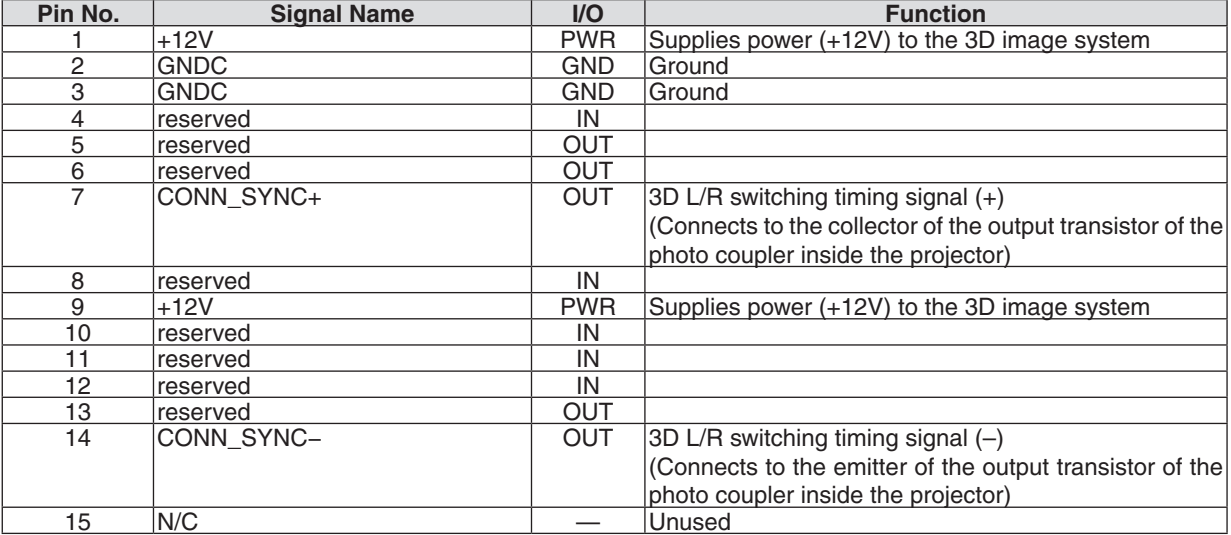

## GP I/O terminal (External control) (D-sub 37 pin)

# 19) ( 2 ) ( 3 ) ( 4 ) ( 5 ) ( 6 ) ( 7 ) ( 8 ) ( 7 ) ( 8 ) ( 7 ) ( 6 ) ( 4 ) ( 7 ) ( 15 ) ( 15 ) ( 17 ) ( 17 ) 37) (26) (35) (34) (33) (32) (31) (30) (29) (28) (27) (26) (25) (24) (23) (22) (21) (20

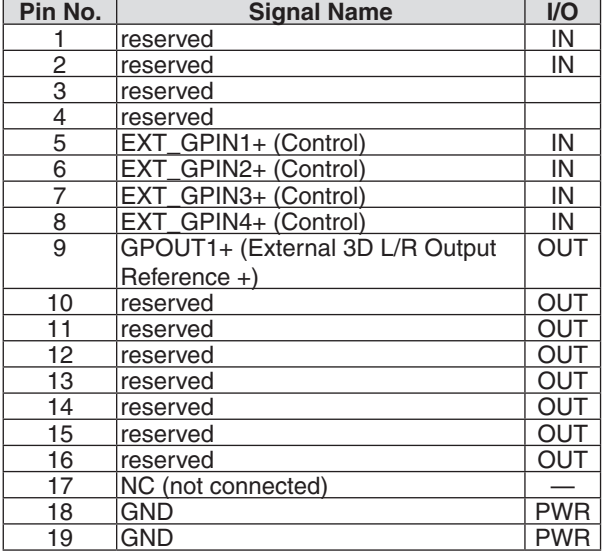

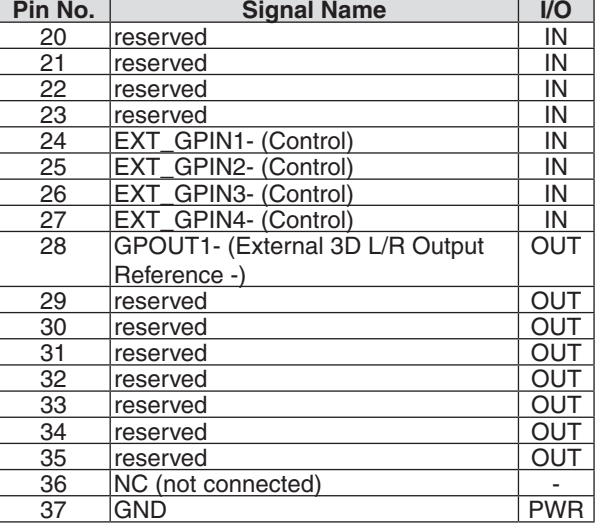

 $\bigcap$ 

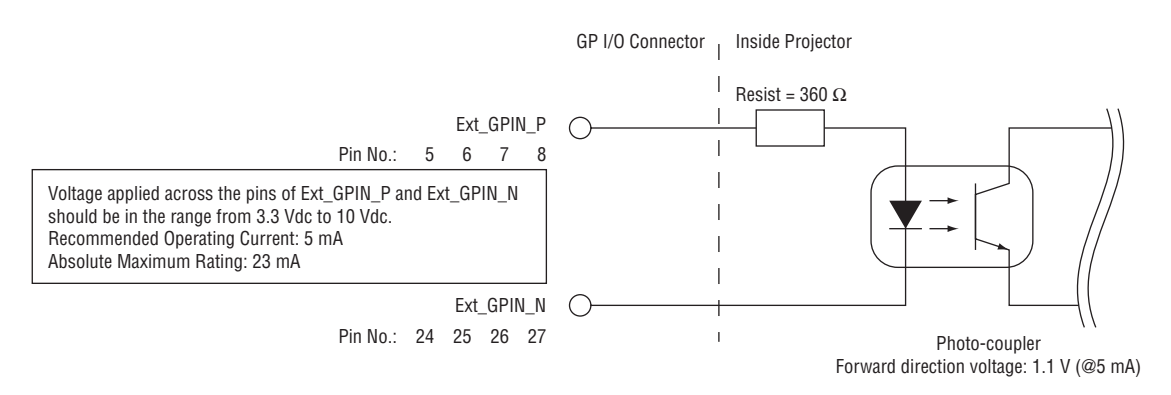

#### **Using GPIO Control**

Momentary "ON" pulse enables you to control projector. To enable "ON" pulse, hold it for at least 300 ms. Hold "OFF" for at least 300 ms before "ON".  $(\rightarrow)$  page [174](#page-188-0))

Here is function list to control projector by using GPIO port.

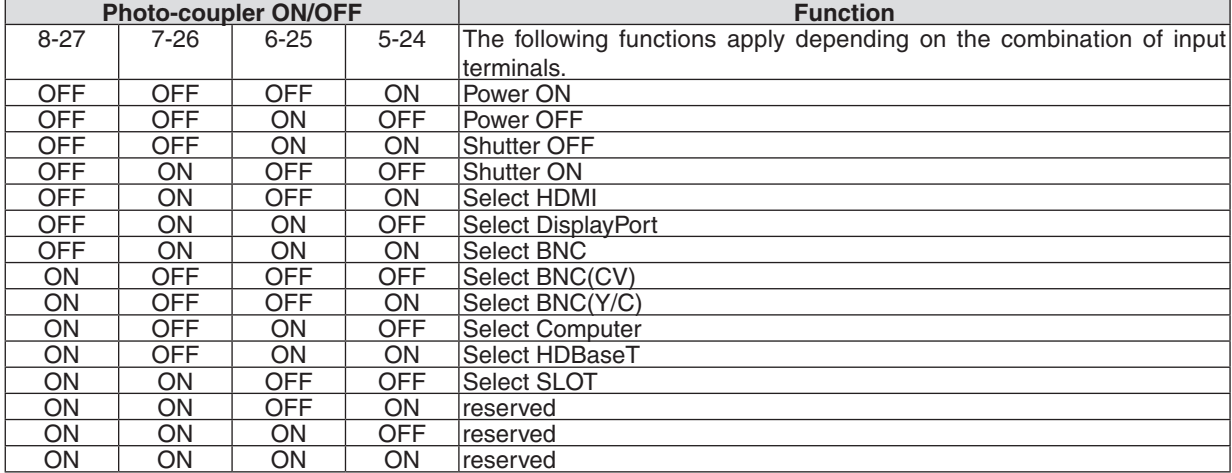

Example for turning off the power source (Shutter ON): Input ON to 6-25 and 5-24 while 8-27 and 7-26 are OFF.

*NOTE:*

• The operation command coming from GPI/O port will be canceled when the projector is processing other tasks.

• Set all other pins than those in use to "OFF".

• The operation command is executed upon continuous input of the "ON" pulse for approximately 300 ms.

## <span id="page-188-0"></span>**Timing chart of GPIO control Example of Select HDMI**

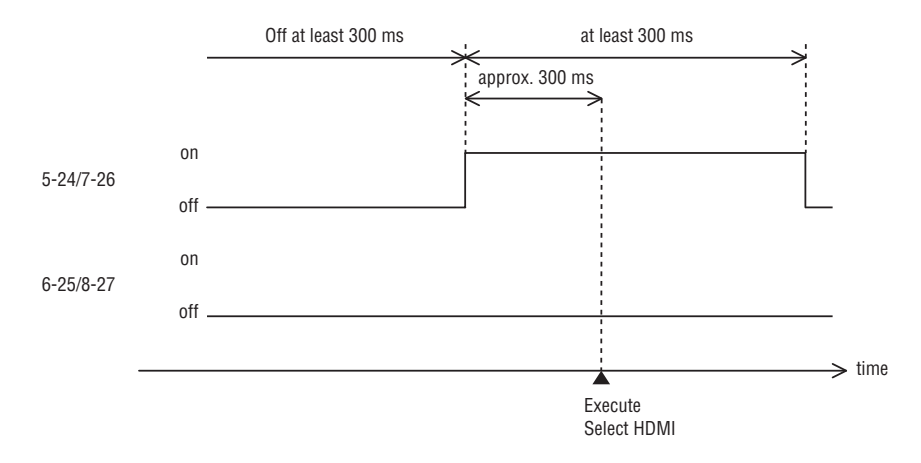

# <span id="page-189-0"></span>❼ Troubleshooting

This section helps you resolve problems you may encounter while setting up or using the projector.

#### Indicator Messages

#### **POWER Indicator**

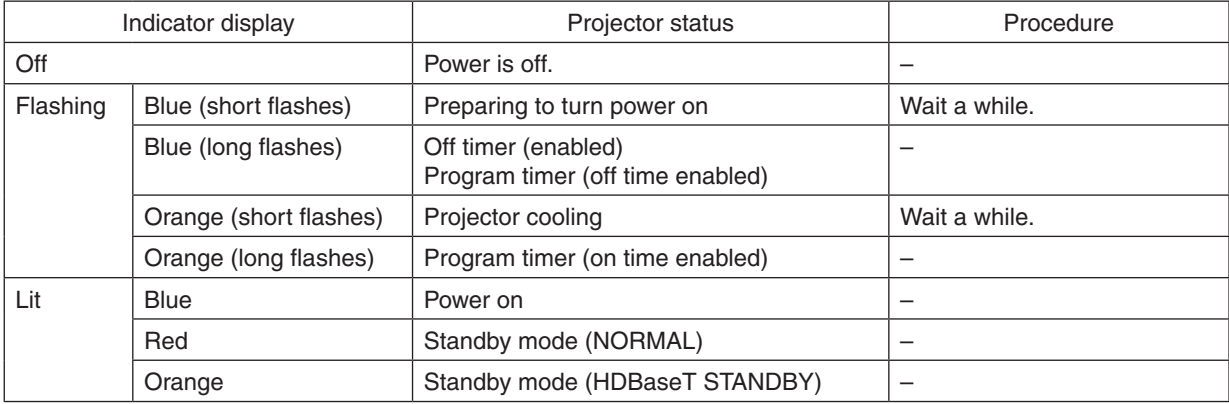

#### **STATUS Indicator**

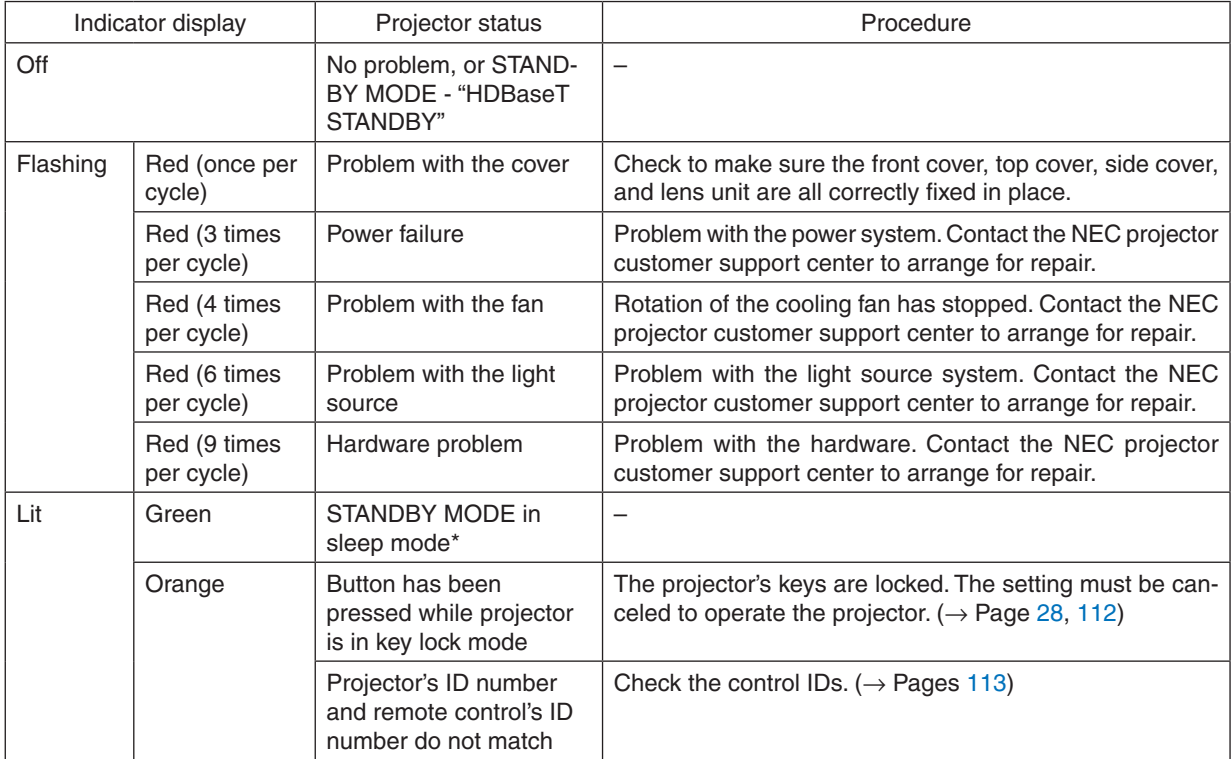

\* Sleep mode refers to the state whereby the functional restrictions due to the standby mode setting are removed.

#### <span id="page-190-0"></span>**LIGHT Indicator**

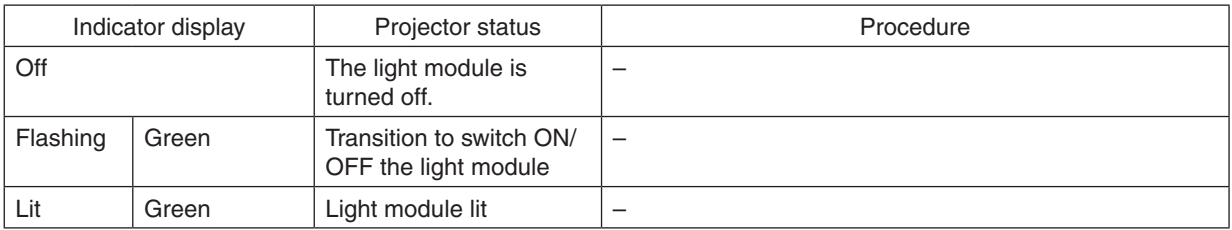

#### **TEMP. Indicator**

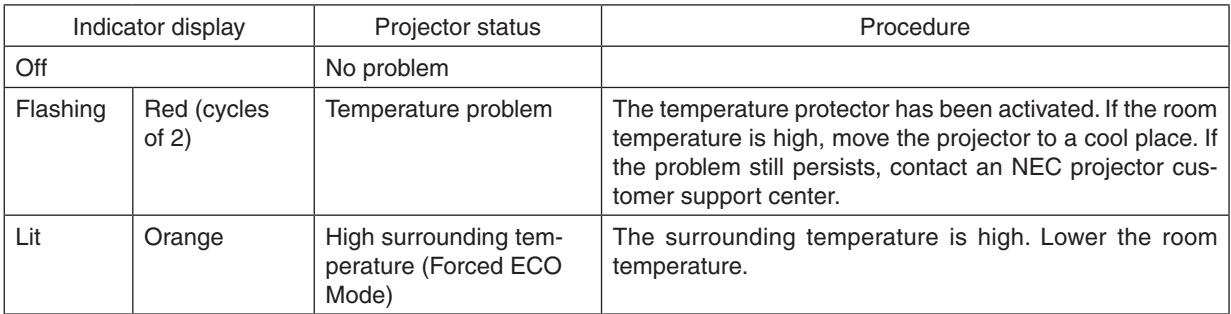

#### **SHUTTER Indicator**

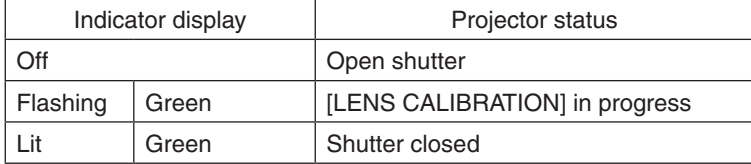

#### **KEY LOCK Indicator**

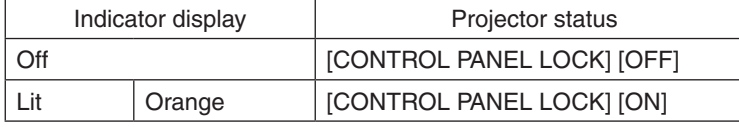

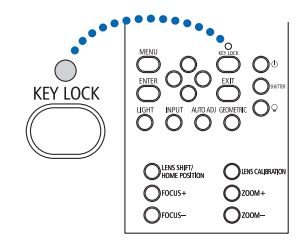

#### **If the temperature protector is activated**

If the projector's internal temperature rises abnormally, the light module turns off and the temperature indicator flashes (repeatedly in cycles of 2).

It may happen that the projector's temperature protector is simultaneously activated and the projector's power turns off. If this happens, do the following:

- Unplug the power cord from the power outlet.
- If using in a place where the surrounding temperature is high, move the projector to a different, cool place.
- If there is dust in the ventilation holes, clean. ( $\rightarrow$  page [146](#page-160-0))
- Wait as such about 1 hour for the projector's internal temperature to lower.

# Common Problems & Solutions

(→ "POWER/STATUS/LIGHT/TEMP./SHUTTER/KEY LOCK Indicator" on page [175](#page-189-0), [176](#page-190-0).)

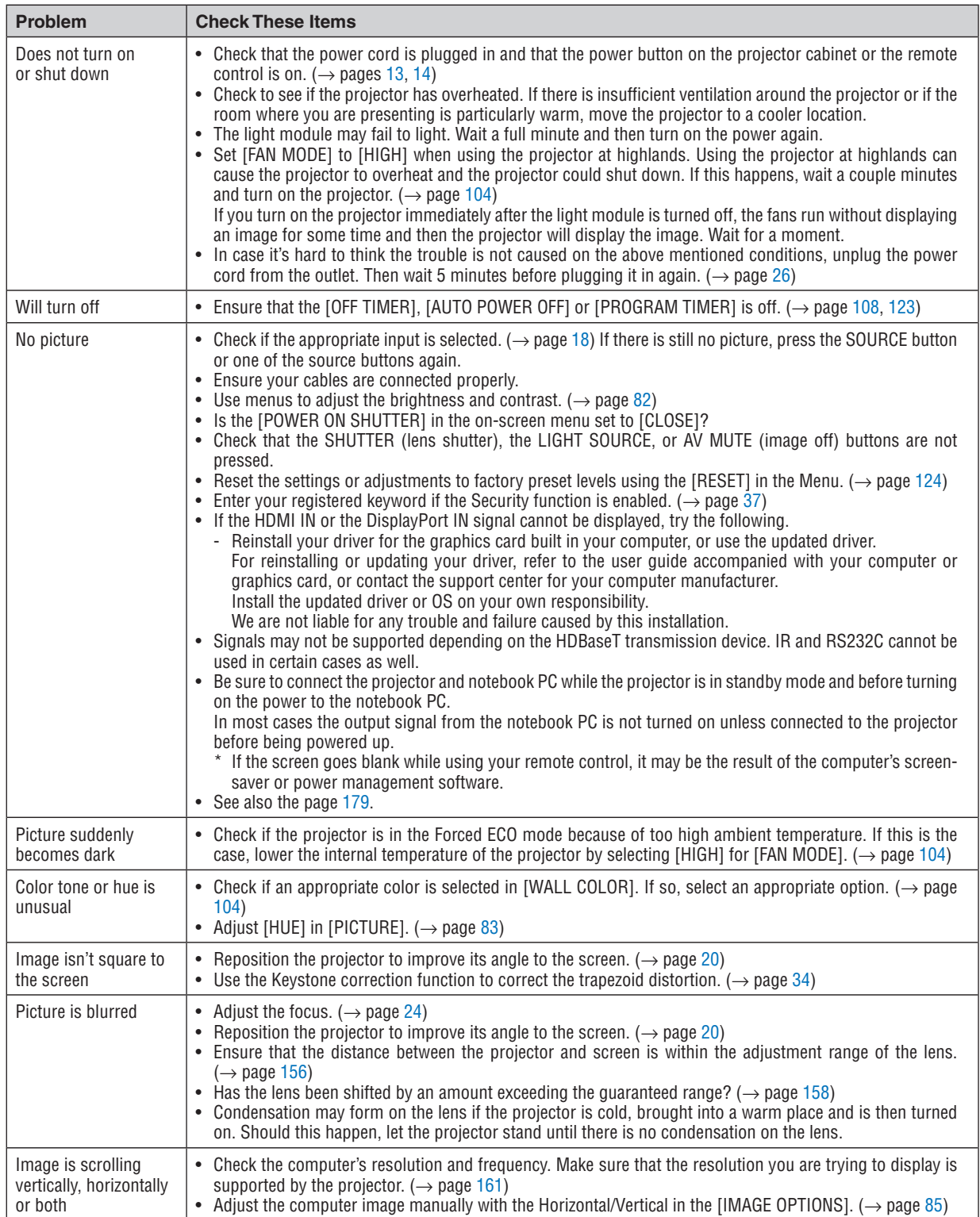

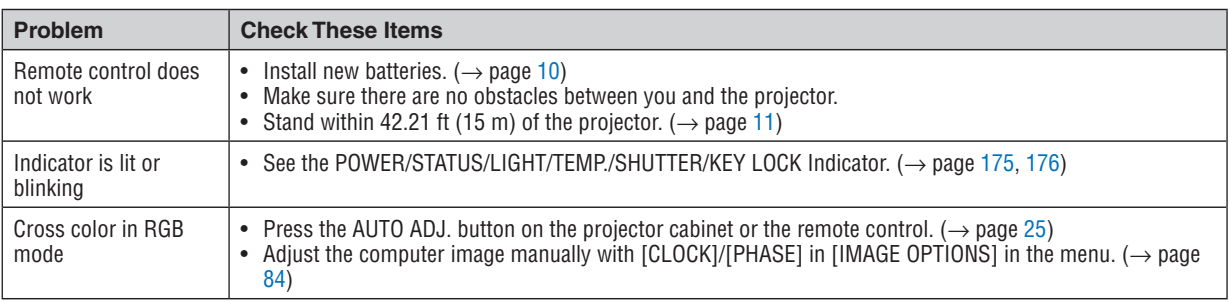

For more information contact your dealer.

#### <span id="page-193-0"></span>If there is no picture, or the picture is not displayed correctly.

Power on process for the projector and the PC.

 Be sure to connect the projector and notebook PC while the projector is in standby mode and before turning on the power to the notebook PC.

 In most cases the output signal from the notebook PC is not turned on unless connected to the projector before being powered up.

NOTE: You can check the horizontal frequency of the current signal in the projector's menu under Information. If it reads "0kHz", this means there is no signal being output from the computer.  $(\rightarrow)$  page [125](#page-139-0) or go to next step)

Enabling the computer's external display.

 Displaying an image on the notebook PC's screen does not necessarily mean it outputs a signal to the projector. When using a PC compatible laptop, a combination of function keys will enable/disable the external display. Usually, the combination of the "Fn" key along with one of the 12 function keys gets the external display to come on or off. For example, NEC laptops use Fn + F3, while Dell laptops use Fn + F8 key combinations to toggle through external display selections.

Non-standard signal output from the computer

 If the output signal from a notebook PC is not an industry standard, the projected image may not be displayed correctly. Should this happen, deactivate the notebook PC's LCD screen when the projector display is in use. Each notebook PC has a different way of deactivate/reactivate the local LCD screens as described in the previous step. Refer to your computer's documentation for detailed information.

Image displayed is incorrect when using a Mac

 When using a Mac with the projector, set the DIPswitch of the Mac adapter (not supplied with the projector) according to your resolution. After setting, restart your Mac for the changes to take affect.

 For setting display modes other than those supported by your Mac and the projector, changing the DIP switch on a Mac adapter may bounce an image slightly or may display nothing. Should this happen, set the DIP switch to the 13" fixed mode and then restart your Mac. After that, restore the DIP switches to a displayable mode and then restart the Mac again.

NOTE: A Video Adapter cable manufactured by Apple Computer is needed for a MacBook which does not have a mini D-Sub *15-pin terminal.*

- Mirroring on a MacBook
	- $*$  When using the projector with a MacBook, output may not be set to 1024  $\times$  768 unless "mirroring" is off on your MacBook. Refer to owner's manual supplied with your Mac computer for mirroring.
- Folders or icons are hidden on the Mac screen

Folders or icons may not be seen on the screen. Should this happen, select  $[View] \rightarrow [Array]$  from the Apple menu and arrange icons.

# ❽ PC Control Codes and Cable Connection

## PC Control Codes

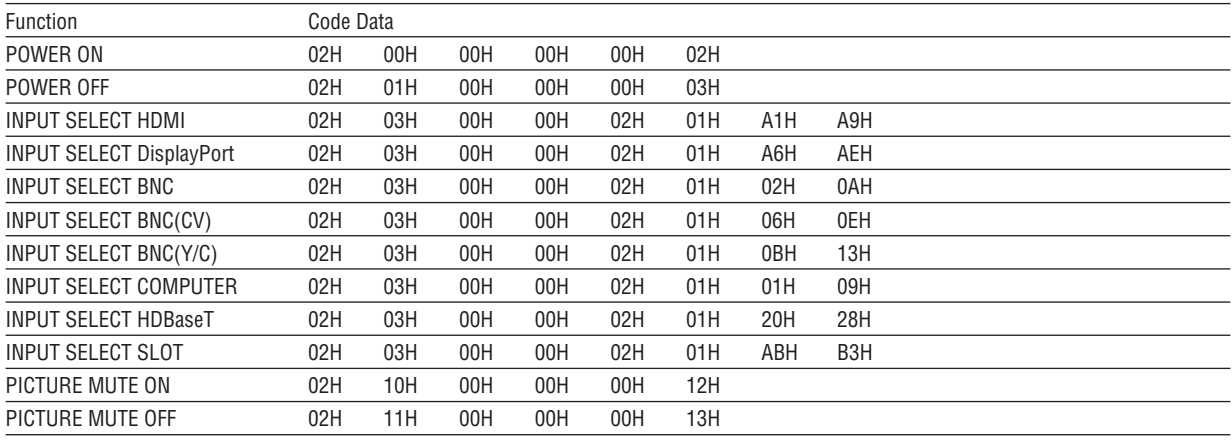

NOTE: Contact your local dealer for a full list of the PC Control Codes if needed.

#### Cable Connection

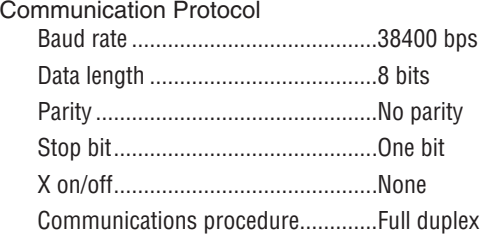

NOTE: Depending on the equipment, a lower baud rate may be recommended for long cable runs.

#### PC Control Terminal (D-SUB 9P)

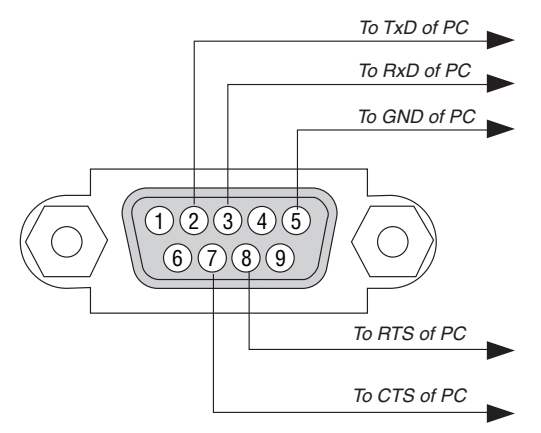

NOTE 1: Pins 1, 4, 6 and 9 are no used.

NOTE 2: Jumper "Request to Send" and "Clear to Send" together on both ends of the cable to simplify cable connection.

NOTE 3: For long cable runs it is recommended to set communication speed within projector menus to 9600 bps.

# ❾ Troubleshooting Check List

Before contacting your dealer or service personnel, check the following list to be sure repairs are needed also by referring to the "Troubleshooting" section in your user's manual. This checklist below will help us solve your problem more efficiently.

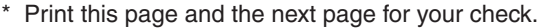

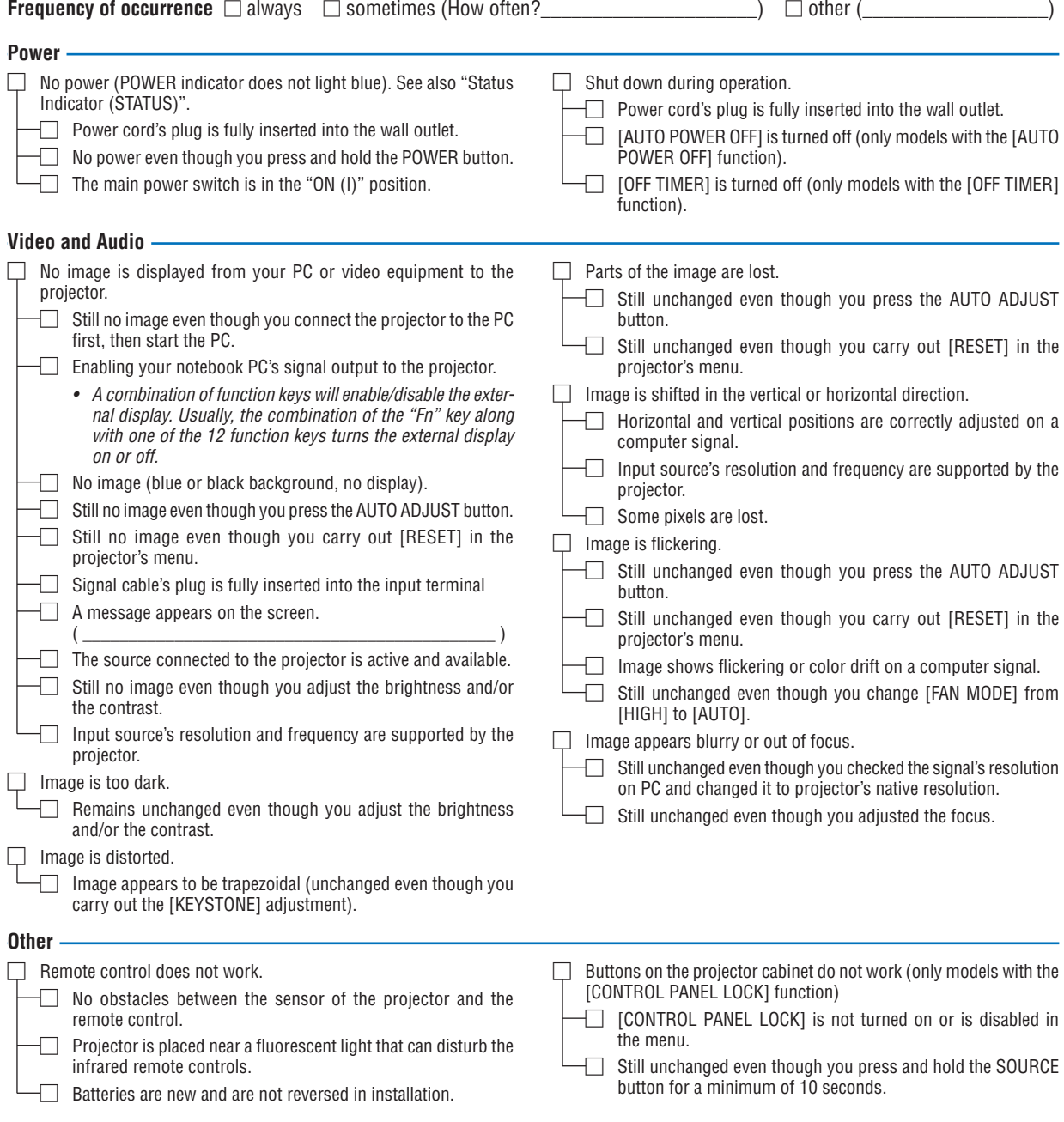

**In the space below please describe your problem in detail.**

#### **Information on application and environment where your projector is used**

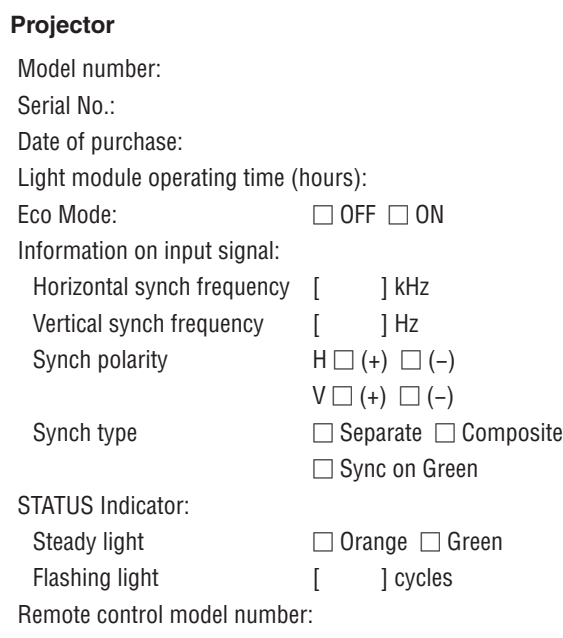

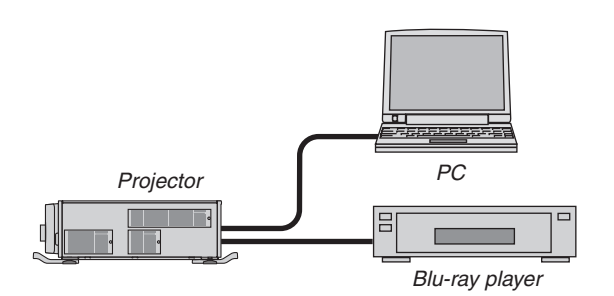

#### **Signal cable**

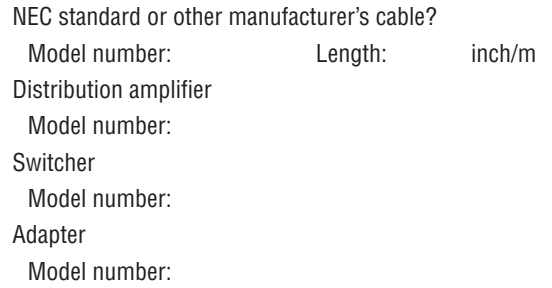

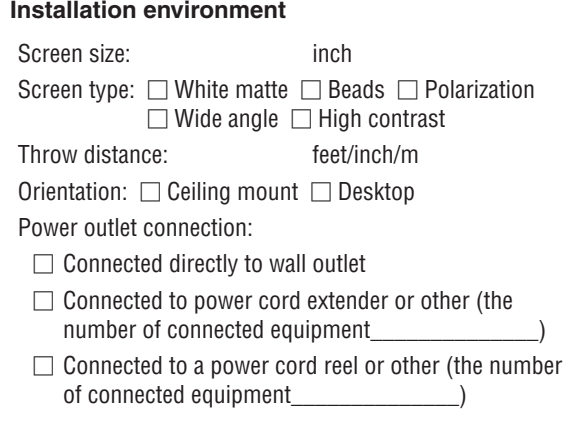

#### **Computer**

Manufacturer: Model number: Notebook PC □ / Desktop □ Native resolution: Refresh rate: Video adapter: Other:

#### **Video equipment**

VCR, Blu-ray player, Video camera, Video game or other Manufacturer:

Model number:

# **NEC**